# **Sommaire**

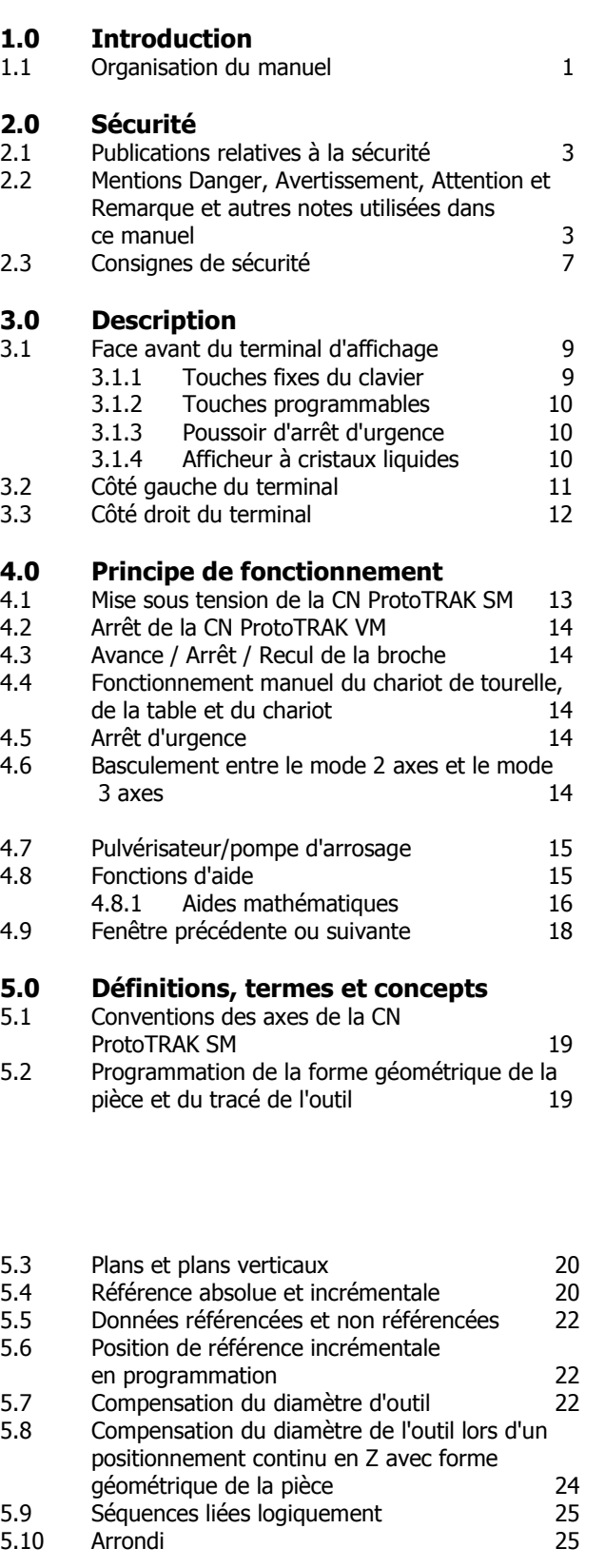

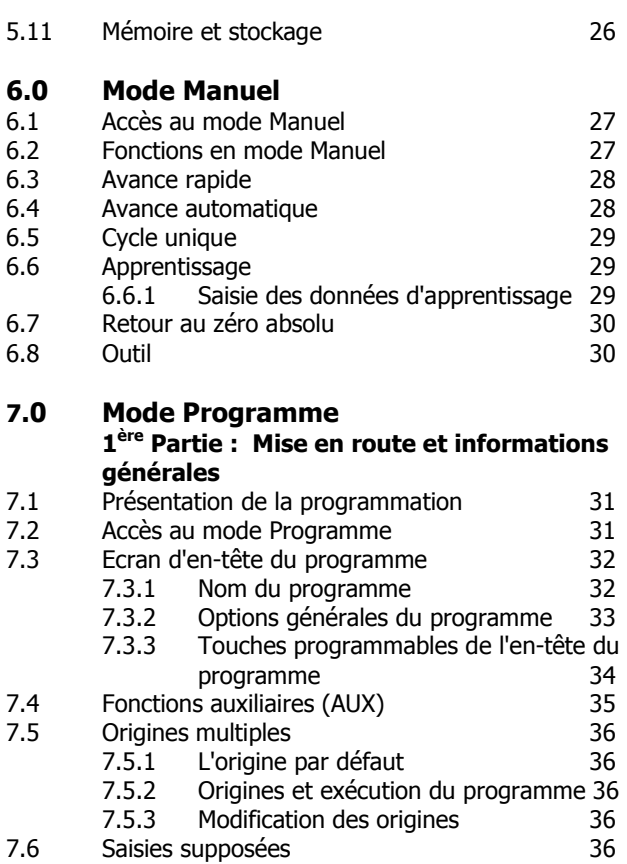

7.7 Positionnement Z rapide 37

7.9 Programmation des séquences 38

7.11 LOOK 39 7.12 Coupes de finition 40

séquences 37

la programmation 39

7.8 Touches programmables au sein des

7.10 Modification des données pendant

#### 7.13 Comparaison du positionnement 2 axes et 3 axes 41 **8.0 Mode Programme 2 ème Partie : Séquences du programme** 8.1 Séquences de positionnement 42 8.2 Séquences de perçage  $42$ 8.3 Séquences de perçage sur diamètre 44 8.4 Séquences de fraisage 44 8.5 Séquences Arc 45 8.6 Séquence Poche 46 8.6.1 Poche circulaire 46 8.6.2 Poche rectangulaire 47 8.6.3 Poche irrégulière 1996 1997 8.6.4 Tracé de l'outil dans les séquences Poche 48 8.6.5 Usinage en rampe sur la profondeur Z 48 8.6.6 Arrondi dans les séquences Poche 49 8.6.7 Coupe de finition du fond 49 8.7 Ilots 49

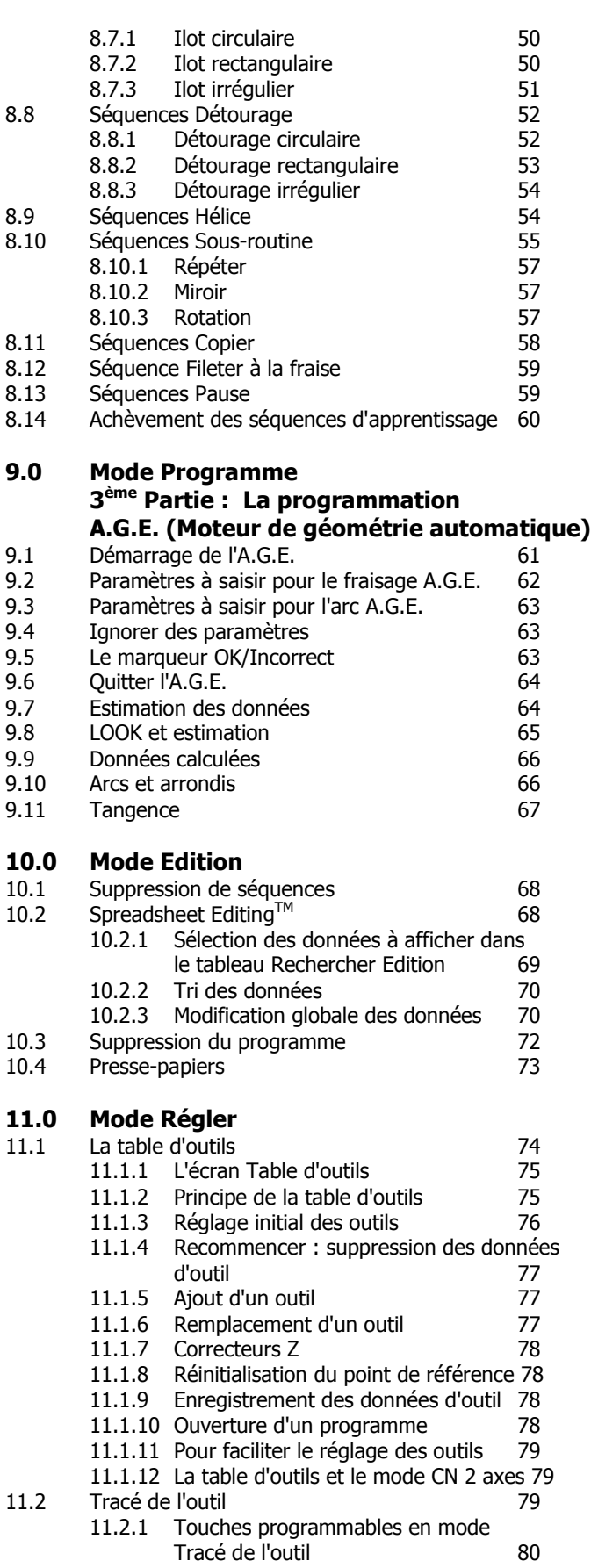

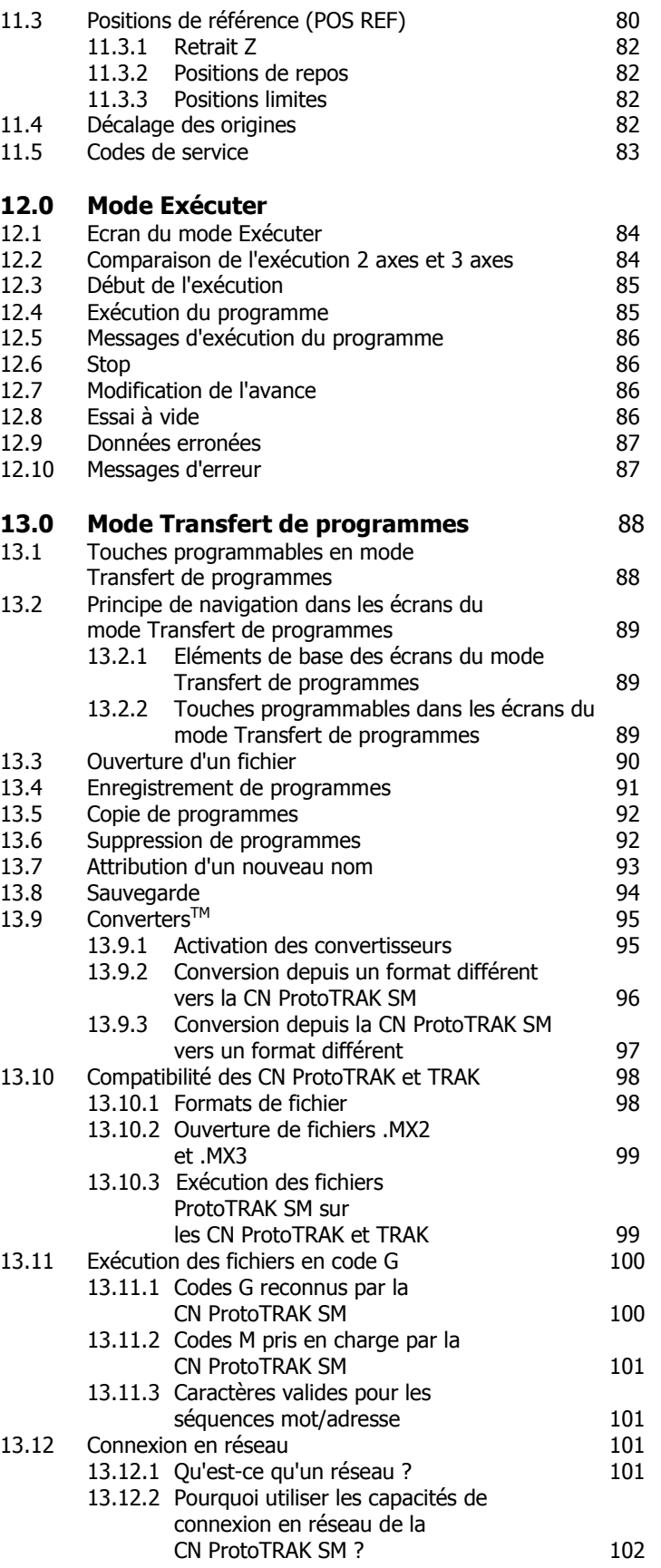

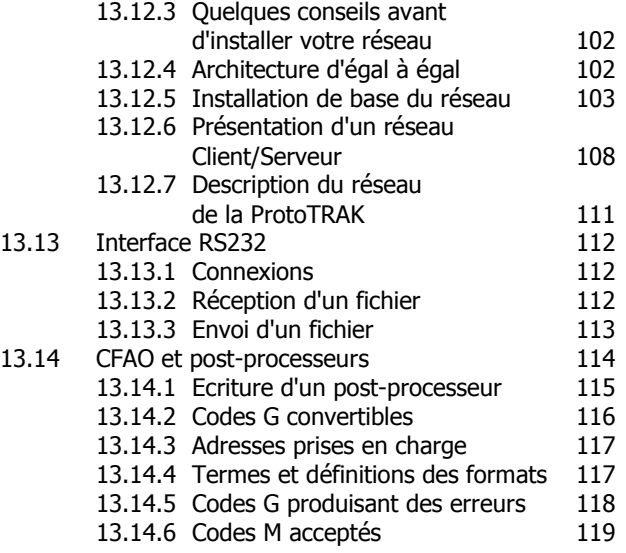

# **1.0 Introduction**

Félicitations ! Votre fraiseuse TRAK DPM équipée de la CN ProtoTRAK SM est une excellente machine à fraiser d'atelier. Elle dispose d'une interface conviviale et de douzaines de fonctionnalités qui optimisent la productivité de l'opérateur quel que soit le type d'usinage à réaliser.

L'**usinage manuel** est disponible à tout moment et facilité par des fonctionnalités telles que l'avance automatique, l'avance rapide à 3,81 mètres/min, les décalages d'outil et toutes les fonctionnalités de pointe des visualisateurs haut de gamme.

L'**usinage deux axes** est accessible d'une simple pression sur une touche pour la réalisation de prototypes et les travaux moyennement complexes en faibles volumes.

L'**usinage trois axes** est programmé et exécuté avec une souplesse sans précédent. Les programmes peuvent être saisis sur la commande ou importés à partir de fichiers CFAO. Des graphiques élaborés en couleurs représentent les fonctionnalités du programme.

Le fonctionnement de la CN ProtoTRAK SM a été révisé avec le plus grand soin afin de vous offrir le meilleur de la technologie tout en conservant la facilité d'utilisation qui a fait de ProtoTRAK le leader dans le domaine des commandes numériques pour la production en petits volumes.

### **1.1 Organisation du manuel**

.

La **Section 2** de ce manuel contient des informations importantes pour la sécurité. IL est fortement recommandé à tous les utilisateurs de ce produit de lire les consignes de sécurité.

La **Section 3** contient une description des machines TRAK DPMS3 et DPMS5 et de la CN ProtoTRAK SM.

La **Section 4** décrit le fonctionnement de la fraiseuse et quelques opérations de base de la CN ProtoTRAK SM.

La **Section 5** définit certains termes et concepts utiles pour l'apprentissage de la programmation et de l'utilisation de la CN ProtoTRAK SM.

La CN ProtoTRAK SM est organisée en six modes de fonctionnement décrits dans les sections suivantes.

**Section 6** Visualisateur : affichage numérique, avance rapide et opérations avec avance automatique.

**Section 7** Programmation, 1<sup>ère</sup> partie : contient des informations générales sur la programmation et des instructions pour la création de nouveaux programmes.

**Section 8** Programmation, 2<sup>ème</sup> partie : séquences de programme – instructions pour les cycles prédéfinis ou les séquences utilisées pour la programmation de la CN ProtoTRAK SM.

**Section 9** Programmation, 3<sup>ème</sup> partie : l'A.G.E., ou moteur de géométrie automatique (Auto Geometry Engine), tellement puissant qu'il possède sa propre section.

**Section 10** Edition : traite des routines permettant d'effectuer des modifications à grande échelle sur les programmes qui se trouvent en mémoire, y compris le puissant outil Spreadsheet Editing®.

**Section 11** Réglage : informations sur les outils, dessins des pièces et codes spéciaux.

**Section 12** Exécution : instructions sur l'exécution d'un programme pour usiner votre pièce.

**Section 13** Transfert de programmes : stockage et gestion de vos programmes.

#### Southwestern Industries, Inc. Manuel de sécurité, de programmation, d'utilisation et d'entretien pour TRAK DPMS3, DPMS5, CN ProtoTRAK SM

# **2.0 Sécurité**

Le fonctionnement en toute sécurité de la TRAK DPM ou DPM dépend de son utilisation correcte et des précautions prises par chaque opérateur.

- Lisez et étudiez ce manuel. Assurez-vous que chaque opérateur comprend le fonctionnement et les contraintes de sécurité de cette machine *avant* de l'utiliser.
- Portez toujours des lunettes et des chaussures de sécurité.
- Arrêtez toujours la broche et vérifiez que la commande CN se trouve en mode Stop avant de changer ou de régler l'outil ou la pièce à usiner.
- Ne portez jamais de gants, de bagues, de montres, de manches longues, de cravate, de bijoux  $\bullet$ ou autres vêtements amples lorsque vous utilisez la machine ou que vous vous y tenez à proximité.
- $\bullet$ Utilisez une protection appropriée du poste de travail. Conformément à la norme américaine OSHA 1910.212 - Milling Machine (Fraiseuse), il incombe à l'exploitant de la machine de fournir et de garantir une protection appropriée du poste de travail.

#### **2.1 Publications relatives à la sécurité**

Les publications suivantes vous seront utiles pour améliorer la sécurité d'utilisation de cette machine.

**Safety Requirements For The Construction, Care And Use of Drilling, Milling, and Boring Machines (Exigences en matière de sécurité pour la construction, l'entretien et l'utilisation des machines de perçage, de fraisage et d'alésage)** (ANSI B11.8-1983). Disponible auprès de l'American National Standards Institute, 1430 Broadway, New York, New York 10018, Etats-Unis.

**Concepts And Techniques Of Machine Safeguarding (Concepts et techniques de sécurisation des machines)** (OSHA, numéro de publication 3067). Disponible auprès de The Publication Office - O.S.H.A., U.S. Department of Labor, 200 Constitution Avenue, NW, Washington, DC 20210, Etats-Unis.

#### **2.2 Mentions Danger, Avertissement, Attention et Remarque et autres notes utilisées dans ce manuel**

**DANGER** – Dangers immédiats qui **peuvent entraîner** des lésions corporelles graves ou mortelles. Les étiquettes Danger sur la machine sont de couleur rouge.

**AVERTISSEMENT** – Dangers ou comportements risqués qui *pourraient* entraîner des lésions corporelles graves et/ou endommager sérieusement l'équipement. Les étiquettes Avertissement sur la machine sont de couleur orange.

**ATTENTION** – Dangers ou comportements risqués qui *pourraient* entraîner de petites lésions corporelles et/ou endommager légèrement l'équipement. Les étiquettes Attention sur la machine sont de couleur jaune.

**REMARQUE** – Signale des points spécifiques qui nécessitent une attention ou une compréhension particulière.

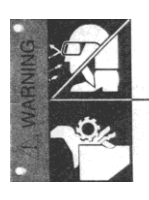

ALWAYS WEAR SAFETY GLASSES AND SAFETY SHOES

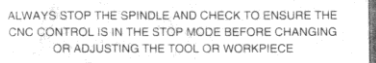

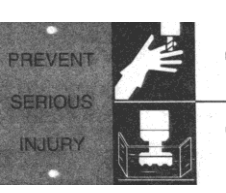

NEVER WEAR GLOVES, RINGS, WATCHES, LONG SLEEVES<br>NECKTIES, JEWELRY OR OTHER LOOSE ITEMS

WARNING

USE ADEQUATE POINT OF OPERATION SAFEGUARDING. IT<br>IS THE RESPONSIBILITY OF THE EMPLOYER TO PROVIDE<br>AND ENSURE POINT OF OPERATION SAFEGUARDING.<br>(OSHA 1910.212 MILLING MACHINES)

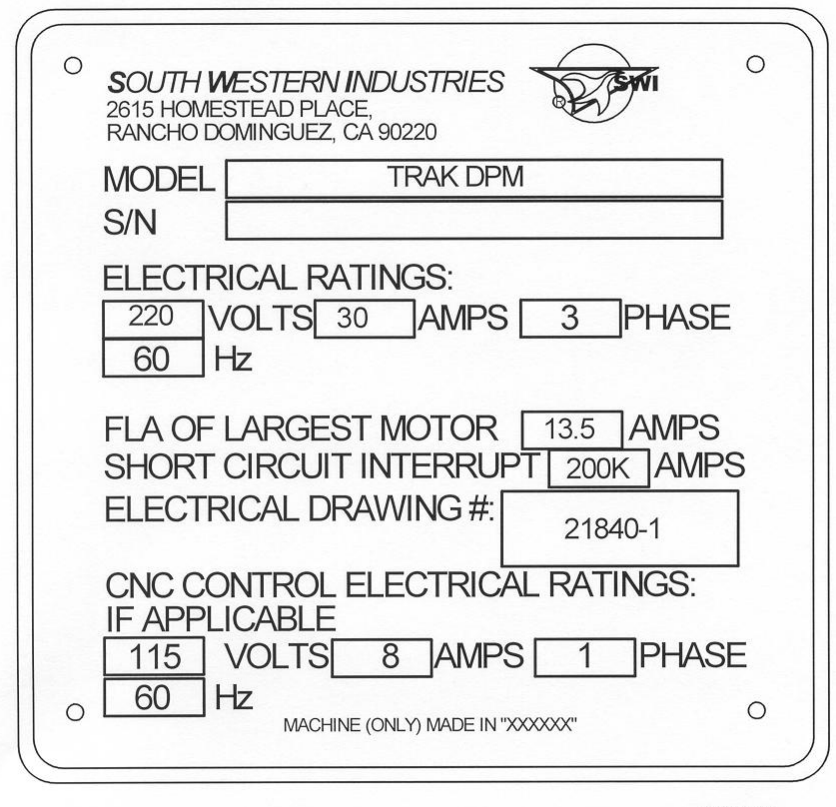

i00870

### Etiquettes de sécurité et d'information utilisées sur la TRAK DPMS5 ou DPMS3

La loi américaine et la réglementation OSHA interdisent d'altérer, de détruire ou de retirer l'une de ces étiquettes.

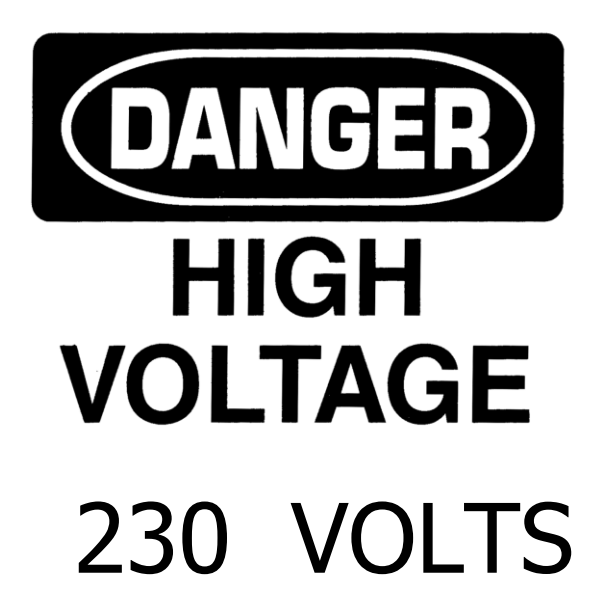

# **WARNING**

IMPROPER INSTALLATION OR OPERATION OF THIS MOTOR MAY CAUSE INJURY TO PERSONNEL OR MOTOR FAILURE. READ OPERATING INSTRUCTIONS.

MOTOR MUST BE INSTALLED AND GROUNDED PER LOCAL AND NATIONAL ELECTRICAL CODES.

TO REDUCE POTENTIAL OF ELECTRICAL SHOCK DISCONNECT ALL POWER SOURCES BEFORE INITIATING ANY MAINTENANCE OR REPAIRS.

KEEP FINGERS AND FOREIGN OBJECTS AWAY FROM VENTILATION AND OTHER OPENINGS. KEEP AIR PASSAGES CLEAR.

EYEBOLTS OR LIFTING HOOKS, WHEN SUPPLIED, ARE INTENDED FOR LIFTING THE PRODUCT ONLY AND MUST NOT BE USED TO LIFT ADDITIONAL WEIGHT.

USE ONLY GRADE 5 SHOULDER EYEBOLTS WITH MINIMUM THREAD LENGTH OF 1 1/2 TIMES DIAMETER.

### Etiquettes de sécurité et d'information utilisées sur la TRAK DPMS5 ou DPMS3

La loi américaine et la réglementation OSHA interdisent d'altérer, de détruire ou de retirer l'une de ces étiquettes.

### **2.3 Consignes de sécurité**

- 1. N'utilisez pas cette machine avant d'avoir lu et compris le **Manuel de sécurité, d'installation, de maintenance, d'entretien et de pièces de rechange pour TRAK DPMS5 ou DPMS3** ainsi que le **Manuel de sécurité, de programmation, d'utilisation et d'entretien pour TRAK DPMS5 ou DPMS3**.
- 2. Ne faites pas fonctionner cette machine sans connaître la fonction de chaque touche, bouton ou manette de commande. Au besoin, demandez de l'aide à votre responsable ou à un instructeur qualifié.
- 3. Protégez vos yeux. Portez des lunettes de protection homologuées (avec écrans latéraux) à tout moment.
- 4. Prenez garde de ne pas vous retrouver pris dans les éléments en mouvement. Retirez tous vos bijoux, montres, bagues, cravates et tout vêtement ample avant de faire fonctionner cette machine.
- 5. Tenez vos cheveux éloignés des éléments en mouvement. Portez un couvre-chef de sécurité approprié.
- 6. Protégez vos pieds. Portez des chaussures de sécurité à semelles anti-dérapantes, résistantes à l'huile et munies de renforts en acier à la pointe du pied.
- 7. Retirez les gants avant de démarrer la machine. Les gants peuvent se prendre facilement dans les éléments en mouvement.
- 8. Retirez tous les outils (clés, cales de contrôle, etc.) de la machine avant de démarrer. Les éléments détachés peuvent se transformer en dangereux projectiles volants.
- 9. N'utilisez jamais une fraiseuse après avoir consommé des boissons alcoolisées, en étant sous traitement médical aux effets puissants ou après avoir consommé des médicaments non prescrits.
- 10. Protégez vos mains. Arrêtez la broche de la machine et assurez-vous que la CN se trouve en mode Stop :
	- avant de changer d'outil  $\bullet$
	- avant de changer les pièces
	- avant de débarrasser les copeaux, l'huile ou le liquide de refroidissement ; utilisez  $\bullet$ toujours un broyeur à copeaux ou un balai
	- avant d'effectuer des réglages sur la pièce, le dispositif de fixation, la buse  $\bullet$ d'arrosage ou de prendre des mesures
	- avant d'ouvrir les dispositifs de protection (écrans, etc.) ; ne contournez jamais  $\bullet$ un dispositif de protection pour atteindre la pièce, l'outil ou le dispositif de fixation.
- 11. Protégez vos yeux ainsi que la machine. N'utilisez pas d'air comprimé pour éliminer les copeaux ou nettoyer la machine (huile, liquide de refroidissement, etc.).
- 12. Arrêtez et débranchez la machine avant de remplacer une courroie, une poulie, un pignon.

Southwestern Industries, Inc. Manuel de sécurité, de programmation, d'utilisation et d'entretien pour TRAK DPMS3, DPMS5, CN ProtoTRAK SM

- 13. La zone de travail doit être bien éclairée. Demandez un éclairage supplémentaire si nécessaire.
- 14. Ne vous appuyez pas sur la machine pendant qu'elle est en fonctionnement.
- 15. Evitez tout risque de glissade. La zone de travail doit rester sèche et propre. Eliminez les copeaux, l'huile, le liquide de refroidissement et les obstacles de toutes natures autour de la machine.
- 16. Evitez de vous retrouver coincé aux endroits où la table, le chariot ou la tête de broche créent des « points d'écrasement » pendant leur déplacement.
- 17. Serrez fermement et positionnez correctement la pièce à usiner dans l'étau, sur la table ou dans le dispositif de fixation. Utilisez les blocs d'arrêt pour éviter les projections d'objets qui se détachent. Utilisez des accessoires de serrage et de maintien appropriés et placez-les hors du tracé de l'outil.
- 18. Utilisez des paramètres d'usinage corrects (vitesse, avance, profondeur et largeur de coupe) afin d'éviter une rupture de l'outil.
- 19. Utilisez des outils de coupe appropriés pour le travail à réaliser. Prenez garde au sens de rotation de la broche : outil à gauche si la broche tourne dans le sens anti-horlogique, outil à droite si elle tourne dans le sens horlogique.
- 20. Evitez d'endommager la pièce à usiner ou l'outil de coupe. Ne démarrez jamais la machine ni ne mettez la broche en rotation si l'outil est en contact avec la pièce.
- 21. Vérifiez le sens (+ ou -) de déplacement de la table si vous êtes en mode Avance rapide ou Avance automatique.
- 22. N'utilisez pas d'outils de coupe émoussés ou endommagés. Ils se cassent facilement et sont projetés dans l'air. Examinez le tranchant des arêtes et l'intégrité des outils de coupe ainsi que des porte-outils. Utilisez une longueur d'outil correcte.
- 23. Un porte-à-faux important sur les outils de coupe, s'il n'est pas nécessaire, peut provoquer des accidents et des dommages.
- 24. Evitez tout risque d'incendie. Lors de l'usinage de certains matériaux (magnésium, etc.), les copeaux et la poussière sont hautement inflammables. Vous devez obtenir des instructions spéciales auprès de votre responsable avant d'usiner ces matériaux.
- 25. Evitez tout risque d'incendie. Gardez les matériaux et les liquides inflammables éloignés de la machine et des copeaux brûlants qui sont projetés.
- 26. Lorsque vous travaillez en mode manuel (CN non utilisée), assurez-vous que la commande informatisée se trouve en position MANUEL ou ARRET.

# **3.0 Description**

**3.1 Face avant du terminal d'affichage** (voir figure 3.1)

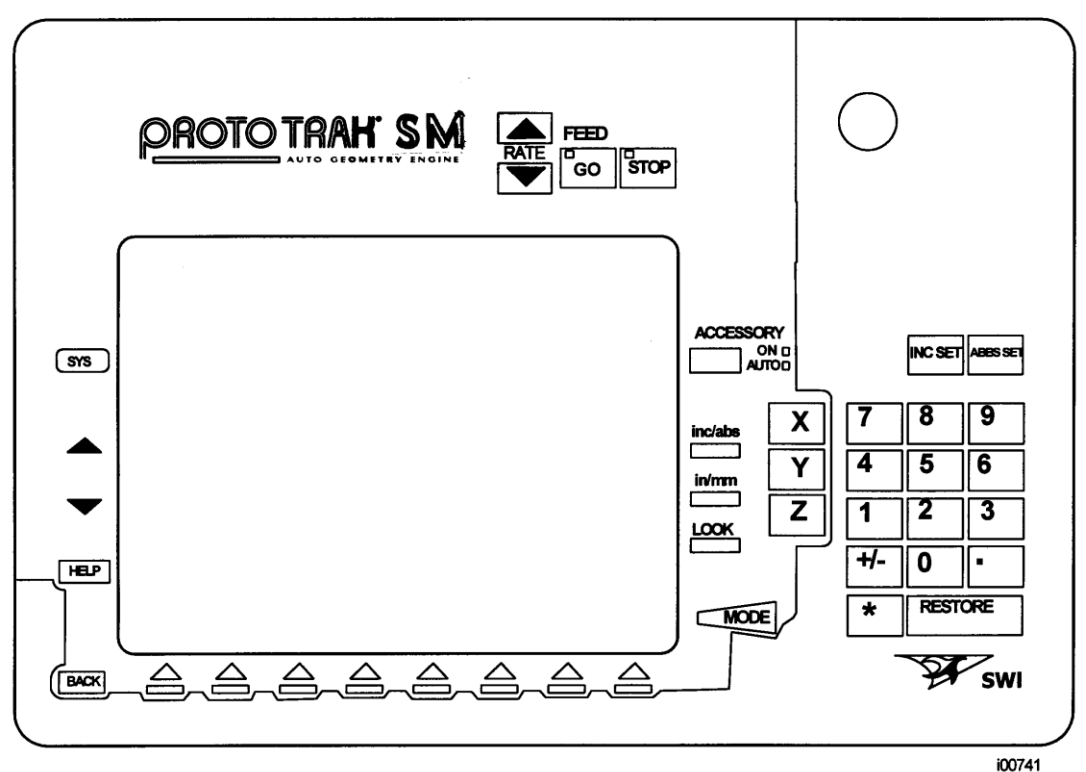

*FIGURE 3.1 Face avant de la CN ProtoTRAK SM*

### 3.1.1 Touches fixes du clavier

### **Touches d'avance**

**GO** : démarre le mouvement en mode Exécuter. La LED verte de la touche GO s'allume lorsque les servomoteurs génèrent un mouvement de la machine, soit en mode Avance rapide, soit lorsque l'exécution du programme a été amorcée par la touche GO.

**STOP** : arrête le mouvement en mode Exécuter. La LED rouge de la touche STOP s'allume lorsque les servomoteurs ne génèrent par de mouvement de la machine.

**FEED**  $\bigwedge$  : permet d'augmenter le pourcentage d'avance jusqu'à 150 %.

**FEED**  $\blacklozenge$  : permet de diminuer le pourcentage d'avance jusqu'à 10 %.

**ACCESSORY** : lorsque ce commutateur est sur ON, la pompe d'arrosage (ou le pulvérisateur) se met en marche et fonctionne pendant les opérations d'usinage. En mode Auto, la pompe d'arrosage ou le pulvérisateur sont commandés par les fonctions auxiliaires d'après la programmation. Pour passer en mode Auto, appuyez sur la touche ACCESSORY et maintenezla enfoncée. La pompe d'arrosage ou le pulvérisateur ne fonctionneront pas si aucun des voyants n'est allumé.

**INC SET** : chargement des cotes incrémentales et des données générales.

**ABS SET** : chargement des cotes absolues et des données générales.

**INC/ABS** : fait basculer un ou tous les axes du mode incrémental au mode absolu ou inversement.

**IN/MM** : conversion des données affichées d'unités anglo-saxonnes en unités métriques ou inversement.

**LOOK** : dessin de la pièce en mode Programme.

**X, Y, Z** : sélection de l'axe pour les commandes suivantes.

**RESTORE** : efface une saisie, annule une procédure.

**0-9, +/-, .** : saisie de données numériques au format virgule flottante. Les chiffres sont automatiquement positifs sauf si vous appuyez sur la touche **+/-**. Toutes les données saisies sont automatiquement arrondies en fonction de la résolution du système.

**MODE** : permet de passer d'un mode de fonctionnement à l'autre.

**SYS** : arrêt de la CN ProtoTRAK SM et passage du mode 2 axes au mode 3 axes ou inversement.

: rétablit une fenêtre.

: élimine une fenêtre.

**HELP** : affiche des informations d'aide, l'aide mathématique ou des fonctions supplémentaires. Les fonctions supplémentaires sont accessibles lorsque le symbole de l'aide (un point d'interrogation bleu) est affiché à l'écran à côté de la touche HELP.

#### 3.1.2 Touches programmables

8 touches fléchées, également appelées touches programmables, se trouvent sous l'écran. Une description de la fonction ou du rôle de chacune de ces touches s'affiche au bas de l'écran directement au-dessus de chaque touche. L'absence de description au-dessus d'une touche à un moment quelconque indique que celle-ci est sans fonction.

Si la description ou la fonction d'une touche apparaît en grisé, cela indique que toutes les conditions ne sont pas remplies pour que la fonction correspondante soit disponible. Si le retrait Z n'est pas défini, par exemple, la touche EXECUT sera grisée car la définition du retrait Z est une étape indispensable à l'exécution d'un programme.

#### 3.1.3 Poussoir d'arrêt d'urgence

Le poussoir d'arrêt d'urgence (E-stop) coupe toutes les sources d'énergie vers la broche et les servomoteurs de la ProtoTRAK. L'ordinateur et le terminal restent sous tension.

### 3.1.4 Afficheur à cristaux liquides (LCD)

L'écran de la CN ProtoTRAK SM est un LCD couleur à matrice active de 10,4''. La barre d'état qui indique l'état général de la CN ProtoTRAK SM se trouve tout en haut. Elle indique le mode actuel, le numéro du programme actuel, le numéro d'outil actuel, si la machine se trouve en mode 2 axes ou 3 axes et si les cotes X, Y et Z sont en pouces ou en millimètres (mm).

Une ligne de saisie apparaît juste au-dessus des touches programmables lorsqu'une saisie est requise.

### **3.2 Côté gauche du terminal** (voir figure 3.2 pour une description du côté gauche du terminal.)

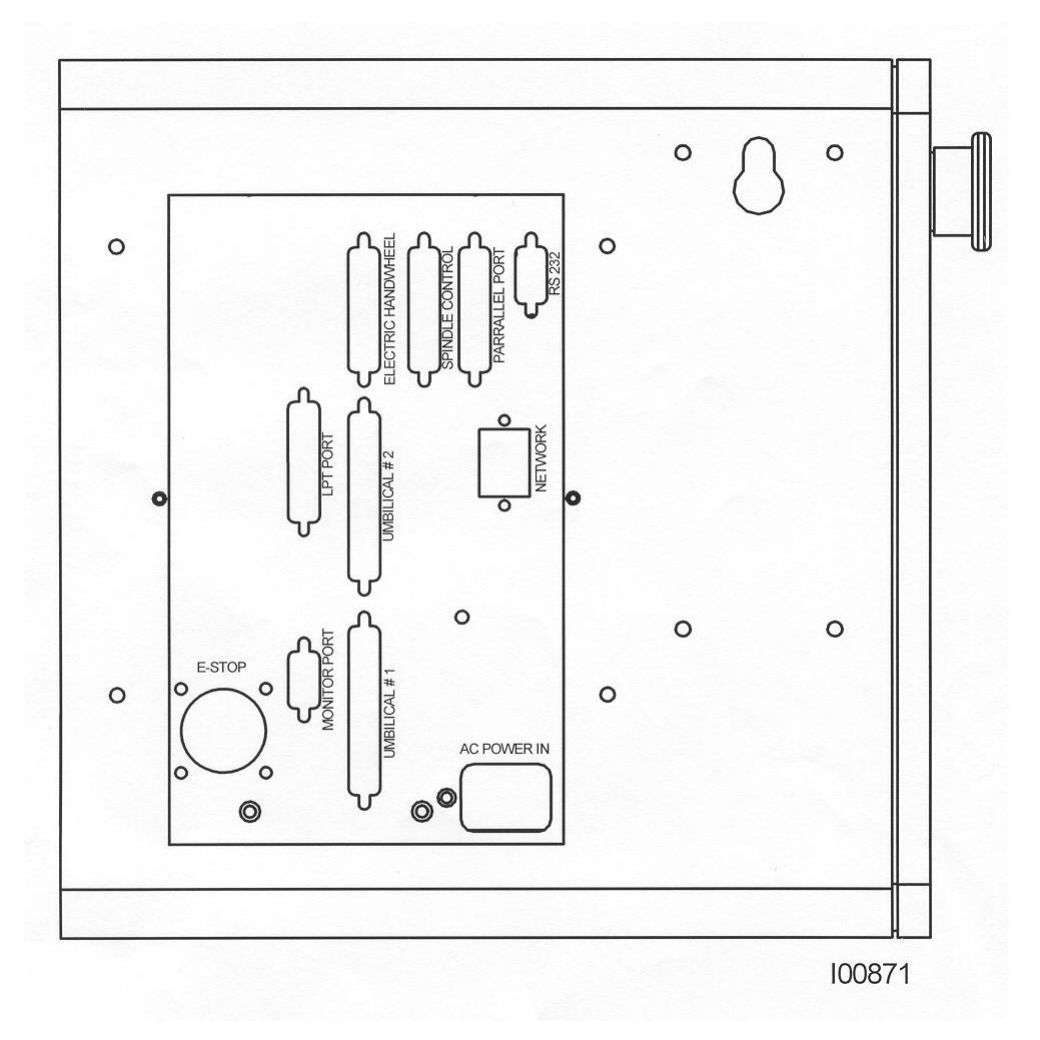

*FIGURE 3.2 Côté gauche de la CN ProtoTRAK SM avec les connecteurs identifiés*

**3.3 Côté droit du terminal** (voir figure 3.3 pour une description des connecteurs et des fonctionnalités du côté droit du terminal.)

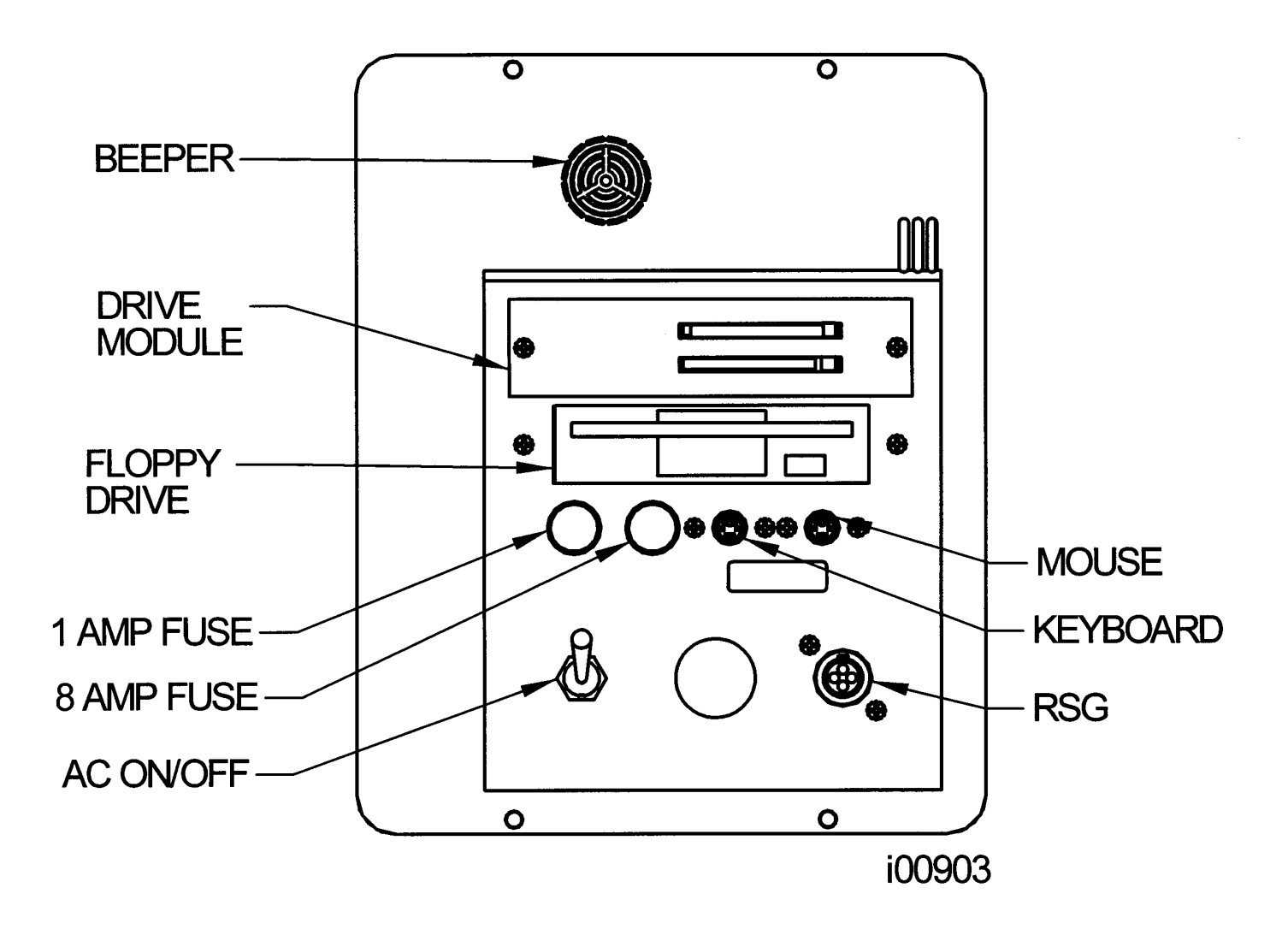

*FIGURE 3.3 Côté droit de la CN ProtoTRAK SM*

# **4.0 Principe de fonctionnement**

L'une des caractéristiques qui rendent la TRAK DPM si facile à utiliser est le fait que la plupart des opérations de la CN ProtoTRAK SM sont organisées en modes. Les modes sont des groupes logiques d'activités naturellement associées les unes aux autres. Il est inutile de mémoriser des opérations, il suffit de sélectionner un mode et d'appuyer sur la touche programmable correspondante.

La plupart des opérations seront traitées dans la section consacrée au mode plus loin dans ce manuel. Cette section décrit les opérations qui n'appartiennent pas à un mode particulier ou qui concernent plusieurs modes.

### **4.1 Mise sous tension de la CN ProtoTRAK SM**

Pour mettre la CN ProtoTRAK SM sous tension, amenez le commutateur sur le panneau latéral de l'écran en positio relevée.

Le système d'exploitation Windows et le logiciel de la CN ProtoTRAK SM ont besoin de quelques secondes pour se charger à partir de la mémoire flash du système. Si vous avez connecté la CN ProtoTRAK SM à un réseau, l'établissement de la communication peut parfois prendre jusqu'à 90 secondes. L'écran de sélection de mode de la CN ProtoTRAK SM apparaît lorsque le chargement est terminé.

Sélectionnez le mode de fonctionnement en appuyant sur la touche programmable sous la zone étiquetée. Notez que les touches EDITION et EXECUT sont grisées lors de la première mise sous tension du système. Elles sont sans effet car aucun programme n'est chargé dans la CN ProtoTRAK SM. La touche EDITION devient active après la saisie d'un programme. La touche EXECUT devient active à son tour après la saisie d'un programme et lorsque les opérations de réglage nécessaires sont terminées.

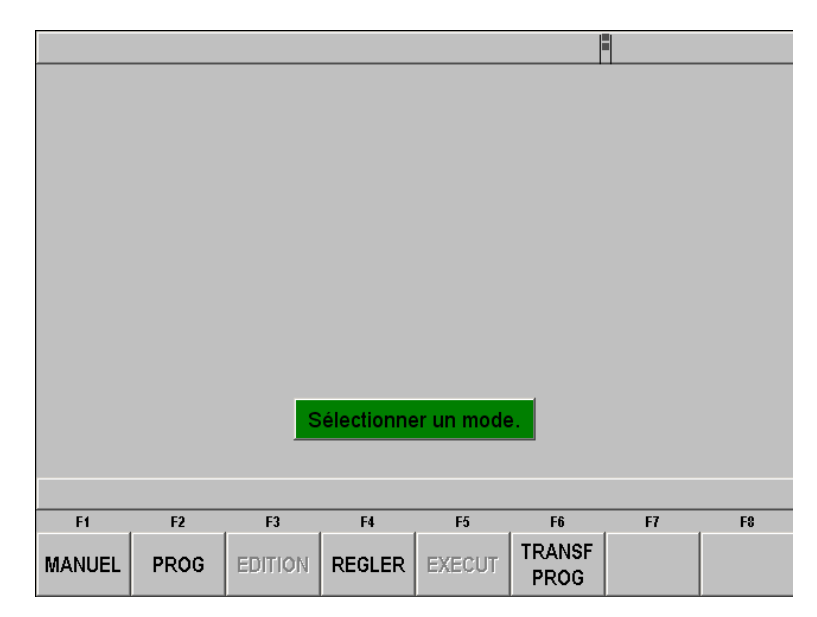

*FIGURE 4.1.1 Ecran d'accueil « Sélectionner un mode ». Les touches EDITION et EXECUT sont ici grisées car aucun programme ne se trouve actuellement en mémoire.*

Un économiseur d'écran est déjà programmé sur la CN ProtoTRAK SM et celui-ci éteint l'écran automatiquement si le système n'est pas utilisé (action sur une touche ou comptage) pendant 20 minutes d'affilée. La LED sur le clavier clignotera alors à des intervalles de quelques secondes pour indiquer que le système est toujours sous tension. Appuyez sur une touche quelconque ou déplacez un axe pour rallumer l'écran et revenir à l'affichage précédent. La touche sur laquelle vous appuierez n'aura aucune autre fonction que d'allumer l'écran.

Southwestern Industries, Inc. Manuel de sécurité, de programmation, d'utilisation et d'entretien pour TRAK DPMS3, DPMS5, CN ProtoTRAK SM

### **4.2 Arrêt de la CN ProtoTRAK SM**

**Important :** la procédure d'arrêt du système doit être scrupuleusement suivie. Appuyez tout d'abord sur la touche SYS et ensuite sur la touche programmable ARRET (voir figure 4.6). Le message « Vous pouvez maintenant éteindre votre ordinateur en toute sécurité » apparaît après quelques secondes. Pour éteindre la CN ProtoTRAK SM, amenez le commutateur sur le panneau latéral de l'écran en position descendue.

Si vous n'arrêtez pas la CN correctement, vous devrez attendre jusqu'à ce que la routine d'analyse du disque soit terminée pendant que le système vous signale un arrêt incorrect.

*Remarque : lorsque vous éteignez la CN PROTOTRAK SM, attendez toujours quelques secondes avant de la rallumer.*

### **4.3 Avance / Arrêt / Recul de la broche**

La broche est commandée par le commutateur cylindrique sur le côté de la tête de la machine.

#### **4.4 Fonctionnement manuel du chariot de tourelle, de la table et du chariot**

Les fraiseuses TRAK DPMS3 et DPMS5 peuvent être utilisées manuellement. La tête / le chariot de tourelle peuvent être déplacés jusqu'à n'importe quel endroit par avance rapide et le fourreau peut ensuite être commandé manuellement. Chaque mouvement donnera lieu à un comptage dans l'axe Z.

#### **4.5 Arrêt d'urgence**

Appuyez sur ce bouton pour couper l'alimentation du moteur de la broche et des moteurs des axes. Tournez le poussoir pour le déverrouiller.

#### **4.6 Basculement entre le mode 2 axes et le mode 3 axes**

La CN ProtoTRAK SM peut être utilisée comme une CN à 2 axes ou à 3 axes. Appuyez sur la touche SYS. La touche programmable F2 affichera la fonction ALLER A 2 AXES si la CN ProtoTRAK SM fonctionne actuellement en mode 3 axes et ALLER A 3 AXES si elle fonctionne actuellement en mode 2 axes. Voir figure 4.6.

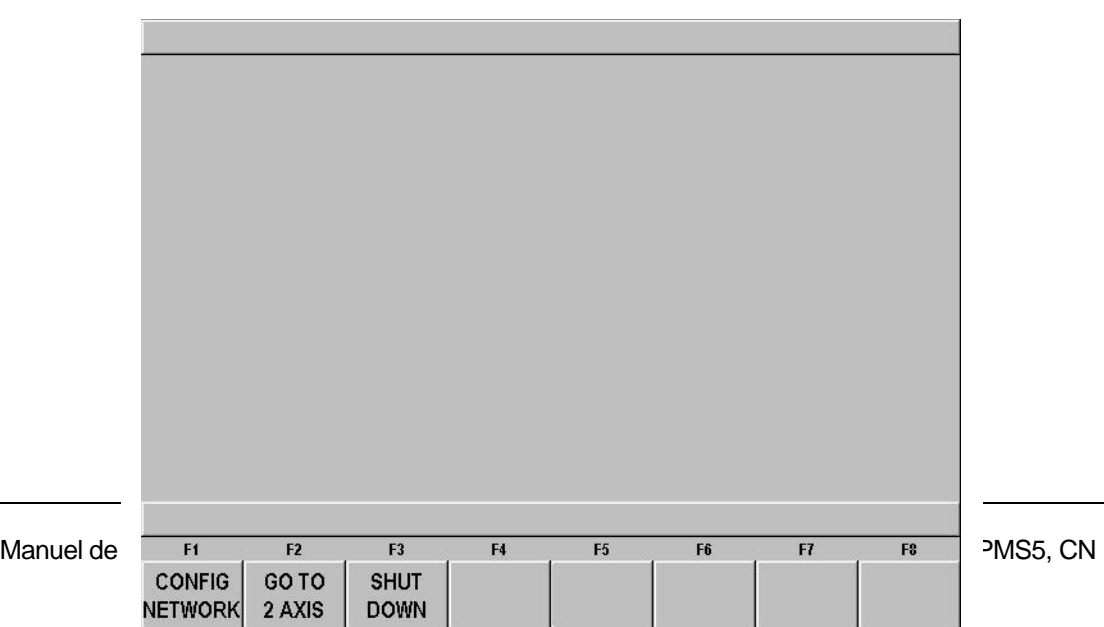

*FIGURE 4.6 Cet écran s'affiche en appuyant sur la touche fixe SYS. L'option « ALLER A 2 AXES » indique que la CN se trouve actuellement en mode 3 axes.*

### **4.7 Pulvérisateur/pompe d'arrosage**

Une pompe d'arrosage en option peut être raccordée à votre TRAK DPMS3 ou DPMS5. Un pulvérisateur ou une pompe peut être commandé(e) manuellement ou programmé(e) dans les séquences si l'option Fonction auxiliaire (AUX) a également été acquise.

Utilisez la touche fixe ACCESSORY pour commander manuellement le pulvérisateur ou la pompe d'arrosage :

- ON allume le pulvérisateur ou la pompe d'arrosage jusqu'à ce que vous l'éteigniez de nouveau.
- AUTO allume le pulvérisateur ou la pompe d'arrosage lorsque la broche est en marche, suivant la programmation, et l'éteint lorsque la broche s'arrête.
- OFF (aucun voyant allumé) la pompe d'arrosage ou le pulvérisateur restent éteints.

#### **4.8 Fonctions d'aide**

Un point d'interrogation bleu qui s'affiche à côté de la touche fixe HELP indique que des fonctions spéciales ou des paramètres de configuration sont disponibles pour l'opération en cours. Le point d'interrogation bleu apparaît, par exemple, dans l'en-tête du programme lorsque le nom du programme est surligné. Une pression sur la touche HELP affiche alors un tableau contenant tous les caractères alphanumériques et spéciaux que vous pouvez utiliser pour nommer votre programme.

#### 4.8.1 Aides mathématiques

Si le point d'interrogation bleu n'est pas affiché, une pression sur HELP vous permet d'accéder aux aides mathématiques.

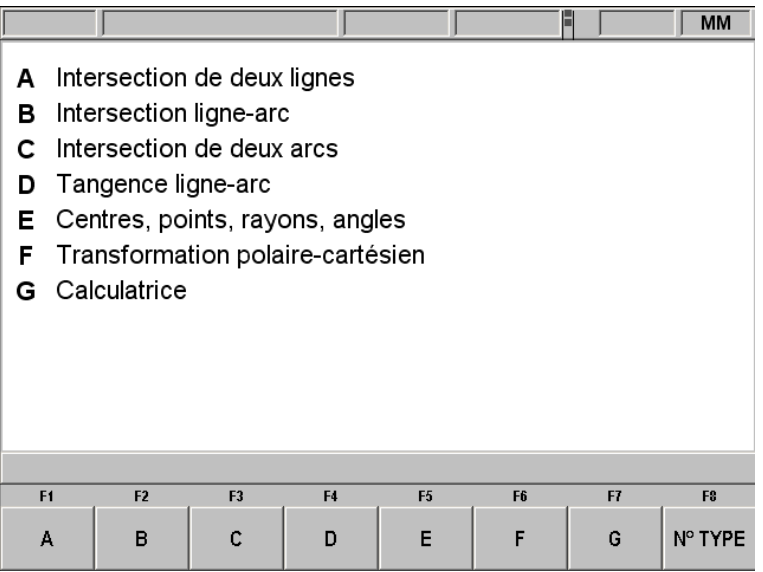

#### *FIGURE 4.8.1 Le premier écran d'aide mathématique. Choisissez l'une des options en fonction des informations que vous voulez calculer*

Les aides mathématiques sont de puissantes routines qui vous permettent d'utiliser les données dont vous disposez pour calculer les données manquantes.

L'aide mathématique 28, par exemple, vous permet de définir un triangle rectangle complet en indiquant seulement deux éléments. Appuyez sur la touche MODE pour quitter l'aide mathématique.

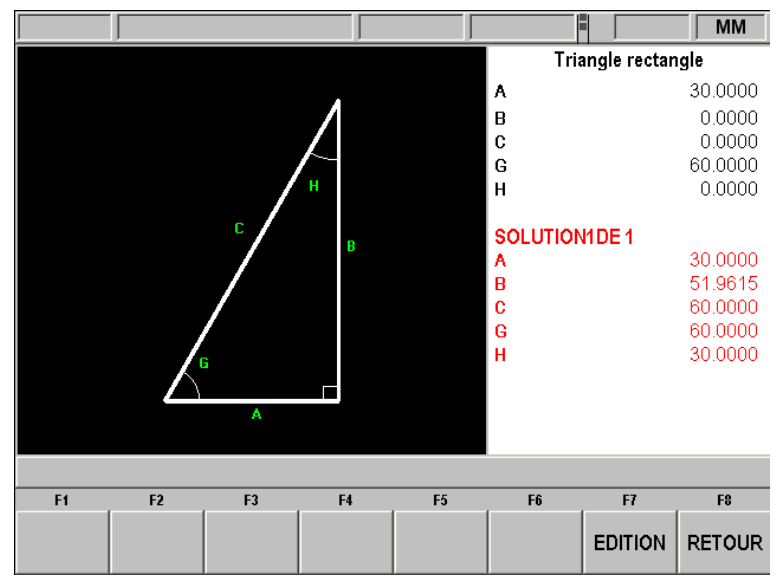

*FIGURE 4.8.2 Aide mathématique 28. Dans cet exemple, les autres valeurs sont calculées en saisissant la longueur de la ligne A et la valeur de l'angle G*

Les solutions de l'aide mathématique peuvent être chargées directement dans votre programme. Cela vous évite d'avoir à noter la solution, puis de la saisir au clavier. Appuyez sur la touche HELP pour lancer l'aide mathématique pendant que vous programmez la séquence qui a besoin des informations. Après avoir obtenu une solution, vous disposerez des touches programmables suivantes :

**CHARGER DEBUT** : charge la solution affichée dans la séquence en tant que début de X et de Z.

**CHARGER FIN** : charge la solution affichée dans la séquence en tant que fin de X et de Z.

**CHARGER CENTRE** : charge la solution affichée dans la séquence en tant que centre de X et de Z.

**SOLU SUIV** : affiche les autres solutions lorsque le problème possède plusieurs solutions.

**EDITION** : vous permet de revenir aux données saisies pour y apporter des modifications. La touche RESOUDR apparaît après les modifications.

**RESOUDR** : appuyez sur cette touche pour que l'aide mathématique utilise les nouvelles données pour produire de nouvelles solutions.

#### **4.9 Fenêtre précédente ou suivante**

Lors de certaines sélections sur la CN ProtoTRAK SM, une fenêtre contenant un message apparaît. Appuyez sur la touche fixe  $\bullet$  pour faire disparaître cette fenêtre et visualiser ce qui se trouve derrière. Appuyez sur la touche fixe <sup>\*</sup> pour rappeler cette fenêtre.

### **5.0 Définitions, termes et concepts**

### **5.1 Conventions des axes de la CN ProtoTRAK SM**

**Axe X** : le mouvement positif de l'axe X est défini comme étant un déplacement de la table vers la gauche en faisant face à la fraiseuse. Par conséquent, une cote indiquée vers la droite sur la pièce à usiner est positive.

Axe Y : le mouvement positif de l'axe Y est défini par un déplacement de la table dans votre direction. Une mesure en direction de la machine (s'éloignant de vous) sur la pièce à usiner est positive.

**Axe Z** : le mouvement positif de l'axe Z est défini par un déplacement de la tête vers le haut. Une cote vers le haut sur la pièce à usiner est également positive.

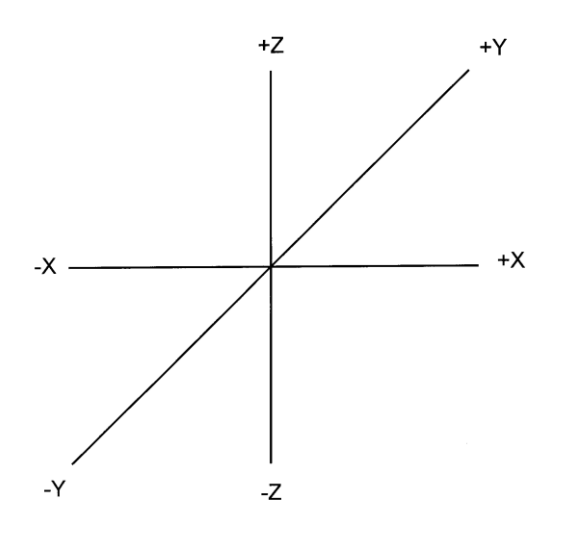

*FIGURE 5.1 Conventions de la CN ProtoTRAK SM*

La dimension Z RAPIDE est la position à laquelle l'axe Z arrête son déplacement transversal rapide pour passer à sa vitesse d'avance programmée. Le déplacement de Z continue jusqu'à ce que la profondeur FIN Z soit atteinte.

#### **5.2 Programmation de la forme géométrique de la pièce et du tracé de l'outil**

La CN ProtoTRAK SM vous offre une souplesse de programmation exceptionnelle. Les programmes saisis par la CN ProtoTRAK SM peuvent décrire la forme géométrique de la pièce ou le tracé de l'outil.

La programmation de la forme géométrique de la pièce est le mode de programmation le plus répandu dans la gamme des produits ProtoTRAK. Cela consiste à définir la forme géométrique finale de la pièce et la CN ProtoTRAK SM prend alors en charge le calcul du tracé de l'outil à partir des cotes de la pièce et des informations de configuration de l'outil. L'avantage est énorme par rapport à une CN classique, car le programmeur n'est pas obligé de procéder lui-même à la complexe définition du tracé de l'outil. La programmation de la forme géométrique de la pièce interdit cependant les opérations suivantes :

connexion d'un plan incliné et d'une autre séquence

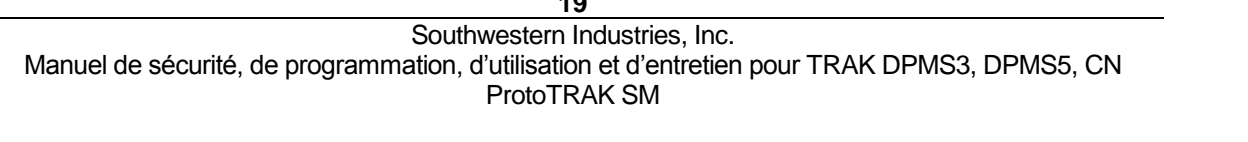

connexion de deux séquences qui se trouvent dans des plans verticaux différents

Lorsque vous utilisez la programmation de la forme géométrique de la pièce, le calcul du tracé de l'outil dans les cas suivants pose systématiquement un problème : après avoir usiné la forme géométrique souhaitée lors de la première séquence, l'outil termine sa course dans une position qui ne lui permet pas de commencer la séquence suivante. La résolution de la différence entre la position finale de l'outil à la première séquence et la position au début de la séquence suivante implique que la CN calcule et effectue un mouvement non programmé ou retire l'outil de la pièce puis l'y ramène.

Ces cas ne sont pas rencontrés très fréquemment, mais le cas échéant vous avez la possibilité d'utiliser la programmation du tracé de l'outil. Lors de la programmation du tracé de l'outil, vous définissez les séquences de la même manière, mais toutes les entrées sont supposées être au centre de l'outil. Il vous appartient alors de calculer et de programmer le tracé de l'outil.

#### **5.3 Plans et plans verticaux**

Un plan est une surface plane quelconque. Si cette surface repose sur la table, il s'agit du plan XY. Cela veut dire que si vous déplacez votre doigt sur cette surface ou ce plan, vous vous déplacez dans la direction X et/ou Y, mais pas dans la direction Z (sauf si vous relevez votre doigt). Si vous basculez cette surface (imaginez une feuille de papier) verticalement de manière à ce qu'elle fasse face à l'avant de la machine, elle correspond alors au plan XZ. Si vous la basculez de manière à ce qu'elle soit dirigée vers la droite ou la gauche, il s'agit du plan YZ.

Un plan vertical est tout plan (ou toute surface) basculé sur sa tranche sur la table (voir cidessous).

Contrairement à la majorité des CN, la ProtoTRAK SM peut usiner des arcs dans n'importe quel plan vertical et pas seulement dans XZ ou YZ.

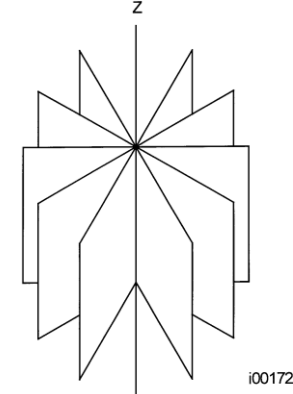

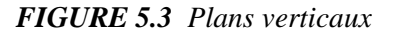

#### **5.4 Référence absolue et incrémentale**

La CN ProtoTRAK SM peut être programmée et peut fonctionner avec des dimensions absolues, incrémentales ou avec une combinaison des deux. Vous pouvez définir une référence absolue à partir de laquelle seront mesurées toutes les dimensions absolues (en mode Manuel et Programme) en tout point sur ou même en-dehors de la pièce à usiner.

Examinez l'exemple suivant pour mieux comprendre la différence entre une position absolue et une position incrémentale :

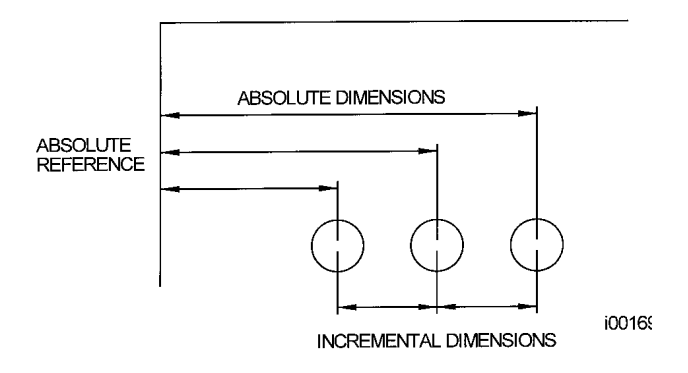

*FIGURE 5.4 Chaque point possède à la fois une référence absolue et incrémentale sur l'axe X. Vous pouvez programmer la CN ProtoTRAK SM en utilisant l'une ou l'autre.*

#### **5.5 Données référencées et non référencées**

Les données sont toujours chargées dans la CN ProtoTRAK SM à l'aide de la touche INC SET ou ABS SET. Les positions X, Y, Z sont des données référencées. Lorsque vous saisissez une coordonnée X, Y ou Z quelconque, vous devez vérifier s'il s'agit d'une cote incrémentale ou absolue et la saisir en conséquence. Toutes les autres informations (données non référencées) telles que le diamètre de l'outil, l'avance, etc. ne désignent pas une position et peuvent donc être chargées indifféremment avec la touche INC SET ou ABS SET. Le terme SET est utilisé dans ce manuel lorsque vous pouvez utiliser indifféremment la touche INC SET ou ABS SET.

#### **5.6 Position de référence incrémentale en programmation**

Lorsque vous saisissez les données X, Y, Z RAPIDE et Z pour la position initiale d'une séquence quelconque sous la forme de données incrémentales, cet incrément doit être mesuré à partir d'un point connu dans la séquence précédente. Vous trouverez ci-après les positions de chaque type de séquence à partir desquelles sont effectués les déplacements incrémentaux dans la séquence suivante :

**Rapide** : X, Y et Z programmés.

**Percer** : X, Y, Z RAPIDE et FIN Z programmés.

**Percer sur diamètre** : CENTRE X, CENTRE Y, Z RAPIDE et FIN Z programmés.

**Fraiser** : FIN X, FIN Y, Z RAPIDE et FIN Z programmés.

**Arc** : FIN X, FIN Y, Z RAPIDE et FIN Z programmés.

**Cercle (POCHE ou CADRE)** : CENTRE X, CENTRE Y, Z RAPIDE et FIN Z programmés.

**Rectangle ou Irrégulier (POCHE ou DETOUR)** : coins X1 et Y1, Z RAPIDE et FIN Z programmés.

**Hélice** : FIN X, FIN Y, Z RAPIDE et FIN Z programmés.

**Sous-routine** : la position de référence telle qu'elle est définie pour les séquences spécifiques cidessus pour la séquence qui précède la première séquence répétée.

**DETOURAGE A.G.E.** : la position de référence appropriée telle qu'elle est définie pour les séquences spécifiques ci-dessus pour la dernière séquence programmée.

Si une séquence ARC suit une séquence FRAISER, par exemple, un DEBUT X incrémental de 2 pouces indique que le début de la séquence ARC dans la direction X se trouve à 2 pouces de la fin de la séquence FRAISER.

### **5.7 Compensation du diamètre d'outil**

La compensation du diamètre d'outil permet de programmer directement les bords usinés tels qu'ils apparaissent sur le dessin plutôt que le centre de l'outil. La CN ProtoTRAK SM compense alors automatiquement en fonction de la forme géométrique programmée de manière à obtenir les résultats souhaités.

La compensation de la fraise est toujours spécifiée en indiquant si l'outil se trouve à droite ou à gauche de la pièce à usiner en regardant dans le sens de déplacement de l'outil.

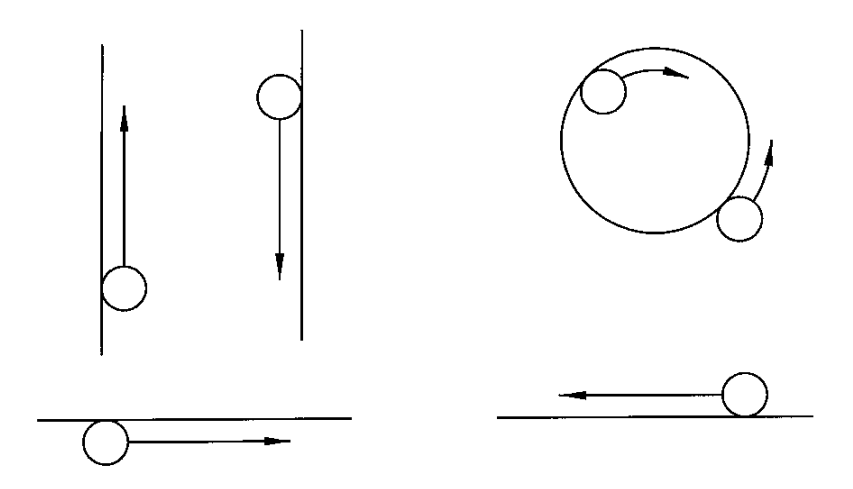

*FIGURE 5.7.1 Exemples d'outil à droite*

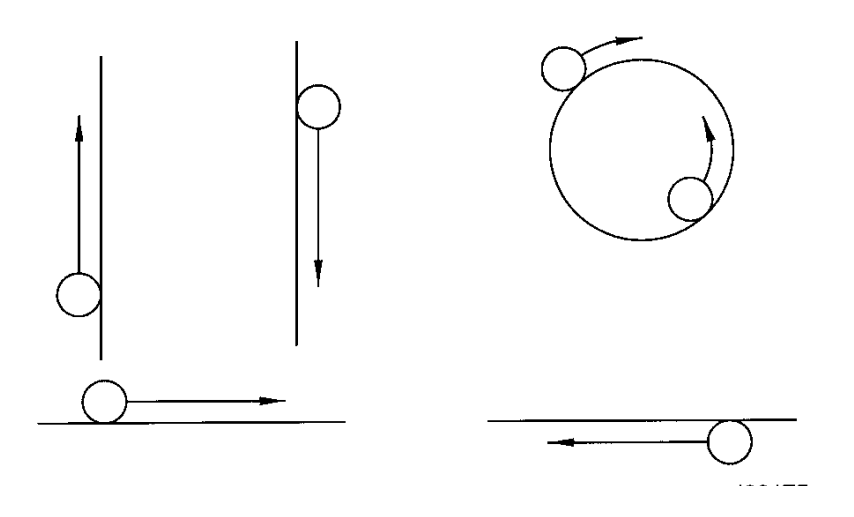

*FIGURE 5.7.2 Exemples d'outil à gauche*

Centre de l'outil veut dire qu'il n'y a aucune compensation, ni à droite ni à gauche. C'est la ligne centrale de l'outil qui sera alors déplacée vers les points programmés.

### **5.8 Compensation du diamètre de l'outil lors d'un positionnement continu en Z avec forme géométrique de la pièce**

Les décalages à gauche et à droite du diamètre de l'outil sont toujours ceux projetés dans le plan XY. Les décalages de l'outil dans la direction Z sont toujours vers le haut et supposent l'utilisation d'une fraise à bout sphérique. Lors du positionnement continu dans l'axe Z, ce décalage de l'outil vers le haut est toujours activé si l'option Géométrie de la pièce est sélectionnée, que la compensation s'effectue à gauche, à droite ou au centre. Le décalage de l'outil vers le haut sur l'axe Z ne s'applique pas lorsque l'option Tracé outil est sélectionnée.

Il faut toujours être particulièrement attentif aux décalages de l'outil lors de l'usinage avec une fraise à bout sphérique. En effet, le diamètre de l'outil change dans la partie inférieure de l'outil (cette portion est égale au rayon de l'outil).

Au début d'une opération de fraisage, l'outil est toujours positionné de manière à ce que le point correct à l'extrémité de la sphère de l'outil soit tangent au point de départ et le décalage perpendiculaire au bord de la machine sur le rayon de l'outil. Considérez l'exemple ci-dessous du fraisage d'une rampe dans le plan XZ du point B au point C.

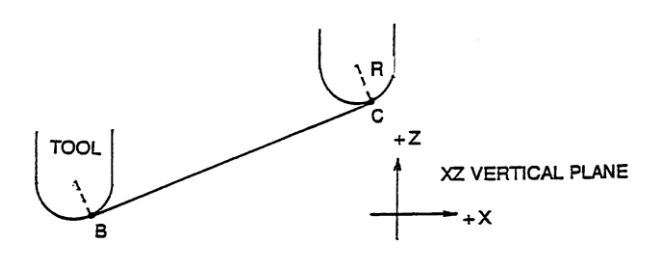

*FIGURE 5.8.1 Position de la fraise à bout sphérique par rapport aux points programmés.* *L'outil commence de manière à ce que le fraisage final soit tangent à BC. R depuis le centre de l'outil est perpendiculaire à BC.*

Notez la manière dont l'outil, au point de départ (point B), commence sous le point B (dans la direction Z) de manière à ce qu'il puisse réellement toucher ce point. Dans le cas contraire, une amorce subsisterait à gauche du point B.

Considérez à présent un exemple similaire qui consiste à fraiser de A vers B puis vers C dans le plan XZ.

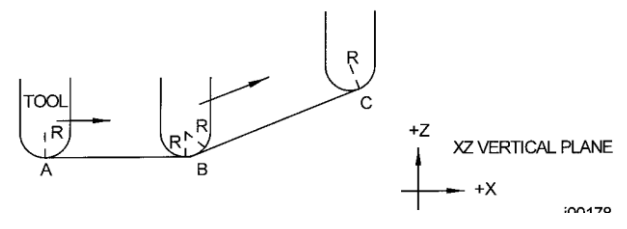

*FIGURE 5.8.2**Pour respecter les lignes définies par les points programmés, la fraise à bout sphérique ne touche jamais le point B. L'outil commence en position centrée au-dessus de A avec un décalage égal au rayon d'outil R. Il se déplace vers la droite jusqu'à être tangent à la fois à AB et à BC. Il se déplace ensuite vers le point C comme dans le premier exemple.*

Notez que l'outil ne passe pas sous la ligne AB au point B et, par conséquent, ne touche jamais le point B. Le résultat est la formation au point B d'un flanc de raccord égal au rayon de l'outil.

Ce deuxième exemple d'usinage continu d'une coupe (AB) à l'autre (BC) avec compensation totale de la fraise entre les deux impose que les deux coupes soient effectuées avec des séquences liées logiquement (reportez-vous aux Sections 5.9 et 5.10 pour une description complète de cette contrainte).

#### **5.9 Séquences liées logiquement**

Les séquences liées logiquement se produisent entre deux séquences de fraisage (fraise ou arc) lorsque les points finaux X, Y et Z de la première séquence se trouvent aux mêmes coordonnées que les points de départ X, Y et Z de la séquence suivante. Le décalage d'outil et le numéro d'outil doivent en outre être les mêmes pour les deux séquences et les deux séquences doivent se trouver dans le plan XY ou dans le même plan vertical (voir Section 5.2).

#### **5.10 Arrondi**

L'arrondi est une fonctionnalité exclusive de la CN PROTOTRAK SM qui vous permet de programmer un rayon de liaison tangentiel entre deux séquences liées logiquement ou des rayons de liaison tangentiels pour les coins des poches et des cadres sans qu'il soit nécessaire d'effectuer des calculs complexes.

Pour obtenir la figure ci-dessous, vous programmez une séquence Arc de X1, Y1 vers X2, Y2 avec un décalage d'outil à gauche et une autre séquence Arc de X2, Y2 vers X3, Y3 elle aussi avec un décalage d'outil à gauche. Pendant la programmation de la première séquence Arc, le système vous invite à indiquer l'arrondi et vous saisissez alors la valeur numérique du rayon de liaison tangentielle r=K3. Le système calcule alors les points tangents T1 et T2 et commande la fraise de manière à ce qu'elle se déplace en continu de X1, Y1 vers X3, Y3 en passant par T1, r=k3, T2.

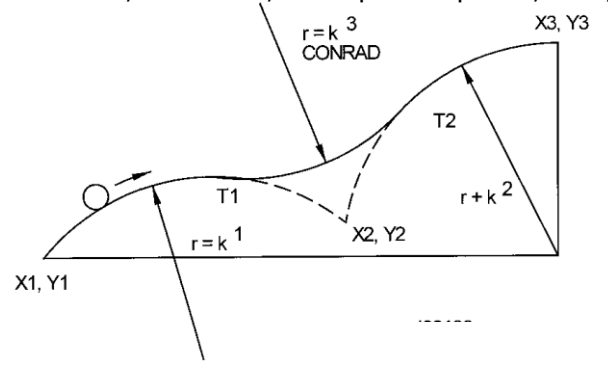

*FIGURE 5.10.1 Un arrondi est ajouté entre les deux lignes qui se croisent*

*Remarque : l'arrondi doit toujours être égal ou supérieur au rayon d'outil pour les coins intérieurs. Si l'arrondi est inférieur au rayon d'outil et que vous voulez usiner un coin intérieur, la CN ProtoTRAK SM ignore l'arrondi.*

Pour la figure ci-dessous, vous programmez une séquence Arc de X1, Z1 vers X2, Z2 et une séquence Fraiser vers X3, Z3. Pendant la programmation de la séquence Arc, le système vous invite à indiquer l'arrondi et vous saisissez alors la valeur numérique du rayon de liaison tangentielle r=k. Le système calcule alors les points tangents T1 et T2 et commande la fraise de manière à ce qu'elle se déplace en continu de X1, Z1 vers X3, Z3 en passant par T1, r=k, T2.

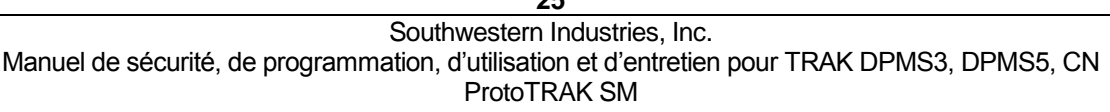

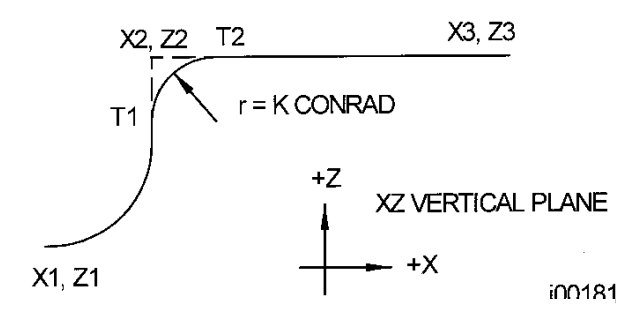

*FIGURE 5.10.2 Un arrondi est ajouté entre un arc et une ligne*

### **5.11 Mémoire et stockage**

Les ordinateurs peuvent conserver les informations de deux manières. Les informations peuvent se trouver dans la **mémoire en cours** ou dans une **mémoire de stockage**. La mémoire en cours (également connue sous le nom de RAM) est l'endroit où la CN ProtoTRAK SM conserve le système d'exploitation et tout programme de pièce prêt à être exécuté. Pendant qu'un programme est écrit, il se trouve dans la mémoire en cours. Le stockage des informations s'effectue dans la mémoire flash de la CN ProtoTRAK SM, sur une disquette ou sur un ordinateur hors ligne connecté à la CN ProtoTRAK SM par le biais du port RS232 ou par le réseau.

# **6.0 MODE MANUEL**

En mode Manuel, la CN ProtoTRAK SM fonctionne comme un afficheur numérique sophistiqué à 3 axes avec des fonctions d'avance rapide et d'avance automatique.

#### **6.1 Accès au mode Manuel**

Appuyez sur **MODE** puis sélectionnez la touche programmable **MANUEL**. L'écran se présente comme suit :

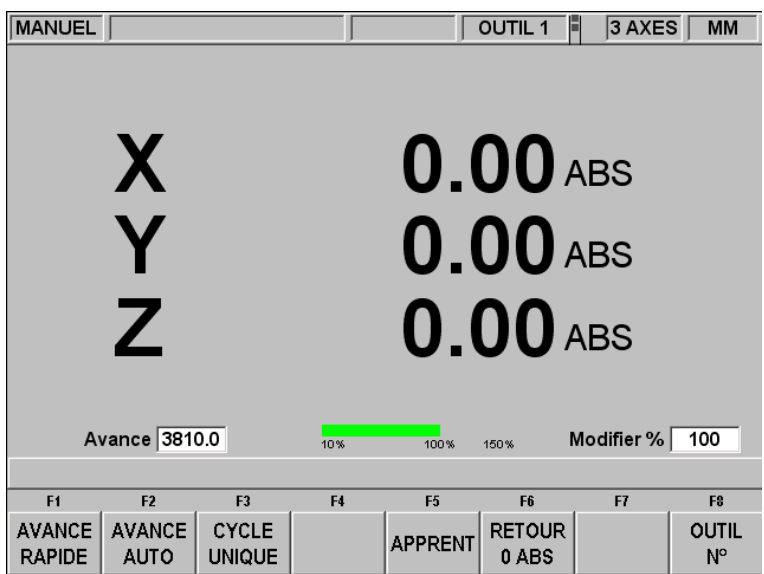

*FIGURE 6.1 L'écran MANUEL*

Notez que la touche programmable **RETOUR** est active pendant les opérations d'avance rapide ou d'avance automatique.

### **6.2 Fonctions en mode Manuel**

**Annuler saisie** : appuyez sur RESTORE, puis recommencez toutes vos saisies.

**Pouces en mm ou mm en pouces** : appuyez sur IN/MM et observez la barre d'état à l'écran.

**Réinitialisation d'un axe** : appuyez sur X, Y ou Z et sur INC SET. Cela remet à zéro la position incrémentale de l'axe sélectionné.

**Préréglage** : appuyez sur X, Y ou Z, données numériques et sur INC SET pour prérégler l'axe sélectionné.

**Réinitialisation de la référence absolue** : appuyez sur X, Y ou Z puis sur ABS SET pour définir la position actuelle comme zéro absolu de l'axe sélectionné.

*Remarque : la cote incrémentale sera alors également réinitialisée si la cote absolue est affichée au moment de la réinitialisation.*

**Préréglage de la référence absolue** : appuyez sur X, Y ou Z, données numériques puis sur ABS SET pour définir la position absolue de l'axe sélectionné par rapport à un endroit prédéterminé pour la position courante de la machine.

*Remarque : la cote incrémentale sera alors également réinitialisée si la cote absolue est affichée au moment de son préréglage.*

**Rappel de la position absolue de tous les axes** : appuyez sur INC/ABS. Notez la cote de chaque axe accompagnée de la mention INC ou ABS. Appuyez de nouveau sur INC/ABS pour revenir à l'affichage original.

**Rappel de la position absolue d'un axe** : appuyez sur X, Y ou Z et sur INC/ABS. Notez la valeur INC ou ABS pour chaque axe. Répétez l'opération pour rétablir l'affichage original de l'axe sélectionné.

### **6.3 Avance rapide**

Les servomoteurs peuvent être utilisés pour effectuer une avance rapide de la table, du chariot et du chariot de tourelle.

- a. Appuyez sur la touche programmable **AVANCE RAPIDE**.
- b. Le message « AVANCE RAPIDE ACTIVE ! » s'affiche.
- c. Appuyez sur les touches fixes X, Y ou Z pour effectuer une avance rapide.
- d. Relâchez la touche pour arrêter l'avance rapide.
- e. La vitesse d'avance rapide est affichée dans la zone en regard de l'expression « Avance » en bas à gauche de l'écran LCD.
- f. Appuyez sur la touche fixe **+/-** pour inverser le sens. Un chiffre négatif dans la zone Avance indique un déplacement dans le sens négatif.
- g. Appuyez sur les touches RATE pour augmenter ou diminuer la vitesse d'avance rapide par incréments de 10 %. Le changement de vitesse peut être visualisé dans la zone Avance et sur l'indicateur vert de vitesse d'avance. La valeur de l'avance est affichée dans la zone Modifier %.
- h. Pour effectuer une avance rapide à une vitesse donnée, saisissez la valeur en pouces ou en mm par minute et appuyez sur la touche X, Y ou Z. Vous pouvez également utiliser la touche Modifier % pour ajuster cette valeur. Appuyez sur **RESTORE** pour revenir à 150 p/min ou 3800 mm/min.
- i. Appuyez sur la touche programmable **RETOUR** pour revenir au mode Manuel.

#### **6.4 Avance automatique**

Les servomoteurs peuvent être utilisés pour l'avance automatique de la table, du chariot ou du fourreau ou des trois éléments simultanément.

- a. Appuyez sur la touche programmable **AVANCE AUTO**.
	- a. Le message qui apparaît indique les cotes d'avance automatique. Tous les déplacements en avance automatiques sont saisis sous la forme de déplacements incrémentaux depuis la position courante jusqu'à la position suivante.
- b. Saisissez une position en appuyant sur la touche d'un axe, la distance à parcourir et appuyez ensuite sur la touche +/- (si nécessaire). Validez la saisie en appuyant sur INC SET. Si vous voulez faire effectuer à la table une avance automatique de 50mm dans le sens négatif, par exemple, vous devez taper : X, 50, +/-, INC SET.
- c. Appuyez sur GO pour lancer le mouvement d'avance automatique.
- d. La vitesse d'avance est réglée automatiquement à 10 p/min (ou 254 mm/min). Appuyez sur **FEED**  $\spadesuit$  ou **FEED**  $\clubsuit$  pour ajuster la vitesse d'avance entre 1 p/min (25,4 mm/min) et 100 p/min (2540 mm/min).
- e. Appuyez sur **STOP** pour arrêter l'avance automatique. Appuyez sur **GO** pour reprendre.
- f. Répétez le processus à partir du point « c » ci-dessus aussi souvent que vous le souhaitez.
- g. Appuyez sur la touche programmable **RETOUR** pour revenir au mode Manuel.

#### **6.5 Cycle unique**

Les routines Cycle unique en mode Manuel vous permettent d'effectuer une opération avec la CN pendant que vous effectuez un usinage manuel sans devoir écrire un programme.

La programmation et le tracé de l'outil pour les séquences en Cycle unique sont quasiment identiques à ceux du mode Programme. Reportez-vous à la Section 8 pour les instructions de programmation.

#### **6.6 Apprentissage**

L'apprentissage vous offre la possibilité de saisir n'importe quelle cote X et Y dans un programme. Il peut constituer une méthode utile de saisie de quelques mouvements manuels pour des opérations telles que l'élimination de la matière en excès ou la mémorisation des emplacements d'un petit nombre de trous.

Le processus d'utilisation de l'apprentissage se divise en deux parties. La première partie se déroule en mode Manuel. C'est là que vous lancez le programme d'apprentissage, définissez les séquences du programme et saisissez les cotes X et Y. La deuxième partie se déroule en mode Programme. C'est là que vous terminez les séquences d'apprentissage commencées en mode Manuel en saisissant le reste des données. Une fois les données saisies, la séquence d'apprentissage devient identique à toutes les autres séquences qui constituent un programme.

#### 6.6.1 Saisie des données d'apprentissage

Appuyez sur **APPRENT** dans l'écran MANUEL.

Le message « APPRENT » ainsi qu'un compteur de séquences s'affichent en haut de l'écran. Lorsque vous accédez au mode Apprentissage, en réalité vous programmez des séquences. Si un programme se trouve déjà en mémoire, l'apprentissage ajoutera toutes les séquences à la fin de ce programme. Si aucun programme ne se trouve en mémoire, l'apprentissage créera un nouveau programme. Si un programme se trouvait déjà en mémoire, par exemple, et que celui-ci se composait de 10 séquences, le compteur de séquences affichera Séquence 11 au moment où vous appuyez sur APPRENT. Si la mémoire ne contenait aucun programme, le compteur de séquences affichera Séquence 1.

Le compteur de séquences indique la séquence concernée par la saisie des données. Vous pouvez uniquement effectuer un apprentissage de la position et des séquences Percer et Fraisage.

Les touches programmables du premier écran d'apprentissage sont :

**RAPIDE** : un déplacement vers une position. Les séquences RAPIDE et PERCER sont combinées pour la programmation 2 axes.

**PERCER** : un perçage ou un alésage.

**DEBUT FRAISAGE** : le début d'une ligne droite ou d'une séquence Fraisage.

**FIN APPRENT** : met fin au processus d'apprentissage et vous ramène à l'écran d'accueil du mode Manuel.

Si vous appuyez sur la touche RAPIDE ou PERCER, le compteur de séquences sera incrémenté de 1 et l'écran restera le même. Si vous appuyez sur la touche DEBUT FRAISAGE, le compteur de séquences ne change pas car vous avez donné le point de départ de la ligne, mais pas encore la fin. Les touches programmables deviennent alors :

**FIN FRAISAGE** : le dernier point de la séquence Fraisage. Appuyez sur cette touche pour terminer la séquence Fraisage et pour sélectionner une séquence RAPIDE, PERCER ou une nouvelle séquence FRAISAGE.

**SUITE FRAISAGE** : le dernier point de la séquence Fraisage en cours, mais le début de la séquence Fraisage suivante. Vous pouvez saisir des séquences Fraisage successives en appuyant sur la touche SUITE FRAISAGE.

Une pression sur l'une des touches ci-dessus produira une incrémentation de 1 du compteur de séquences.

Vous pouvez quitter l'apprentissage et revenir à l'écran Manuel à tout moment. Les séquences que vous avez définies avec leurs cotes X et Y sont terminées en mode Programme. Reportez-vous à la Section 8.14.

### **6.7 Retour au zéro absolu**

A tout moment pendant le fonctionnement en mode Manuel, vous pouvez amener automatiquement la table dans sa position zéro absolu du plan XY en appuyant sur la touche programmable **RETOUR 0 ABS**. Le message affiché sera alors « Appuyer sur GO pour commencer ». Vérifiez que le tracé de l'outil est bien dégagé et appuyez sur **GO**. Les servomoteurs se mettent en marche, déplacent le chariot de tourelle vers la position de retrait Z et amènent ensuite la table en vitesse rapide dans la position de zéro absolu X, Y que vous avez définie, puis s'arrêtent. Vous vous trouvez alors en position zéro et en mode Manuel. Seuls les axes X et Y se déplacent si vous êtes en mode CN 2 axes, le chariot de tourelle ne bouge pas.

### **6.8 Outil n°**

La CN ProtoTRAK SM vous permet d'utiliser les décalages d'outils dans votre table d'outils (voir Section 11.1) en mode Manuel. Pour changer d'outil, appuyez sur la touche programmable OUTIL N° et saisissez le numéro d'outil lorsque vous y êtes invité par la ligne de saisie.

Même si vous avez paramétré un outil en mode Régler, il vous suffit d'ignorer la fonctionnalité Outil n° si vous ne voulez pas utiliser les outils dans la table d'outils.

# **7.0 Mode Programme**

#### **1 ère Partie : Mise en route et informations générales**

#### **7.1 Présentation de la programmation**

La CN ProtoTRAK SM facilite la programmation en vous permettant de programmer la forme géométrique réelle de la pièce telle qu'elle est définie par le dessin.

Le principe consiste à saisir les informations initiales du programme dans l'écran d'en-tête du programme, à programmer les caractéristiques de la pièce en sélectionnant les types de séquence à l'aide des touches programmables (forme géométrique), puis à suivre toutes les instructions dans la ligne de saisie.

Lorsqu'une séquence est sélectionnée, toutes les données qu'il faut saisir s'affichent à droite de l'écran. La première valeur à saisir est surlignée et s'affiche également dans la ligne de saisie. Saisissez la cote ou l'information requise et appuyez sur **INC SET** ou sur **ABS SET**. Il est très important de sélectionner la touche appropriée (**INC SET** ou **ABS SET**) pour les cotes X ou Y. Les deux touches auront le même effet pour toutes les autres données.

Les données saisies apparaissent dans la ligne de saisie. Lorsque vous validez (une des touches **SET**), les données sont transférées dans la liste des valeurs à saisir à droite de l'écran et la valeur à saisir suivante apparaît dans la ligne de saisie.

Lorsque toutes les données d'une séquence ont été saisies, la séquence passe à gauche de l'écran et la ligne de dialogue vous demande de sélectionner la séquence suivante.

#### **7.2 Accès au mode Programme**

Appuyez sur **MODE** puis sur la touche programmable **PROG**.

La CN ProtoTRAK SM ne peut contenir qu'un seul programme dans la mémoire en cours. Pour écrire un nouveau programme, vous devez tout d'abord effacer celui qui se trouve en mémoire (éventuellement après l'avoir enregistré pour le réutiliser ultérieurement). Si un programme se trouve déjà en mémoire, le fait d'accéder au mode Programme vous permet de modifier ce programme ou d'y ajouter des éléments.

| <b>PROG</b>                                                                                                    |                |                |               |                                                  | E<br><b>OUTIL1</b> | 3 AXES                       | <b>MM</b>      |
|----------------------------------------------------------------------------------------------------|----------------|----------------|---------------|--------------------------------------------------|--------------------|------------------------------|----------------|
| Nom du programme<br>1.000<br>Echelle<br><b>NON</b><br>Demande de pause<br>NON<br><b>Fonction auxiliaire</b><br>NON<br>Commentaires<br>NON<br>Origines multiples<br>Définition dimension<br><b>GEOMETRIE PIECE</b><br>$\overline{\mathbf{?}}$<br>Nom du programme : |                |                |               |                                                  |                    |                              |                |
| F <sub>1</sub>                                                                                                    | F <sub>2</sub> | F <sub>3</sub> | F4            | F <sub>5</sub>                                   | F6                 | F7                           | F <sub>8</sub> |
|                                                                                                    |                | <b>SUIV</b>    | <b>PRECED</b> | DONNEES DONNEES ALLER AU ALLER A<br><b>DEBUT</b> | <b>LA FIN</b>      | <b>ALLER</b><br>$AP^{\circ}$ |                |
| <b>FIGURE 7.2</b> L'écran d'en-tête du mode                                                                                                    |                |                |               |                                                  |                    |                              |                |

*FIGURE 7.2 L'écran d'en-tête du mode Programme*

### **7.3 Ecran d'en-tête du programme**

Le premier écran qui s'affiche lorsque vous accédez au mode Programme est l'écran d'en-tête du programme. Il contient des options qui s'appliquent à l'intégralité du programme. Les touches programmables vous permettent d'accéder à n'importe quel endroit du programme.

Le nom du programme et les options de programmation générales que vous choisissez dans l'écran d'en-tête du programme seront résumés dans le programme sous l'appellation « Séq 0 ».

#### 7.3.1 Nom du programme

Les programmes écrits sur la CN ProtoTRAK SM sont généralement nommés en fonction de la pièce à usiner. Les noms des programmes (ou des fichiers) nommés avec la CN ProtoTRAK SM sont limités à un maximum de 20 caractères, mais les noms des programmes importés peuvent être plus longs. Malgré les 20 caractères autorisés, le nom complet du programme n'apparaît pas forcément dans la barre d'état ou sur l'écran d'en-tête du programme.

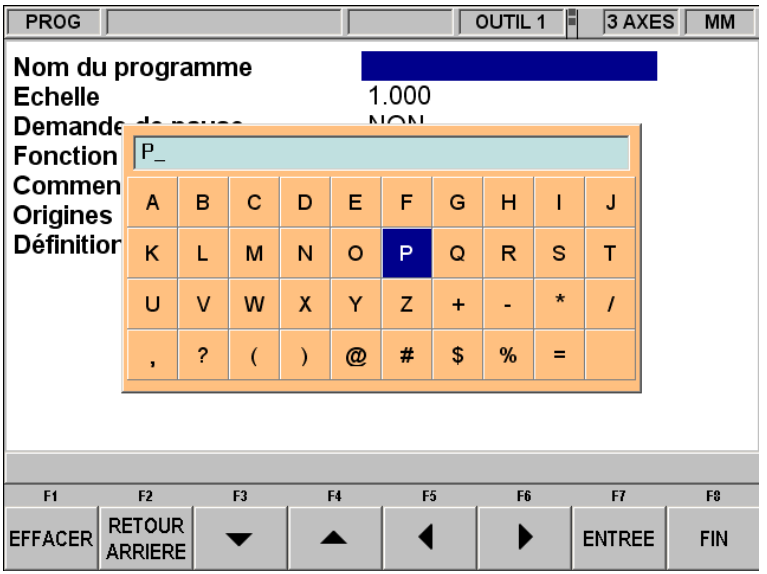

#### *FIGURE 7.3 Une pression sur la touche fixe HELP lorsque le nom du programme est surligné affiche les touches alphabétiques*

Le nom du programme peut comprendre des chiffres, des lettres, des espaces et d'autres caractères. Lorsque le nom du programme est surligné, la ligne de saisie affiche « Nom du programme : » et vous pouvez alors :

- saisir des chiffres avec les touches numériques,
- appuyer sur HELP pour accéder aux touches alphabétiques et aux caractères spéciaux de la CN ProtoTRAK SM,
- saisir le nom du programme à l'aide d'un clavier raccordé à la CN ProtoTRAK SM.

Voici comment utiliser les touches alphabétiques et les caractères spéciaux de la CN ProtoTRAK SM :

- $\bullet$ La touche programmable EFFACER efface la ligne complète, la touche programmable RETOUR ARR efface le dernier caractère saisi.
- Les touches fléchées vous permettent de vous déplacer dans le tableau.  $\bullet$
- Lorsque le caractère que vous souhaitez est sélectionné, appuyez sur la touche  $\bullet$ programmable ENTREE pour l'ajouter au nom du programme.
- L'espace en bas à droite du tableau vous permet d'insérer un espace dans le nom du  $\bullet$ programme.
- Lorsque vous avez terminé la saisie des lettres et des caractères spéciaux, appuyez sur la  $\bullet$ touche programmable FIN. La CN ProtoTRAK SM est ainsi informée que vous avez fini d'utiliser le tableau alphanumérique. Vous pouvez toujours ajouter des chiffres au nom du programme.

Lorsque vous avez terminé la saisie du nom du programme, appuyez sur SET pour le charger en mémoire.

*Remarque : il n'est pas nécessaire de saisir un numéro de pièce. En l'absence de numéro de pièce, lorsque vous appuyez sur une touche programmable ALLER A, le système suppose que le numéro de pièce est 0.*

### 7.3.2 Options générales du programme

La touche programmable **DONNEES SUIV** permet de sélectionner les options de programmation générales.

**Echelle** : Permet de saisir un facteur d'échelle compris entre 0,1 et 10. Un facteur 5 indique que la pièce sera 5 fois plus grande que les cotes programmées. La valeur 1,0000 est adoptée par défaut en l'absence de saisie.

**Demande de pause** : vous permet d'ajouter une pause en bas d'un perçage sur diamètre ou d'un cycle d'alésage pour les séquences que vous sélectionnez. Appuyez sur la touche programmable appropriée, **OUI** ou **NON**. Si vous appuyez sur **OUI**, vous serez invité à saisir un temps de pause en secondes entre 0,1 et 99,9 au moment approprié de la séquence programmée.

**Fonction auxiliaire** : vous demande si vous souhaitez activer l'une des fonctions auxiliaires en option (voir Section 7.4) à un moment quelconque pendant le programme. Appuyez sur la touche programmable appropriée, **OUI** ou **NON**. Si vous appuyez sur **OUI**, vous serez invité à saisir le type et l'ordre des fonctions auxiliaires pendant la programmation de la séquence.

**Commentaires** : en appuyant sur OUI, vous avez la possibilité d'ajouter un commentaire à chaque séquence. Dans le cas des séquences Poche irrégulière et Détourage irrégulier, vous aurez la possibilité de saisir un commentaire au niveau de la séquence En-tête, mais pas pour chaque séquence Tour A.G.E. et Arc A.G.E.

Le commentaire que vous ajoutez apparaîtra à l'écran en mode EXECUTER, juste au-dessus de la cote X au démarrage de l'exécution de la séquence. Les commentaires peuvent contenir des lettres, des chiffres et certains symboles, avec un maximum de 20 caractères.

Si l'option Commentaires est activée pendant que vous programmez la séquence, lorsque la ligne du commentaire est sélectionnée, vous pouvez alors saisir un commentaire en appliquant les mêmes méthodes que celles décrites précédemment pour la saisie du nom du programme. **Origines multiples** : vous demande si vous voulez activer le décalage des origines multiples. Si vous répondez Oui, vous serez invité à chaque séquence à indiquer l'origine servant de référence pour la séquence. En sélectionnant Oui, la ligne de saisie vous invite à saisir un numéro d'origine par défaut entre 1 et 6. Le numéro d'origine par défaut désigne l'origine qui sera appliquée à toutes les séquences présentes en mémoire lorsque l'option Origines multiples est activée ou

lorsque vous programmez une nouvelle séquence sans en préciser une autre. Saisissez l'origine par défaut ou laissez le numéro inchangé et appuyez sur SET. La notion d'origines multiples est expliquée plus en détail dans la Section 7.5.

**Définition dimension** : La CN ProtoTRAK SM vous offre la possibilité de programmer soit le tracé de l'outil, soit la forme géométrique de la pièce. La programmation de la forme géométrique de la pièce vous permet de définir la forme géométrique souhaitée pour la pièce et de laisser la CN réaliser automatiquement à votre place le calcul compliqué du tracé de l'outil. C'est la méthode la plus intéressante pour la majorité des pièces et la plupart du temps, car c'est la CN qui réalise le travail délicat de détermination de la position de l'outil.

Une restriction de la programmation de la forme géométrique de la pièce s'applique aux séquences liées logiquement : elles doivent se trouver dans le même plan vertical (vous trouverez la définition des plans verticaux dans la Section 5.3). C'est la raison pour laquelle la CN ProtoTRAK SM vous offre également la possibilité de saisir vous-même le tracé de l'outil. Si vous voulez programmer la pièce en définissant vous-même le tracé de l'outil, appuyez sur la touche programmable TRACE OUTIL. Dans le cas contraire, c'est la programmation de la forme géométrique de la pièce qui est supposée. Le tracé d'outil fonctionne en employant les mêmes règles que la norme Haas RS274.

Un programme doit être écrit entièrement en forme géométrique de la pièce ou en tracé d'outil, vous ne pouvez pas combiner les deux méthodes au sein d'un même programme.

### 7.3.3 Touches programmables de l'en-tête du programme

L'écran d'en-tête du programme comporte les touches programmables suivantes. Les cinq premières mentionnées ci-dessous sont toujours affichées, les quatre suivantes apparaissent en fonction des options de programmation générales.

**DONNEES SUIV** : fait passer le curseur (surligné) sur l'option de programmation suivante sans ajouter de valeur saisie au programme.

**DONNEES PRECED** : fait passer le curseur (surligné) sur l'option de programmation précédente sans ajouter de valeur saisie au programme.

**ALLER AU DEBUT** : place l'en-tête du programme du côté gauche de l'écran et la première séquence du côté droit.

**ALLER A LA FIN** : place la dernière séquence programmée du côté gauche de l'écran et la séquence suivante à programmer du côté droit.

**ALLER A N°** : saisissez le numéro de la séquence à laquelle vous voulez accéder et appuyez sur SET. Place la séquence portant le numéro saisi du côté droit de l'écran et la séquence précédente du côté gauche.

*Remarque : dans le cas d'un nouveau programme qui ne contient aucune séquence, toutes les options ALLER A vous amèneront au début avec les informations de l'en-tête du programme résumées à gauche (en tant que séquence 0) et les options de sélection d'une séquence pour la séquence 1 à droite.* 

**OUI** et **NON** : OUI et NON apparaissent lorsque les options Demande de pause, Fonction auxiliaire et Commentaires sont surlignées. Appuyez sur OUI pour saisir les paramètres de ces options pendant la programmation. Vous pouvez revenir à tout moment à l'écran d'en-tête du programme pour sélectionner ou annuler ces options.

**GEO PIECE** : indique que la programmation s'applique à la forme géométrique de la pièce.

**TRACE OUTIL** : indique que la programmation s'applique au tracé de l'outil.

### **7.4 Fonctions auxiliaires (AUX)**
La CN ProtoTRAK SM peut commander quatre fonctions auxiliaires différentes. Vous pouvez choisir d'activer ou de désactiver ces fonctions au début ou à la fin de chaque séquence.

Si vous sélectionnez l'option Fonction auxiliaire dans l'en-tête du programme, le système vous invitera à saisir les paramètres DEBUT AUX et FIN AUX dans chaque séquence.

Lorsque vous exécutez des programmes avec les fonctions auxiliaires, la touche fixe ACCESSORY sur la face avant doit se trouver dans la position correcte. Si vous voulez que le programme active et désactive automatiquement les fonctions auxiliaires, appuyez sur la touche ACCESSORY jusqu'à ce que le voyant AUTO soit allumé.

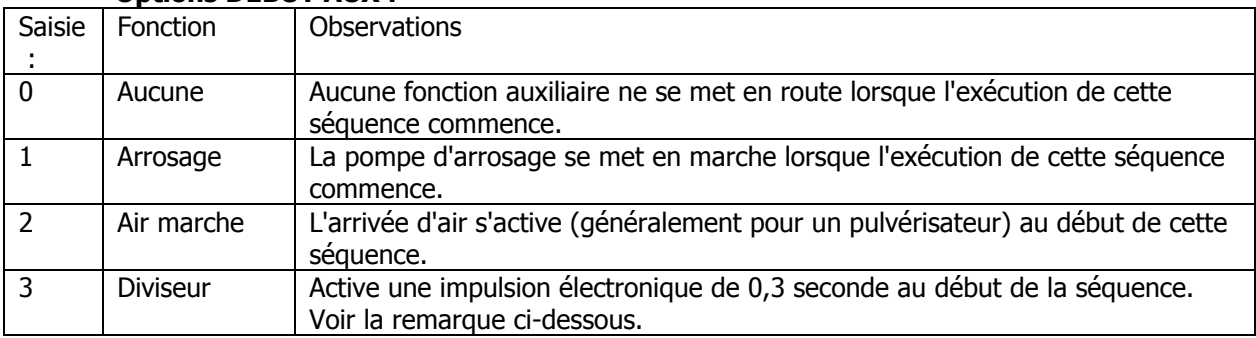

#### **Options DEBUT AUX :**

#### **Options FIN AUX :**

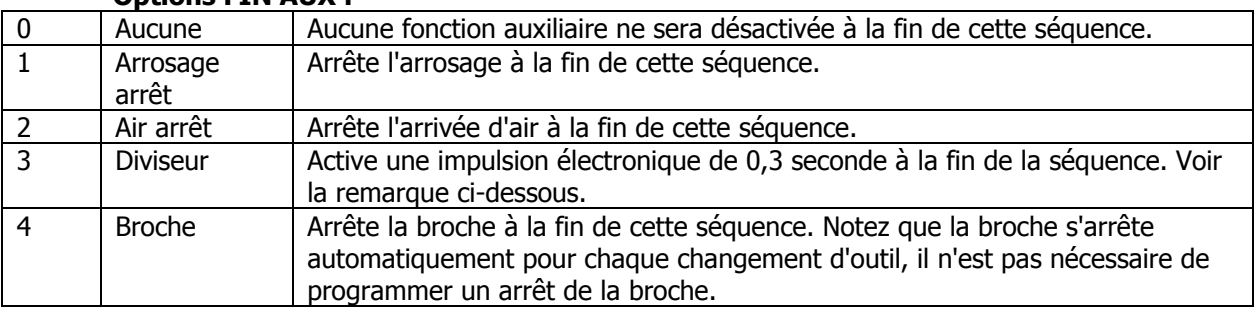

L'activation et la désactivation de l'arrosage et de l'arrivée d'air sont programmées automatiquement pour les changements d'outil. Si vous voulez que le pulvérisateur ou la pompe d'arrosage fonctionne pendant tout l'usinage de la pièce, il vous suffit de programmer DEBUT AUX lors de la première séquence et FIN AUX lors de la dernière séquence. Le pulvérisateur ou l'arrosage se mettra en marche lorsque la broche tourne et s'arrêtera pendant les changements d'outil.

La fonction Diviseur est concue pour utiliser un diviseur standard. La programmation d'un Aux 3 à la fin d'une séquence aura les effets suivants : la CN ProtoTRAK SM arrêtera l'usinage à la fin de la séquence et attendra un signal en provenance du diviseur ou de la table tournante indiquant la fin de son déplacement programmé, puis poursuivra l'usinage à la séquence suivante. Si vous voulez que la CN ProtoTRAK SM ramène la tête en position de retrait Z avant de la déplacer pour la séquence suivante, mettez la commande Aux 3 dans une séquence Pause. La CN ProtoTRAK SM interprétera le signal en provenance du diviseur ou de la table tournante comme une commande GO et continuera l'usinage sans que vous soyez obligé d'appuyer sur la touche GO.

## **7.5 Origines multiples**

Vous pouvez exécuter votre programme en utilisant un maximum de 6 origines plus une base. Une origine est un emplacement sur votre machine qui présente un décalage donné par rapport à votre 0 absolu. Lorsque vous programmez une origine pour une séquence, le décalage sera considéré comme

un décalage par rapport au zéro absolu. Les cotes absolues X, Y et Z programmées sont relatives à la référence absolue pour l'origine spécifiée.

Supposons, par exemple, que vous ayez deux étaux sur la table. Vous avez défini le 0 absolu au niveau de la mâchoire inférieure gauche du premier étau. Vous avez en même temps mesuré la distance entre le zéro absolu que vous venez de fixer et la mâchoire inférieure gauche de l'autre étau. Vous avez saisi cette cote comme un décalage entre votre étau de base (le premier) et l'autre étau, l'origine n° 2. Toute séquence que vous programmez en utilisant l'origine n° 2 considérera le coin inférieur gauche du deuxième étau comme le 0 absolu pour les cotes X, Y et Z dans les séquences.

Les décalages d'origine sont pratiques pour combiner différents programmes entre eux en vue de leur exécution simultanée ou pour réaliser plusieurs pièces en répétant les séquences avec des origines différentes.

Les décalages d'origine sont saisis en mode Régler. Il existe une origine de base qui est appelée l'origine 1. Nous vous conseillons d'utiliser l'origine 1 pour la séquence n° 1 de votre programme, ce qui n'est pas obligatoire mais plus logique.

## 7.5.1 L'origine par défaut

Vous avez saisi un numéro d'origine par défaut dans l'écran d'en-tête du programme (dans le cas contraire, l'origine n° 1 est prise comme origine par défaut). Si la mémoire contient déjà des séquences de programme lorsque vous activez l'option Origines multiples, celles-ci prendront toutes automatiquement le numéro de l'origine par défaut. Lorsque vous modifiez le numéro de l'origine par défaut dans l'écran d'en-tête du programme, toutes les séquences qui avaient ce numéro d'origine par défaut adopteront le nouveau numéro.

Si la mémoire ne contient aucune séquence de programme lorsque vous activez l'option Origines multiples, vous serez alors invité à préciser l'origine à la fin de chaque séquence que vous programmez. Le numéro d'origine par défaut sera adopté si vous appuyez sur SET sans indiquer un numéro différent. Si vous indiquez un numéro d'origine différent, celui-ci deviendra le numéro d'origine supposé pour chaque séquence suivante lorsque vous appuyez sur SET.

#### 7.5.2 Origines et exécution du programme

Pour exécuter le programme, passez tout d'abord en mode Manuel et définissez le 0 absolu comme origine de base, origine n° 1.

En mode Exécuter, la commande AFFICHER ABS affiche la position absolue par rapport à l'origine dans la séquence en cours d'exécution, c'est-à-dire la cote absolue qui a été programmée.

#### 7.5.3 Modification des origines

Lorsque l'option Origines multiples est activée, vous pouvez modifier le numéro d'origine en mode Programme séquence après séquence. Vous pouvez également faire appel à la fonction RECH EDITION en mode Edition pour modifier les numéros des origines.

Reportez-vous à la Section 11.4 pour le paramétrage des décalages de l'origine.

#### **7.6 Saisies supposées**

La CN ProtoTRAK SM programme automatiquement les valeurs suivantes si vous appuyez simplement sur INC SET ou ABS SET sans effectuer de saisie :

**DECALAGE OUTIL** : s'il s'agit de la première séquence comportant un décalage, CENTRE. S'il ne s'agit pas de la première séquence comportant un décalage, le même que celui de la séquence précédente s'il s'agissait d'une séquence Fraiser ou Arc.

**AVANCE** : la même que celle de la séquence précédente s'il s'agissait d'une séquence Fraiser, Arc, Poche, Cadre ou Hélice.

**OUTIL** : le même que celui de la séquence précédente ou l'outil n° 1 s'il s'agit de la première séquence.

#### **PERCER OU ALESER** : percer

#### **NB DE DEBOURRAGES** : 1

#### **ARRONDI** : 0

Vous pouvez modifier ces saisies par défaut tout simplement en saisissant la valeur souhaitée au moment de la programmation de la séquence.

#### **7.7 Positionnement Z rapide**

Entre deux séquences quelconques, la tête se déplacera toujours sur la cote Z rapide de la séquence qui vient de se terminer ou sur la cote Z rapide de la séquence suivante, sauf si les deux séquences sont liées logiquement (voir Section 5.9). Rappelez-vous que lorsque vous utilisez la programmation de la forme géométrique de la pièce, deux séquences de fraisage ne sont pas liées logiquement sauf si elles se trouvent dans le même plan.

#### **7.8 Touches programmables au sein des séquences**

Les touches programmables changent après avoir sélectionné une forme géométrique (séquence) telle qu'un fraisage ou un perçage sur diamètre. Voir figure 7.8.

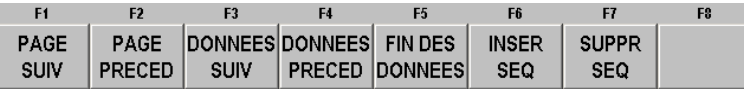

*FIGURE 7.8 Touches programmables utilisées pendant la programmation d'une séquence*

**PAGE SUIV** : déplacement vers l'avant dans l'ordre des séquences programmées.

**PAGE PRECED** : déplacement vers l'arrière dans l'ordre des séquences programmées.

**DONNEES SUIV** : déplacement vers l'avant dans l'ordre des paramètres de la séquence. Notez que vous pouvez utiliser la touche DONNEES SUIV à la place d'une des touches SET si vous ne voulez saisir aucune valeur.

**DONNEES PRECED** : déplacement vers l'arrière dans l'ordre des paramètres de la séquence.

**FIN DES DONNEES** : sélectionne la dernière saisie.

**INSER SEQ** : utilisez cette touche pour insérer une nouvelle séquence dans un programme. Cette nouvelle séquence prendra la place de celle qui se trouvait à droite de l'écran au moment où vous avez appuyé sur la touche INSER SEQ. Cette séquence précédente et toutes celles qui suivent incrémentent leur numéro de 1. Si vous avez commencé avec un programme composé de quatre séquences, par exemple, et que vous avez appuyé sur la touche INSER SEQ alors que la séquence n° 3 se trouvait du côté droit de l'écran, la séquence qui était auparavant la n° 3 deviendra la n° 4 et celle qui était auparavant la n° 4 deviendra la n° 5. Si vous insérez une séquence Sousroutine, les numéros de séquence seront incrémentés de 1 comme si vous aviez inséré un autre type de séquence. Si vous insérez une séquence Copier, les numéros de séquence seront incrémentés du nombre de séquences copiées.

**SUPPR SEQ** : supprime la séquence qui se trouve à droite de l'écran.

#### **7.9 Programmation des séquences**

Après avoir appuyé sur la touche ALLER A appropriée, vous pouvez commencer à définir votre pièce sous la forme d'une série de séquences. Pour la CN ProtoTRAK SM, une séquence est une forme géométrique ou une caractéristique d'une pièce.

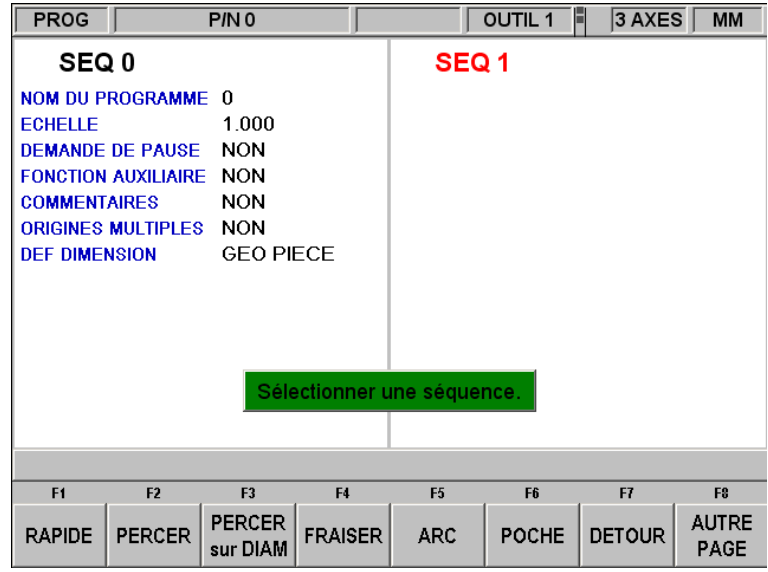

*FIGURE 7.9.1 L'écran d'en-tête a été renseigné et se trouve du côté gauche. Sélectionnez un type de séquence parmi les touches programmables.*

Si vous appuyez sur **AUTRE PAGE**, les touches programmables deviennent :

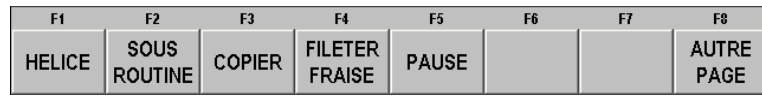

*FIGURE 7.9.2 Ces types de séquences supplémentaires apparaissent après avoir appuyé sur la touche programmable AUTRE PAGE*

Après avoir sélectionné un type de séquence à l'aide des touches programmables, toutes les données qu'il faut saisir pour cette séquence s'affichent à droite de l'écran. La valeur à saisir pour programmer la séquence apparaît dans la ligne de saisie. Le paramètre suivant apparaît dans la ligne de saisie dès que vous validez une valeur en appuyant sur INC SET ou ABS SET.

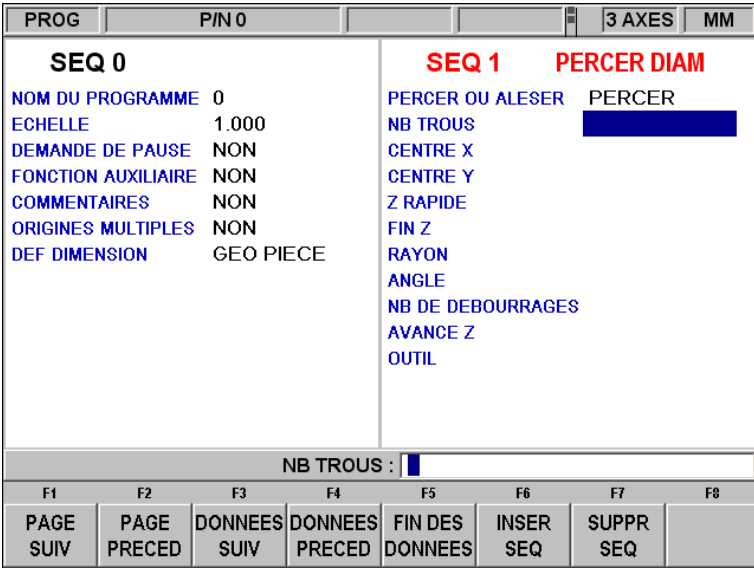

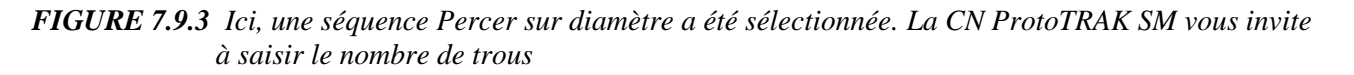

## **7.10 Modification des données pendant la programmation**

Pendant la programmation d'une séquence, toutes les données sont saisies en appuyant sur les touches numériques appropriées puis en validant avec la touche **INC SET** ou **ABS SET**. Si vous avez saisi un chiffre incorrect avant d'appuyer sur **INC SET** ou **ABS SET**, vous pouvez l'effacer en appuyant sur **RESTORE** (Rétablir). Saisissez ensuite le chiffre correct et appuyez sur **SET**.

Si vous avez saisi des données incorrectes et que vous les avez validées avec **SET**, vous pouvez les corriger tant que vous n'avez pas terminé la programmation de la séquence en cours. Appuyez sur la touche programmable **DONNEES PRECED** ou **DONNEES SUIV** jusqu'à ce que le paramètre à corriger soit surligné et apparaisse dans la ligne de dialogue. Saisissez le chiffre correct et appuyez sur **SET**. La commande ProtoTRAK SM ne vous autorise pas à ignorer les paramètres précédents (en appuyant sur **DONNEES SUIV**) dont la saisie est obligatoire pour pouvoir terminer une séquence, sauf si vous utilisez la fonction A.G.E. dans une séquence Poche irrégulière ou Détourage irrégulier.

Vous pouvez modifier les séquences précédentes en appuyant sur la touche fixe BACK à gauche des touches programmables. La séquence précédente passera du côté gauche vers le côté droit de l'écran et pourra alors être modifiée. Vous pouvez appuyer sur la touche BACK autant de fois que nécessaire pour revenir à l'écran d'en-tête du programme (la touche programmable PAGE PRECED aura le même effet).

#### **7.11 LOOK**

Il peut s'avérer utile de voir votre pièce se dessiner à mesure que vous programmez chaque séquence. Appuyez sur la touche fixe LOOK pour obtenir rapidement un dessin en mode Programme.

Cette fonction est active à la fin de chaque séquence ou dès que la ligne de dialogue vous invite à sélectionner une séquence. Appuyez sur LOOK pour que la CN ProtoTRAK SM dessine la pièce. Appuyez de nouveau sur LOOK ou sur BACK pour revenir à l'écran de sélection de séquence. Vous pouvez également sélectionner une nouvelle vue ou ajuster la vue.

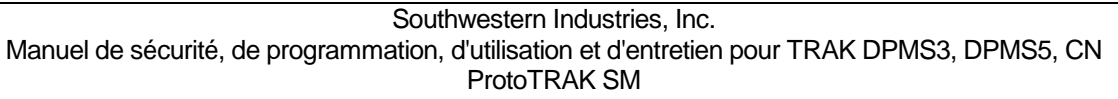

#### **Touches programmables en mode LOOK :**

**REGLER VUE** : apporte des options supplémentaires permettant d'ajuster l'aspect du dessin. Voir ci-dessous.

**AJUSTER DESSIN** : redimensionne automatiquement le dessin afin qu'il occupe tout le programme de la pièce sur l'écran.

**PAS A PAS** : affiche la liste des séquences du côté gauche de l'écran, la première séquence étant surlignée en violet. Le surlignage passe sur la séquence suivante lorsque vous appuyez sur PAS A PAS. La séquence concernée est également surlignée dans le graphique et sa couleur devient violette.

**N° SEQUENCE DEPART** : vous invite à saisir le numéro de la séquence à surligner. Cette fonction est utile pour accéder rapidement à une séquence particulière dans un programme volumineux.

- **XY** : affiche une vue dans le plan XY.
- **YZ** : affiche une vue dans le plan YZ.
- **XZ** : affiche une vue dans le plan XZ.
- **3D** : affiche une vue isométrique.

#### **Touches programmables en mode Régler vue :**

**AJUSTER** : redimensionne automatiquement le dessin afin qu'il occupe tout le programme de la pièce sur l'écran.

- \* : déplace le dessin vers le bas.
- : déplace le dessin vers le haut.
- : déplace le dessin vers la gauche.
- : déplace le dessin vers la droite.

**ZOOM AVANT** : augmente la taille du dessin.

**ZOOM ARRIERE** : réduit la taille du dessin.

**RETOUR** : vous ramène au premier écran LOOK. Les réglages que vous effectuez seront conservés à l'écran jusqu'à ce que vous les remplaciez en sélectionnant une autre option. La fonction PAS A PAS peut être utilisée avec les réglages inchangés.

*Remarque : la routine LOOK ne vérifie pas la présence d'erreurs de programmation. Utilisez la fonction TRACE OUTIL en mode REGLER pour vérifier le déplacement de l'outil.*

## **7.12 Coupes de finition**

Comme il s'agit de formes géométriques complètes et autonomes, les séquences Poche et Détourage intègrent des routines de finition. Les formes usinées avec une série de séquences Fraiser ou Arc (avec ou sans détourage A.G.E.) ne comprennent pas de routine automatique pour réaliser les coupes de finition. Il existe cependant une technique très simple que vous pouvez utiliser :

- a. Programmez la forme en utilisant les cotes du dessin et ignorez la matière à laisser pour une coupe de finition.
- b. Faites appel à une séquence Sous-routine pour répéter toutes les séquences en « a. », mais en appelant un numéro d'outil différent.

- c. En mode Régler, indiquez un diamètre « inexact » pour l'outil que vous invoquez dans les séquences définies dans « a. ». Saisissez un diamètre d'outil égal au diamètre réel plus 2 fois la coupe de finition que vous voulez laisser. La CN ProtoTRAK SM croira que l'outil est plus grand qu'il ne l'est en réalité et s'éloignera ainsi un peu plus de la forme usinée.
- d. En mode Régler, saisissez le diamètre réel de l'outil que vous invoquez dans la séquence Répéter « b. ». Vous obtiendrez ainsi la coupe aux cotes finies.

## **7.13 Comparaison de la programmation 2 axes et 3 axes**

La CN ProtoTRAK SM peut être utilisée comme une CN à 2 axes ou à 3 axes. De nombreuses tâches en atelier sont plus faciles à réaliser avec une CN à 2 axes. D'autres sont plus complexes ou imposent l'enlèvement d'une quantité de matière importante, la programmation et la configuration supplémentaires du troisième axe justifient alors l'effort.

La CN ProtoTRAK SM vous permet de choisir le nombre de CN que vous voulez utiliser pour la tâche à réaliser. Reportez-vous à la Section 4.6 pour le passage du mode 2 axes au mode 3 axes et inversement.

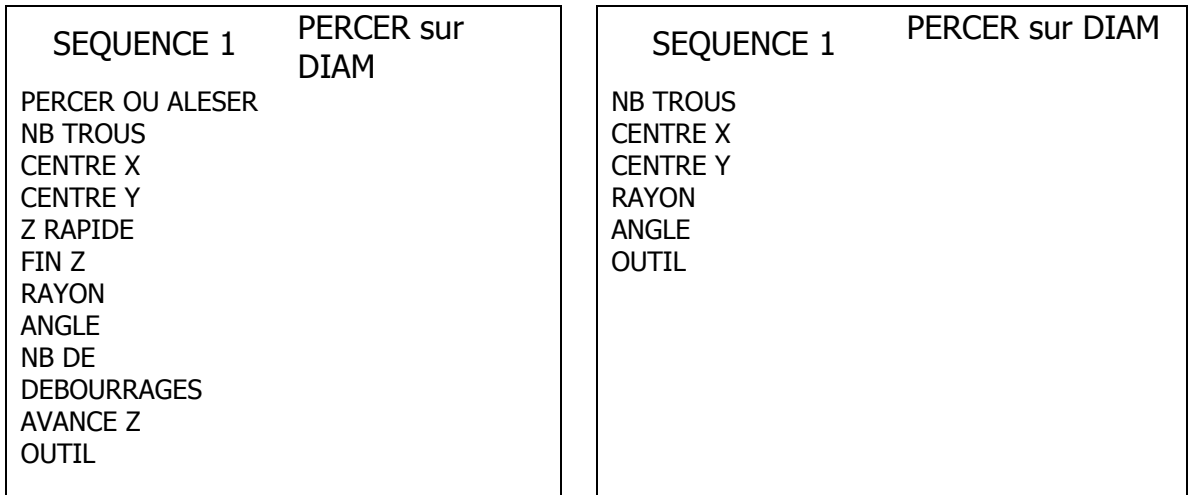

La programmation est très similaire dans les deux modes.

*FIGURE 7.13 Programmation d'un perçage sur diamètre. A gauche, les paramètres à saisir lors de la programmation en CN à 3 axes. A droite, les paramètres à saisir pour 2 axes.*

> La figure 7.13 est un comparatif des paramètres à saisir lors de la programmation d'un perçage sur diamètre en mode 2 axes et en mode 3 axes. Notez que le mode 3 axes réclame quelques paramètres supplémentaires.

Plutôt que de se répéter inutilement, toutes les programmations dans ce manuel seront indiquées en mode 3 axes, ce qui permettra d'expliquer tous les problèmes rencontrés lors de la programmation. Certaines séquences et certains paramètres n'apparaissent pas en programmation 2 axes.

# **8.0 Mode Programme 2 ème Partie : Séquences du programme**

Les séquences sont des éléments géométriques entièrement définis. En programmant des séquences, vous indiquez à la CN ProtoTRAK SM la forme géométrique que vous voulez obtenir, elle dessine ensuite le tracé de l'outil en fonction de vos réponses aux invites et des informations sur l'outil que vous avez saisies en mode Régler.

# **8.1 RAPIDE : séquences de positionnement**

Cette séquence positionne la table et le fourreau en un endroit donné. Le positionnement s'effectue toujours à vitesse rapide (modifiée par le % d'avance) et emprunte le chemin le plus direct possible depuis l'emplacement précédent. L'application la plus courante de la séquence de positionnement est le déplacement de l'outil autour d'un obstacle comme une pince. C'est la raison pour laquelle les mouvements dans l'axe Z et X-Y n'ont pas lieu simultanément. La tête (Z) se déplace en premier pour rejoindre la position Z rapide la plus élevée pour la séquence en cours et la séquence suivante, puis la table (X) et le chariot (Y) se déplacent ensuite jusqu'à la position programmée.

Appuyez sur la touche programmable **RAPIDE** pour programmer une séquence de positionnement.

Paramètres à saisir pour la séquence de positionnement :

**FIN X** désigne la cote X de la position

**FIN Y** désigne la cote Y de la position

**Z RAPIDE** désigne la cote Z de la position

**OUTIL** est le numéro d'outil que vous avez attribué. En appuyant sur SET, vous réutilisez le numéro d'outil de la séquence précédente.

## **8.2 Séquences PERCER**

Cette séquence positionne la table aux cordonnées X, Y spécifiées, déplace la tête en vitesse rapide jusqu'à l'emplacement Z RAPIDE, fait avancer le fourreau à l'emplacement FIN Z, puis revient en arrière à vitesse rapide jusqu'à Z RAPIDE pour percer et revient en arrière à la vitesse d'avance pour aléser.

Appuyez sur la touche programmable **PERCER**.

Paramètres à saisir pour la séquence de perçage :

**Percer = 1, Aléser = 2** : choisissez si le trou doit être percé ou alésé.

**X** : la cote X jusqu'au trou.

**Y** : la cote Y jusqu'au trou.

**Z RAPIDE** : la cote Z de transition entre vitesse rapide et avance.

**FIN Z** : désigne le fond du trou.

**NB DE DEBOURRAGES** : par défaut, chaque débourrage devient successivement plus petit, les coupes les plus grandes étant effectuées au début et les plus petites à la fin. Lorsque ce paramètre est surligné, vous pouvez modifier sa valeur en appuyant sur la touche HELP pour

afficher un écran dans lequel vous pouvez choisir d'enlever la même quantité de matière à chaque débourrage.

**AVANCE Z** : désigne la vitesse d'avance lors du perçage.

**OUTIL** : est le numéro d'outil que vous avez attribué.

## **8.3 Séquences PERCER sur DIAM**

Cette séquence vous permet de programmer un motif de perçage sans qu'il soit nécessaire de calculer et de programmer la position de chaque trou.

Paramètres à saisir pour la séquence de perçage sur diamètre :

**Percer = 1, Aléser = 2** : choisissez si le trou doit être percé ou alésé.

**NB TROUS** : indique le nombre de trous du motif de perçage.

**CENTRE X** : la cote X jusqu'au centre du motif de perçage.

**CENTRE Y** : la cote Y jusqu'au centre du motif de perçage.

**Z RAPIDE** : la cote Z de transition entre vitesse rapide et avance.

**FIN Z** : désigne le fond du trou.

**RAYON** : désigne le rayon du motif de perçage entre les centres des trous.

**ANGLE** : désigne l'angle entre l'axe X positif (c'est-à-dire la position 3 heures) et n'importe quel trou. Un angle positif est mesuré dans le sens anti-horlogique de 0,000 à 359,999 degrés, un angle négatif dans le sens horlogique.

**NB DE DEBOURRAGES** : désigne le nombre de cycles de retrait de l'outil (le perçage diminue à chaque cycle et le retrait s'y effectue dans la position Z RAPIDE).

**AVANCE Z** : désigne la vitesse d'avance lors du perçage

**OUTIL** : est le numéro d'outil que vous avez attribué.

#### **8.4 Séquences FRAISER**

Cette séquence vous permet de fraiser sur une ligne droite depuis n'importe quel point XYZ vers un autre, y compris sur une diagonale dans l'espace. Elle peut être programmée avec un ARRONDI si elle possède un lien logique avec la séquence suivante (laquelle doit se trouver dans le même plan que la séquence Fraiser).

Paramètres à saisir pour la séquence Fraiser :

**DEBUT X** : la cote X jusqu'au début du fraisage.

**DEBUT Y** : la cote Y jusqu'au début du fraisage.

**Z RAPIDE** : la cote Z de transition entre vitesse rapide et avance.

**DEBUT Z** : la cote Z jusqu'au début du fraisage.

**FIN X** : la cote X jusqu'à la fin du fraisage, l'incrémentation s'effectue à partir de Début X.

**FIN Y** : la cote Y jusqu'à la fin du fraisage, l'incrémentation s'effectue à partir de Début Y.

**FIN Z** : la cote Z jusqu'à la fin du fraisage, l'incrémentation s'effectue à partir de Début Z.

**ARRONDI** : désigne la cote d'un rayon tangentiel à la séquence suivante (laquelle doit se trouver dans le même plan pour la programmation de la forme géométrique de la pièce).

**DECALAGE OUTIL** : désigne le décalage d'outil sélectionné : vers la droite (saisie de 1), vers la gauche (saisie de 2) ou vers le centre de l'outil (pas de décalage, saisie de 0) par rapport au bord programmé et au sens de déplacement de la fraise dans le plan XY.

**AVANCE Z** : la vitesse d'avance Z entre Z Rapide et Début Z.

**Avance XYZ** : désigne la vitesse d'avance pour le fraisage entre le début et la fin entre 0,1 et 150 p/min ou entre 5 et 3810 mm/min.

**OUTIL** : est le numéro d'outil que vous avez attribué.

# **8.5 Séquences ARC**

Cette séquence vous permet de fraiser avec positionnement continu n'importe quel arc (fraction d'un cercle) qui se trouve dans le plan XY ou dans un plan vertical (voir Section 5.3). Les arcs dans un plan vertical se limitent également à ceux qui sont entièrement concaves ou convexes (en d'autres termes, si vous considérez que l'arc repose sur la surface de la Terre, il ne peut alors pas croiser l'équateur).

Les séquences Arc dans lesquelles Centre X, Centre Y et Centre Z sont programmés de manière incrémentale sont respectivement référencées par rapport à Fin X, Fin Y et Fin Z. Une séquence Arc peut être programmée avec un ARRONDI si elle possède un lien logique avec la séquence suivante (laquelle doit se trouver dans le même plan que la séquence Arc).

*Remarque : lorsqu'un arc s'étend sur 180°, plusieurs tracés possèdent le même début, la même fin et le même centre. Pour illustrer ce concept, imaginez que vous vous trouvez sur l'équateur terrestre et que vous voulez rejoindre l'autre côté de la planète. Vous pouvez suivre l'équateur dans un sens ou dans l'autre ou alors passer par le haut, par le pôle nord ou par le bas, par le pôle sud. La CN ProtoTRAK SM suppose automatiquement que tous les arcs de 180° qui possèdent les mêmes cotes de début, de fin et de centre pour Z se trouvent dans le plan XY. Si vous voulez un arc de 180° dans un plan vertical, vous devez programmer deux arcs de 90° ou une combinaison équivalente.*

Paramètres à saisir pour la séquence Arc :

**DEBUT X** : la cote X jusqu'au début du fraisage de l'arc.

**DEBUT Y** : la cote Y jusqu'au début du fraisage de l'arc.

**Z RAPIDE** : la cote Z de transition entre vitesse rapide et avance.

**DEBUT Z** : la cote Z jusqu'au début du fraisage de l'arc.

**FIN X** : la cote X jusqu'à la fin du fraisage de l'arc, l'incrémentation s'effectue à partir de Début X.

**FIN Y** : la cote Y jusqu'à la fin du fraisage de l'arc, l'incrémentation s'effectue à partir de Début Y.

**FIN Z** : la cote Z jusqu'à la fin du fraisage de l'arc, l'incrémentation s'effectue à partir de Début Z.

**CENTRE X** : la cote X jusqu'au centre de l'arc, l'incrémentation s'effectue à partir de Fin X.

**CENTRE Y** : la cote Y jusqu'au centre de l'arc, l'incrémentation s'effectue à partir de Fin Y.

**CENTRE Z** : la cote Z jusqu'au centre de l'arc, l'incrémentation s'effectue à partir de Fin Z.

**ARRONDI** : désigne la cote d'un rayon tangentiel à la séquence suivante (laquelle doit se trouver dans le même plan).

**DIRECTION** : désigne la direction horlogique (saisie de 1) ou anti-horlogique (saisie de 2) de l'arc vu de haut s'il s'agit d'un arc dans le plan XY, vu de devant s'il s'agit d'un plan vertical ou vu de droite s'il s'agit d'un arc dans le plan vertical YZ.

**DECALAGE OUTIL** : désigne le décalage d'outil sélectionné : vers la droite (saisie de 1), vers la gauche (saisie de 2) ou vers le centre de l'outil (pas de décalage, saisie de 0) par rapport au bord programmé et au sens de déplacement de la fraise dans le plan XY.

**AVANCE Z** : la vitesse d'avance Z entre Z Rapide et Début Z.

**Avance XYZ** : désigne la vitesse d'avance pour le fraisage entre le début et la fin entre 0,1 et 150 p/min ou entre 5 et 3810 mm/min.

**OUTIL** : est le numéro d'outil que vous avez attribué.

## **8.6 Séquence POCHE**

Cette séquence vous offre la possibilité de choisir entre une poche circulaire, une poche rectangulaire et une poche irrégulière dans le plan XY.

Une poche inclut l'usinage de la circonférence ainsi que la matière à l'intérieur de la circonférence de la forme programmée. Si vous programmez une coupe de finition, elle sera effectuée après avoir terminé la dernière passe. La fraise effectuera un trajet en arc pour atteindre la position de la coupe de finition et pour en ressortir puis reculera de la cote de la coupe de finition pour s'éloigner de la pièce avant de sortir l'outil de la pièce.

Le débordement par défaut de l'outil pendant l'usinage d'une poche est de 70 %. Vous pouvez modifier cette valeur. Lorsque vous accédez pour la première fois à la séquence Poche, un point d'interrogation bleu s'affiche à côté de la touche HELP. En appuyant sur HELP, vous pouvez saisir un nouveau pourcentage de débordement de l'outil. La valeur que vous saisissez ici restera la même jusqu'à ce que vous la modifiiez de nouveau.

#### 8.6.1 Poche circulaire

Appuyez sur la touche programmable **POCHE CERCLE** si vous voulez fraiser une poche circulaire.

Paramètres à saisir pour la poche circulaire :

**CENTRE X** : la cote X jusqu'au centre du cercle.

**CENTRE Y** : la cote Y jusqu'au centre du cercle.

**Z RAPIDE** : la cote Z de transition entre vitesse rapide et avance.

**FIN Z** : la cote Z au fond de la poche, l'incrémentation s'effectue à partir de la séquence précédente.

**RAYON** : désigne le rayon du cercle fini.

**DIRECTION** : sens de fraisage : horlogique (saisie de 1) ou anti-horlogique (saisie de 2).

**NB PASSES** : nombre de cycles d'usinage jusqu'à la profondeur finale espacés régulièrement de Z Rapide à Fin Z (conseil : choisissez une petite valeur pour Z Rapide).

**PLONGEE Z** : choisissez une rampe ou une plongée droite. La plongée droite correspond à un usinage direct vers le bas dans Z jusqu'à la profondeur Z appropriée. La rampe correspond à un déplacement en zigzag jusqu'à la profondeur. Reportez-vous à la Section 8.6.5 pour plus d'informations sur la rampe.

**COUPE FINITION** : désigne la largeur de la coupe de finition. Il n'y aura pas de coupe de finition si vous saisissez 0. Reportez-vous à la Section 8.6.7 pour la coupe de finition d'un fond.

**AVANCE Z** : la vitesse d'avance Z entre Z Rapide et Fin Z.

**AVANCE XYZ** : désigne la vitesse d'avance pour le fraisage entre 0,1 et 150 p/min ou entre 5 et 3810 mm/min.

**AVANCE FINITION** : désigne la vitesse d'avance de la coupe de finition.

**OUTIL** : est le numéro d'outil que vous avez attribué.

## 8.6.2 Poche rectangulaire

Appuyez sur la touche programmable **POCHE RECT** si vous voulez fraiser une poche rectangulaire (tous les coins sont en angle droit et les côtés sont parallèles aux axes X et Y).

Paramètres à saisir pour la poche rectangulaire :

**X1** : la cote X jusqu'à n'importe quel coin.

**Y1** : la cote Y jusqu'au même coin que X1.

**X3** : la cote X jusqu'au coin opposé à X1, l'incrémentation s'effectue depuis X1.

**Y3** : la cote Y jusqu'au même coin que X3, l'incrémentation s'effectue depuis Y1.

**Z RAPIDE** : la cote Z de transition entre vitesse rapide et avance.

**FIN Z** : la cote Z au fond de la poche, l'incrémentation s'effectue à partir de la séquence précédente.

**ARRONDI** : désigne la valeur du rayon tangentiel dans chaque coin.

**DIRECTION** : sens de fraisage : horlogique (saisie de 1) ou anti-horlogique (saisie de 2).

**NB PASSES** : nombre de cycles d'usinage jusqu'à la profondeur finale espacés régulièrement de Z Rapide à Fin Z (conseil : choisissez une petite valeur pour Z Rapide).

**PLONGEE Z** : choisissez une rampe ou une plongée droite. La plongée droite correspond à un usinage direct vers le bas dans Z jusqu'à la profondeur Z appropriée. La rampe correspond à un déplacement en zigzag jusqu'à la profondeur. Reportez-vous à la Section 8.6.5 pour plus d'informations sur la rampe.

**COUPE FINITION** : désigne la largeur de la coupe de finition. Il n'y aura pas de coupe de finition si vous saisissez 0. Reportez-vous à la Section 8.6.7 pour la coupe de finition d'un fond.

**AVANCE Z** : la vitesse d'avance Z entre Z Rapide et Fin Z.

**Avance XYZ** : désigne la vitesse d'avance pour le fraisage entre 0,1 et 150 p/min ou entre 5 et 3810 mm/min.

**AVANCE FINITION** : désigne la vitesse d'avance de la coupe de finition.

**OUTIL** : est le numéro d'outil que vous avez attribué.

## 8.6.3 Poche irrégulière

Appuyez sur la touche programmable **POCHE IRREG** si vous voulez fraiser une poche ayant une forme différente d'un rectangle ou d'un cercle. La séquence Poche irrégulière vous permet de disposer de toute la puissance du Moteur de géométrie automatique (A.G.E.) pour définir une forme constituée de lignes droites (fraisages) et d'arcs.

Le premier écran de la séquence Poche irrégulière définit le point de départ et certains paramètres généraux de celle-ci. La dernière séquence d'une poche irrégulière doit se terminer au même point que celui qui a été défini dans la première séquence.

**DEBUT X** : la cote X du début de la poche.

**DEBUT Y** : la cote Y du début de la poche.

**Z RAPIDE** : la cote Z de transition entre vitesse rapide et avance.

**FIN Z** : la cote Z de la profondeur de la poche.

**NB PASSES** : nombre de cycles d'usinage jusqu'à la profondeur finale espacés régulièrement de Z Rapide à Fin Z (conseil : choisissez une petite valeur pour Z Rapide).

**PLONGEE Z** : choisissez une rampe ou une plongée droite. La plongée droite correspond à un usinage direct vers le bas dans Z jusqu'à la profondeur Z appropriée. La rampe correspond à un déplacement en zigzag jusqu'à la profondeur. Reportez-vous à la Section 8.6.5 pour plus d'informations sur la rampe.

**AVANCE Z** : la vitesse d'avance Z entre Z Rapide et Fin Z.

**AVANCE XYZ** : désigne la vitesse d'avance pour le fraisage entre 0,1 et 150 p/min ou entre 5 et 3810 mm/min.

**COUPE FINITION** : désigne la largeur de la coupe de finition. Il n'y aura pas de coupe de finition si vous saisissez 0. Reportez-vous à la Section 8.6.7 pour la coupe de finition d'un fond.

**AVANCE FINITION** : désigne la vitesse d'avance pour la coupe de finition entre 0,1 et 150 p/min ou entre 5 et 3810 mm/min.

**OUTIL** : est le numéro d'outil que vous avez attribué.

Lorsque l'écran initial est entièrement renseigné, vous devez ensuite définir le périmètre de la poche avec une série de fraisages A.G.E. et d'arcs A.G.E. La programmation avec le Moteur de géométrie automatique est décrite dans la Section 9.0.

Une poche irrégulière ne peut contenir aucun îlot.

## 8.6.4 Tracé de l'outil dans les séquences Poche

Lors de l'exécution du programme, le tracé de la poche sera constitué de la coupe en plongée droite ou en rampe jusqu'à Z le long de l'axe X ou Y, suivie du nombre nécessaire de coupes pour enlever la matière à l'intérieur, puis de la coupe d'ébauche le long du périmètre intérieur. Cette procédure sera répétée pour chaque passe et sera ensuite suivie d'une passe de finition (si l'option COUPE FINITION n'a pas été mise à 0) le long du périmètre intérieur à la vitesse d'avance de finition et à la profondeur finale. Une coupe de finition du fond qui a été programmée sera effectuée avant la coupe de finition du périmètre.

La présence de zones cachées dans la poche détermine si les coupes destinées à enlever la matière à l'intérieur de la poche irrégulière sont effectuées le long de l'axe X ou Y. La CN ProtoTRAK SM essaie toujours d'effectuer la coupe le long de l'axe X en premier. Si l'axe X contient des zones cachées, l'usinage sera effectué le long de l'axe Y. S'il existe des zones cachées qui rendent impossible un usinage continu dans l'axe X ou Y, l'outil retourne en position Retrait Z puis sera repositionné pour usiner la zone cachée.

## 8.6.5 Usinage en rampe sur la profondeur Z

Lors de la programmation des séquences Poche, vous avez la possibilité de programmer les coupes vers la profondeur Z sous la forme d'une plongée droite ou d'une rampe. Pour les poches rectangulaires et circulaires, l'outil commencera au centre de la poche. Pour les poches irrégulières où aucun centre n'est défini, l'outil commencera au niveau du coin inférieur gauche de la poche. Le sens de la rampe sera le même que le sens initial dans X ou Y, suivant la manière dont la poche sera usinée.

L'outil effectuera un mouvement de zigzag le long des axes X et Y sur une longueur égale au rayon de l'outil tout en se déplaçant dans la direction Z. Lorsqu'il parcourt une distance égale à un rayon d'outil dans cette direction, il aura parcouru une distance égale à 10 % du diamètre de

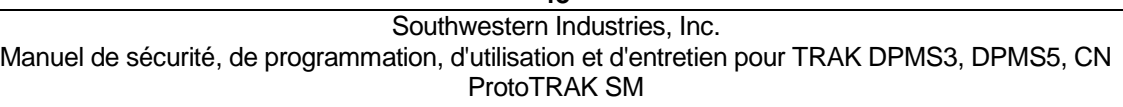

l'outil le long de Z. Cela correspond grossièrement à une rampe de pénétration dans la pièce de 11 degrés.

Pour pouvoir utiliser une rampe, le déplacement X ou Y doit être supérieur au diamètre de l'outil plus le rayon de l'outil, moins la coupe de finition de la poche. La formule est la suivante :

 *déplacement X ou Y dans la poche > diamètre de l'outil + rayon de l'outil – coupe de finition*

Si l'outil est trop grand pour la rampe, la CN ProtoTRAK SM affiche un message d'erreur pendant l'exécution du programme et effectuera alors par défaut une plongée droite. Celle-ci sera effectuée pour chaque passe de la profondeur de la poche.

#### 8.6.6 Arrondi dans les séquences Poche

Vous pouvez ajouter un arrondi à la dernière séquence d'une poche irrégulière. L'arrondi sera inséré entre la fin de la dernière séquence et le début de la séquence suivante.

#### 8.6.7 Coupe de finition du fond

La coupe de finition standard s'effectue le long des parois de la pièce, mais vous pouvez également demander à la machine ProtoTRAK d'effectuer une coupe de finition sur le fond. Lorsque le paramètre COUPE FINITION est sélectionné, le point d'interrogation bleu s'affiche à côté de la touche HELP. En appuyant sur HELP, vous avez la possibilité de sélectionner une coupe de finition dans Z. Vous pouvez ensuite supprimer la coupe de finition du fond en sélectionnant de nouveau le paramètre COUPE FINITION et en appuyant sur HELP. Le paramètre suivant apparaît lorsque vous sélectionnez OUI pour la coupe de finition du fond :

**COUPE FINITION Z** : la coupe de finition au fond.

#### **8.7 Ilots**

Parmi les choix proposés pour la séquence Poche, vous pouvez également sélectionner un îlot circulaire, rectangulaire ou irrégulier. Un îlot est une forme qui reste lorsque la matière qui l'entoure a été enlevée. La ProtoTRAK vous permet d'usiner pratiquement n'importe quelle forme d'îlot à l'intérieur d'une poche rectangulaire. La forme de l'îlot et les dimensions de la poche qui l'entoure sont définies dans la séquence Ilot.

Lors de l'usinage de la séquence Ilot, l'outil commence par plonger ou pénétrer par une rampe dans la matière à côté de l'îlot jusqu'à la profondeur de la première passe avec un décalage égal à la coupe de finition programmée. L'outil usine alors le périmètre de l'îlot avec un décalage égal à la coupe de finition de l'îlot. L'outil usine ensuite la matière dans la poche selon un tracé en spirale en s'éloignant de l'îlot dans le sens programmé, horlogique ou anti-horlogique. Il poursuivra ce mouvement en spirale vers l'extérieur jusqu'à ce qu'il rencontre le périmètre rectangulaire (ou la poche) programmé. Il suivra ensuite le périmètre avec un décalage égal à la coupe de finition de la poche.

Cette procédure sera répétée le nombre de passes programmé. Lors de la passe finale, il effectuera la coupe de finition de l'îlot, puis la coupe de finition de la poche. Si une coupe de finition Z est programmée, celle-ci sera réalisée selon le même motif en spirale que les passes d'ébauche entre les coupes de finition de l'îlot et de la poche. L'outil s'éloignera de la coupe de finition en suivant une rampe sur une distance égale à la coupe de finition avant d'être sorti de la pièce.

#### 8.7.1 Ilot circulaire

Appuyez sur la touche programmable **ILOT CERCLE** si vous voulez fraiser un îlot circulaire.

Paramètres à saisir pour la poche circulaire :

**CENTRE X** : la cote du centre de l'îlot.

**CENTRE Y** : la cote du centre de l'îlot.

**Z RAPIDE** : la cote Z de transition entre vitesse rapide et avance.

**FIN Z** : la cote Z au fond de la poche, l'incrémentation s'effectue à partir de la séquence précédente.

**RAYON** : désigne le rayon de l'îlot fini.

**DIRECTION** : désigne le sens du fraisage, horlogique ou anti-horlogique.

**NB PASSES** : le nombre de passes d'ébauche jusqu'à la profondeur.

**PLONGEE Z** : choisissez rampe ou plongée droite. La plongée droite correspond à un usinage direct vers le bas dans Z jusqu'à la profondeur Z appropriée. La rampe correspond à un déplacement en zigzag jusqu'à la profondeur. Reportez-vous à la section précédente pour plus d'informations sur la rampe.

**COUPE FINIT ILOT** : Coupe de finition de l'îlot. Il n'y aura pas de coupe de finition si vous saisissez 0. Reportez-vous à la section précédente pour la coupe de finition d'un fond.

**POCHE X1** : cote X pour un coin de la poche rectangulaire qui entoure l'îlot.

**POCHE Y1** : cote Y pour un coin de la poche rectangulaire qui entoure l'îlot.

**POCHE X3** : cote X pour le coin opposé de la poche rectangulaire qui entoure l'îlot.

**POCHE Y3** : cote Y pour le coin opposé de la poche rectangulaire qui entoure l'îlot.

**ARRONDI POCHE** : la valeur du rayon tangentiel dans les coins de la poche rectangulaire qui entoure l'îlot.

**COUPE FINIT POCHE** : coupe de finition le long du périmètre de la poche. Il n'y aura pas de coupe de finition si vous saisissez 0. Reportez-vous à la section précédente pour la coupe de finition d'un fond.

**AVANCE Z** : la vitesse d'avance Z entre Z Rapide et Fin Z.

**AVANCE XYZ** : désigne la vitesse d'avance pour le fraisage entre 0,1 et 250 p/min ou entre 5 et 6350 mm/min.

**AVANCE FINITION** : la vitesse d'avance de finition pour les coupes de finition de l'îlot et de la poche.

**OUTIL** : est le numéro d'outil que vous avez attribué.

#### 8.7.2 Ilot rectangulaire

Appuyez sur la touche programmable ILOT RECT si vous voulez usiner un îlot rectangulaire.

Paramètres à saisir pour l'îlot rectangulaire :

**ILOT X1** : cote X pour un coin de l'îlot rectangulaire.

**ILOT Y1** : cote Y pour un coin de l'îlot rectangulaire.

**ILOT X3** : cote X pour le coin opposé de l'îlot rectangulaire.

**ILOT Y3** : cote Y pour le coin opposé de l'îlot rectangulaire.

**Z RAPIDE** : la cote Z de transition entre vitesse rapide et avance.

**FIN Z** : la cote Z au fond de la poche, l'incrémentation s'effectue à partir de la séquence précédente.

**ILOT ARRONDI** : la valeur du rayon tangentiel dans les coins de l'îlot.

**DIRECTION** : désigne le sens du fraisage, horlogique ou anti-horlogique.

**NB PASSES** : le nombre de passes d'ébauche jusqu'à la profondeur.

**PLONGEE Z** : choisissez rampe ou plongée droite. La plongée droite correspond à un usinage direct vers le bas dans Z jusqu'à la profondeur Z appropriée. La rampe correspond à un déplacement en zigzag jusqu'à la profondeur. Reportez-vous à la section précédente pour plus d'informations sur la rampe.

**COUPE FINITION** : Coupe de finition de l'îlot. Il n'y aura pas de coupe de finition si vous saisissez 0. Reportez-vous à la section précédente pour la coupe de finition d'un fond.

**POCHE X1** : cote X pour un coin de la poche rectangulaire qui entoure l'îlot.

**POCHE Y1** : cote Y pour un coin de la poche rectangulaire qui entoure l'îlot.

**POCHE X3** : cote X pour le coin opposé de la poche rectangulaire qui entoure l'îlot.

**POCHE Y3** : cote Y pour le coin opposé de la poche rectangulaire qui entoure l'îlot.

**ARRONDI POCHE** : la valeur du rayon tangentiel dans les coins de la poche rectangulaire qui entoure l'îlot.

**COUPE FINIT POCHE** : coupe de finition le long du périmètre de la poche. Il n'y aura pas de coupe de finition si vous saisissez 0. Reportez-vous à la section précédente pour la coupe de finition d'un fond.

**AVANCE Z** : la vitesse d'avance Z entre Z Rapide et Fin Z.

**AVANCE XYZ** : désigne la vitesse d'avance pour le fraisage entre 0,1 et 250 p/min ou entre 5 et 6350 mm/min.

**AVANCE FINITION** : la vitesse d'avance de finition pour les coupes de finition de l'îlot et de la poche.

**OUTIL** : est le numéro d'outil que vous avez attribué.

#### 8.7.3 Ilot irrégulier

Appuyez sur la touche ILOT IRREG si vous voulez fraiser un îlot ayant une forme différente d'un rectangle ou d'un cercle. La séquence Ilot irrégulier vous permet de disposer de toute la puissance du Moteur de géométrie automatique pour définir une forme constituée de lignes droites et d'arcs.

Le premier écran de la séquence Ilot irrégulier définit le point de départ et certains paramètres généraux de celle-ci. La dernière séquence d'une poche irrégulière doit se terminer au même point que celui qui a été défini dans la première séquence.

Paramètres à saisir pour la séquence Ilot irrégulier :

**DEBUT X** : cote X jusqu'au début de l'îlot.

**DEBUT Y** : cote Y jusqu'au début de l'îlot.

**Z RAPIDE** : la cote Z de transition entre vitesse rapide et avance. **FIN Z** : la cote Z au fond de la poche, l'incrémentation s'effectue à partir de la séquence précédente.

**NB PASSES** : le nombre de passes d'ébauche jusqu'à la profondeur.

**PLONGEE Z** : choisissez rampe ou plongée droite. La plongée droite correspond à un usinage direct vers le bas dans Z jusqu'à la profondeur Z appropriée. La rampe correspond à un déplacement en zigzag jusqu'à la profondeur. Reportez-vous à la section précédente pour plus d'informations sur la rampe.

**COUPE FINITION** : Coupe de finition de l'îlot. Il n'y aura pas de coupe de finition si vous saisissez 0. Reportez-vous à la section précédente pour la coupe de finition d'un fond.

**POCHE X1** : cote X pour un coin de la poche rectangulaire qui entoure l'îlot.

**POCHE Y1** : cote Y pour un coin de la poche rectangulaire qui entoure l'îlot.

**POCHE X3** : cote X pour le coin opposé de la poche rectangulaire qui entoure l'îlot.

**POCHE Y3** : cote Y pour le coin opposé de la poche rectangulaire qui entoure l'îlot.

**ARRONDI POCHE** : la valeur du rayon tangentiel dans les coins de la poche rectangulaire qui entoure l'îlot.

**COUPE FINIT POCHE** : coupe de finition le long du périmètre de la poche. Il n'y aura pas de coupe de finition si vous saisissez 0. Reportez-vous à la section précédente pour la coupe de finition d'un fond.

**AVANCE Z** : la vitesse d'avance Z entre Z Rapide et Fin Z.

**AVANCE XYZ** : désigne la vitesse d'avance pour le fraisage entre 0,1 et 250 p/min ou entre 5 et 6350 mm/min.

**AVANCE FINITION** : la vitesse d'avance de finition pour les coupes de finition de l'îlot et de la poche

**OUTIL** : est le numéro d'outil que vous avez attribué.

Lorsque l'écran initial est entièrement renseigné, vous devez ensuite définir le périmètre de l'îlot avec une série de fraisages A.G.E. et d'arcs A.G.E. La programmation avec le Moteur de géométrie automatique est décrite dans la Section 9.0.

## **8.8 Séquences DETOURAGE**

Cette séquence vous permet de fraiser autour de l'extérieur ou de l'intérieur d'un cadre circulaire ou rectangulaire ou d'un détourage irrégulier. Le détourage irrégulier peut être ouvert ou fermé. Tous les détourages se limitent au plan XY.

Lorsque la séquence Détourage irrégulier commence, la CN ProtoTRAK SM lance automatiquement le puissant Moteur de géométrie automatique. Reportez-vous à la Section 9.0 pour la programmation avec A.G.E.

## 8.8.1 Détourage circulaire

Appuyez sur la touche programmable **DETOUR CERCL** si vous voulez fraiser un cadre circulaire.

Paramètres à saisir pour la séquence Détourage circulaire :

**CENTRE X** : la cote X jusqu'au centre du cercle.

**CENTRE Y** : la cote Y jusqu'au centre du cercle.

**Z RAPIDE** : la cote Z de transition entre vitesse rapide et avance.

**FIN Z** : la cote Z jusqu'au fond du cadre, l'incrémentation s'effectue à partir de la séquence précédente.

**RAYON** : désigne le rayon du cercle fini.

**DIRECTION** : sens de fraisage : horlogique (saisie de 1) ou anti-horlogique (saisie de 2).

**DECALAGE OUTIL** : désigne le décalage d'outil sélectionné : vers la droite (saisie de 1), vers la gauche (saisie de 2) ou vers le centre de l'outil (pas de décalage, saisie de 0) par rapport au bord programmé et au sens de déplacement de la fraise.

**NB PASSES** : nombre de cycles d'usinage jusqu'à la profondeur finale espacés régulièrement de Z Rapide à Fin Z (conseil : choisissez une petite valeur pour Z Rapide).

**COUPE FINITION** : désigne la largeur de la coupe de finition. Il n'y aura pas de coupe de finition si vous saisissez 0.

**AVANCE Z** : la vitesse d'avance Z entre Z Rapide et Fin Z.

**AVANCE XYZ** : désigne la vitesse d'avance pour le fraisage entre 0,1 et 150 p/min ou entre 5 et 3810 mm/min.

**AVANCE FINITION** : désigne la vitesse d'avance de la coupe de finition.

**OUTIL** : est le numéro d'outil que vous avez attribué.

## 8.8.2 Détourage rectangulaire

Appuyez sur la touche programmable **DETOUR RECT** si vous voulez fraiser un cadre rectangulaire (tous les coins sont des angles droits).

Paramètres à saisir pour le détourage rectangulaire :

**X1** : la cote X jusqu'à n'importe quel coin.

**Y1** : la cote Y jusqu'au même coin que X1.

**X3** : la cote X jusqu'au coin opposé à X1, l'incrémentation s'effectue depuis X1.

**Y3** : la cote Y jusqu'au même coin que X3, l'incrémentation s'effectue depuis Y1.

**Z RAPIDE** : la cote Z de transition entre vitesse rapide et avance.

**FIN Z** : la cote Z au fond du cadre, l'incrémentation s'effectue à partir de la séquence précédente.

**ARRONDI** : désigne la valeur du rayon tangentiel dans chaque coin.

**DIRECTION** : sens de fraisage : horlogique (saisie de 1) ou anti-horlogique (saisie de 2).

**DECALAGE OUTIL** : désigne le décalage d'outil sélectionné : vers la droite (saisie de 1), vers la gauche (saisie de 2) ou vers le centre de l'outil (pas de décalage, saisie de 0) par rapport au bord programmé et au sens de déplacement de la fraise.

**NB PASSES** : nombre de cycles d'usinage jusqu'à la profondeur finale espacés régulièrement de Z Rapide à Fin Z (conseil : choisissez une petite valeur pour Z Rapide).

**COUPE FINITION** : désigne la largeur de la coupe de finition. Il n'y aura pas de coupe de finition si vous saisissez 0.

**AVANCE Z** : la vitesse d'avance Z entre Z Rapide et Fin Z.

**AVANCE XYZ** : désigne la vitesse d'avance pour le fraisage entre 0,1 et 150 p/min ou entre 5 et 3810 mm/min.

**AVANCE FINITION** : désigne la vitesse d'avance de la coupe de finition (si programmée).

**OUTIL** : est le numéro d'outil que vous avez attribué.

# 8.8.3 Détourage irrégulier

Appuyez sur la touche programmable **DETOUR IRREG** si vous voulez fraiser un détourage ayant une forme différente d'un rectangle ou d'un cercle. La séquence Détourage irrégulier vous permet de disposer de toute la puissance du Moteur de géométrie automatique pour définir une forme constituée de lignes droites (fraisages) et d'arcs.

Le détourage irrégulier est une série de séquences qui sont programmées pour un usinage en continu. La première séquence de la série sera appelée DETOUR IRREG et définira le point de départ du détourage ainsi que d'autres informations qui s'appliquent à la totalité du détourage.

**DEBUT X** : la cote X du début du détourage.

**DEBUT Y** : la cote Y du début du détourage.

**Z RAPIDE** : la cote Z de transition entre vitesse rapide et avance.

**FIN Z** : la cote Z de la profondeur du détourage.

**DECALAGE OUTIL** : désigne le décalage d'outil sélectionné : vers la droite (saisie de 1), vers la gauche (saisie de 2) ou vers le centre de l'outil (pas de décalage, saisie de 0) par rapport au bord programmé et au sens de déplacement de la fraise.

**NB PASSES** : nombre de cycles d'usinage jusqu'à la profondeur finale espacés régulièrement de Z Rapide à Fin Z (conseil : choisissez une petite valeur pour Z Rapide).

**AVANCE Z** : la vitesse d'avance Z entre Z Rapide et Fin Z.

**AVANCE XYZ** : désigne la vitesse d'avance pour le fraisage entre 0,1 et 150 p/min ou entre 5 et 3810 mm/min.

**COUPE FINITION** : désigne la largeur de la coupe de finition. Il n'y aura pas de coupe de finition si vous saisissez 0.

**AVANCE FINITION** : désigne la vitesse d'avance pour la coupe de finition entre 0,1 et 150 p/min ou entre 5 et 3810 mm/min.

**OUTIL** : est le numéro d'outil que vous avez attribué.

Lorsque l'écran initial Détourage irrégulier est entièrement renseigné, le reste du détourage est programmé à l'aide des séquences Fraise A.G.E. et Arc A.G.E. La programmation avec le Moteur de géométrie automatique est décrite dans la Section 7.8.

# **8.9 Séquences Hélice**

La séquence Hélice apparaît en appuyant sur la touche programmable AUTRE PAGE dans l'écran de sélection de séquence. Elle vous permet d'usiner selon un tracé circulaire dans le plan XY tout en effectuant un déplacement linéaire de l'axe Z.

Appuyez sur la touche programmable **HELICE**.

**CENTRE X** : la cote X jusqu'au centre de rotation de l'hélice.

**CENTRE Y** : la cote Y jusqu'au centre de rotation de l'hélice.

**Z RAPIDE** : la cote Z de transition entre vitesse rapide et avance.

**DEBUT Z** : la cote Z jusqu'au début de l'hélice.

**FIN Z** : la cote Z à la fin de l'hélice.

**RAYON** : désigne le rayon depuis le centre de rotation de l'hélice.

**ANGLE** : désigne l'angle entre l'axe positif X (la direction 3 heures) et le point de départ de l'hélice.

**NB TOURS** : le nombre de tours de l'hélice. 0,75, par exemple, correspond à 270 degrés alors que 3,25 correspond à trois tours complets plus 90 degrés.

**DIRECTION** : sens de l'hélice : horlogique (saisie de 1) ou anti-horlogique (saisie de 2).

**DECALAGE OUTIL** : désigne le décalage d'outil sélectionné : vers la droite (saisie de 1), vers la gauche (saisie de 2) ou vers le centre de l'outil (pas de décalage, saisie de 0) par rapport au bord programmé et au sens de déplacement de la fraise.

**AVANCE XYZ** : désigne la vitesse d'avance entre le début et la fin entre 0,1 et 150 p/min ou entre 5 et 3810 mm/min.

**OUTIL** : l'outil que vous avez attribué.

## **8.10 Séquences Sous-routine**

Les séquences Sous-routine sont utilisées pour manipuler des formes géométriques programmées dans le plan XY.

Une séquence Sous-routine est divisée en trois options : Répéter, Miroir et Rotation.

Répéter et Rotation peuvent être liées logiquement. Tant que les règles de lien logique sont satisfaites (voir Section 5.9), la CN ProtoTRAK SM continuera le fraisage entre des séquences successives.

**REPETER** vous permet de répéter une séquence ou un groupe de séquences un maximum de 99 fois avec un décalage dans X et/ou Y et/ou Z. Cette fonction peut être utile pour fraiser une série de trous à intervalles réguliers, pour dupliquer certaines formes usinées ou même pour répéter un programme entier avec un décalage pour une deuxième origine.

Les séquences répétées peuvent être « imbriquées », ce qui veut dire que vous pouvez répéter une séquence répétée d'une séquence répétée d'une ou de certaines séquences programmées. Vous pouvez attribuer un nouveau numéro d'outil à chaque séquence répétée.

**MIROIR** est utilisé pour les pièces qui présentent des motifs symétriques ou des motifs en miroir. En plus d'indiquer les séquences à répéter, vous devez également préciser le ou les axes (X ou Y ou XY sont autorisés) par rapport auxquels s'effectuera la réflexion. Vous devez également préciser le décalage par rapport au zéro absolu de la ligne de réflexion. Vous ne pouvez pas créer de miroir d'une autre séquence Miroir ou d'une séquence Rotation. Examinez la figure ci-dessous :

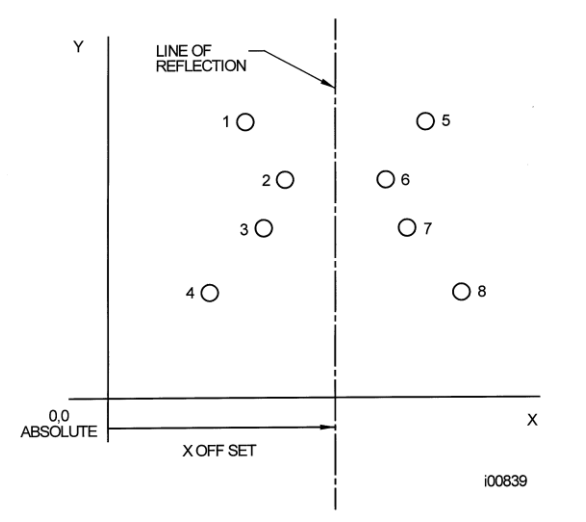

*FIGURE 8.10.1 Les trous 1-4 sont répétés en miroir sur l'axe Y respectivement en 5-8 par rapport à une ligne DECALAGE X par rapport à X = 0 absolu*

**ROTATION** est utilisée pour effectuer une rotation polaire des pièces qui présentent une symétrie rotationnelle autour d'un point donné dans le plan XY. En plus d'indiquer les séquences à répéter, vous devez également indiquer les coordonnées X et Y absolues du centre de rotation, l'angle de rotation (mesuré en sens anti-horlogique s'il est positif, horlogique s'il est négatif) et le nombre de rotations et de répétitions des séquences indiquées. Vous ne pouvez pas effectuer de rotation d'une autre séquence Rotation ou d'une séquence Miroir. Examinez la figure ci-dessous :

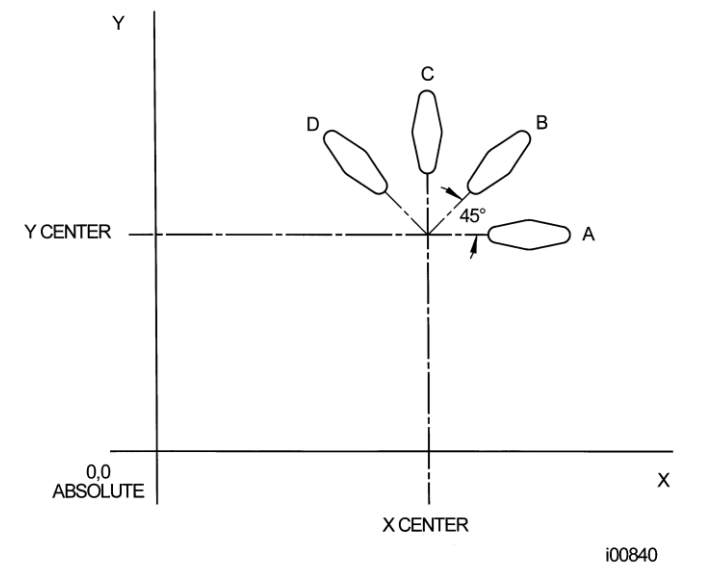

*FIGURE 8.10.2 Forme A programmée avec 4 séquences FRAISE et des arrondis. Ces 4 séquences sont pivotées selon un angle de 45° à l'aide de la fonction ROTATION autour d'un point décalé du zéro absolu des cotes Centre X et Centre Y. A subit 3 rotations pour produire les formes B, C et D.*

Appuyez sur la touche programmable **SOUS ROUTINE** pour invoquer les options Répéter, Miroir et Rotation.

8.10.1 Répéter

Appuyez sur la touche programmable **REPETER**.

Où :

**N° PREMIERE SEQ** : désigne le numéro de la première séquence à répéter.

**N° DERNIERE SEQ** : désigne le numéro de la dernière séquence à répéter. S'il ne faut répéter qu'une seule séquence, le numéro de la dernière séquence est le même que le numéro de la première.

**DECAL X** : décalage X incrémental à partir de la séquence à répéter.

**DECAL Y** : décalage Y incrémental à partir de la séquence à répéter.

**DECAL Z** : décalage Z incrémental à partir de la séquence à répéter.

**DECALAGE RAPIDE Z** : décalage incrémental du point Z Rapide à partir de la séquence à répéter.

**NB REPETITIONS** : nombre de répétitions des séquences, avec un maximum de 99.

**% AVANCE** : le pourcentage de l'avance programmée dans les séquences répétées. La valeur par défaut est 100 %.

**OUTIL** : est le numéro d'outil que vous avez attribué.

#### 8.10.2 Miroir

Appuyez sur la touche programmable **MIROIR**.

**N° PREMIERE SEQ** : désigne le numéro de la première séquence à reproduire en miroir.

**N° DERNIERE SEQ** : numéro de la dernière séquence à reproduire en miroir. S'il ne faut reproduire qu'une seule séquence en miroir, la dernière séquence est la même que la première.

**SENS D'USINAGE** : saisissez 1 pour effectuer l'usinage à partir de la séquence à reproduire dont le numéro est le plus petit (en avant) et 2 pour effectuer l'usinage à partir de la séquence à reproduire dont le numéro est le plus grand (en arrière).

Vous pouvez ainsi effectuer tous les mouvements de la machine selon un sens rationnel lorsque l'outil se déplace de la forme originale vers la forme en miroir et effectuer toutes les coupes en montant ou de manière conventionnelle.

**AXE MIROIR** : indique le ou les axes à utiliser pour la reproduction en miroir (saisissez X, Y ou XY et appuyez sur SET).

**DECAL X** : la distance entre le 0 absolu dans Y et la ligne de réflexion sur l'axe Y.

**DECAL Y** : la distance entre le 0 absolu dans X et la ligne de réflexion sur l'axe X.

## 8.10.3 Rotation

Appuyez sur la touche programmable **ROTA AXE Z**.

**N° PREMIERE SEQ** : désigne le numéro de la première séquence qui doit subir une rotation.

**N° DERNIERE SEQ** : numéro de la dernière séquence qui doit subir une rotation. S'il ne faut effectuer la rotation que d'une seule séquence, la dernière séquence est la même que la première.

**CENTRE X** : la position X absolue jusqu'au centre de rotation.

**CENTRE Y** : la position Y absolue jusqu'au centre de rotation.

**ANGLE** : angle de rotation des séquences répétées (anti-horlogique pour un angle positif et horlogique pour un angle négatif).

**NB REPETITIONS** : nombre de répétitions de la rotation des séquences, avec un maximum de 99.

## **8.11 Séquences COPIER**

Les séquences Copier sont programmées exactement comme les séquences Sous-routine. La seule différence est que lors de la copie, les séquences sont réécrites en séquences ultérieures. Si, par exemple, vous copiez les séquences répétées 6, 7, 8, 9, 10 avec 2 répétitions dans la séquence 11, les séquences 6-10 seront copiées avec les décalages d'entrée dans les séquences 11-15, puis recopiées dans 16-20.

Les séquences Copier peuvent être Répéter, Miroir ou Rotation.

La copie est très utile et vous permet de :

- Modifier les séquences répétées, reproduites en miroir ou ayant subi une rotation sans modifier les séquences originales.
- Créer un lien logique de manière à ce que le fourreau ne remonte pas inutilement en position Z Rapide pour ensuite redescendre. Pour que deux séquences puissent être liées logiquement, assurez-vous que les coordonnées X, Y, Z du début de la première séquence, une fois décalées ou pivotées, coïncident avec les coordonnées X, Y, Z de la fin de la dernière séquence.
- Programmez une séquence parallèle à X ou Y (là où la forme géométrique est la plus facile à décrire), faites-la pivoter jusqu'à la position souhaitée et supprimez l'original.
- Servez-vous du Presse-papiers pour coller dans le programme courant les séquences préalablement mémorisées depuis un autre programme. Après avoir appuyé sur la touche PRESSE PAPIERS, saisissez le décalage entre le zéro absolu du programme précédent et le zéro absolu du programme courant (voir ci-dessous). Reportez-vous à la Section 10.4 pour plus d'informations sur le stockage des séquences dans le Presse-papiers.

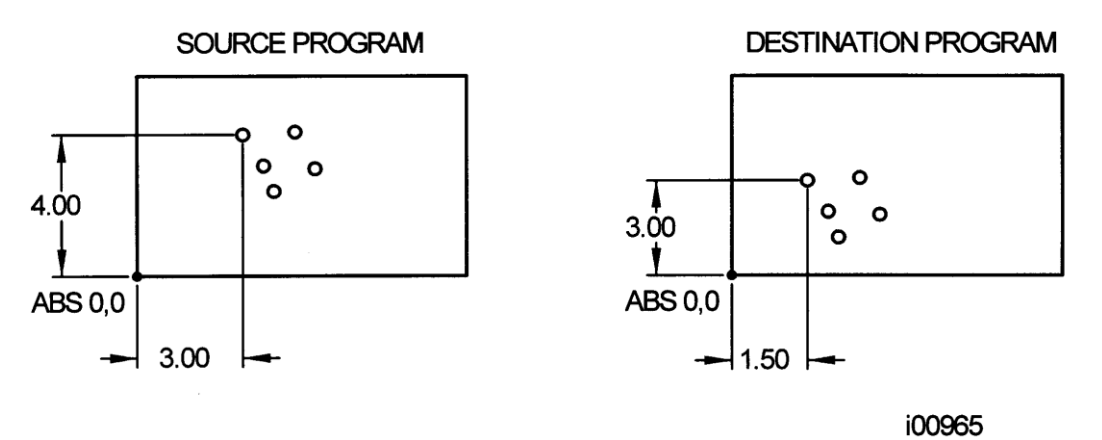

*Figure 8.11 Dans l'exemple ci-dessus, le décalage qui amène le groupe de trous à l'emplacement souhaité est de X=-1,50 et Y=-1,00.*

# **8.12 Séquence Fileter à la fraise**

Appuyez sur la touche programmable **FILETER FRAISE** pour programmer une séquence de filetage à la fraise. Cette séquence comprend le mouvement d'entrée et de sortie automatique du filet.

Paramètres à saisir pour la séquence de filetage à la fraise :

**CENTRE X** : la cote X du centre du filet.

**CENTRE Y** : la cote Y du centre du filet.

**Z RAPIDE** : la cote Z où la vitesse d'avance Z Rapide ralentit à la vitesse Z programmée.

**DEBUT Z** : la cote Z à laquelle commence la passe de filetage.

**FIN Z** : désigne le fond Z du filet.

**PAS** : la distance entre un filet et le suivant en pouces ou en mm. Le pas est égal à l'inverse du nombre de filets par pouce. Le pas d'un boulon de 1/4-20, par exemple est de 1/20 = 0,05 pouce.

**DIAM NOMINAL** : le plus grand diamètre du filet (le fond d'un taraudage ou le sommet d'un filetage).

**DIAM FIN FILET** : le plus petit diamètre du filet (le fond d'un filetage ou le sommet d'un taraudage).

**COTE** : saisissez 1 pour intérieur (taraudage), 2 pour extérieur (filetage).

**ANGLE** : l'angle selon lequel l'outil avance dans la profondeur de départ.

**DIRECTION** : horlogique ou anti-horlogique.

**NB PASSES** : le nombre de passes nécessaires pour usiner le filet jusqu'à sa profondeur finale.

**AVANCE Z** : la vitesse d'avance entre Z Rapide et Début Z.

**AVANCE XYZ** : la vitesse d'avance de XYZ le long du tracé de l'hélice.

**COUPE FINITION** : largeur de la coupe de finition. Il n'y aura pas de coupe de finition si vous saisissez 0.

Le paramètre suivant apparaît si vous saisissez un chiffre différent de 0 pour la coupe de finition :

**AVANCE FINITION** : la vitesse d'avance pour la coupe de finition.

## **8.13 Séquences PAUSE**

Une séquence Pause a pour but de vous permettre de programmer une condition d'arrêt à l'intérieur du programme. L'effet de cette séquence est l'arrêt de la broche, le déplacement de la tête en position de retrait Z avec les coordonnées X, Y correspondant à la fin de la séquence précédente et l'arrêt de l'exécution du programme.

Les séquences Pause sont utiles si vous voulez arrêter le programme pour activer un diviseur (Section 7.4), effectuer une mesure, modifier une origine, etc.

*REMARQUE : il faut généralement éviter de programmer une séquence PAUSE entre deux séquences liées logiquement. La séquence Pause supprime le lien logique entre les séquences.*

Appuyez sur la touche programmable **PAUSE** pour programmer une séquence Pause. Comme aucune saisie n'est nécessaire, appuyez sur SET pour valider et incrémenter le compteur de séquences en même temps que l'écran de sélection de séquence réapparaît.

Southwestern Industries, Inc. Manuel de sécurité, de programmation, d'utilisation et d'entretien pour TRAK DPMS3, DPMS5, CN ProtoTRAK SM

En cours d'exécution, appuyez sur la touche **GO** après une pause pour continuer.

#### **8.14 Achèvement des séquences d'apprentissage**

Les séquences d'apprentissage sont des séquences RAPIDE, PERCER ou FRAISAGE qui sont initiées en mode Manuel (voir Section 6.6).

Les séquences d'apprentissage qui sont commencées en mode Manuel doivent être terminées en mode Programme avant de pouvoir être exécutées. Les séquences Apprentissage sont de différents types :

**APPRENT RAPIDE** – les séquences de positionnement et de perçage sont combinées pour le fonctionnement en 2 axes. Reportez-vous à la Section 8.1 pour une description des paramètres à saisir pour la séquence Rapide.

**APPRENT PERCER** – peut également avoir lieu dans une séquence Alésage. Reportez-vous à la Section 8.2 pour une description des paramètres à saisir pour la séquence Alésage.

**APPRENT FRAISAGE** – une ligne droite qui désigne le début et la fin. Lorsque les séquences APPRENTISSAGE FRAISAGE sont définies à l'aide de la touche programmable SUITE FRAISAGE, les paramètres qui ne peuvent pas être modifiés seront supprimés. Reportez-vous à la Section 8.4 pour une description des paramètres à saisir pour la séquence Fraisage.

INCORRECT s'affiche à côté du type de séquence si une séquence d'apprentissage n'est pas terminée. Le message ainsi que la mention Apprentissage disparaissent lorsque tous les paramètres sont saisis. La séquence devient alors une séquence FRAISER, PERCER ou RAPIDE normale.

# **9.0 Mode Programme 3 ème Partie : La programmation A.G.E. (Moteur de géométrie automatique)**

L'A.G.E. (Moteur de géométrie automatique) est lancé automatiquement lorsque vous programmez une poche irrégulière (Section 8.6.3) ou un détourage irrégulier (Section 8.7.3).

Il s'agit d'une puissante fonction logicielle exécutée en tâche de fond de la programmation géométrique conviviale de la CN ProtoTRAK SM. Elle est traitée dans sa propre section, car elle fonctionne différemment des autres types de séquence. Contrairement aux autres séquences, l'A.G.E. vous permet de :

- Saisir les données que vous connaissez et ignorer les paramètres que vous ne connaissez pas.
- Utiliser des types de données différents (tels que les angles) qui sont disponibles sur le dessin.
- Saisir des estimations pour les extrémités et les centres X et Y non disponibles sur le dessin.

L'A.G.E. vous permet de résoudre facilement les problèmes de limitation des données fournies par le dessin sans perdre de temps en calculs laborieux.

## **9.1 Démarrage de l'A.G.E.**

L'A.G.E. est lancé automatiquement lorsque vous accédez à une séquence **Poche irrégulière** ou **Détourage irrégulier**. Le premier groupe de paramètres à saisir concerne les informations d'entête. L'écran suivant apparaît après avoir saisi ces informations :

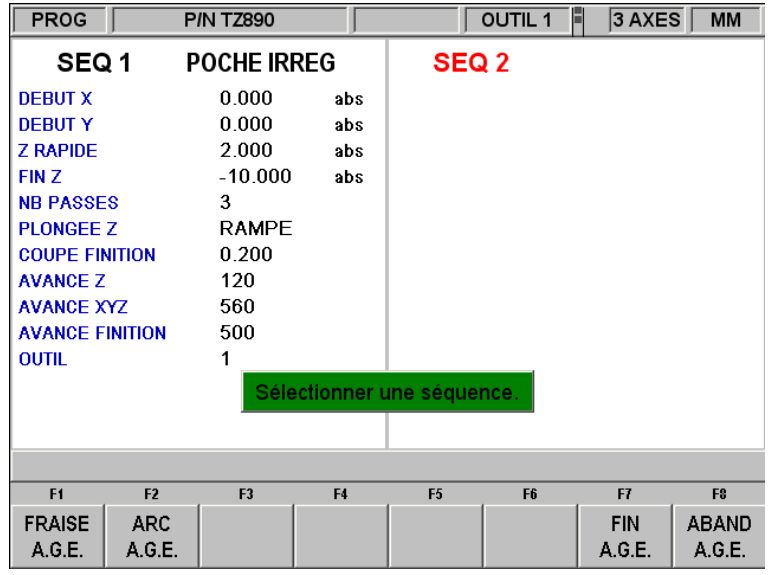

*FIGURE 9.1 Après avoir renseigné l'écran d'en-tête du détourage, vous pouvez choisir entre FRAISE A.G.E. ou ARC A.G.E. pour définir la forme*

Où :

**FRAISE A.G.E.** : une ligne droite d'un point XY vers un autre.

**ARC A.G.E.** : toute partie d'un cercle.

**FIN A.G.E.** : termine la programmation A.G.E. pour la poche irrégulière ou le détourage irrégulier.

**ABAND A.G.E.** : annule toutes les séquences A.G.E. Les données de toutes ces séquences sont perdues.

# **9.2 Paramètres à saisir pour le fraisage A.G.E.**

Appuyez sur la touche **FRAISE A.G.E**.

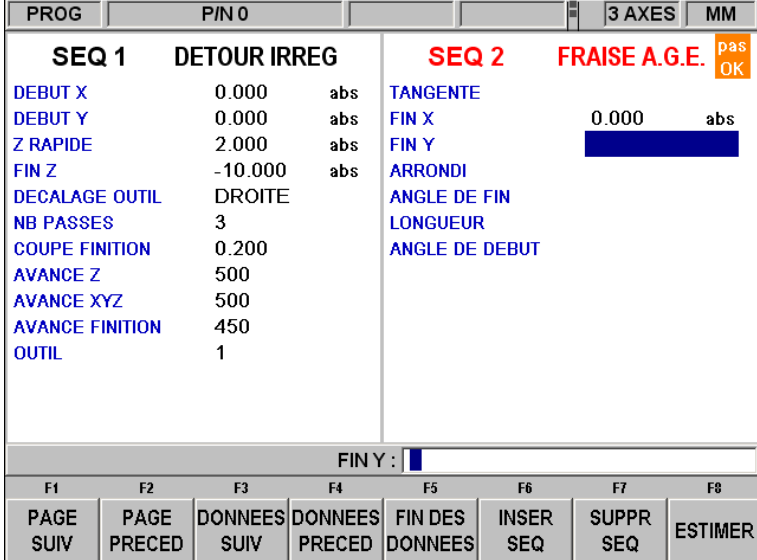

*FIGURE 9.2 Paramètres à saisir pour le fraisage A.G.E. Saisissez les données que vous connaissez et ignorez ou devinez celles que vous ne connaissez pas.*

Paramètres à saisir pour la programmation d'un fraisage A.G.E. :

**TANGENTE** : désigne la tangence du fraisage par rapport à la séquence précédente. Vous trouverez une description de la tangence à la Section 9.11.

**FIN X** : la cote X jusqu'à la fin du fraisage, l'incrémentation s'effectue à partir de Début X.

**FIN Y** : la cote Y jusqu'à la fin du fraisage, l'incrémentation s'effectue à partir de Début Y.

**ARRONDI** : la dimension d'un rayon tangentiel par rapport à la séquence suivante.

**ANGLE DE FIN** : l'angle mesuré dans le sens anti-horlogique entre la séquence de fraisage en cours et la suivante. Ne saisir aucune valeur si la séquence suivante est un arc.

**LONGUEUR** : longueur du fraisage du début à la fin.

**ANGLE DE DEBUT** : angle de la ligne fraisée (en se déplaçant du début vers la fin), mesuré dans le sens anti-horlogique à partir de l'axe X positif (c'est-à-dire la position 3 heures).

**ESTIMER** : cette touche programmable apparaît lorsque vous êtes invité à saisir une cote X ou Y. Appuyez sur la touche ESTIMER avant d'appuyer sur INC SET ou ABS SET si la valeur saisie est une estimation. Reportez-vous à la Section 10.7.

# **9.3 Paramètres à saisir pour l'arc A.G.E.**

Appuyez sur la touche ARC A.G.E.

Paramètres à saisir pour la programmation d'un arc A.G.E. :

**TANGENTE** : désigne la tangence du fraisage par rapport à la séquence précédente. Vous trouverez une description de la tangence à la Section 9.11.

**DIRECTION** : sens de l'arc, horlogique (saisie de 1) ou anti-horlogique (saisie de 2).

**FIN X** : la cote X jusqu'à la fin du fraisage de l'arc, l'incrémentation s'effectue à partir de Début X.

**FIN Y** : la cote Y jusqu'à la fin du fraisage de l'arc, l'incrémentation s'effectue à partir de Début Y.

**CENTRE X** : la cote X jusqu'au centre de l'arc, l'incrémentation s'effectue à partir de Fin X.

**CENTRE Y** : la cote Y jusqu'au centre de l'arc, l'incrémentation s'effectue à partir de Fin Y.

**ARRONDI** : la dimension d'un rayon tangentiel par rapport à la séquence suivante.

**RAYON** : le rayon de l'arc.

**LONGUEUR CORDE** : la distance en ligne droite entre le point de départ et le point final.

**ANGLE DE CORDE** : l'angle qu'englobe l'arc.

La touche programmable suivante apparaît en plus des touches normales lors de la programmation d'un arc A.G.E. :

**ESTIMER** : cette touche programmable apparaît lorsque vous êtes invité à saisir une cote X ou Y. Appuyez sur la touche ESTIMER avant d'appuyer sur INC SET ou ABS SET si la valeur saisie est une estimation. Reportez-vous à la Section 9.7.

## **9.4 Ignorer des paramètres**

En programmation A.G.E., vous n'êtes pas obligé de définir entièrement une séquence avant de pouvoir passer à la suivante. Vous pouvez ignorer les paramètres que vous ne connaissez pas en appuyant sur la touche DONNEES SUIV. Si vous appuyez sur cette touche alors que la sélection se trouve sur le dernier paramètre de la série, la séquence sera transférée du côté gauche de l'écran et l'écran de sélection de séquence s'affichera.

Utilisez toujours les touches DONNEES SUIV ou DONNES PRECED pour ignorer des paramètres ou lors de l'édition. Une pression sur INC SET ou ABS SET entraînera une modification des données.

Appuyez sur la touche fixe BACK pour ramener la séquence sur le côté droit.

## **9.5 Le marqueur OK/pas OK**

Chaque séquence A.G.E. possède un marqueur qui vous indique si elle a été définie entièrement. Des données de séquences plus récentes sont parfois nécessaires pour définir des séquences antérieures. OK ou Incorrect apparaît immédiatement à droite du type de séquence, suivant que celle-ci est définie ou non.

OK indique que vous n'avez plus besoin de saisir aucune information pour cette séquence. Vous pouvez ignorer le reste des paramètres en appuyant sur la touche DONNEES SUIV.

Si vous quittez le mode Programme pour ensuite y revenir, une pression sur la touche programmable ALLER A LA FIN vous amène automatiquement à la première séquence marquée « pas OK».

## **9.6 Quitter l'A.G.E.**

Vous pouvez quitter l'A.G.E. à tout moment lorsque toutes les séquences d'un détourage irrégulier sont OK. La programmation d'une poche irrégulière impose une contrainte supplémentaire avant de pouvoir quitter l'A.G.E. : le point final X, Y de la dernière séquence doit être le même que le point de départ X, Y afin que la poche soit fermée. Dans le cas contraire, la CN ProtoTRAK SM ne peut pas programmer le tracé de l'outil pour vider la poche.

Cette contrainte ne s'applique pas aux détourages irréguliers qui peuvent être ouverts ou fermés.

Après avoir quitté l'A.G.E., la séquence Poche irrégulière ou Détourage irrégulier est terminée et vous pouvez alors effectuer votre choix parmi tous les cycles de programmation prédéfinis de l'écran de sélection d'une séquence. Appuyez sur la touche fixe BACK ou sur les touches programmables PAGE SUIV ou PAGE PRECED pour amener l'une des séquences A.G.E. à droite de l'écran et rouvrir ainsi le détourage ou la poche A.G.E. Vous pouvez alors modifier les séquences ou en insérer de nouvelles.

# **9.7 Estimation des données**

Lorsque vous ne connaissez pas les coordonnées X, Y des extrémités ou du centre, vous devez généralement saisir une estimation. La CN ProtoTRAK SM traite les données estimées différemment des données normales. Les informations que vous communiquez au système lui permettent généralement de calculer une ligne ou un arc mathématiquement correct(e) répondant aux conditions des données fixes que vous avez saisies. Cette ligne ou cet arc peut produire plusieurs solutions pour le point particulier que vous recherchez. C'est là qu'intervient l'estimation : l'A.G.E. fait appel à l'estimation pour effectuer un choix parmi les solutions mathématiquement possibles. Dans la majorité des cas, vos estimations n'ont pas besoin d'être très précises, mais plus les lignes ou les arcs sont de petite taille, plus l'estimation doit être précise.

| <b>PROG</b>            |                       | P/N <sub>0</sub>    |                                         |                                  |                            | H<br>3 AXES                       | <b>MM</b>      |
|------------------------|-----------------------|---------------------|-----------------------------------------|----------------------------------|----------------------------|-----------------------------------|----------------|
| SEQ 1                  |                       | <b>DETOUR IRREG</b> |                                         | SEQ 2                            |                            | pas<br><b>FRAISE A.G.E.</b><br>0K |                |
| <b>DEBUT X</b>         |                       | 0.000               | abs                                     | <b>TANGENTE</b>                  |                            |                                   |                |
| <b>DEBUT Y</b>         |                       | 0.000               | abs                                     | <b>FINX</b>                      |                            | $G$ 30.000                        | abs            |
| <b>Z RAPIDE</b>        |                       | 2.000               | abs                                     | <b>FINY</b>                      |                            |                                   |                |
| <b>FINZ</b>            |                       | $-10.000$           | abs                                     | <b>ARRONDI</b>                   |                            |                                   |                |
| <b>DECALAGE OUTIL</b>  |                       | <b>DROITE</b>       |                                         | <b>ANGLE DE FIN</b>              |                            |                                   |                |
| <b>NB PASSES</b>       |                       | 3                   |                                         | <b>LONGUEUR</b>                  |                            |                                   |                |
| <b>COUPE FINITION</b>  |                       | 0.200               |                                         | <b>ANGLE DE DEBUT</b>            |                            |                                   |                |
| <b>AVANCE Z</b>        |                       | 500                 |                                         |                                  |                            |                                   |                |
| <b>AVANCE XYZ</b>      |                       | 500                 |                                         |                                  |                            |                                   |                |
| <b>AVANCE FINITION</b> |                       | 450                 |                                         |                                  |                            |                                   |                |
| <b>OUTIL</b>           |                       |                     |                                         |                                  |                            |                                   |                |
|                        |                       |                     |                                         |                                  |                            |                                   |                |
|                        |                       |                     |                                         |                                  |                            |                                   |                |
|                        |                       |                     |                                         |                                  |                            |                                   |                |
| FINY:                  |                       |                     |                                         |                                  |                            |                                   |                |
| F <sub>1</sub>         | F <sub>2</sub>        | F <sub>3</sub>      | F4                                      | F <sub>5</sub>                   | F <sub>6</sub>             | F7                                | F <sub>2</sub> |
| <b>PAGE</b><br>SUIV    | PAGE<br><b>PRECED</b> | <b>SUIV</b>         | <b>DONNEES DONNEES</b><br><b>PRECED</b> | <b>FIN DES</b><br><b>DONNEES</b> | <b>INSER</b><br><b>SEQ</b> | <b>SUPPR</b><br><b>SEQ</b>        | <b>ESTIMER</b> |

*FIGURE 9.7 La cote Fin X a été saisie sous la forme d'une estimation – notez la lettre G*

Les estimations doivent toujours être saisies sous la forme de cotes absolues. Une fois saisie, la valeur estimée apparaît en vert et précédée d'un « G ». Les données estimées sont identifiées de cette manière dans toutes les séquences marquées « Incorrect ». Lorsqu'une séquence devient

OK, les données estimées sont remplacées par les données calculées. Pour modifier vos estimations, amenez la séquence à droite de l'écran pour rappeler les données estimées originales.

## **9.8 LOOK et estimation**

Vous pouvez saisir les données estimées à l'aide des touches numériques et en appuyant ensuite sur SET. La fonction LOOK peut cependant parfois s'avérer plus intéressante pour la saisie des valeurs estimées.

Appuyez sur la touche ESTIMER lorsque la sélection se trouve sur le paramètre pour lequel vous voulez saisir une valeur estimée. Le message « Saisir estimation pour FIN X », par exemple, s'affiche sur la ligne de saisie. Appuyez alors sur la touche LOOK.

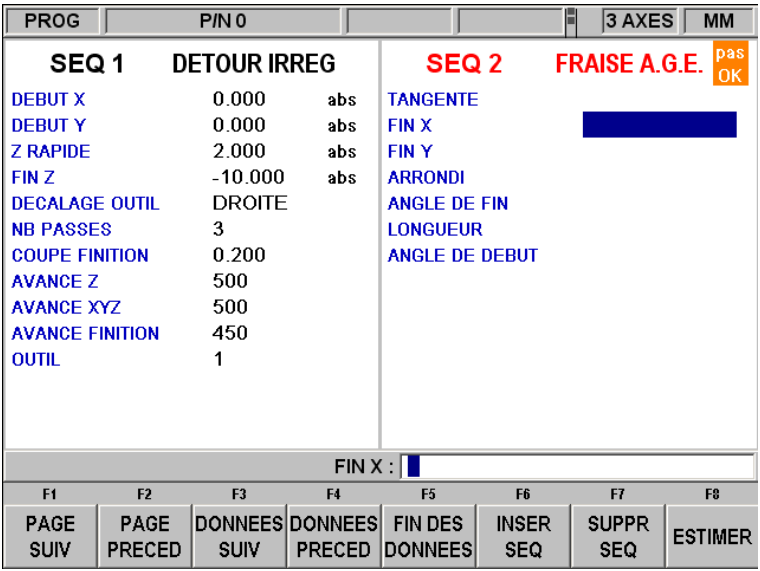

*Figure 9.8.1 Appuyez sur LOOK lorsque « Saisir estimation » s'affiche sur la ligne de saisie pour effectuer vos estimations directement sur l'image.* 

Dans la figure ci-dessus, la ligne de saisie affiche le message « Saisir estimation pour DEBUT X ». En appuyant sur LOOK à ce moment, vous afficherez une version spéciale de l'image LOOK dans laquelle vous pouvez déplacer un point sur l'écran à l'aide d'une souris ou des touches du curseur. Appuyez sur ENTREE lorsque le point se trouve à l'endroit souhaité.

Touches programmables de cette version spéciale de l'image LOOK :

 $\leftrightarrow \rightarrow \land \lor$ : déplacement du curseur sur l'écran.

**ZOOM AVANT** : augmente la taille du dessin.

**ZOOM ARRIERE** : réduit la taille du dessin.

**ENTREE FIN** : lorsque le curseur se trouve sur le point que vous voulez utiliser comme estimation, appuyez sur cette touche pour saisir le point final d'une ligne ou d'un arc.

**ENTREE CENTRE** : appuyez sur cette touche pour saisir une estimation du centre d'un arc.

Vous pouvez saisir une combinaison de données estimées et non estimées. Si vous avez saisi une valeur non estimée pour la cote Fin X, par exemple, vous avez toujours la possibilité de saisir une valeur estimée pour la cote Fin Y.

Les valeurs que vous avez saisies sous la forme d'estimations sont chargées dans le programme lorsque vous quittez l'écran LOOK en appuyant sur BACK ou en appuyant de nouveau sur LOOK. La ProtoTRAK utilisera la dernière valeur validée avec ENTREE et la chargera dans le programme.

Lorsque vous utilisez l'image pour estimer les cotes sur un arc, vous pouvez charger des estimations pour les paramètres Fin X/Y et Centre X/Y avant de quitter l'écran LOOK.

Si vous n'avez pas préalablement appuyé sur la touche ESTIMER, une pression sur LOOK affichera le même écran que lors de la programmation normale. Que vous saisissiez les valeurs estimées à l'aide des touches ou en passant par le dessin, l'écran LOOK fait la distinction entre les séquences entièrement définies et celles qui se basent sur des données estimées. Les séquences « OK » sont représentées par des lignes continues et les séquences « Incorrect » par des lignes en pointillés.

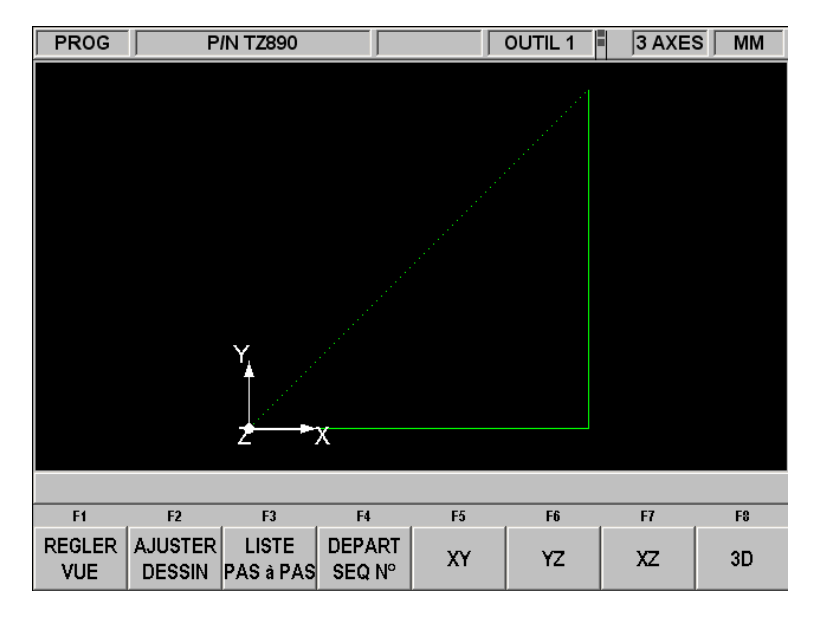

*FIGURE 9.8.2 Lorsque les séquences sont calculées à partir de données estimées, elles sont représentées par une ligne en pointillés*

## **9.9 Données calculées**

Les paramètres qui sont ignorés ou pour lesquels vous saisissez des estimations peuvent être remplacés par des données calculées par la CN ProtoTRAK SM. Les données calculées apparaissent en rouge afin de les différencier des données que vous avez saisies. Vous ne pouvez pas modifier les données calculées, mais vous pouvez modifier votre saisie initiale. En amenant la séquence qui contient les données calculées à droite de l'écran, vous pouvez amener le curseur sur le paramètre concerné et saisir une nouvelle valeur.

#### **9.10 Arcs et arrondis**

Si de nombreuses informations sont manquantes sur le dessin, il peut s'avérer préférable, dans la mesure du possible, de programmer les arcs sous la forme de séquences séparées. Le système disposera ainsi d'un plus grand nombre d'informations à exploiter.

#### **9.11 Tangence**

Une tangence peut se produire entre un fraisage et un arc ou entre un arc et un arc. Plus précisément, cela signifie que les deux séquences partagent un seul et même point. Si la séquence que vous programmez est tangente à la séquence **précédente**, vous devez indiquer OUI en regard du paramètre TANGENTE. Cette information de tangence des séquences aidera l'A.G.E. à calculer les autres cotes.

Vous pouvez généralement déterminer si des séquences sont tangentes en examinant le dessin : les intersections de tangentes ont tendance à se fondre en douceur, sans arête vive.

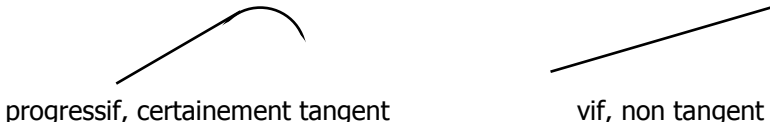

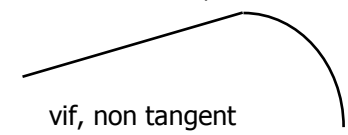

Pour l'A.G.E., le fraisage ou l'arc tangent est supposé se poursuivre dans la même direction et non se retourner sur la même séquence :

correct incorrect

#### Southwestern Industries, Inc. Manuel de sécurité, de programmation, d'utilisation et d'entretien pour TRAK DPMS3, DPMS5, CN ProtoTRAK SM

# **10.0 Mode Edition**

En mode Programme, vous pouvez rappeler et ressaisir des données spécifiques paramètre par paramètre. Le mode Edition contient de puissantes fonctions qui vous permettent d'apporter des modifications plus approfondies au programme.

Les modifications effectuées en mode Edition affectent uniquement le programme qui se trouve dans la mémoire en cours. Pour conserver les modifications afin de les réutiliser ultérieurement, vous devez réenregistrer le programme sous le même nom en mode Transfert.

## **10.1 Suppression de séquences**

Appuyez sur SUPPR SEQ pour supprimer un groupe de séquences dans le programme.

La ligne de saisie vous invite à indiquer la première séquence à supprimer. Saisissez le numéro de la première séquence et appuyez sur SET. La ligne de saisie vous invite ensuite à indiquer la dernière séquence à supprimer. Saisissez le numéro de la dernière séquence et appuyez sur SET. Les séquences restantes seront renumérotées.

# **10.2 Spreadsheet Editing**

La fonction Spreadsheet Editing vous permet d'afficher les lignes du programme dans un tableau et d'apporter des modifications globales au programme. Cette fonctionnalité est particulièrement intéressante si vous travaillez avec un programme volumineux et que vous voulez apporter une modification à de nombreuses séquences.

Lorsque vous appuyez sur la touche programmable RECH EDITION, l'écran affiche un tableau qui contient les données de chaque séquence. Voir figure 10.2.1.

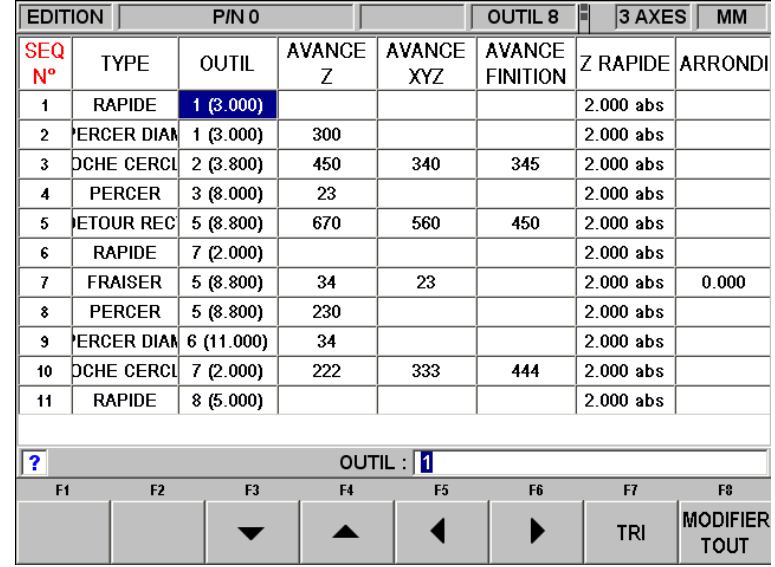

*FIGURE 10.2.1**La touche programmable RECH EDITION démarre la fonction Spreadsheet Editing. Visualisez l'intégralité du programme en fonction des variables que vous sélectionnez* Lors du premier affichage, les données sont triées par numéro de séquence. Chaque ligne représente les données de la séquence dont le numéro apparaît dans la première colonne à gauche. Le numéro de séquence est toujours indiqué dans la première colonne, mais les autres données affichées dans le tableau peuvent être modifiées.

Touches programmables en mode Rechercher Edition :

**PAGE SUIV** : affiche la page suivante du tableau.

**PAGE PRECED** : affiche la page précédente du tableau.

\* \* \* \* : sélection des données en vue de leur modification. Seules les données qui sont sélectionnées et qui apparaissent dans la ligne de saisie peuvent être modifiées. Remarque : le curseur ne se placera jamais sur les colonnes SEQ N° (numéro de séquence) et TYPE (de séquence), car celles-ci ne peuvent pas être modifiées.

**TRI** : vous permet de modifier le critère de tri en choisissant l'une des données affichées. Reportez-vous à la Section 10.2.2.

**MODIFIER TOUT** : vous permet d'apporter une modification globale à un paramètre. Voir 10.2.3.

10.2.1 Sélection des données à afficher dans le tableau Rechercher Edition

Pour modifier les données sélectionnées dans le tableau, appuyez sur la touche fixe HELP pour afficher une liste de toutes les données pouvant être modifiées en mode Rechercher Edition. Appuyez sur la touche programmable RETOUR pour recharger le tableau avec les données que vous avez sélectionnées.

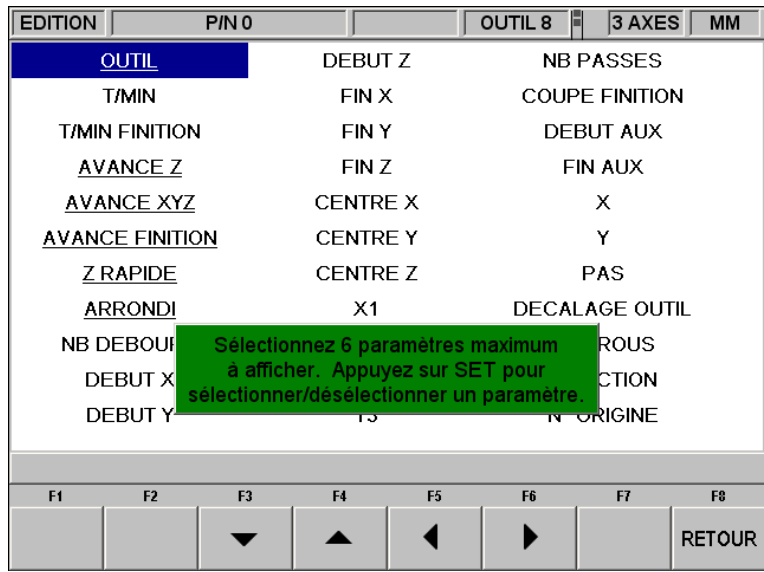

*FIGURE 10.2.2 Appuyez sur HELP lorsque le tableau est affiché pour modifier les paramètres du programme.*

Une pression sur la touche fixe HELP affiche tous les paramètres qui peuvent être affichés dans le tableau. Pour sélectionner ou désélectionner un paramètre, amenez le curseur sur celui-ci et appuyez sur SET. Lorsque vous avez terminé, appuyez sur la touche programmable RETOUR pour revenir au tableau.

## 10.2.2 Tri des données

Vous pouvez effectuer un tri en prenant comme critère n'importe lequel des paramètres qui figurent dans le titre des colonnes. Le titre en rouge indique la colonne utilisée comme critère de tri.

Pour modifier le critère de tri, appuyez sur la touche programmable TRI et sélectionnez le paramètre souhaité à l'aide des touches programmables.

Le tableau sera modifié et trié dans l'ordre ascendant des valeurs du paramètre sélectionné (la valeur la plus petite en premier, la plus grande en dernier).

## 10.2.3 Modification globale des données

Il est parfois intéressant d'avoir la possibilité de modifier les données dans un programme sans être obligé d'accéder à chaque séquence individuellement. Si vous voulez modifier le numéro d'outil pour chaque séquence de fraisage, par exemple, il pourrait être très laborieux d'ouvrir individuellement chaque séquence d'un programme long pour y apporter les modifications.

Procédez comme suit pour effectuer des modifications globales :

- 1. Triez les données de manière à regrouper les éléments que vous voulez modifier.
- 2. Sélectionnez la valeur que vous voulez modifier qui se trouve le plus près du haut du tableau.
- 3. Appuyez sur la touche programmable MODIFIER TOUT. Toutes les valeurs identiques à celle que vous avez sélectionnée et qui apparaissent sous celle-ci seront alors sélectionnées.
- 4. Saisissez la nouvelle valeur et appuyez sur SET. Toutes les valeurs sélectionnées seront remplacées par votre nouvelle saisie.

#### **Exemple :**

Dans l'écran de la figure 10.2.1, nous allons modifier le paramètre Avance Z pour chaque séquence de fraisage du programme.

- 1. Triez par type de séquence afin de regrouper toutes les séquences de fraisage.
- 2. Sélectionnez le paramètre Avance Z dans la première séquence de fraisage (séquence n° 8). Voir figure 10.2.3.
- 3. Appuyez sur la touche programmable MODIFIER TOUT. Toutes les valeurs du paramètre Avance Z dans les séquences de fraisage sont sélectionnées. Voir figure 10.2.4.
- 4. Saisissez la nouvelle valeur de l'avance Z et appuyez sur INC SET ou sur ABS SET. Voir figure 10.2.5.

#### **Cet exemple modifie l'avance Z de 450 en 333 pour toutes les séquences de fraisage**.
| <b>EDITION</b>     |                | <b>P/N QWE3412</b> |                    |                      | <b>OUTIL1</b>                    | $3$ AXES<br>E      | <b>MM</b>                      |  |  |
|--------------------|----------------|--------------------|--------------------|----------------------|----------------------------------|--------------------|--------------------------------|--|--|
| SEQ<br>N°          | <b>TYPE</b>    | <b>OUTIL</b>       | <b>AVANCE</b><br>7 | <b>AVANCE</b><br>XYZ | <b>AVANCE</b><br><b>FINITION</b> | Z RAPIDE   ARRONDI |                                |  |  |
| 1                  | <b>PERCER</b>  | 1(10.000)          | 120                |                      |                                  | $0.000$ abs        |                                |  |  |
| $\overline{2}$     | <b>PERCER</b>  | 1 (10.000)         | 120                |                      |                                  | $2.000$ abs        |                                |  |  |
| 3                  | <b>PERCER</b>  | 1 (10.000)         | 120                |                      |                                  | $0.000$ abs        |                                |  |  |
| 4                  | <b>FRAISER</b> | 2(8.000)           | 450                | 340                  |                                  | $0.000$ abs        | 0.000                          |  |  |
| 5                  | <b>FRAISER</b> | 2(8.000)           | 450                | 340                  |                                  | $0.000$ abs        | 0.000                          |  |  |
| 6                  | <b>FRAISER</b> | 2(8.000)           | 450                | 340                  |                                  | $0.000$ abs        | 0.000                          |  |  |
| 7                  | <b>FRAISER</b> | 2(8.000)           | 450                | 340                  |                                  | $0.000$ abs        | 0.000                          |  |  |
| 8                  | <b>FRAISER</b> | 2(8.000)           | 450                | 340                  |                                  | $0.000$ abs        | 0.000                          |  |  |
| 9                  | <b>FRAISER</b> | 2(8.000)           | 450                | 340                  |                                  | $0.000$ abs        | 0.000                          |  |  |
| 10                 | <b>FRAISER</b> | 2(8.000)           | 450                | 340                  |                                  | $0.000$ abs        | 0.000                          |  |  |
| 11                 | <b>FRAISER</b> | 2(8.000)           | 450                | 340                  |                                  | $0.000$ abs        | 0.000                          |  |  |
| 12                 | <b>FRAISER</b> | 2(8.000)           | 450                | 340                  |                                  | $0.000$ abs        | 0.000                          |  |  |
| AVANCE Z: 450<br>? |                |                    |                    |                      |                                  |                    |                                |  |  |
| F1                 | F <sub>2</sub> | F <sub>3</sub>     | F4                 | F <sub>5</sub>       | F <sub>6</sub>                   | F7                 | F <sub>8</sub>                 |  |  |
|                    |                |                    |                    |                      |                                  | TRI                | <b>MODIFIER</b><br><b>TOUT</b> |  |  |

*FIGURE 10.2.3 Après avoir effectué le tri par type de séquence, le curseur est positionné sur le paramètre Avance Z de la première séquence de fraisage*

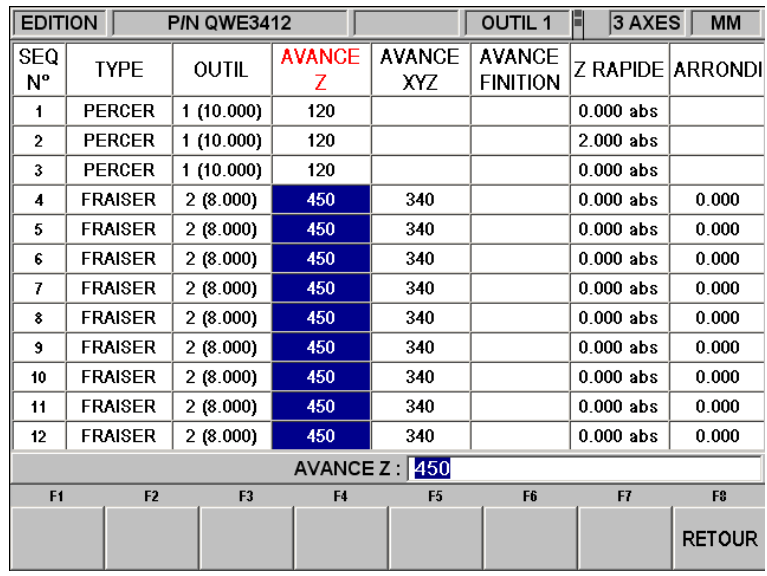

*FIGURE 10.2.4 Appuyez sur la touche programmable MODIFIER TOUT pour sélectionner le paramètre Avance Z pour toutes les séquences de fraisage*

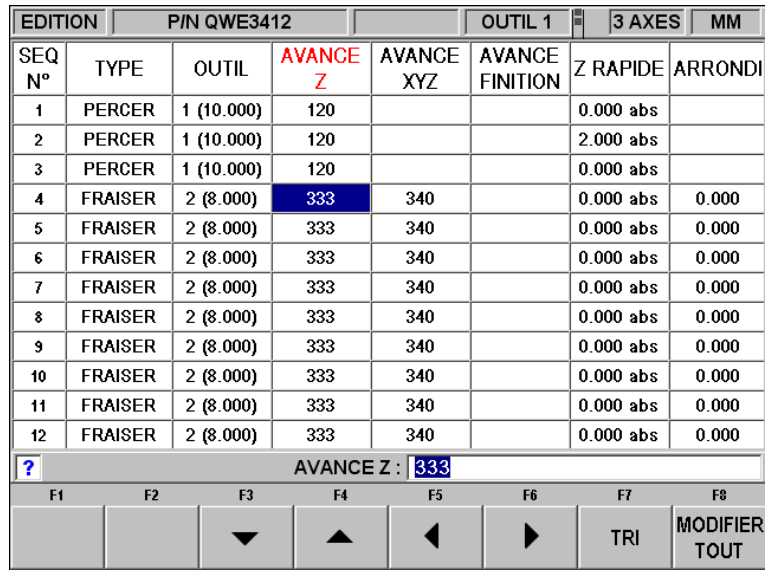

*FIGURE 10.2.5 Saisissez la nouvelle valeur Avance Z et appuyez sur SET pour modifier toutes les valeurs sélectionnées de 5 en 7.*

### **10.3 Suppression du programme**

Appuyez sur la touche programmable EFFACER PROG pour effacer le programme de la mémoire en cours. La suppression du programme de la mémoire en cours n'affecte aucun des programmes qui sont stockés.

Si vous avez apporté des modifications au programme et que vous voulez enregistrer ce programme modifié, vous devez le stocker. Reportez-vous à la Section 13.4.

### **10.4 Presse-papiers**

La fonction Presse-papiers vous permet de copier des séquences dans un programme en vue de les insérer dans un autre programme. Il s'agit d'une opération en deux temps qui se déroule dans deux modes différents. Vous commencez par copier les séquences voulues du programme source en mode Edition, ce qui équivaut à les placer dans le Presse-papiers. Vous insérez ensuite les séquences dans le programme cible en mode Programme.

Lorsque vous appuyez sur la touche PRESSE-PAPIERS en mode Edition, vous lancez le processus qui copie les séquences que vous voulez insérer dans un programme différent de celui qui se trouve dans la mémoire en cours.

Vous devez préalablement écrire un programme ou ouvrir le fichier du programme qui contient les séquences que vous voulez copier. Ce programme est appelé le programme source.

Examinez les séquences que vous voulez copier et assurez-vous que les cotes emploient des références absolues dans la première séquence ainsi que dans toutes les séquences où cela peut avoir une importance. Vous pouvez utiliser des références incrémentales, mais n'oubliez pas de quoi sont constituées ces références incrémentales. Reportez-vous à la section de ce manuel consacrée à la position de référence incrémentale.

Vous pouvez également vouloir modifier ce programme afin de regrouper certaines séquences. Si vous voulez copier les séquences 2-5 et 7-12, par exemple, vous pouvez commencer par modifier le programme en supprimant les séquences 1 et 6. Vous pouvez ainsi copier toutes les séquences car elles sont à présent numérotées de 1 à 10. N'oubliez pas que vous pouvez modifier le programme uniquement dans ce but et que cette modification n'affectera pas le programme original tant que vous ne l'avez pas enregistré en mode Transfert de programmes.

Appuyez sur la touche programmable PRESSE PAPIERS lorsque le programme source est prêt. Le message « Copie des séquences dans le Presse-papiers » s'affiche et « N° de séquence source » apparaît en regard de la ligne de saisie. Saisissez le numéro de la première séquence que vous voulez copier et appuyez sur SET.

« N° de séquence cible » apparaît à présent en regard de la ligne de saisie. Saisissez le numéro de la dernière séquence que vous voulez copier et appuyez sur SET.

Le groupe de séquences que vous avez défini se trouve maintenant dans le Presse-papiers et y restera jusqu'à ce que vous le remplaciez en suivant la même procédure. Les informations du Presse-papiers sont également perdues lorsque vous éteignez la CN.

Insérez les séquences qui se trouvent dans le Presse-papiers dans un programme en mode Programme. Reportez-vous à la Section 8.10.

# **11.0 Mode Régler**

Le mode Régler comprend la table d'outils, le dessin du tracé de l'outil et les positions de référence de la machine. Appuyez sur la touche programmable **REGLER** dans l'écran de sélection du mode pour accéder au mode Régler.

| F <sub>2</sub><br>F3<br>F6<br>F1<br>F4<br>F <sub>5</sub><br>F7           | F8 |
|--------------------------------------------------------------------------|----|
| <b>TABLE</b><br><b>TRACE</b><br>POS<br><b>FIXER</b><br>CODE              |    |
| <b>OUTILS</b><br>ORIGINE<br><b>SERVICE</b><br><b>OUTIL</b><br><b>REF</b> |    |

*FIGURE 11.0 Le mode Régler*

### **11.1 La table d'outils**

Appuyez sur la touche programmable **TABLE OUTILS** dans l'écran ci-dessus.

| <b>REGLER</b>                                    |                | P/N <sub>0</sub> |               |                | ■                              | 3 AXES                         | <b>MM</b>      |  |
|--------------------------------------------------|----------------|------------------|---------------|----------------|--------------------------------|--------------------------------|----------------|--|
| <b>OUTIL</b>                                     | DIAM           | JAUGE Z          |               | <b>CORRECZ</b> |                                |                                |                |  |
| <b>REF</b>                                       |                |                  | <b>SET</b>    |                |                                |                                |                |  |
| 1                                                | 3.000          |                  | 0.000         | 0.000          |                                |                                |                |  |
| $\overline{2}$                                   | 3.800          |                  | 0.000         | 0.000          |                                |                                |                |  |
| 3                                                | 8.000          |                  | 0.000         | 0.000          |                                |                                |                |  |
| 4                                                | 12.000         |                  | 0.000         | 0.000          |                                |                                |                |  |
| 5                                                | 8.800          |                  | 0.000         | 0.000          |                                |                                |                |  |
| 6                                                | 11.000         |                  | 0.000         | 0.000          |                                |                                |                |  |
| $\overline{7}$                                   | 2.000          |                  | 0.000         | 0.000          |                                |                                |                |  |
| 8                                                | 5.000          |                  | 0.000         | 0.000          |                                |                                |                |  |
| 9                                                | 0.000          |                  | 0.000         | 0.000          |                                |                                |                |  |
| 10                                               | 0.000          |                  | 0.000         | 0.000          |                                |                                |                |  |
| 11                                               | 0.000          |                  | 0.000         | 0.000          |                                |                                |                |  |
| 12                                               | 0.000          |                  | 0.000         | 0.000          |                                |                                |                |  |
| 13                                               | 0.000          |                  | 0.000         | 0.000          |                                |                                |                |  |
| 14                                               | 0.000          |                  | 0.000         | 0.000          |                                |                                |                |  |
| 15                                               | 0.000          |                  | 0.000         | 0.000          |                                |                                |                |  |
| OUTIL9 DIAM : 0.00                               |                |                  |               |                |                                |                                |                |  |
| F <sub>1</sub>                                   | F <sub>2</sub> | F <sub>3</sub>   | F4            | F <sub>5</sub> | F6                             | F7                             | F <sub>8</sub> |  |
| DONNEES DONNEES DONNEES DONNEES<br><b>EN BAS</b> | <b>EN HAUT</b> | <b>GAUCHE</b>    | <b>DROITE</b> |                | <b>EFFACER</b><br><b>TABLE</b> | <b>AVANCE</b><br><b>RAPIDE</b> | <b>RETOUR</b>  |  |

*FIGURE 11.1 La table d'outils*

11.1.1 L'écran Table d'outils

Southwestern Industries, Inc. Manuel de sécurité, de programmation, d'utilisation et d'entretien pour TRAK DPMS3, DPMS5, CN ProtoTRAK SM

L'écran illustré dans la figure 11.1 apparaît la première fois que vous accédez à la table d'outils en appuyant sur la touche TABLE OUTILS.

**OUTIL** : le numéro d'outil, de 1 à 99. Les numéros d'outil affichés en rouge indiquent les outils actifs pour le programme dans la mémoire en cours.

**DIAM** : le diamètre de l'outil.

**JAUGE Z** : la différence entre la position Z de l'outil et la position Z de la référence. La jauge Z est toujours relative à un point de référence. Le curseur ne passera pas dans la colonne JAUGE Z avant d'avoir défini un point de référence, car il n'y a aucun sens à définir une jauge Z avant une référence Z.

**CORREC Z** : une valeur que vous saisissez pour modifier la profondeur de l'outil. Voir 11.1.7 cidessous.

**REF** : la position de référence pour la jauge Z. Le curseur ne passera pas dans la colonne JAUGE Z avant d'avoir défini la position de référence (tant que « NON DEFINI » figure sur la ligne REF). Une fois la référence définie, le curseur ne passera plus sur la ligne REF et vous ne pourrez ainsi plus sélectionner et modifier votre référence après l'avoir définie.

Touches programmables dans la table d'outils :

**DONNEES EN BAS, DONNEES EN HAUT, DONNEES GAUCHE, DONNEES DROITE** : déplacement du curseur dans la table.

**EFFACER TABLE** : efface toutes les données des outils afin que vous puissiez recommencer. Voir 11.1.4 ci-dessous.

**AVANCE RAPIDE** : met la CN ProtoTRAK SM en mode Avance rapide manuelle (voir la Section 6.3).

**RETOUR** : retourne à l'écran du mode Régler.

Les manivelles électroniques ainsi que la sélection Réglage fin/Réglage grossier sont actives pendant que la table d'outils est affichée.

### 11.1.2 Principe de la table d'outils

La table d'outils est conçue pour les opérations suivantes :

- Faciliter le paramétrage des outils.  $\bullet$
- Faciliter le remplacement ou l'ajout d'un outil.
- Mémoriser les données des outils afin de réduire le temps de réglage.

Vous affectez des numéros aux outils à mesure que vous écrivez le programme. Ces numéros d'outil peuvent être compris entre 1 et 99. Il faut définir le diamètre et la jauge Z de chacun des outils du programme avant l'usinage afin que la CN ProtoTRAK SM puisse calculer le tracé de l'outil. Les outils utilisés dans le programme qui se trouve dans la mémoire en cours sont appelés les outils actifs et leurs numéros figurent en rouge dans la table d'outils.

Lorsque vous enregistrez un programme, toutes les données des outils actifs sont enregistrées avec lui. Les données des outils sont chargées dans la table d'outils au moment de l'ouverture du programme. Elles remplacent toutes les données qui se trouvent déjà dans la table d'outils pour les mêmes numéros d'outil.

En plus des informations sur les outils utilisés dans un programme, vous pouvez charger des informations sur les outils à utiliser en mode CN 2 axes ou en mode Manuel pour l'usinage manuel. Lorsque vous indiquez l'outil que vous utilisez à la CN ProtoTRAK SM, elle ajuste les cotes Z MANUEL en conséquence pour vous éviter d'avoir à redéfinir le point de référence et effectuer une réinitialisation après chaque changement d'outil.

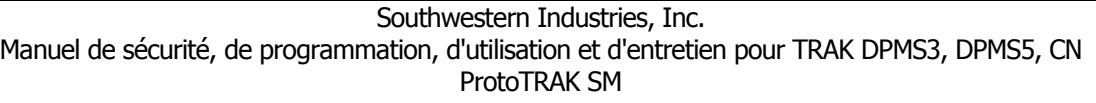

La possibilité de conserver en mémoire les données des outils afin de diminuer le nombre de réglages nécessaires impose d'être particulièrement attentif pour éviter les erreurs. Les opérations de fraisage nécessitent généralement de nombreux outils dont plusieurs ne sont pas prédéfinis dans des porte-outils fixes. Cela veut dire que des données d'outil qui ne sont pas très récentes risquent de ne pas être correctes.

Considérez les données dans la table d'outils de la manière suivante : si vous vous souvenez parfaitement d'avoir effectué le réglage des outils et la saisie des diamètres très récemment, vous pouvez utiliser la table en mode Manuel et CN. Si vous ne vous souvenez pas vraiment de quand date le paramétrage des outils, effacez la table et recommencez, il ne vous faudra que quelques minutes.

Cela risque de créer une certaine confusion, car la séquence normale d'exécution d'un programme 2 axes consiste à charger un outil, à le référencer et à régler le zéro, puis à appuyer sur GO. La CN ProtoTRAK SM appliquera le décalage d'outil après avoir appuyé sur GO, ce qui rend la cote Z inutile.

Vous avez deux possibilités :

- 1. Vous utilisez la table d'outils pour définir la cote de référence et la cote absolue de l'un d'eux en suivant les instructions ci-dessus. Cela vous évitera d'avoir à référencer des outils à chaque fois qu'ils sont remplacés dans l'exécution du programme.
- 2. N'utilisez pas la table d'outils. Effacez toutes les données des outils afin que la CN ProtoTRAK SM n'essaie pas d'appliquer des décalages.

## 11.1.3 Réglage initial des outils

Cette procédure est utilisée pour le paramétrage des outils lorsque la table d'outils est vide.

- 1. Lorsque vous accédez pour la première fois à cet écran, l'expression « NON DEFINI » apparaît directement sous la colonne JAUGE Z dans la ligne REF. « ATTEINDRE POINT DE REFERENCE » apparaît en regard de la ligne de saisie. Ce message vous invite à définir une référence pour le reste de vos outils.
- 2. Pour définir une référence, montez un outil de fraisage ou tout autre outil de réglage de référence sur la broche et faites-lui toucher une surface. Nous vous conseillons d'utiliser un objet différent d'un outil que vous prévoyez d'utiliser pour l'usinage. L'idéal serait de disposer d'un outil de référence que vous gardez disponible à tout moment pour le paramétrage de vos outils, ce qui vous permet de redéfinir facilement un point de référence ultérieurement.
- 3. Nous vous conseillons également d'utiliser le haut de l'étau ou de la table comme référence, car celui-ci est constant et ne change jamais.
- 4. Lorsque le curseur à l'écran se trouve sur « NON DEFINI » et que l'outil est en contact avec le point de référence, appuyez sur SET.

*REMARQUE : si l'outil de référence que vous utilisez se brise, vous devez redéfinir la référence de tous vos outils.*

- 5. « NON DEFINI » devient « DEFINI » et le curseur passe dans la colonne DIAM de l'outil n° 1 (notez que vous n'avez pas forcément besoin de paramétrer l'outil n° 1 s'il ne fait pas partie des outils actifs du programme, auquel cas utilisez les touches programmables DONNEES pour passer sur un outil qui vous intéresse).
- 6. Saisissez le diamètre de l'outil et appuyez sur SET.
- 7. Le curseur passe dans la colonne JAUGE Z. Montez cet outil sur la broche et faites-lui toucher la même surface que l'outil de référence dans l'étape 2 ci-dessus.

- 8. Appuyez sur SET.
- 9. Le curseur passe dans la colonne CORREC Z. Saisissez un correcteur Z si vous le souhaitez (voir ci-dessous) ou appuyez de nouveau sur SET pour amener le curseur dans la colonne DIAM de l'outil suivant.
- 10. Répétez les étapes 5 à 8 pour chacun des outils que vous voulez paramétrer. N'oubliez pas de mettre l'outil en contact avec la même surface que celle utilisée pour paramétrer l'outil de référence.

Vous ne pourrez plus amener le curseur sur le champ contenant « DEFINI » une fois que la position de référence est définie.

### 11.1.4 Recommencer : suppression des données d'outil

Vous aurez parfois des doutes à propos des informations contenues dans la table d'outils. Vous avez chargé un programme que vous avez écrit un mois auparavant, par exemple, et vous vous rappelez que l'un des outils que vous avez utilisés était maintenu dans un mandrin. Dans ce cas, vous souhaitez certainement effacer la table et recommencer.

Pour ce faire, appuyez sur la touche programmable EFFACER TABLE et répondez OUI à la question. Toutes les données de la table d'outils seront effacées, y compris la référence. Les numéros des outils utilisés dans un programme en mémoire apparaîtront toujours en rouge.

### 11.1.5 Ajout d'un outil

Vous pouvez très facilement ajouter un outil lorsque la référence est définie et que la surface de référence originale est toujours disponible.

- 1. Rendez tout d'abord le numéro d'outil actif en l'utilisant dans le programme qui se trouve dans la mémoire en cours.
- 2. Montez le nouvel outil sur la broche.
- 3. Passez en mode Régler, Table outils.
- 4. Saisissez le diamètre.
- 5. Mettez le nouvel outil en contact avec la même surface que l'outil de référence.
- 6. Appuyez sur SET.

Si la surface n'est pas disponible, vous devrez définir une nouvelle référence avant d'ajouter un nouvel outil. Reportez-vous à la Section 11.1.8 ci-dessous. Après avoir redéfini la référence, appliquez la procédure ci-dessus avec la nouvelle surface pour définir la nouvelle référence.

### 11.1.6 Remplacement d'un outil

Procédez comme suit si vous devez remplacer un outil non utilisé comme référence :

- 1. Montez l'outil de rechange sur la broche.
- 2. Amenez le curseur sur la ligne du numéro d'outil correspondant.
- 3. Saisissez le nouveau diamètre s'il est différent.
- 4. Mettez l'outil en contact avec la surface utilisée pour définir la référence.
- 5. Amenez le curseur dans la colonne JAUGE Z du numéro d'outil correspondant et appuyez sur SET.

Si vous devez remplacer un outil qui a été utilisé comme référence, nous vous recommandons d'appuyer sur la touche programmable EFFACER TABLE et de tout recommencer (nous voulons encore une fois revenir sur l'utilité de disposer d'un outil de référence séparé et d'utiliser une surface de référence constante, des précautions qui vous permettront réellement de gagner un temps précieux si vous travaillez avec des programmes qui emploient de nombreux outils).

## 11.1.7 Correcteurs Z

Les correcteurs Z facilitent le réglage de la profondeur de coupe de certains outils sans avoir à modifier les cotes Fin Z programmées ni modifier les décalages d'outil.

Supposons, par exemple, qu'une fraise en bout usine la profondeur d'une pièce avec un retrait de 76 µm. Une méthode de correction aisée consiste à saisir un correcteur Z.

- 1. Amenez le curseur sur la valeur dans la colonne CORREC Z de l'outil correspondant.
- 2. Saisissez la valeur de la correction que vous voulez apporter. Saisissez une valeur négative pour un usinage plus profond, une valeur positive pour un usinage moins profond. Dans l'exemple ci-dessus, il faudrait saisir –0,076 pour corriger cette insuffisance d'usinage.
- 3. Appuyez sur SET.

La CN ProtoTRAK SM appliquera ce correcteur à chaque fois que cet outil sera utilisé.

### 11.1.8 Réinitialisation du point de référence

Lorsque le point de référence est DEFINI, vous ne pouvez plus le sélectionner pour le modifier. Il existe deux moyens pour redéfinir la référence : effacer la table (et perdre toutes les données des outils) ou charger un programme.

### 11.1.9 Enregistrement des données d'outil

Les données des outils sont enregistrées avec le programme. Si vous avez apporté des modifications au programme ou à la table d'outils et que vous souhaitez les conserver, vous devez enregistrer – ou stocker – le programme en mode Transfert de programmes.

## 11.1.10 Ouverture d'un programme

Lorsque vous ouvrez un programme, les données des outils enregistrées avec ce programme sont chargées dans la table d'outils. Les numéros des outils utilisés dans le programme apparaissent en rouge. Les diamètres, jauges Z et correcteurs Z qui ont été enregistrés avec le programme remplaceront toutes les données qui se trouvaient dans la table d'outils avant l'ouverture du programme. Si ces outils n'ont pas été réglés très récemment, nous vous conseillons de les vérifier avant d'exécuter le programme.

La ligne REF affiche « NON DEFINI », ce qui veut dire que vous pouvez définir un point de référence.

Si vous ne passez pas par la table d'outils après l'ouverture d'un programme et avant de l'exécuter, un message vous rappellera qu'il faut vérifier vos outils.

### 11.1.11 Pour faciliter le réglage des outils

Nous vous recommandons vivement d'observer les règles suivantes pour faciliter le réglage des outils :

- 1. Utilisez toujours le même outil pour définir votre référence. Utilisez de préférence un outil non utilisé pour l'usinage et que vous conservez dans votre caisse à outils.
- 2. N'utilisez pas un outil servant à usiner la pièce pour définir la référence. Si votre outil de référence se brise, vous devrez recommencer le réglage de tous vos outils.
- 3. Utilisez toujours la même surface pour définir la référence de vos outils. Utilisez la table de la machine, un étalon prismatique ou un étau, tout accessoire dont vous pouvez disposer à tout moment. Si vous utilisez le dessus de la pièce, votre référence change à chaque fois.

### 11.1.12 La table d'outils et le mode CN 2 axes

Les informations saisies dans la table d'outils seront également utilisées lorsque vous vous servirez de la CN ProtoTRAK SM comme d'une CN 2 axes. Plutôt que de positionner la tête, les données de commande manuelle affichées en mode Exécuter seront ajustées en fonction des différences au niveau des outils. Lorsque vous chargez un nouvel outil, la cote Z est modifiée en fonction des jauges indiquées dans la table d'outils. Cette modification aura lieu lorsque vous appuierez sur la touche GO après avoir saisi le paramètre « Charger outil n°  $\rightarrow$  ».

### **11.2 Tracé de l'outil**

Lorsque vous appuyez sur la touche programmable TRACE OUTIL, le programme est traité et le dessin du tracé de l'outil s'affiche.

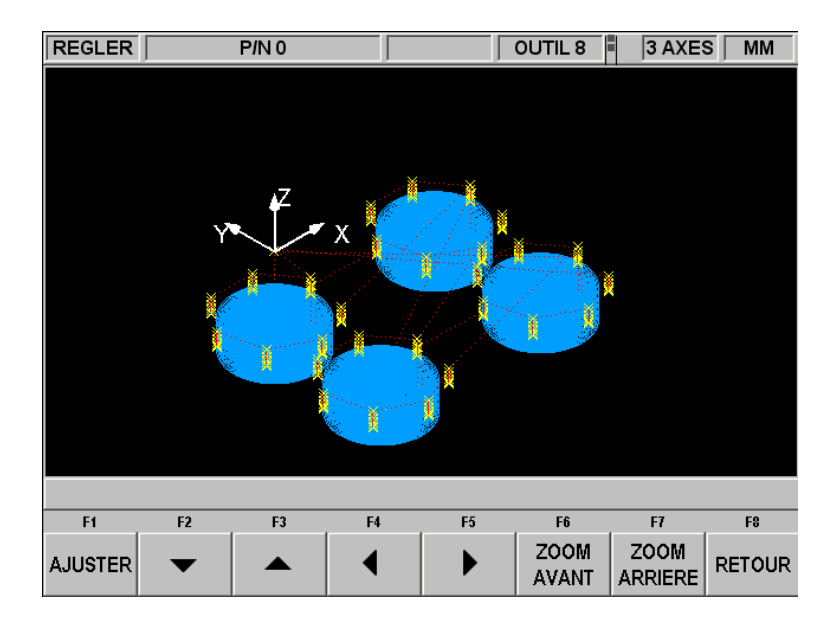

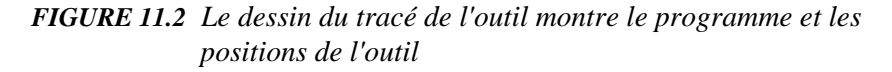

Le dessin du tracé de l'outil permet de détecter la majorité des erreurs de programmation qui risqueraient d'empêcher l'exécution du programme. Si vous avez oublié un signe moins pour une cote Z, par exemple, le système affiche un message d'erreur vous indiquant que Fin Z ne peut pas être supérieure à Z Rapide.

Le dessin affiché est automatiquement adapté à la taille de l'écran et une icône représentant l'orientation X, Y et Z s'affiche au point de référence correspondant au 0 absolu du programme. Le tracé à l'écran représente le centre de l'outil.

Les séquences de positionnement et de perçage sont dessinées en jaune.

- Les déplacements rapides sont en rouge.
- La forme géométrique programmée apparaît en bleu.

### 11.2.1 Touches programmables en mode Tracé de l'outil

**REGLER VUE** : affiche des touches programmables supplémentaires qui permettent de régler la vue. Voir ci-dessous.

**AJUSTER DESSIN** : retrace le dessin afin de l'ajuster automatiquement à la taille de l'écran (seulement nécessaire si un réglage a entraîné une modification de la taille initiale du dessin).

**PAS A PAS** : chaque pression sur la touche PAS A PAS affiche le déplacement suivant de l'outil. Vous pouvez maintenir la touche PAS A PAS enfoncée pour dessiner le tracé sans appuyer plusieurs fois sur la touche. Appuyez sur AJUSTER DESSIN pour terminer automatiquement le dessin.

**XY, YZ, XZ, 3D** : affiche le même dessin avec des ajustements en fonction de la vue que vous avez sélectionnée.

Touches programmables en mode REGLER VUE :

**AJUSTER** : même fonction que AJUSTER DESSIN.

\* \* 1 b : déplace le dessin dans la direction correspondante.

**ZOOM AVANT, ZOOM ARRIERE** : redimensionne le dessin.

**RETOUR** : retour aux touches programmables précédentes en conservant les réglages apportés au dessin.

### **11.3 Positions de référence (POS REF)**

L'écran Positions de référence affiche la situation de retrait, les emplacements d'origine et les fins de course logiciels pour tous les axes.

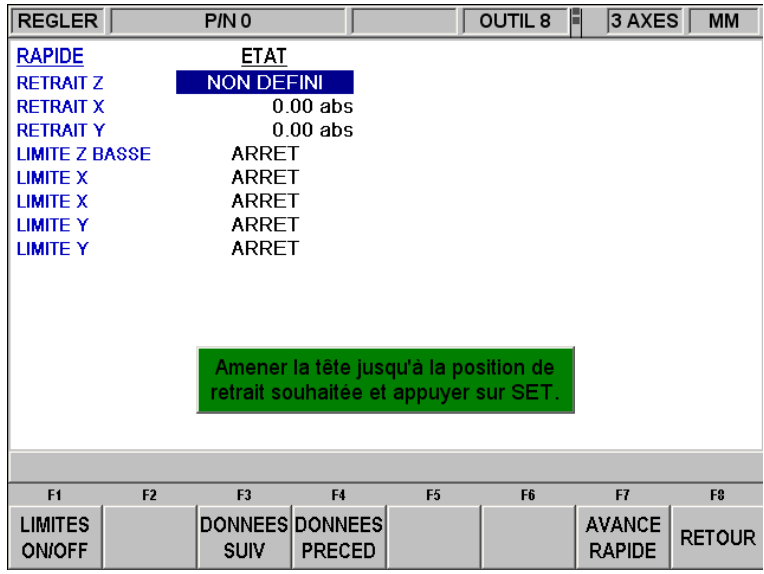

### *FIGURE 11.3 Positions de référence. Le Retrait Z n'est pas défini. Positionnez la tête et appuyez sur une touche SET*

### 11.3.1 Retrait Z

Le Retrait Z désigne l'endroit où se rendra la tête pour un changement d'outil à la fin de l'exécution d'un programme. L'exécution des programmes en mode CN 3 axes est impossible tant que le retrait Z n'est pas défini. Comme l'axe Z (la tête) est commandé manuellement en mode CN 2 axes, il est inutile de définir le retrait Z pour pouvoir usiner une pièce en mode CN 2 axes.

En règle générale, définissez toujours le retrait Z de manière à ce que l'outil le plus long se trouve au-dessus du point de référence.

Lorsque vous accédez pour la première fois à l'écran des positions de référence, le paramètre Retrait Z est « NON DEFINI » et un message vous demande de déplacer le chariot de tourelle dans la position de retrait souhaitée et d'appuyer sur SET. Vous serez peut-être obligé de passer en mode Manuel pour amener le chariot de tourelle à l'endroit souhaité, puis de revenir à l'écran des positions de référence pour définir cette position.

### 11.3.2 Positions de repos

Les positions de repos X et Y sont les coordonnées où se rendent la table et le chariot lors d'un changement d'outil ou à la fin du programme. Ces cotes doivent toujours être indiquées en fonction du zéro absolu. Notez que Repos Z est égal à Retrait Z.

### 11.3.3 Positions limites

Un dépassement des positions limites X et Y (une dans le sens positif et une dans le sens négatif) pendant l'exécution du programme provoque son arrêt. Notez qu'une pression sur la touche programmable **LIMITES ON/OFF** désactive la limite sélectionnée ou rétablit la valeur saisie. Si les limites sont activées, votre programme ainsi que les positions de repos doivent se situer à l'intérieur des limites définies. Le programme ne s'exécutera pas si vous activez les limites et que vous les laissez à la valeur par défaut du 0 absolu.

## **11.4 Décalage des origines**

Les décalages d'origine sont saisis en mode Régler. Appuyez sur la touche **FIXER ORIGINE** dans l'écran de la figure 11.0. L'écran suivant apparaît :

| <b>REGLER</b>              |                      | P/N <sub>0</sub>                       |                                                  |                | п                              | 3 AXES                         | <b>MM</b>      |  |  |
|----------------------------|----------------------|----------------------------------------|--------------------------------------------------|----------------|--------------------------------|--------------------------------|----------------|--|--|
| N° ORIGINE                 |                      | DECAL X                                | DECAL Y                                          | DECAL Z        |                                |                                |                |  |  |
|                            |                      | <b>BASE</b>                            | <b>BASE</b>                                      | <b>BASE</b>    |                                |                                |                |  |  |
| $\overline{2}$             |                      | 200.000                                | 8.000                                            | 0.000          |                                |                                |                |  |  |
| 3                          |                      | 0.000                                  | 0.000                                            | 0.000          |                                |                                |                |  |  |
| 4                          |                      | 0.000                                  | 0.000                                            | 0.000          |                                |                                |                |  |  |
| 5                          |                      | 0.000                                  | 0.000                                            | 0.000          |                                |                                |                |  |  |
| 6                          |                      | 0.000                                  | 0.000                                            | 0.000          |                                |                                |                |  |  |
| X<br>Ý<br>$\overline{z}$   | 0.00<br>0.00<br>0.00 | <b>ABS</b><br><b>ABS</b><br><b>ABS</b> |                                                  |                |                                |                                |                |  |  |
| DECAL Z ORIGINETO 2 : 0.00 |                      |                                        |                                                  |                |                                |                                |                |  |  |
| F <sub>1</sub>             | F <sub>2</sub>       | F <sub>3</sub>                         | F4                                               | F <sub>5</sub> | F6                             | F7                             | F <sub>8</sub> |  |  |
| <b>EN BAS</b>              | <b>EN HAUT</b>       | <b>GAUCHE</b>                          | DONNEES DONNEES DONNEES DONNEES<br><b>DROITE</b> |                | <b>EFFACER</b><br><b>TABLE</b> | <b>AVANCE</b><br><b>RAPIDE</b> | <b>RETOUR</b>  |  |  |

*Figure 11.4 L'écran Fixer origine.*

Il est très facile de définir les origines. Commencez par définir la base en créant un zéro absolu X, Y et Z. Vous pouvez effectuer cette opération en mode Manuel, mais les cotes de la position X, Y, Z absolue apparaissent également à l'écran pour votre information. L'origine n° 1 est toujours la base.

Après avoir défini votre zéro absolu sur la base, il vous suffit de saisir la distance par rapport à la base des cinq autres origines possibles. Vous disposez ici de deux méthodes : saisissez les chiffres avec le clavier numérique ou positionnez-vous sur l'origine suivante, amenez le curseur sur la valeur correcte du décalage et appuyez sur ABS SET.

## **11.5 Codes de service**

Il s'agit de codes spéciaux qui permettent d'appeler sur la CN ProtoTRAK SM des routines utilisées pour l'installation, le paramétrage des préférences, le contrôle de la machine et la maintenance.

Ci-après un résumé des codes de service disponibles.

### **AVERTISSEMENT !** Avant d'utiliser les codes de service, notez que certaines routines sont très puissantes et peuvent entraîner des modifications indésirables des paramètres du système. Certaines routines provoquent un déplacement rapide des servomoteurs.

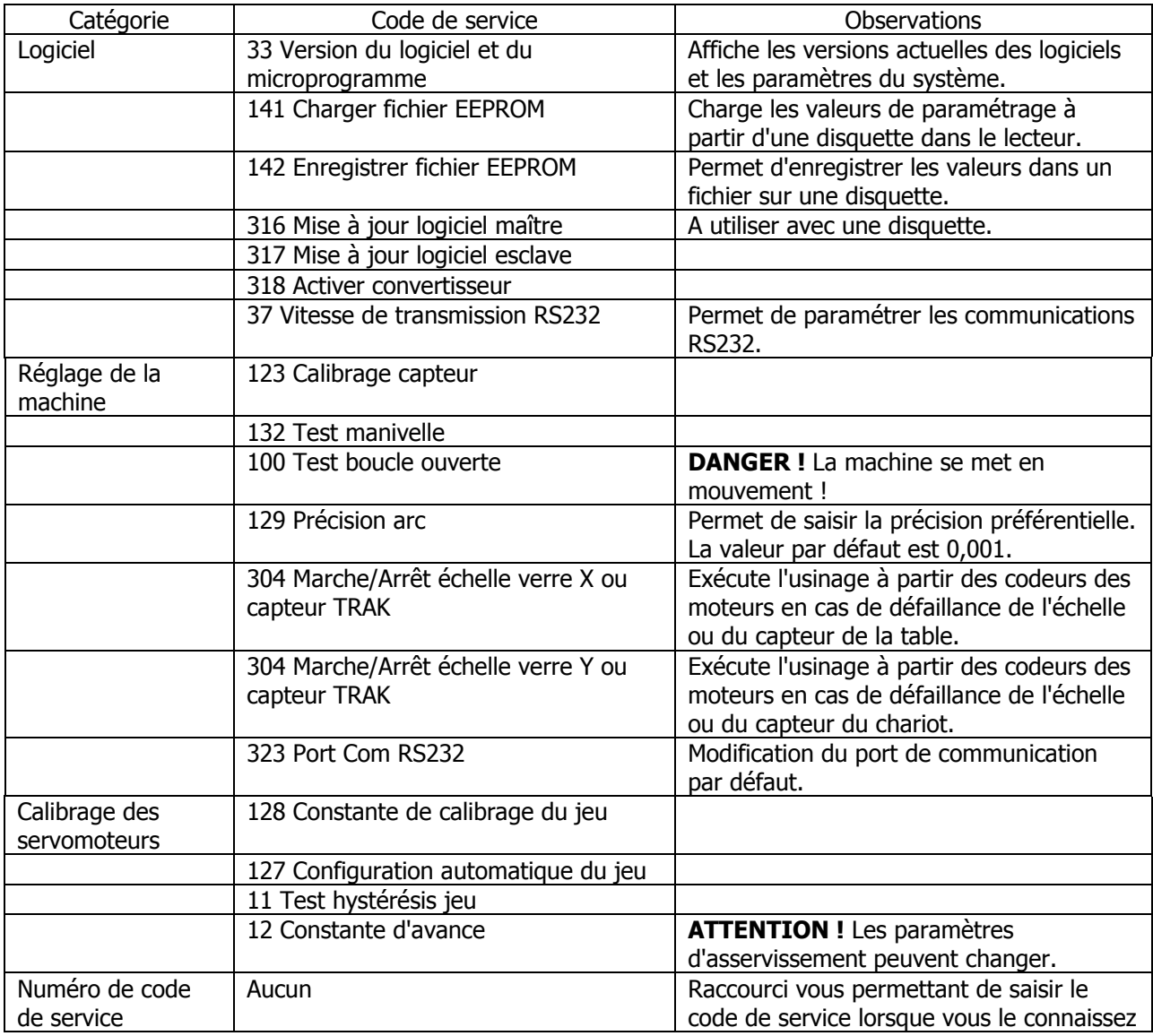

# **12.0 MODE EXECUTER**

### **12.1 Ecran du mode Exécuter**

Appuyez sur **MODE** puis sur la touche programmable **EXECUT**. L'écran se présente comme suit :

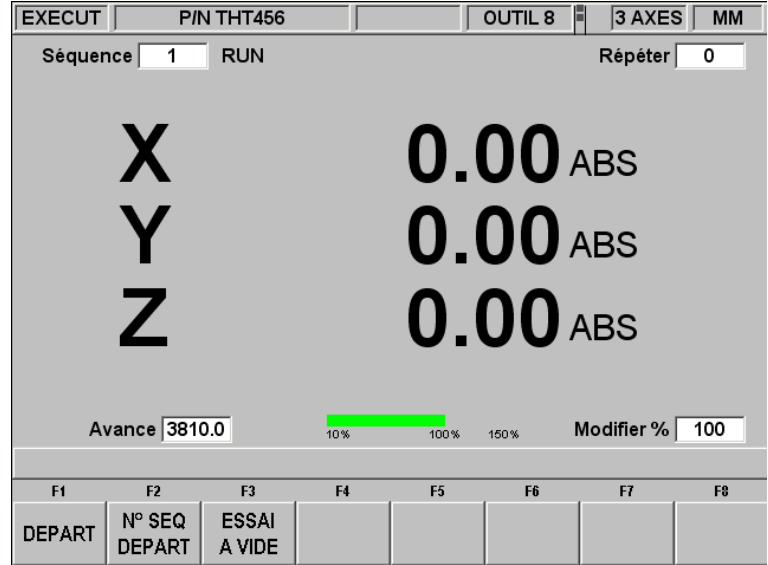

*FIGURE 12.1 Le mode Exécuter. La CN ProtoTRAK SM attend vos instructions pour commencer l'usinage de la pièce référence THT456*

Eléments sur l'écran Exécuter :

**Compteur de séquences** : indique le numéro de la séquence courante et le type de séquence.

**Répéter** : si la séquence indiquée par le compteur de séquences est une séquence répétée, cette valeur indique le numéro de répétition. Si vous avez programmé un perçage répété 5 fois, par exemple, cette valeur indique quelle est la répétition de l'événement en cours d'usinage.

**Avance** : vitesse d'avance programmée du déplacement en cours telle qu'elle est réglée par le % d'avance.

**Barre verte** : représentation graphique du % d'avance.

**Modifier %** : % de modification de l'avance.

### **12.2 Comparaison de l'exécution 2 axes et 3 axes**

L'exécution 3 axes commande les trois axes alors que l'exécution 2 axes ne commande que les axes X et Y (la table et le chariot) et vous devrez positionner manuellement l'axe Z (la tête).

La majorité des différences entre le fonctionnement en mode 2 axes et 3 axes sont évidentes. Deux aspects sont intéressants :

- 1. Le mode de fonctionnement de la table entre le mode 2 axes et le mode 3 axes. Reportez-vous à la Section 11.1.
- 2. Le positionnement du fourreau est automatique en mode CN 3 axes, mais en mode 2 axes la CN ProtoTRAK SM vous demandera de « Contrôler Z » avant d'effectuer un déplacement rapide et de « Régler Z » afin de positionner la fraise par rapport à la pièce à usiner.

Southwestern Industries, Inc. Manuel de sécurité, de programmation, d'utilisation et d'entretien pour TRAK DPMS3, DPMS5, CN ProtoTRAK SM

## **12.3 Début de l'exécution**

Avant de lancer une exécution, vous devez établir la relation de position entre la pièce et le fourreau. En d'autres termes, vous devez identifier l'endroit où se trouve la pièce sur la table par rapport à la ligne médiane de l'outil ou du fourreau.

Vous pouvez utiliser à cet effet un rapporteur d'angle ou un comparateur pour déplacer la table de manière à ce que le zéro absolu du programme de la pièce se trouve sous la ligne médiane du fourreau. Appuyez sur **ABS SET** pour définir cette position en tant que zéro absolu en mode Manuel. Chargez ensuite l'outil pour la séquence 1 et positionnez-le sur le zéro absolu Z. Si cela est impossible, positionnez l'outil à une distance connue au-dessus du zéro absolu et appuyez sur **ABS SET** pour fixer cette cote.

Le programme peut être lancé par les deux méthodes identifiées par les touches programmables de l'écran de la Section 12.1.

Appuyez sur **DEPART** pour exécuter le programme à partir de la séquence 1 en supposant que le zéro absolu défini en dernier en mode Manuel correspond au zéro absolu du programme de la pièce. En d'autres termes, si vous vous trouviez en mode Manuel et que vous avez déplacé la table vers X=0 ABS et Y=0 ABS, le zéro du programme de la pièce se trouve directement sous la ligne médiane du fourreau.

Appuyez sur **N° SEQ DEPART** pour démarrer au milieu d'un programme. Lorsque vous appuyez sur cette touche, la ligne de dialogue vous invite à saisir le n° de séquence. Saisissez le numéro de la première séquence que vous voulez exécuter et appuyez sur **SET**. Si le **N° SEQ DEPART** correspond à une répétition ou une rotation, la ligne de dialogue vous demande de saisir le « Numéro de répétition au démarrage » afin de préciser la répétition ou la passe par laquelle vous voulez commencer.

## **12.4 Exécution du programme**

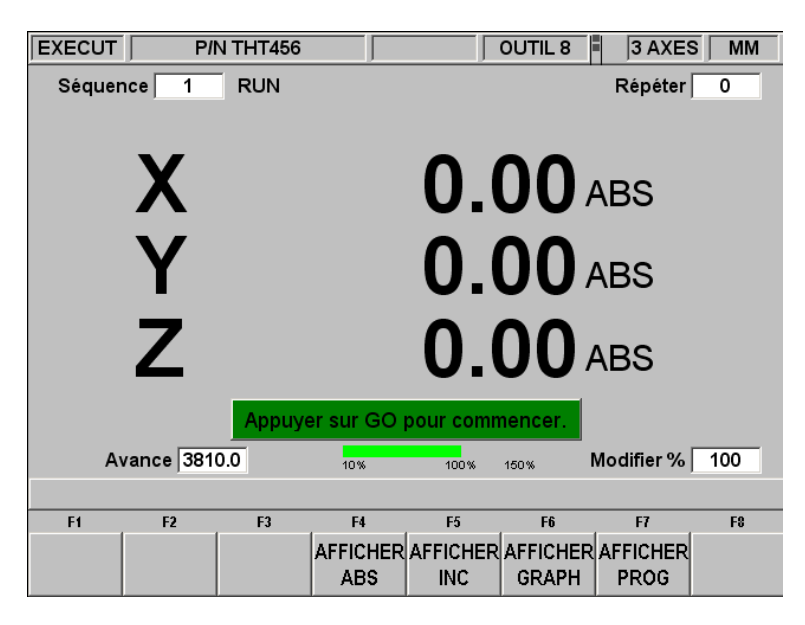

Quelle que soit la méthode de démarrage choisie, l'écran affichera :

*FIGURE 12.4 Appuyez sur la touche GO pour commencer l'exécution.*

Où :

Le numéro de la pièce usinée apparaît dans la barre d'état.

- Le message « S/F » apparaît dans la barre d'état si le facteur d'échelle n'est pas fixé à 1,0000.
- Le numéro et le type de séquence (ainsi que le numéro de répétition, le cas échéant) en cours d'exécution s'affichent en haut de l'écran.
- Les positions absolues X, Y, Z courantes sont indiquées dans la zone d'information.
- La touche programmable **AFFICHER ABS** (qui est sélectionnée par défaut si aucune des 3 autres touches d'affichage n'est sélectionnée) affiche les positions X, Y et Z absolues à mesure de l'usinage de la pièce.
- La touche programmable **AFFICHER INC** affiche les positions X, Y, Z incrémentales (ou la cote à rejoindre pendant la séquence) à mesure de l'usinage de la pièce.
- La touche programmable **AFFICHER GRAPH** affiche le dessin du tracé de l'outil à mesure de l'usinage de la pièce.
- La touche programmable **AFFICHER PROG** affiche les données programmées pour la séquence en cours d'exécution et pour la séquence suivante à mesure de l'usinage de la pièce.

La procédure d'exécution est très simple. Suivez les instructions sur la ligne de dialogue et appuyez sur la touche GO.

Des touches programmables supplémentaires apparaissent après avoir appuyé sur la touche fixe STOP :

## **12.5 Messages d'exécution du programme**

Pendant l'exécution du programme, tous les messages d'aide à l'usinage de la pièce apparaîtront dans la ligne de saisie. Les messages les plus courants sont :

**Charger outil ·** : indique que vous devez charger l'outil demandé et appuyer sur **GO** pour continuer.

### **12.6 Stop**

Vous pouvez arrêter le programme à tout moment en appuyant sur **STOP**. Le programme se fige alors à cet endroit. Vous pouvez ensuite poursuivre l'exécution du programme en appuyant sur la touche programmable EXECUT CNC ou sur la touche **GO**. Vous pouvez également appuyer sur TRAKING pour exécuter le programme en utilisant les manivelles de la table ou du chariot.

## **12.7 Modification de l'avance**

Vous pouvez modifier la vitesse d'avance de l'exécution à tout moment en appuyant sur les touches **FEED**  $\bigwedge$  ou **FEED**  $\bigvee$ . Chaque pression modifie la vitesse d'avance programmée par pas de 10 %.

## **12.8 Essai à vide**

L'essai à vide vous permet de vérifier rapidement votre programme sans aucun mouvement Z avant de commencer l'usinage réel de pièces. Lors de l'essai, la table se déplace en vitesse rapide indépendamment des vitesses d'avance programmées (vous pouvez modifier la vitesse rapide avec les touches **FEED**  $\spadesuit$  et **FEED**  $\clubsuit$ ). La table s'arrête à chaque point « d'arrêt » (par exemple à chaque point de perçage), mais continuera immédiatement en l'absence de saisie de votre part.

Pour effectuer un essai, appuyez sur la touche **ESSAI A VIDE** sur l'écran illustré dans la Section 12.1. Le message « Prêt à commencer l'essai à vide » s'affiche. Appuyez sur GO pour commencer. Assurez-vous que la table est positionnée de manière à ne pas atteindre ses fins de course pendant ses déplacements dans le cadre du programme. Vérifiez également que le fourreau est entièrement rétracté. Appuyez sur **GO** pour commencer.

### **12.9 Données erronées**

Un programme doit être géométriquement cohérent pour pouvoir être exécuté. Vous ne pouvez pas, par exemple, usiner une poche circulaire de 6 mm de diamètre avec une fraise en bout de 12 mm.

Les données erronées seront presque toujours détectées pendant l'exécution d'un programme par la CN ProtoTRAK SM, et ce qu'il s'agisse d'un essai à vide ou de l'usinage réel d'une pièce. Elles peuvent également être détectées en mode Régler à l'aide des routines du dessin du tracé de l'outil.

Dès que la CN ProtoTRAK SM détecte une donnée erronée, elle affiche un message d'erreur vous indiquant le numéro de l'erreur (vous pouvez noter ce numéro à des fins de dépannage) ainsi que la séquence dans laquelle l'erreur a été détectée. Il ne s'agit pas nécessairement de la séquence dans laquelle se trouve l'erreur, car le système « anticipe » souvent pour vérifier la compatibilité d'une séquence à l'autre.

Une explication est en outre donnée pour chaque type de donnée erronée ainsi qu'une proposition de solution. Appuyez sur la touche programmable **RETOUR** pour retourner à l'écran de sélection de mode, corrigez votre erreur et continuez.

### **12.10 Messages d'erreur**

La CN ProtoTRAK SM effectue plusieurs contrôles automatiques ou auto-diagnostics. Un message s'affiche si des problèmes sont rencontrés : « Défaut  $\longrightarrow$  . La zone d'information affiche un descriptif ainsi que la solution proposée.

## **13.0 Mode Transfert de programmes**

Appuyez sur la touche programmable TRANSF PROG dans l'écran de sélection de mode. Le premier écran qui s'affiche vous demandera :

« Voir seulement prog pris en charge ? »

Avec la réponse (OUI ou NON) surlignée.

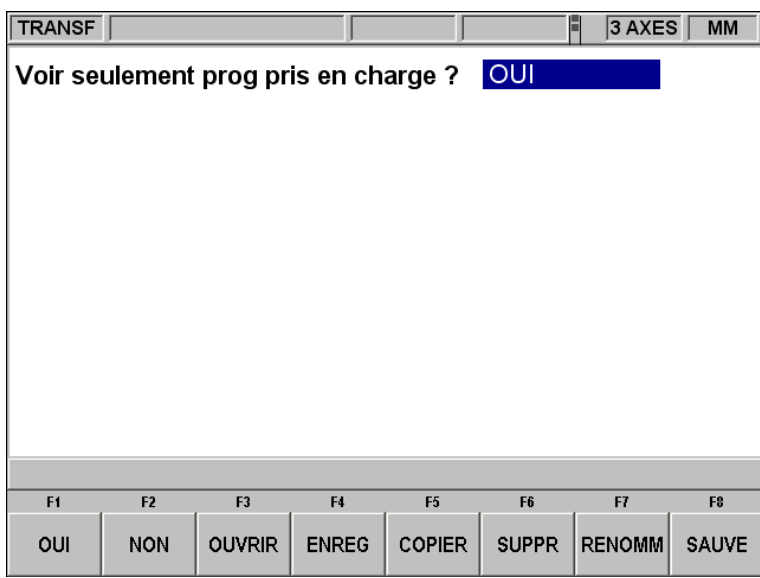

*FIGURE 13.0 Les programmes pris en charge sont les programmes de pièce qui peuvent être exécutés sur la CN ProtoTRAK SM. Vous n'êtes pas obligé de répondre à chaque fois à cette question, appuyez simplement sur la touche programmable de l'opération que vous voulez effectuer.*

Les programmes pris en charge sont les programmes qui peuvent être exécutés sur la CN ProtoTRAK SM. Le mode Transfert de programmes permet également de visualiser les autres types de fichiers, par exemple les fichiers Microsoft Word®. Ce type de fichier n'est pas pris en charge par la CN ProtoTRAK SM en ce sens que vous ne pouvez pas l'ouvrir et le modifier. Nous vous conseillons de répondre par « OUI » à cette question, car si vous choisissez « NON » vous pourrez alors visualiser et risquez d'endommager par inadvertance des fichiers indispensables au fonctionnement de la CN ProtoTRAK SM (ainsi qu'à d'autres ordinateurs du réseau).

### **Noms et extensions des fichiers**

Dans le contexte de la CN ProtoTRAK SM, nous parlons généralement de programme ou de pièce. En mode Transfert de programmes, ce programme ou cette pièce se nomme un fichier. Les noms des fichiers sont les noms des programmes ou des pièces. Il s'agit du nom que vous attribuez aux programmes que vous écrivez sur la CN ProtoTRAK SM, plus une extension de fichier. Bien que la CN ProtoTRAK SM accepte les noms de programme jusqu'à 25 caractères composés de lettres et de symboles spéciaux, la majorité des autres CN ne reconnaissent que les noms de fichier de huit caractères ou moins et composés uniquement de chiffres.

L'extension de fichier est une partie du nom de fichier servant à la description de celui-ci. Elle figure après le nom du fichier et se compose de trois lettres qui suivent un point. *.doc*, par exemple, est l'extension qui figure après le nom d'un fichier enregistré avec Microsoft Word™.

Le nom du fichier indique généralement le programme qui a été utilisé pour créer le fichier, mais ce n'est pas systématique. Certains programmes tels que ceux des anciens modèles de CN n'ajoutaient aucune extension au nom de fichier. De même, un utilisateur peut ajouter sa propre extension au nom du fichier en fonction de ses préférences.

Les CN ProtoTRAK et TRAK A.G.E. ajoutent systématiquement une extension à chaque fichier stocké. L'extension .mx2 est utilisée pour les fichiers, ou programmes, (écrits et) stockés sur une CN ProtoTRAK MX2, ProtoTRAK M2 ou TRAK A.G.E. 2. L'extension .mx3 est utilisée pour les CN ProtoTRAK MX3, ProtoTRAK M3 et TRAK A.G.E. 3. La CN ProtoTRAK SM utilise l'extension .PT4, et ce que le programme soit pour 2 ou 3 axes (la CN ProtoTRAK SM peut déterminer le type de fichier avant de l'ouvrir).

.GCD est une extension de fichier spécifique à la CN ProtoTRAK SM qui indique qu'un programme donné est un programme RS274 standard ou en Code G. Lorsque vous indiquez cette extension, la CN ProtoTRAK SM traite le programme d'une manière particulière qui est expliquée dans la Section 13.9.2.

## **13.1 Touches programmables en mode Transfert de programmes**

**OUI** : pour afficher seulement les programmes pris en charge.

**NON** : pour afficher tous les fichiers.

**OUVRIR** : pour transférer un programme de son emplacement de stockage vers la mémoire en cours.

**ENREG** : pour enregistrer dans un emplacement de stockage le programme qui se trouve dans la mémoire en cours.

**COPIER** : pour sélectionner et créer une copie d'un fichier dans l'emplacement de stockage en vue de le coller dans un autre emplacement de stockage.

**SUPPR** : pour supprimer un fichier d'un emplacement de stockage sans modifier la mémoire en cours.

**RENOMM** : pour renommer un fichier ou un dossier.

**SAUVE** : pour effectuer une sauvegarde commode des fichiers des programmes vers un autre emplacement de stockage.

## **13.2 Principes de navigation dans les écrans du mode Transfert de programmes**

Les écrans en mode Transfert de programmes n'ont pas l'aspect habituel de la CN ProtoTRAK car ils sont dérivés du système d'exploitation Windows. Les fonctions peuvent, dans leur majorité, être exécutées à l'aide de la souris ou du clavier. Des touches programmables sont prévues pour utiliser le système par le biais des touches de commande.

## 13. 2.1 Eléments de base des écrans du mode Transfert de programmes

La barre d'état en haut de l'écran affiche les informations suivantes :

- $\bullet$  Le mode.
- Le nom du programme qui se trouve dans la mémoire en cours (le cas échéant).
- Le mode 2 axes ou 3 axes de la CN ProtoTRAK SM.

Le champ Regarder dans indique les emplacements de stockage (ou lecteurs) et les répertoires qui s'affichent dans la zone de liste au-dessous.

La zone de liste (la plus grande partie de l'écran) contient une liste de tous les fichiers et dossiers de l'emplacement qui figure dans le champ Regarder dans.

Le champ Nom du fichier contient le fichier du programme sur lequel l'opération sera effectuée.

Les éléments de l'écran concernant les opérations spécifiques seront décrits plus loin.

### 13.2.2 Touches programmables dans les écrans du mode Transfert de programmes

Utilisez les touches programmables pour naviguer dans les différents écrans du mode Transfert de programmes.

**TAB** : Déplace le curseur sur les différents éléments de l'écran. Dans certains cas, le fait d'amener le curseur sur un élément affiche une liste déroulante qui contient toutes les options possibles.

**DONNEES SUIV, DONNEES PRECED** : Déplace le curseur de sélection vers le haut ou le bas de la liste. Maintenez la touche enfoncée pour un déplacement rapide.

**OUVRIR DOSSIER** : Cette touche ouvre le dossier sélectionné qui contient des fichiers programme. Lorsque le curseur de sélection se trouve à la racine, cette touche referme la liste et affiche le niveau immédiatement supérieur. La racine est représentée par un dossier contenant une flèche vers le haut et suivi de deux points. La racine disparaît lorsque vous atteignez le niveau hiérarchique le plus élevé du lecteur dans le champ Regarder dans.

## **13.3 Ouverture d'un fichier**

Appuyez sur la touche programmable OUVRIR dans l'écran du mode Transfert de programmes pour ouvrir un fichier programme depuis un emplacement de stockage. La CN ProtoTRAK SM affiche toujours par défaut le dernier dossier que vous avez ouvert.

Recherchez le fichier à l'aide des touches programmables en suivant la procédure décrite dans la section Principes de navigation ci-dessus.

En plus des éléments de base de l'écran décrits ci-dessus, la fonction Ouvrir affiche deux éléments supplémentaires :

**Nom du fichier** : affiche le nom du fichier sélectionné dans la liste.

**Ouvrir en tant que** : affiche une liste des formats de fichier reconnus. La valeur par défaut est .PT4.

Deux touches programmables supplémentaires apparaissent :

**OUVRIR FICHIER** : ouvre le fichier programme sélectionné et le charge dans la mémoire en cours.

La mémoire en cours ne peut contenir qu'un seul fichier. Le cas échéant, un message d'avertissement apparaît avant de remplacer un fichier déjà présent.

**RETOUR** : retourne à l'écran du mode Transfert de programmes.

Le système revient à l'écran de sélection de mode lorsque l'opération d'ouverture est terminée.

## **13.4 Enregistrement de programmes**

Appuyez sur la touche programmable ENREG dans l'écran du mode Transfert de programmes pour enregistrer un fichier programme dans un emplacement de stockage.

Recherchez le lecteur et le dossier dans lequel vous voulez enregistrer le fichier programme à l'aide des touches programmables en suivant la procédure décrite dans la section Principes de navigation ci-dessus.

Trois éléments supplémentaires apparaissent après avoir appuyé sur la touche ENREG :

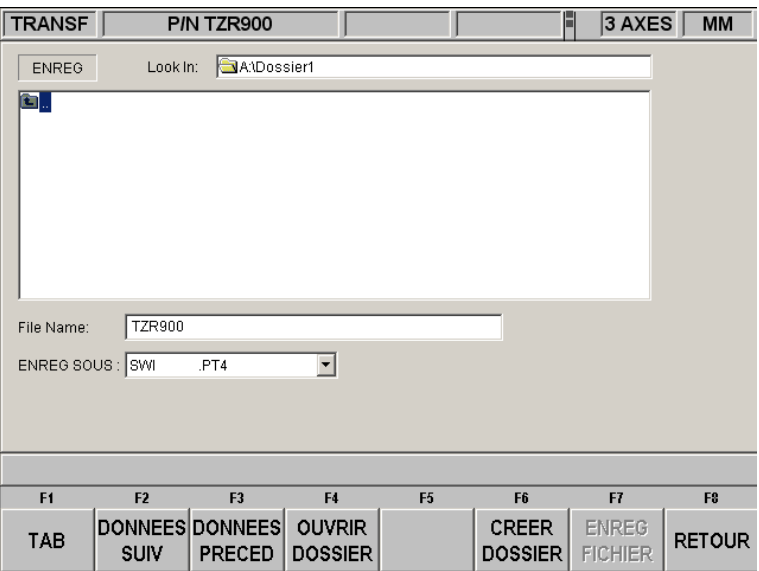

*FIGURE 13.4 L'écran Enregistrer*

**Nom du fichier** : affiche le nom du fichier qui se trouve dans la mémoire en cours.

**Enreg sous** : affiche une liste des formats dans lesquels le fichier peut être enregistré. La valeur par défaut est .PT4.

Trois touches programmables supplémentaires apparaissent :

**CREER DOSSIER** : utilisez cette touche pour créer un nouveau dossier pour le fichier programme. Ce nouveau dossier sera ajouté à la liste qui figure dans la zone de liste, au même niveau hiérarchique que les fichiers et les dossiers affichés. La touche programmable CREER DOSSIER affiche une ligne de saisie dans laquelle vous pouvez taper le nom du dossier. Le champ contient le nom « Dossier1 ». Appuyez sur SET pour accepter ce nom ou remplacez-le par un nom de votre choix. Utilisez la même procédure que pour nommer un programme (voir Section 7.3.1).

**ENREG FICHIER** : enregistre le fichier programme à l'emplacement qui figure dans le champ Regarder dans.

**RETOUR** : retourne à l'écran du mode Transfert de programmes.

Après avoir terminé l'opération d'enregistrement, le nom du fichier apparaît à la suite des fichiers de la zone de liste.

### **13.5 Copie de programmes**

Appuyez sur la touche programmable COPIER dans l'écran du mode Transfert de programmes pour copier un fichier programme d'un emplacement de stockage vers un autre. Cette opération ne permet de copier qu'un fichier à la fois. Reportez-vous à la Section 13.8 pour copier plusieurs fichiers ou dossiers.

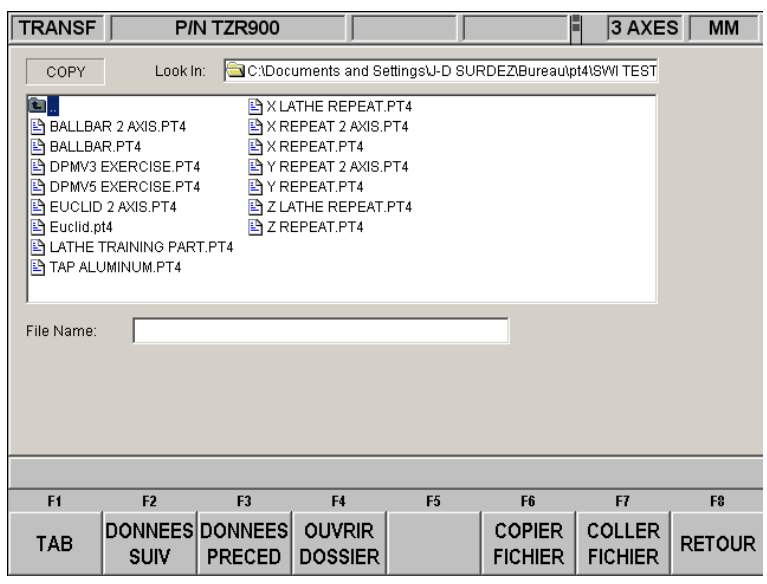

*FIGURE 13.5 L'écran Copier*

L'opération de copie se compose de deux parties. Pour commencer, utilisez la procédure de navigation décrite dans la Section 13.2 ci-dessus et sélectionnez le programme que vous souhaitez copier. Appuyez sur la touche programmable COPIER FICHIER pour copier le fichier. Accédez ensuite au nouveau fichier ou lecteur, ouvrez-le avec la touche programmable OUVRIR DOSSIER et appuyez sur COLLER FICHIER. Une fois copié, le fichier peut être collé en autant d'endroits que vous le souhaitez.

Touches programmables supplémentaire lors de la copie :

**COPIER FICHIER** : crée une copie du fichier sélectionné.

**COLLER FICHIER** : place une copie du fichier à l'emplacement qui figure dans le champ Regarder dans.

**RETOUR** : retourne à l'écran du mode Transfert de programmes.

Après avoir terminé l'opération de collage, le nom du fichier apparaît dans la zone de liste.

### **13.6 Suppression de programmes**

Les programmes qui se trouvent dans la mémoire en cours sont supprimés de celle-ci en mode Edition. Reportez-vous à la Section 10.3.

Appuyez sur la touche programmable SUPPR dans l'écran du mode Transfert de programmes pour supprimer un fichier programme d'un emplacement de stockage.

Utilisez la procédure de navigation décrite dans la Section 13.2 ci-dessus et sélectionnez le fichier programme ou le dossier que vous souhaitez supprimer. Appuyez sur la touche programmable SUPPR FICHIER ou SUPPR DOSSIER. Un message d'avertissement s'affiche pour confirmation.

Touches programmables supplémentaire lors de la suppression :

**SUPPR FICHIER** : appuyez sur cette touche pour supprimer un fichier.

**SUPPR DOSSIER** : appuyez sur cette touche pour supprimer un dossier.

Touches programmables qui s'affichent avec le message de confirmation :

**OUI** : appuyez sur cette touche pour confirmer la suppression.

**NON** : appuyez sur cette touche pour annuler la suppression et revenir à l'écran précédent.

Après avoir terminé l'opération de suppression, le nom du fichier ou du dossier disparaît de la zone de liste.

#### **13.7 Attribution d'un nouveau nom**

Appuyez sur la touche programmable RENOMM dans l'écran du mode Transfert de programmes pour renommer un fichier ou un dossier.

Procédez comme suit pour renommer un fichier ou un dossier :

- 1. Utilisez la procédure de navigation décrite dans la Section 13.2 ci-dessus et sélectionnez le fichier programme ou le dossier que vous souhaitez renommer.
- 2. Amenez le curseur dans le champ Nouveau nom avec la touche TAB et tapez un nouveau nom. Utilisez la même procédure que pour nommer un programme (voir Section 7.3.1).
- 3. Amenez le curseur dans le champ Nouvelle extension avec la touche TAB et tapez une nouvelle extension.
- 4. Appuyez sur RENOMM FICHIER ou RENOMM DOSSIER.

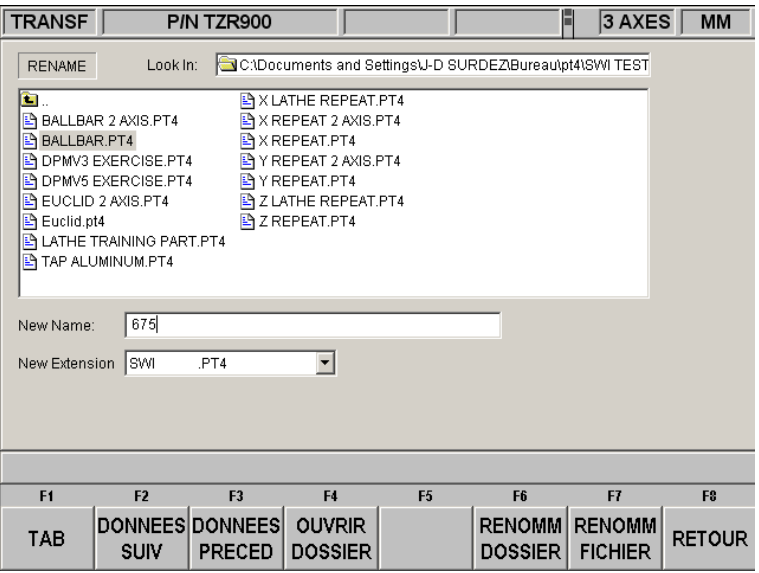

*FIGURE 13.7 Attribution d'un nouveau nom à un fichier. Appuyez sur la touche fixe HELP pour afficher les touches alphabétiques.*

Eléments supplémentaires qui apparaissent après avoir appuyé sur la touche RENOMM :

**Nouveau nom** : le nom du fichier ou du dossier sélectionné s'affiche ici. Appuyez sur TAB, RENOMM FICHIER ou RENOMM DOSSIER pour amener le curseur sur ce champ et saisir un nouveau nom.

**Nouvelle extension** : vous pouvez donner une nouvelle extension au fichier en la sélectionnant parmi celles disponibles. Si le nom du fichier comporte déjà une extension, vous devrez effacer l'ancienne avant de pouvoir en attribuer une nouvelle.

Touches programmables supplémentaires :

**RENOMM DOSSIER** – appuyez sur cette touche pour modifier le nom du dossier après avoir tapé un nouveau nom dans les champs Nouveau nom et Nouvelle extension.

**RENOMM FICHIER** – appuyez sur cette touche pour modifier le nom du fichier après avoir tapé un nouveau nom dans les champs Nouveau nom et Nouvelle extension.

**RETOUR** - retourne à l'écran du mode Transfert de programmes.

### **13.8 Sauvegarde**

Il est fortement conseillé de sauvegarder régulièrement vos programmes importants afin de les protéger. Vous ne serez ainsi pas obligé de réécrire le programme en cas de défaillance d'une disquette ou d'un disque dur.

Appuyez sur la touche programmable SAUVE dans l'écran du mode Transfert de programmes pour sauvegarder vos fichiers.

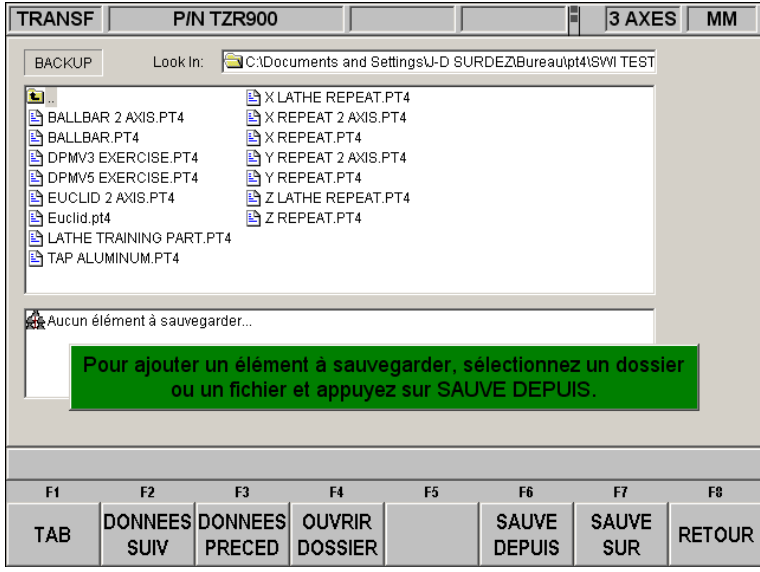

*FIGURE 13.8 Sauvegarde. La partie du haut contient tous les éléments du lecteur A. La partie du bas contient les éléments sélectionnés en vue de leur sauvegarde.*

Procédure de base pour la sauvegarde :

1. Utilisez la procédure de navigation décrite dans la Section 13.2 ci-dessus et sélectionnez le fichier programme ou le dossier que vous voulez sauvegarder.

- 2. Appuyez sur la touche programmable SAUVE DEPUIS. L'élément sélectionné ainsi que le chemin correspondant apparaissent alors dans la nouvelle zone de liste sous la zone de liste principale.
- 3. Répétez les étapes ci-dessus pour autant d'éléments que vous le souhaitez.
- 4. Utilisez la procédure de navigation pour sélectionner un autre lecteur ou dossier.
- 5. Ouvrez le lecteur ou le dossier en appuyant sur la touche OUVRIR DOSSIER.
- 6. Appuyez sur SAUVE SUR.

Les éléments ainsi que leurs répertoires apparaissent dans le nouvel emplacement à la fin de l'opération de sauvegarde.

*Remarque : il est fortement recommandé de sauvegarder les fichiers sur un lecteur différent et non dans un répertoire différent du même lecteur. Si vous conservez vos programmes sur le disque dur de la CN ProtoTRAK SM, par exemple, il est judicieux de les sauvegarder sur une disquette ou sur un autre ordinateur connecté en réseau avec la CN ProtoTRAK SM. Si le disque dur de la CN ProtoTRAK SM devient inutilisable, vos programmes de pièces seront alors toujours disponibles et vous pourrez les recharger après avoir résolu le problème avec la CN ProtoTRAK SM.* 

### **13.9 Converters™**

Les Converters, ou convertisseurs, sont des programmes au sein de la CN ProtoTRAK SM qui convertissent les fichiers programme de CN dans un format différent en fichiers ProtoTRAK SM ou inversement. Les convertisseurs vous permettent d'exécuter les programmes écrits avec la CN ProtoTRAK SM sur une machine non équipée d'une CN ProtoTRAK SM et inversement.

Chaque CN ProtoTRAK SM est fournie avec des convertisseurs pour les autres CN ProtoTRAK et TRAK. Les convertisseurs pour les autres marques de CN sont vendus séparément. Une conversion de programme commence par la transformation du fichier en un moteur d'exécution neutre, puis de celui-ci vers le format de fichier souhaité. Vous devez donc considérer que les conversions s'effectuent uniquement dans un sens. Le processus de conversion modifie le fichier de manière à ce qu'il devienne neutre et que les résultats soient corrects. La conversion en sens inverse ne restitue cependant pas le fichier tel qu'il a été écrit à l'origine ; il usinera la même pièce mais certaines lignes de code seront différentes.

### 13.9.1 Activation des convertisseurs

Vous devez activer les convertisseurs avant de pouvoir les utiliser. Les convertisseurs standard sont ceux qui effectuent la conversion entre la CN ProtoTRAK SM et d'autres CN TRAK. Les convertisseurs en option doivent être acquis séparément. Les convertisseurs standard et en option qui sont commandés et fournis avec la machine sont activés en usine.

Les convertisseurs actifs sont indiqués dans la fenêtre Ouvrir en tant que (voir figure 13.9.3) ou Enreg sous (voir figure 13.4).

Si vous achetez un convertisseur après l'installation de votre machine, vous devez l'activer vousmême à l'aide d'une procédure simple :

- 1. Allez au mode Régler, Code service, puis A. Logiciel.
- 2. Appuyez sur la touche programmable CODE 318.
- 3. L'écran qui s'affiche contient une liste de tous les convertisseurs disponibles pour la version du logiciel de la CN ProtoTRAK SM que vous possédez. Les convertisseurs actifs figurent en noir, ceux qui ne sont pas actifs sont grisés. Voir figure 13.9.1.
- 4. Amenez le curseur sur le convertisseur non actif souhaité.
- 5. Appuyez sur la touche programmable INSTALL.

6. Le convertisseur est protégé par un mot de passe. Saisissez le mot de passe dans la ligne de saisie et appuyez sur SET. Si vous ne connaissez pas le mot de passe, appelez le service aprèsvente SWI au (800) 367-3165. Vous devrez vous acquitter des droits de licence du convertisseur avant d'obtenir le mot de passe.

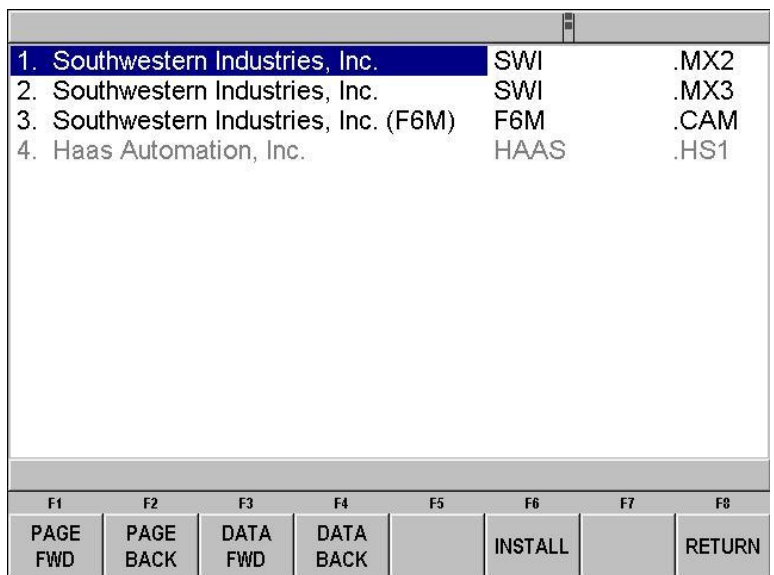

*FIGURE 13.9.1 Le code de service 318 affiche une liste des convertisseurs disponibles dans la version du logiciel de la CN ProtoTRAK SM que vous possédez. Les trois premiers convertisseurs de cette liste sont actifs, le quatrième ne l'est pas.*

## 13.9.2 Conversion depuis un format différent vers la CN ProtoTRAK SM

La conversion depuis un format différent vers la CN ProtoTRAK SM a lieu au moment de l'ouverture du fichier.

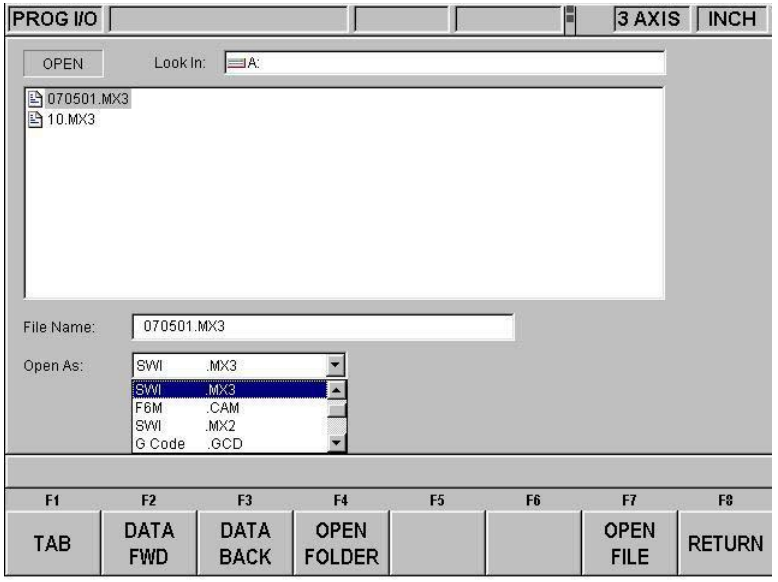

### *FIGURE 13.9.2 Le champ Ouvrir en tant que vous permet d'indiquer à la CN ProtoTRAK SM le type de fichier dont il s'agit*

Indiquez le format du fichier dans le champ « Ouvrir en tant que » afin que la CN ProtoTRAK SM sache comment le convertir dans son propre format. Dans la figure 13.9.1, la CN ProtoTRAK SM a pu deviner que le fichier à convertir provenait d'une ancienne version de ProtoTRAK grâce à son extension (.mx3). Le champ Ouvrir en tant que vous permet de préciser le type de fichier lorsque l'extension est manquante ou si elle ne décrit pas réellement le format correct du fichier.

Tous les fichiers ou programmes sont ouverts par la CN ProtoTRAK SM au format .PT4 (à une exception près, les fichiers en Code G, voir ci-dessous). Après avoir ouvert le fichier au format ProtoTRAK SM, vous pouvez l'enregistrer dans ce format sous le même nom et avec l'extension .PT4.

La liste déroulante du champ « Ouvrir en tant que » indique les convertisseurs disponibles. Les types qui figurent en grisé dans la liste indiquent les convertisseurs disponibles en option.

## 13.9.3 Conversion depuis la CN ProtoTRAK SM vers un format différent

Les fichiers ou programmes sont convertis de la CN ProtoTRAK SM vers un format différent à l'aide de la fonction Enreg sous en mode Transfert de programmes.

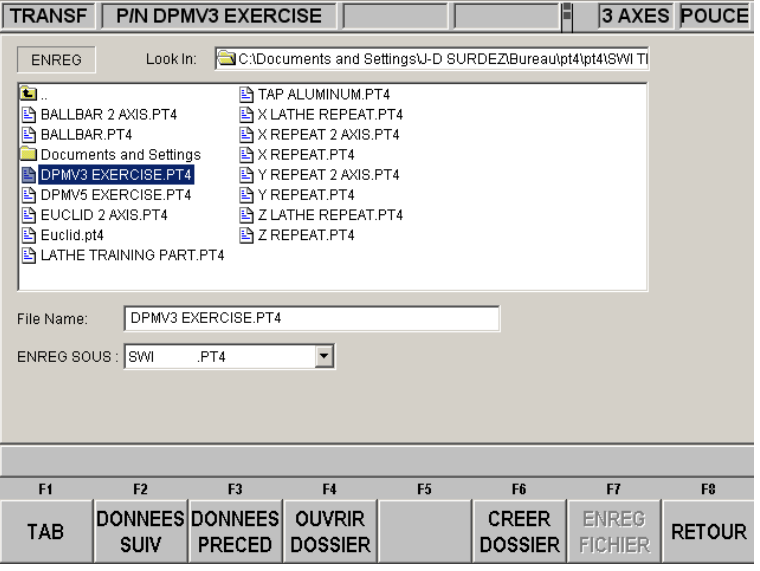

*FIGURE 13.9. Le champ Enreg sous vous permet d'indiquer à la CN ProtoTRAK SM le format de fichier que vous voulez obtenir*

Indiquez dans le champ Enreg sous le format du fichier dans lequel vous voulez convertir le programme courant (au format .PT4).

Dans la figure 13.9.3, le fichier DPMV3 EXERCISE :PT4 est enregistré sur le lecteur C en tant que fichier .PT4. Notez que bien que le nom du programme ou de la pièce qui apparaît dans la barre d'état soit BRKT005, le nom du fichier indiqué pour la conversion est conforme au format .mx3, c'est-à-dire moins de 8 caractères et uniquement composé de chiffres.

## **13.10 Compatibilité des CN ProtoTRAK et TRAK**

La compatibilité ascendante de la CN ProtoTRAK SM rend possible l'échange de fichiers entre celle-ci et les autres CN ProtoTRAK et TRAK. En d'autres termes, la CN ProtoTRAK SM peut stocker et ouvrir les fichiers des autres CN ProtoTRAK et TRAK. Le transfert réel des fichiers peut être effectué à l'aide d'une disquette, d'un disque ZIP, d'une liaison RS232 et/ou d'un câble Ethernet. Les convertisseurs .MX2 et .MX3 doivent être activés pour pouvoir transférer des fichiers entre la CN ProtoTRAK SM et les générations antérieures des CN ProtoTRAK et TRAK. Reportez-vous à la Section 13.9 ci-dessus.

*Remarque : les CN ProtoTRAK et TRAK précédentes autorisent des noms de fichier composés de huit (8) chiffres ou moins, alors que la CN ProtoTRAK SM autorise des noms de fichier alphanumériques (lettres et chiffres) pouvant comporter jusqu'à 25 caractères. Veillez à n'utiliser que des noms composés de chiffres lorsque vous enregistrez sur une CN ProtoTRAK SM un fichier qui sera récupéré par des CN ProtoTRAK et TRAK précédentes. Vous pouvez facilement renommer le fichier dans la mémoire en cours de la CN ProtoTRAK SM avant sa conversion.* 

### 13.10.1 Formats de fichier

La CN ProtoTRAK SM peut stocker et ouvrir les fichiers ProtoTRAK et TRAK aux formats suivants.

Anciens formats de fichier CN ProtoTRAK et TRAK :

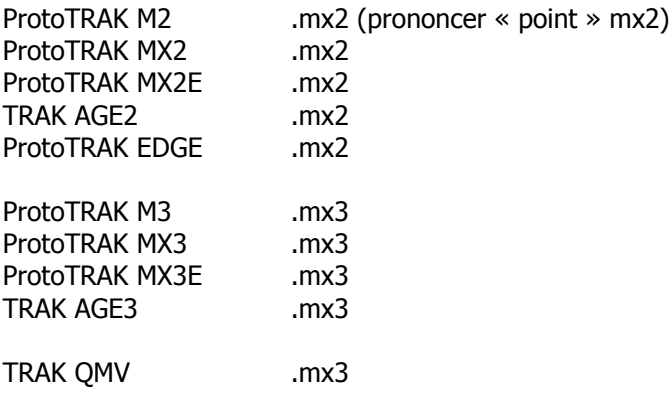

13.10.2 Ouverture de fichiers .MX2 et .MX3 sur une CN ProtoTRAK SM Vous pouvez ouvrir et exécuter sur la CN ProtoTRAK SM les programmes écrits sur les générations précédentes de CN ProtoTRAK et TRAK. Les convertisseurs .MX2 ou MX3 doivent être activés à cet effet (voir la Section 13.9 ci-dessus). La CN ProtoTRAK SM convertit automatiquement le fichier (.MX2 ou .MX3) au format .PT4. Le fichier original reste inchangé sur le périphérique de stockage et le fichier converti se trouve dans la mémoire en cours. Vous pouvez enregistrer le fichier converti dans un emplacement de stockage en suivant la procédure décrite dans la Section 13.4 ci-dessus.

Il existe quelques différences de fonctionnalités entre la ProtoTRAK SM et les commandes de la génération précédente. Vous devrez donc être attentif aux points suivants :

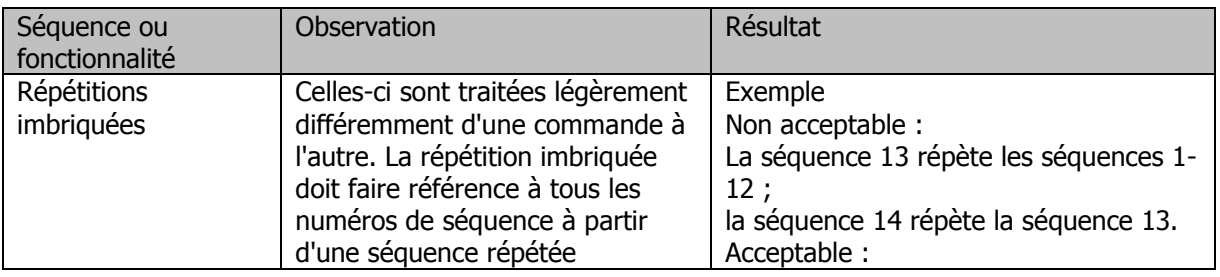

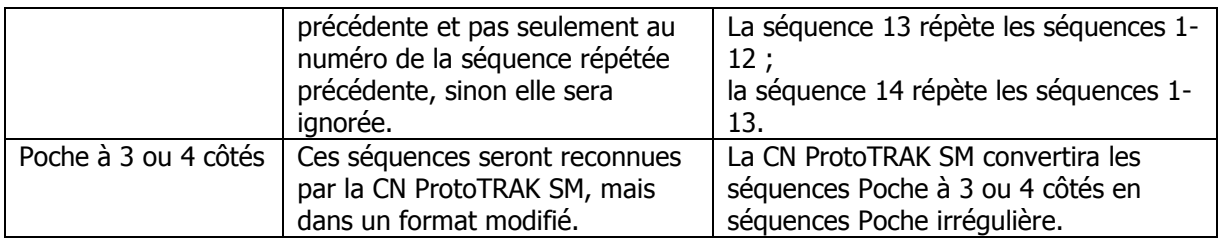

13.10.3 Exécution des fichiers ProtoTRAK SM sur les commandes ProtoTRAK et TRAK Les convertisseurs .MX2 et .MX3 doivent être activés (voir Section 13.9 ci-dessus) pour pouvoir exécuter sur une CN ProtoTRAK ou TRAK un programme écrit sur une ProtoTRAK SM. Enregistrez le programme en tant que fichier.MX2 ou .MX3 (suivant la commande ou le programme que vous voulez exécuter).

Malgré quelques différences de fonctionnalités entre les CN, la conversion produira généralement un programme.mx2 ou .mx3 utilisable, mais avec les exceptions suivantes :

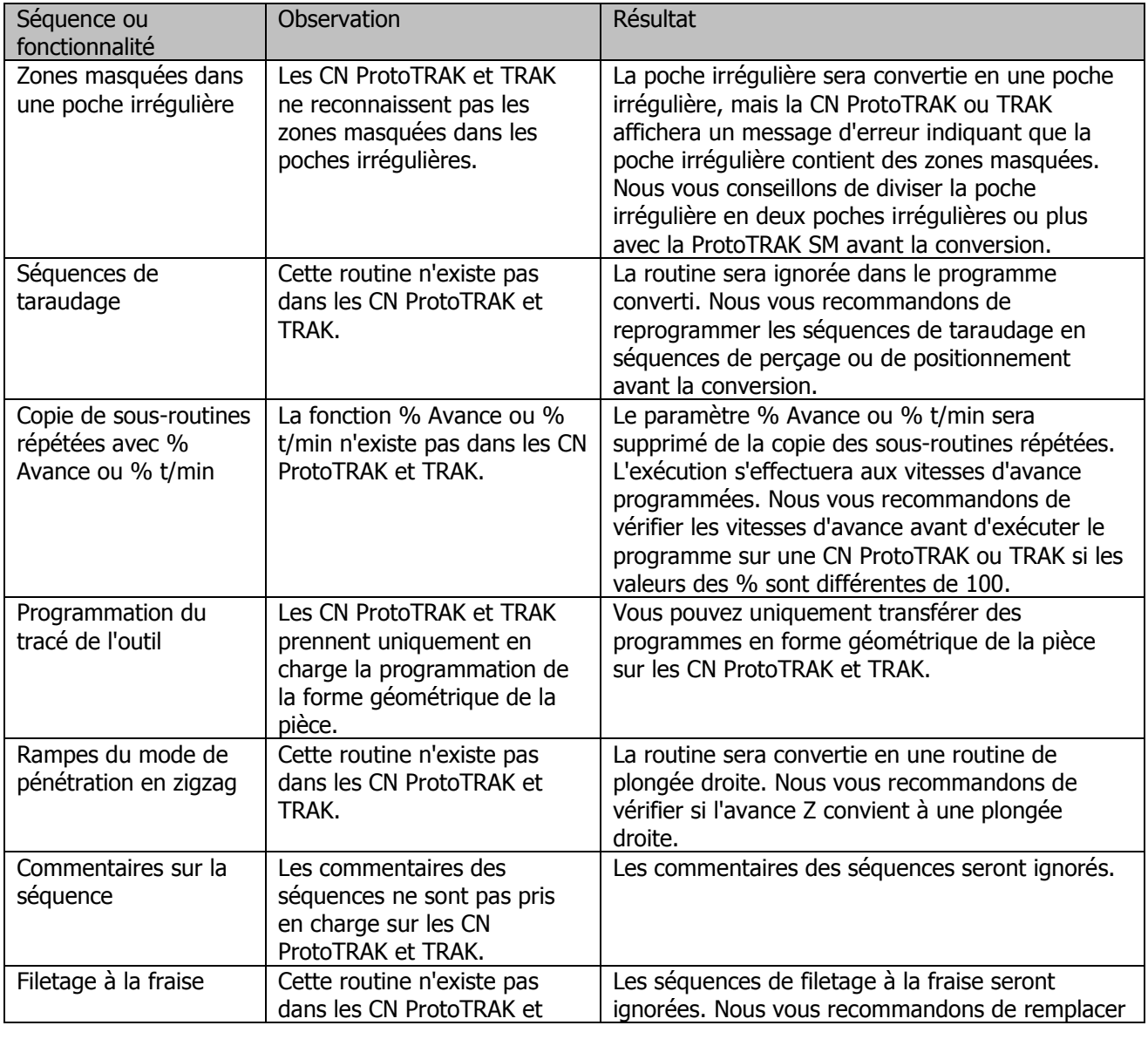

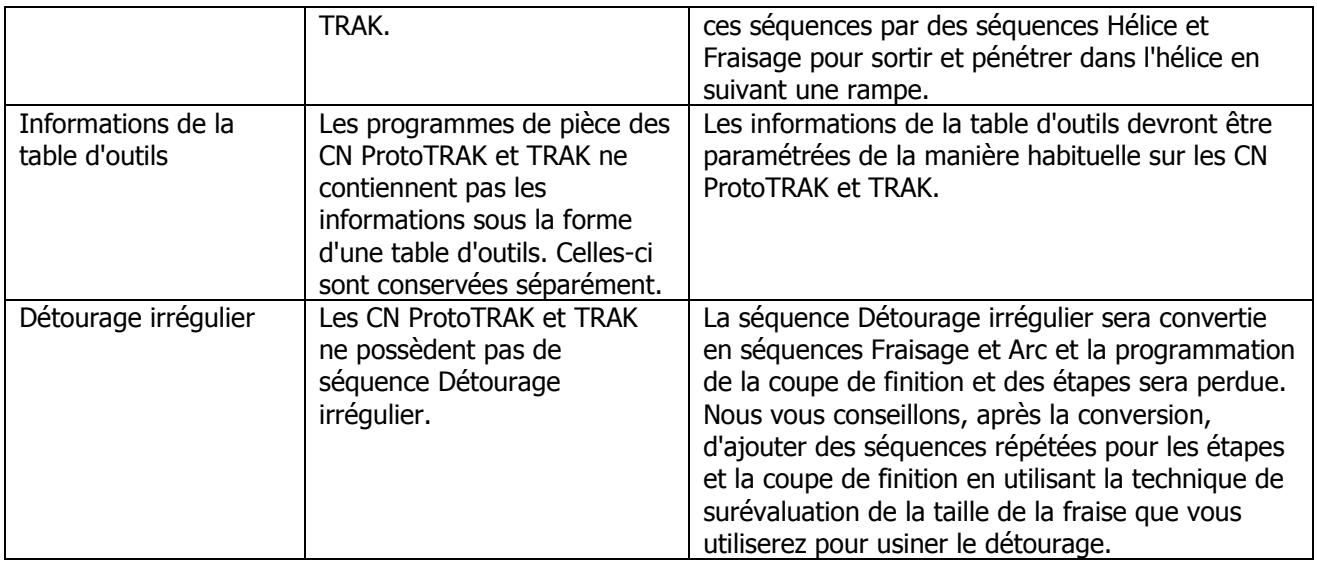

## **13.11 Exécution des fichiers en code G**

La CN ProtoTRAK SM vous permet d'exécuter les fichiers en code G directement sans qu'il soit nécessaire de les convertir au format de programmation de la ProtoTRAK SM. Cette possibilité peut s'avérer intéressante en présence d'un fichier FAO volumineux composé de petits déplacements XYZ ou dans le cas du positionnement continu sur une surface complexe. La ProtoTRAK SM peut alors traiter le fichier plus efficacement en exécutant directement le code G. Bien que l'exécution directe du code G ne vous offre pas tous les avantages du format de programmation convivial de la ProtoTRAK SM, vous n'auriez de toute façon pas pu profiter de ces avantages en présence d'un fichier très volumineux ou complexe.

Pour exécuter directement le code G, ouvrez le fichier avec Ouvrir en tant que : Code G .GCD. Le programme complet est alors chargé dans la mémoire en cours. Vous pourrez visualiser le tracé de l'outil en exécutant le programme en mode Exécuter, mais vous ne pourrez pas modifier ou visualiser le programme en mode Programme. Pour modifier le programme, vous devrez utiliser la même application (généralement de FAO) que celle qui a servi initialement à l'écrire.

## 13.11.1 Codes G reconnus par la CN ProtoTRAK SM

- G00 positionnement (rapide) G01 interpolation linéaire (avance) G02 interpolation circulaire horlogique G03 interpolation circulaire anti-horlogique G06 hélice horlogique G07 hélice anti-horlogique G16 sélection d'un plan vertical par le biais d'un gisement (valeur dans le mot « D ») par rapport à l'axe X G17 sélection du plan XY pour l'interpolation circulaire G18 sélection du plan XZ pour l'interpolation circulaire G19 sélection du plan YZ pour l'interpolation circulaire G20 saisie en pouces G21 saisie en mm G40 annulation de la compensation de la fraise (correspond au centre pour SWI) G41 compensation de la fraise à gauche G42 compensation de la fraise à droite G61 mode contrôle arrêt exact G64 mode usinage (aucune hésitation entre les séquences. NOHES=true) G80 cycle prédéfini d'usinage d'un trou
- G81 cycle prédéfini de perçage

### **100**

## Southwestern Industries, Inc.

Manuel de sécurité, de programmation, d'utilisation et d'entretien pour TRAK DPMS3, DPMS5, CN ProtoTRAK SM

- G82 cycle prédéfini de perçage ponctuel
- G83 perçage à chaque débourrage prédéfini
- G84 cycle prédéfini de taraudage
- G85 cycle prédéfini d'alésage

### 13.11.2 Codes M pris en charge par la CN ProtoTRAK SM

- M00 arrêt du programme avec message (appuyez sur GO pour continuer)
- M01 arrêt optionnel
- M02 fin du programme (pas de retour en arrière)
- M03 rotation horlogique de la broche
- M04 rotation anti-horlogique de la broche
- M05 arrêt de la broche
- M06 changement d'outil
- M07 MARCHE pulvérisateur
- M08 MARCHE refroidissement par barbotage
- M09 ARRET arrosage
- M30 fin du programme (arrêt avec retour en arrière)
- M79 envoi de commandes SWI « O » (ASCII 79), valeur dans le mot « P »
- M98 appel de sous-routine pour blocage (MOT P), répétition (MOT L)

### 13.11.3 Caractères valides pour les séquences mot/adresse

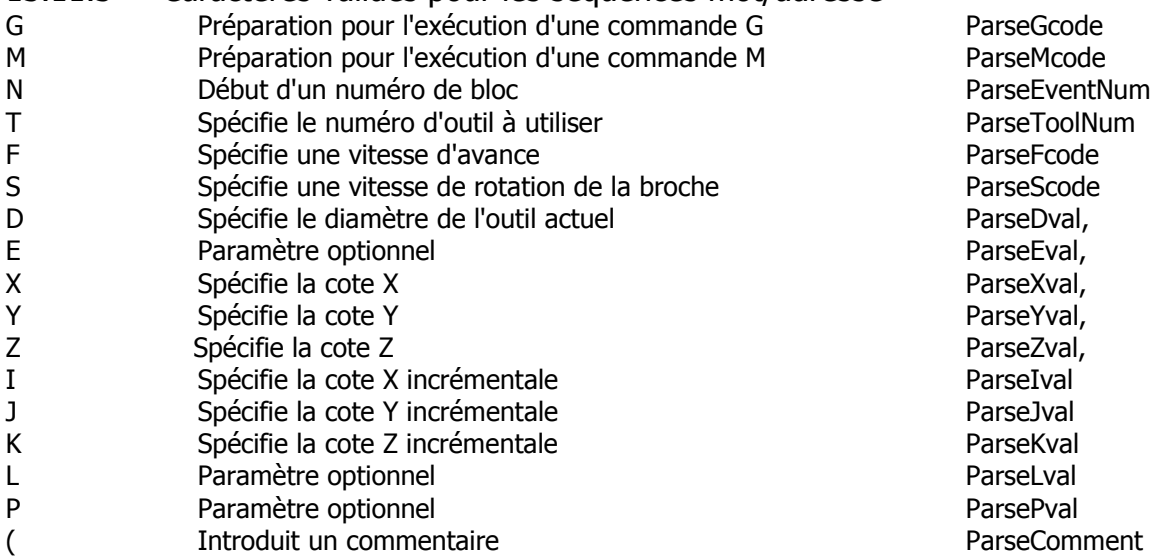

### **13.12 Connexion en réseau**

Cette partie du manuel de la CN ProtoTRAK SM est destinée à vous donner un bref aperçu de la connexion en réseau et à souligner les avantages que vous pouvez tirer de l'installation de la CN ProtoTRAK SM dans un environnement réseau. Il existe de nombreuses sources d'informations et d'ouvrages sur ce sujet.

### 13.12.1 Qu'est-ce qu'un réseau ?

Un *réseau* n'est rien de plus que deux ordinateurs ou plus reliés par un câble de manière à pouvoir échanger des informations.

Les réseaux sont souvent appelés des LAN (Local Area Network ou réseau local).

- 13.12.2 Pourquoi utiliser les capacités de connexion en réseau de la CN ProtoTRAK SM ?
- 1. Pour disposer d'un moyen simple de sauvegarder les programmes sur d'autres ordinateurs ou sur des périphériques de stockage dédiés connectés au réseau.
- 2. Pour transférer des fichiers entre la CN ProtoTRAK SM et d'autres commandes de type SM, ProtoTRAK ou Fanuc.
- 3. Pour importer des programmes CFAO écrits sur d'autres ordinateurs connectés au réseau.
- 4. Pour pouvoir accéder aux imprimantes sur le réseau.
- 5. Pour pouvoir accéder à la messagerie électronique sur le réseau.
- 6. Pour accéder à un modem et se connecter à Internet par le biais du réseau.

7. Pour exécuter des programmes dont le volume dépasse la capacité de stockage de la CN ProtoTRAK SM à partir de périphériques de stockage connectés au réseau.

8. Pour permettre un accès aisé dans le cadre du service après-vente (par exemple mises à jour du logiciel et accès au journal des erreurs par Internet).

Les modes de connexion en réseau les plus courants sont *l'architecture d'égal à égal* et le réseau constitué *de clients et de serveurs*. Ces deux types peuvent être utilisés dans une multitude de configurations, nous aborderons les plus courantes dans le cadre de ce manuel.

## 13.12.3 Quelques conseils avant d'installer votre réseau

L'installation d'un réseau peut être une opération très délicate. Réussir à installer correctement tous les composants nécessaires et à les faire communiquer avec votre logiciel peut parfois nécessiter des heures de mise au point, même pour les experts. Si vous possédez une solide expérience en matière de réseau et/ou que vous avez déjà installé un réseau auparavant, vous pouvez alors poursuivre en suivant les instructions ci-après. Si votre expérience avec les ordinateurs ou la connexion en réseau est limitée, voire inexistante, nous vous conseillons fortement de vous adresser à un consultant informatique qui vous aidera à installer le réseau avec votre nouvelle CN ProtoTRAK SM. Vous trouverez ses coordonnées dans les Pages jaunes.

## 13.12.4 Architecture d'égal à égal

Le type de connexion en réseau le plus courant est appelé *architecture d'égal à égal*. Celle-ci consiste tout simplement à relier ensemble deux ordinateurs ou plus à l'aide d'un câble raccordé à une *carte d'interface réseau* qui est installée dans chaque ordinateur.

**Carte d'interface réseau (également connue sous le nom de carte Ethernet)** : un circuit électronique d'adaptation qui est logé dans un ordinateur et permet d'y raccorder un câble réseau spécial.

**Câble réseau** : le câble réseau est l'élément de connexion physique à une carte d'interface réseau et permet aux ordinateurs de communiquer entre eux.

Il existe de nombreux types de câbles réseau. La carte d'interface qui se trouve dans la CN ProtoTRAK SM nécessite un *câble réseau à paires torsadées de catégorie 5*, un câble qui ressemble à un câble téléphonique et qui est disponible dans la plupart des magasins d'informatique.

Dans une architecture d'égal à égal, tous les ordinateurs qui sont raccordés entre eux sont considérés comme égaux. La CN ProtoTRAK SM peut être considérée l'égale des autres CN ou ordinateurs de bureau.

Les fonctionnalités du réseau à architecture d'égal à égal sont déjà intégrées à Windows 95/98/ME/XP. Si vous utilisez l'un des ces systèmes d'exploitation Microsoft, vous n'avez pas besoin d'acheter un logiciel supplémentaire pour installer ce type de réseau. La CN ProtoTRAK SM emploie le système d'exploitation Windows 95 OSR2.

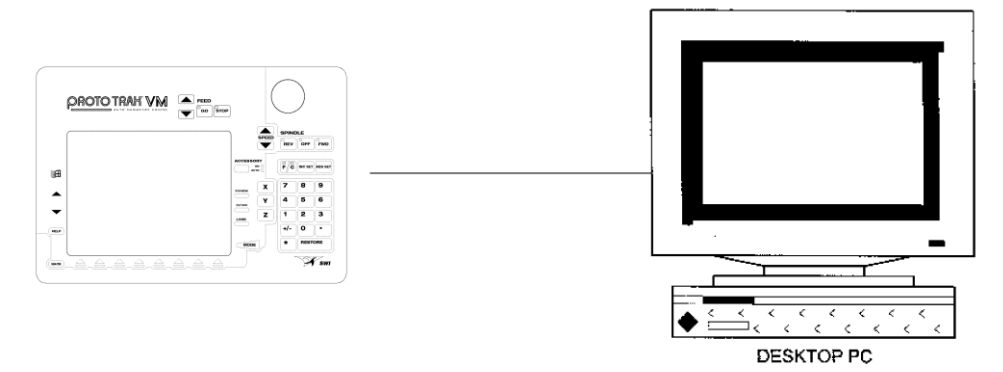

*FIGURE 13.12.4 Architecture d'égal à égal (PC de bureau et ProtoTRAK)*

## 13.12.5 Installation de base du réseau

Cette section contient les instructions d'installation de base d'une ProtoTRAK avec un ordinateur de bureau. L'ordinateur de bureau doit être équipé d'une carte Ethernet. Utilisez un câble croisé CAT5 pour relier les machines. Avant de commencer, branchez un clavier et une souris à la ProtoTRAK et allumez ensuite la ProtoTRAK afin qu'elle les reconnaisse. Si votre installation est plus complexe que celle illustrée dans la figure 12.12.4, sautez cette section et rendez-vous directement à la Section 12.12.6.

- 1. Sur les CN ProtoTRAK VL et VM, appuyez sur la touche Windows, puis sur Windows 98. Sur les CN ProtoTRAK SM et SL, appuyez sur la touche SYS, puis sur CONFIG RESEAU. Vous vous retrouverez alors sur le Bureau de Windows.
- 2. Cliquez sur Démarrer/Paramètres/Panneau de configuration.
- 3. Double-cliquez sur l'icône « Réseau » et allez dans l'onglet Configuration. La fenêtre qui s'affiche devrait ressembler à celle-ci :

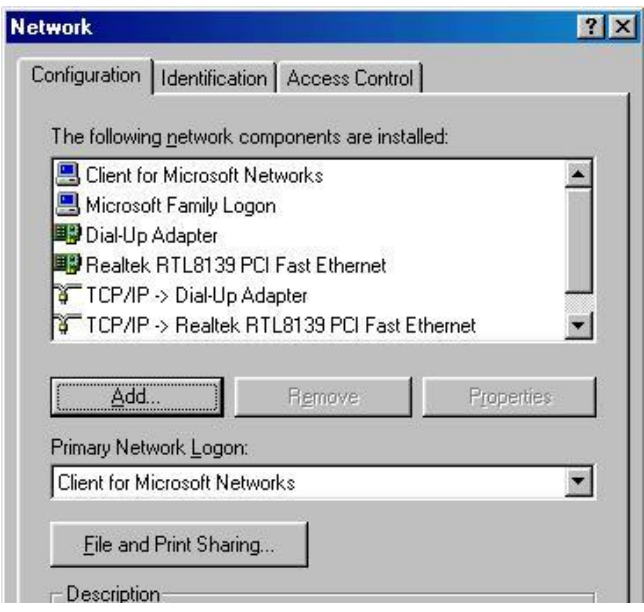

*Figure 13.12.5.1*

Vous avez besoin de 4 composants :

- Client pour les réseaux Microsoft  $\bullet$
- Carte PCI Fast Ethernet à base Realtek  $\bullet$
- TCP/IP  $\bullet$
- Partage des fichiers et imprimantes  $\bullet$
- 4. Double-cliquez sur la ligne Carte PCI Fast Ethernet à base Realtek, celle-ci doit comporter une icône verte à sa gauche.
- 5. Dans l'onglet Liens, vérifiez si la case de l'option TCP/IP est cochée comme indiqué dans la figure 13.12.5.2.

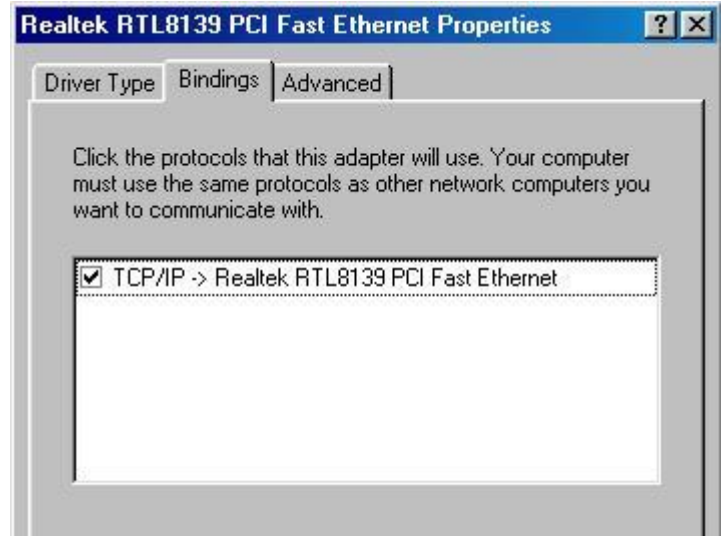

*Figure 13.12.5.2*

- 6. Quittez cette fenêtre et revenez à la fenêtre Réseau.
- 7. Sélectionnez la ligne « TCP/IP—Carte PCI Fast Ethernet à base Realtek »
- 8. Cliquez sur « Propriétés » et sélectionnez « Spécifier une adresse IP » dans l'onglet « Adresse IP ». Saisissez une adresse IP en vous assurant que le premier groupe de chiffres correspond à celui de l'adresse IP de l'ordinateur auquel vous vous connectez (pour connaître l'adresse IP de votre ordinateur, cliquez sur Démarrer/Exécuter/Winipcfg. Vous pouvez également en saisir une manuellement).

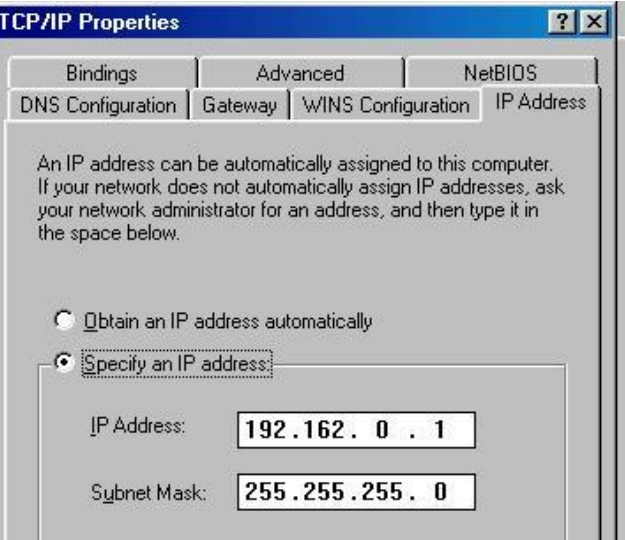

*Figure 13.12.5.3*

- 9. Cliquez sur l'onglet « Configuration DNS » et vérifiez que cette option est désactivée.
- 10. Cliquez sur l'onglet « Configuration WINS » et vérifiez que cette option est elle aussi désactivée.
- 11. Cliquez sur l'onglet « Liens » et vérifiez que les cases « Client pour les réseaux Microsoft » et « Partage des fichiers et imprimantes pour les réseaux Microsoft » sont cochées. Ces options sont nécessaires pour pouvoir vous connecter correctement et transférer des fichiers d'un

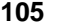

ordinateur à l'autre.

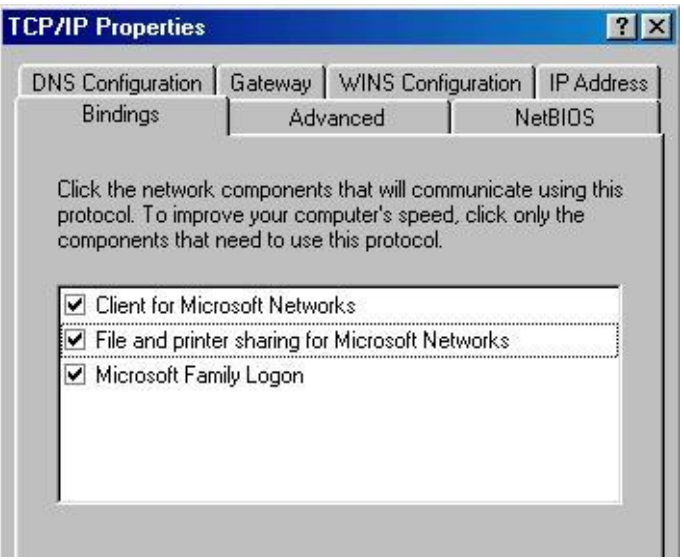

*Figure 13.12.5.4 Liens TCP*

- 12. Fermez cette fenêtre et revenez à la fenêtre Réseau. Cliquez sur l'onglet « Identification ».
- 13. Comparez ces paramètres avec ceux de votre ordinateur et assurez-vous que le groupe de travail est le même pour les deux et que chaque nom est unique (voir figure 13.12.5.5).

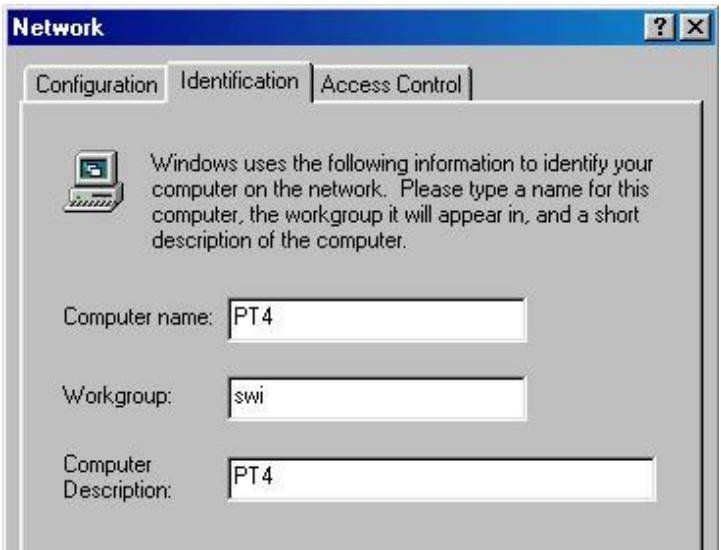

*Figure 13.12.5.5 Identification*

- 14. Pour terminer, refermez la fenêtre et redémarrez la ProtoTRAK.
- 15. Répétez les mêmes étapes sur votre ordinateur pour vérifier que vous avez bien installé le protocole TCP/IP, que le groupe de travail est le même, que chaque ordinateur possède un nom unique et des adresses IP uniques qui fonctionnent entre elles (par exemple 192.162.0.1 et 192.162.0.2) et que les options Client pour les réseaux Microsoft et Partage des fichiers et imprimantes pour les réseaux Microsoft sont activées.
16. Redémarrez votre ordinateur et la ProtoTRAK. Pour vérifier que vos deux ordinateurs sont bien présents sur le réseau, double-cliquez sur l'icône Voisinage réseau sur le Bureau. Vous devez voir apparaître le nom de chaque ordinateur. Dans le cas contraire, contactez le service après-vente SWI ou votre administrateur système pour une assistance technique.

Vous devez à présent partager au moins un lecteur et vous y connecter afin de pouvoir transférer des fichiers entre deux ordinateurs connectés en réseau. Le partage d'un lecteur détermine les dossiers de votre ordinateur que vous souhaitez partager avec le reste du réseau. La connexion à un lecteur réseau crée un lecteur sur votre ordinateur sous la forme d'un raccourci vers un dossier partagé sur le réseau. Suivant vos besoins, vous préférerez peut-être partager un dossier sur votre PC et vous y connecter depuis la ProtoTRAK.

17. Pour partager un lecteur / dossier de votre ordinateur, vous devez tout d'abord le localiser à l'aide de l'Explorateur Windows. Double-cliquez sur Poste de travail puis sur le lecteur C. Recherchez le dossier que vous voulez partager, cliquez sur celui-ci avec le bouton droit de la souris et sélectionnez Partager. Vous pouvez également choisir de partager le disque C tout entier (tous les éléments présents sur votre disque dur seront alors disponibles pour le partage). La fenêtre qui s'affiche devrait ressembler à celle-ci :

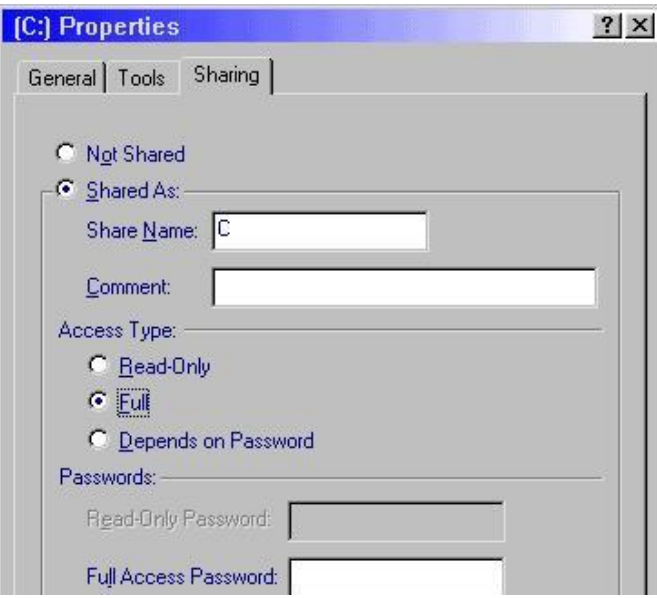

*Figure 13.12.5.6 Partage*

- 18. Sélectionnez l'option « Partagé en tant que » et le Type d'accès « Complet » afin que vous puissiez ouvrir ET enregistrer des fichiers par le biais du réseau. Cliquez sur OK lorsque vous avez terminé.
- 19. Pour vous connecter à un lecteur réseau depuis la ProtoTRAK, allez sous Windows 98 et double-cliquez sur Voisinage réseau sur le Bureau. Vous devriez voir le nom de tous les ordinateurs présents sur le réseau. Double-cliquez sur celui auquel vous voulez vous connecter pour afficher une liste des dossiers qu'il partage. Cliquez avec le bouton droit sur l'un des dossiers et sélectionnez « Connecter un lecteur réseau » pour afficher une boîte de dialogue similaire à la suivante.

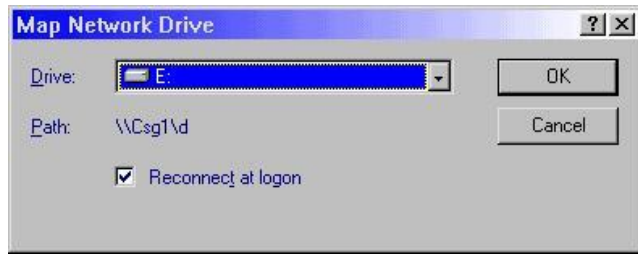

*Figure 13.12.5.7 Connexion à un lecteur réseau*

20. Sélectionnez une lettre disponible pour le lecteur, cochez la case « Se reconnecter au démarrage » et cliquez sur OK. La lettre choisie fera désormais office de raccourci pour le dossier partagé (qui est en réalité un dossier stocké sur l'ordinateur du réseau). Vous pourrez voir ce lecteur sur votre ProtoTRAK en mode Transfert de programmes, lorsque vous voudrez ouvrir et enregistrer vos fichiers. En passant dans le champ Regarder dans avec la touche TAB, vous devriez maintenant pouvoir enregistrer / ouvrir des fichiers vers et depuis votre nouveau lecteur réseau.

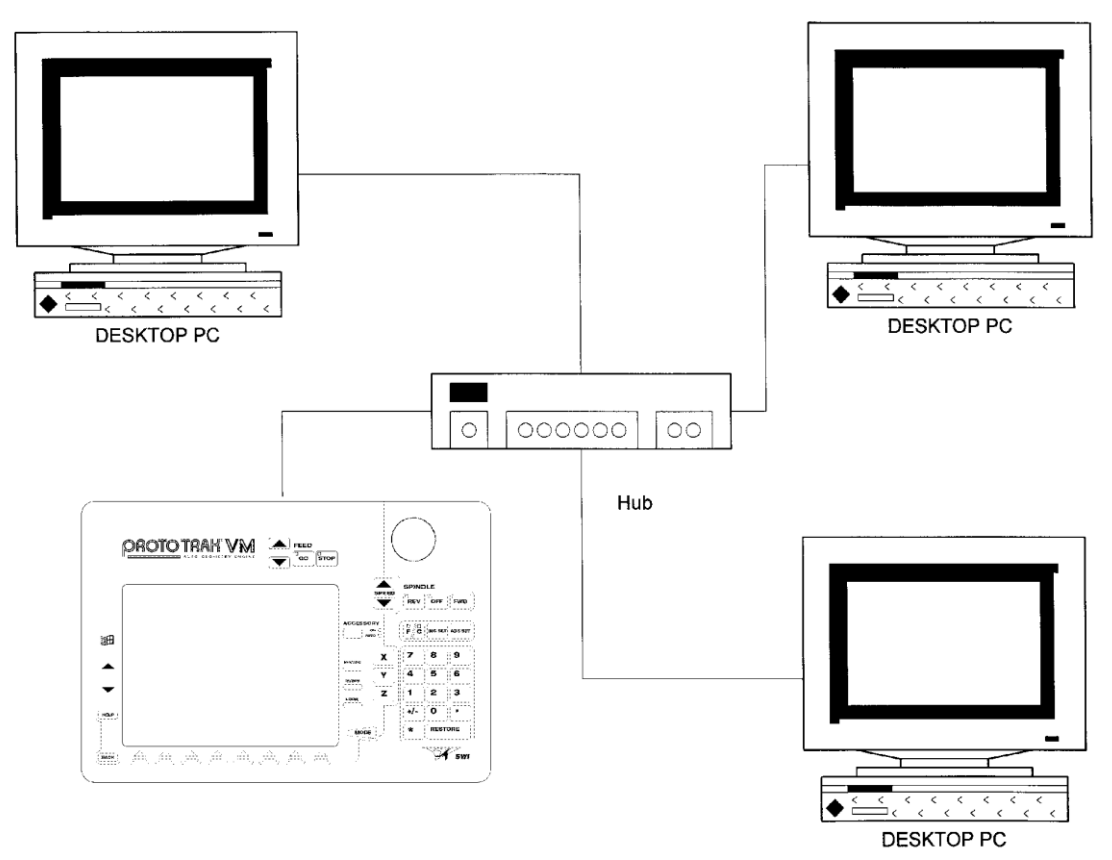

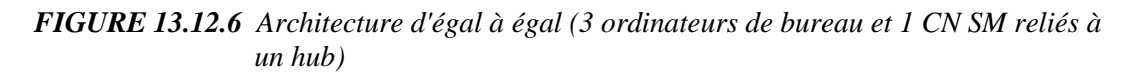

# 13.12.6 Présentation d'un réseau Client/Serveur

Un type de réseau plus complexe et fréquemment rencontré dans les environnements bureautiques est constitué d'un serveur et de clients individuels. La connexion de plus de deux ordinateurs impose l'utilisation d'un hub.

**Serveur** : un ordinateur qui est essentiellement destiné à partager ses ressources (disques durs et imprimantes) avec les autres utilisateurs du réseau.

**Client** : un ordinateur qui peut accéder à un serveur de réseau et partager ses ressources.

**Hub** : un périphérique qui permet à plusieurs ordinateurs de communiquer les uns avec les autres.

Nous vous conseillons d'utiliser un commutateur DHCP plutôt qu'un simple hub. Le commutateur attribue automatiquement les adresses IP, les masques de sous-réseau et les adresses de passerelle en plus de la réalisation des fonctions de distribution d'un hub.

Le paramétrage de plusieurs CN ou ordinateurs est ainsi simplifié. Il vous suffit d'utiliser les paramètres par défaut indiqués dans la Section 12.12.6 et de brancher les périphériques au commutateur.

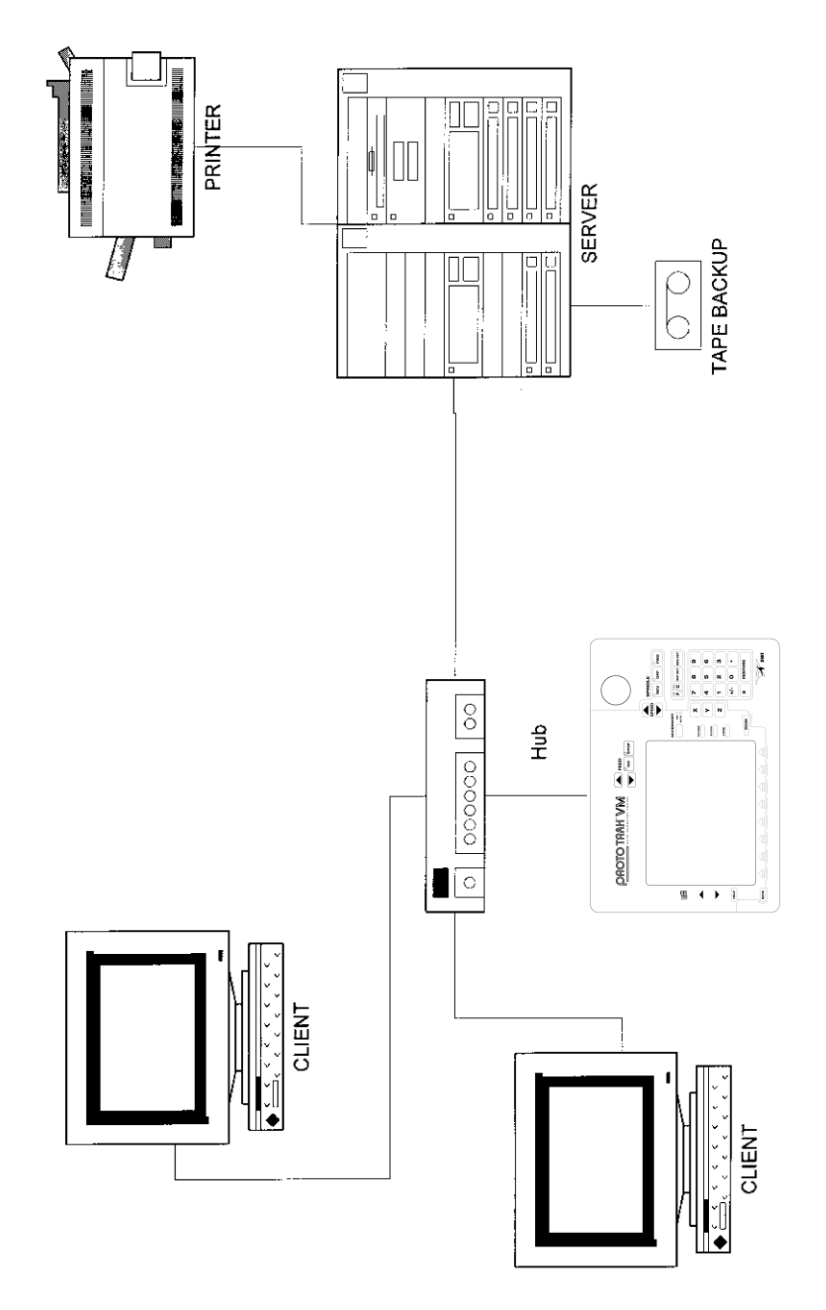

*FIGURE 13.12.7 Schéma d'une configuration client/serveur typique*

De nombreuses entreprises conservent une base de données centrale sur un serveur à laquelle accèdent les clients. Le client peut être considéré comme un ordinateur de bureau individuel sur un bureau. Lorsque l'utilisateur du client veut apporter une modification à la base de données centrale, il accède au serveur par le réseau.

Le serveur emploie un logiciel spécialement conçu pour gérer ce type de configuration du réseau. Le logiciel le plus couramment utilisé est Windows NT/2000. Il prend en charge les opérations de coordination de l'accès aux ressources partagées du réseau parmi les ordinateurs clients du

réseau. La plupart des clients emploient une version bureautique de Microsoft Windows 95/98/ME/XP.

# 13.12.7 Description du réseau de la ProtoTRAK

Le tableau suivant regroupe les paramètres importants des CN ProtoTRAK séries S et V. Il est conçu pour être utilisé par un administrateur de réseau professionnel.

*Remarque : malgré ses nombreuses similitudes avec un ordinateur de bureau, la ProtoTRAK est légèrement différente car l'utilisation des ressources de l'ordinateur est optimisée en vue de l'exécution des programmes de pièces et de l'usinage en temps réel. Gardez les points suivants à l'esprit lorsque vous configurez le réseau afin d'éviter de provoquer un ralentissement ou même une instabilité du système d'exploitation de la commande :*

- *N'utilisez pas un logiciel de réseau gourmand en ressources tel que SMS.*
- *Evitez de charger des programmes qui exécutent des tâches en arrière-plan tels que des antivirus, par exemple.*

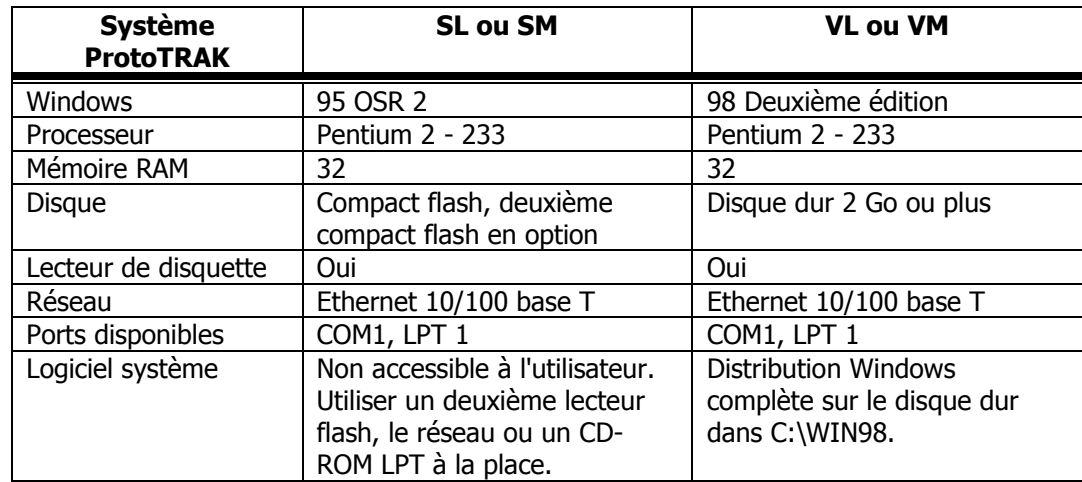

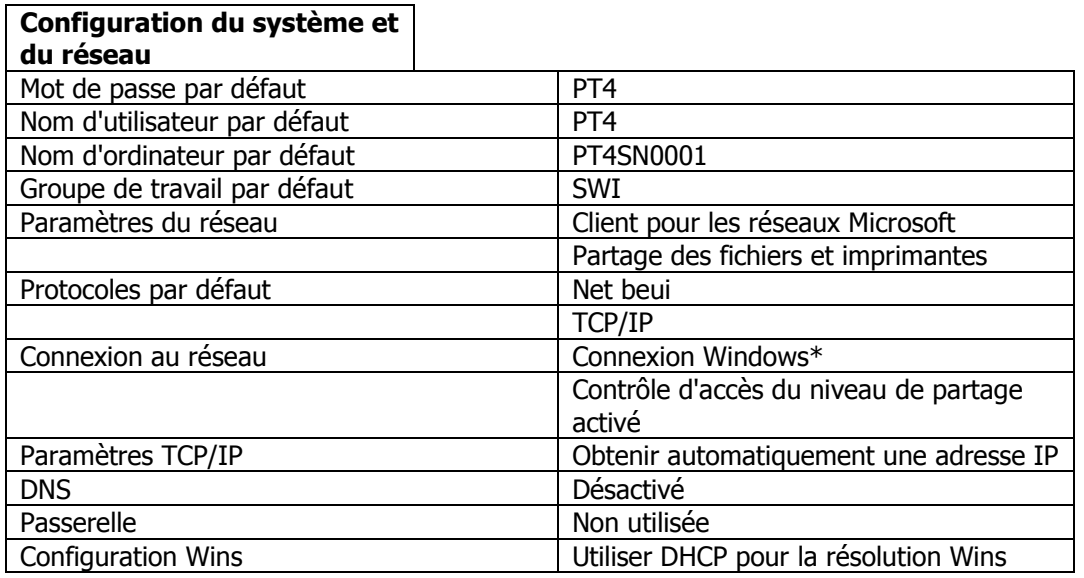

\*ne pas modifier

# **13.13 Interface RS232**

Bien que la connexion en réseau et les disquettes soient des méthodes plus modernes, fiables et commodes, vous pouvez également utiliser le protocole RS232 pour transférer des fichiers entre la CN ProtoTRAK SM et les autres commandes et ordinateurs. La CN ProtoTRAK SM prend en charge le transfert de fichiers RS232 pour les opérations Ouvrir et Enregistrer en mode Transfert de programmes. Les autres opérations telles que la sauvegarde ne peuvent pas être réalisées par RS232.

# 13.13.1 Connexions

Pour pouvoir transférer un fichier entre la CN ProtoTRAK SM et une commande ou un ordinateur distants, les deux systèmes doivent être reliés entre eux par un câble RS232. Sur la CN ProtoTRAK SM, branchez le câble au connecteur qui se trouve du côté gauche du terminal (voir figure 3.2). Sur la commande ou l'ordinateur distant(e), branchez le câble sur l'un des ports série disponibles. La vitesse de transmission de la CN ProtoTRAK SM est fixée à 4800 bauds. Vous pouvez rétablir cette valeur avec le code de service 37. Le brochage du connecteur 9 broches correspond à celui du câble Laplink/Interlink standard RS232 PC - PC (PC 9 broches femelle - PC 9 broches femelle).

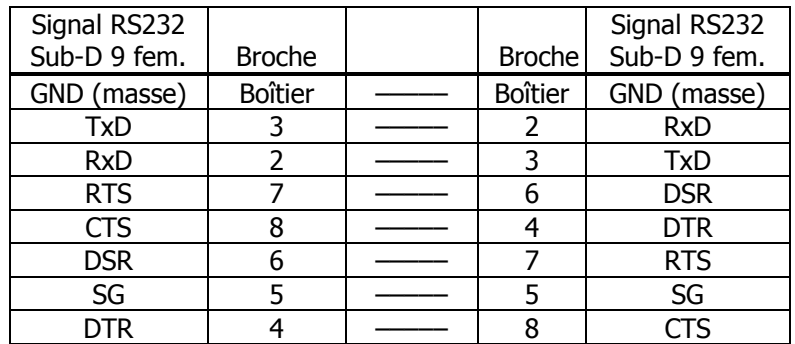

# 13.13.2 Réception d'un fichier

Utilisez la commande Ouvrir pour recevoir un fichier par la liaison RS232. Voir figure 13.13.1.

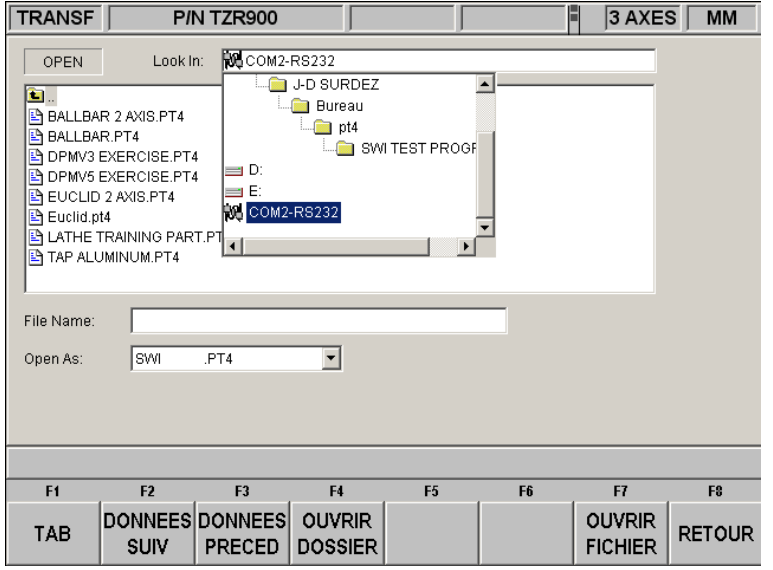

*Figure 13.13.1 Le port RS232 est sélectionné dans le champ Regarder dans.*

Après avoir sélectionné le port RS232, amenez le curseur dans la zone de liste vide avec la touche TAB. Une boîte de dialogue s'affiche alors vous invitant à taper le nom du fichier que vous souhaitez recevoir. Appuyez sur TAB pour amener le curseur dans le champ Nom du fichier. Vous pouvez utiliser le même nom que celui qu'il possède sur la commande ou l'ordinateur distant(e) ou lui en attribuer un nouveau. Après avoir saisi le nom du fichier, amenez le curseur dans le champ Ouvrir en tant que et sélectionnez le format du fichier à recevoir tel qu'il existe sur la commande ou l'ordinateur distant(e). Si vous transférez un fichier Haas depuis une CN Haas, par exemple, sélectionnez le type de fichier HS1.

Appuyez sur la touche programmable Ouvrir après avoir configuré la CN ProtoTRAK SM pour recevoir le fichier. Une boîte de dialogue s'affiche pour vous informer que la CN ProtoTRAK SM est prête à recevoir le fichier.

Si la commande ou l'ordinateur distant(e) est une CN TRAK ou ProtoTRAK (ou un ordinateur sur lequel est exécuté le logiciel ProtoTRAK ou TRAK A.G.E.), vous pouvez envoyer le fichier tout simplement en appuyant sur la touche programmable Enreg (via le port RS232) en mode Transfert de programmes. Dans le cas contraire, consultez votre manuel pour la procédure d'envoi des fichiers par le biais du port de communication.

Les systèmes d'exploitation modernes tels que Windows possèdent des utilitaires comme Hyperterminal et les systèmes de CFAO ont la possibilité de communiquer par le biais du port RS232.

Pour un système MS-DOS, les commandes sont les suivantes :

« mode COM1: 4800,e,7,1 » – pour paramétrer le port, COM1 désignant le port série sur l'ordinateur. et « copy "nom\_de\_fichier" COM1: » – pour envoyer une copie du fichier vers le port COM1.

Lors de la réception du programme, le fichier est converti au format CN ProtoTRAK SM puis enregistré dans la mémoire en cours. L'écran de sélection de mode apparaît lorsque le transfert est terminé.

## 13.13.3 Envoi d'un fichier

Utilisez la commande Enreg pour envoyer un fichier par la liaison RS232. Le transfert n'aura lieu que si un programme est présent dans la mémoire en cours de la CN ProtoTRAK SM.

Tout comme pour la réception du fichier, il faut sélectionner le port RS232 dans le champ Regarder dans.

Comme le nom du fichier n'est pas transféré avec le programme par la liaison RS232, vous pouvez ignorer le champ Nom du fichier.

Amenez le curseur dans le champ Enreg sous et sélectionnez un format de fichier. La CN ProtoTRAK SM convertit le fichier au format sélectionné au moment de son envoi vers la commande ou l'ordinateur distant(e).

Lorsque le transfert est prêt, appuyez sur la touche programmable Enreg. La CN ProtoTRAK SM se met alors en attente du transfert du fichier vers la commande ou l'ordinateur distant(e). Vous devez appuyer une deuxième fois sur Enreg pour lancer l'envoi proprement dit.

Il faut configurer la commande ou l'ordinateur distant(e) pour la réception du fichier. Si la commande ou l'ordinateur distant(e) est une CN TRAK ou ProtoTRAK (ou un ordinateur sur lequel est exécuté le logiciel ProtoTRAK ou TRAK A.G.E.), vous pouvez recevoir le fichier tout simplement en appuyant sur la touche programmable Ouvrir (via le port RS232) en mode Transfert de programmes. Dans le cas contraire, consultez votre manuel pour la procédure d'envoi des fichiers par le biais du port de communication.

Les systèmes d'exploitation modernes tels que Windows possèdent des utilitaires comme Hyperterminal et les systèmes de CFAO ont la possibilité de communiquer par le biais du port RS232.

Les commandes MS-DOS pour la réception d'un fichier sont les suivantes : « mode COM1: 4800,e,7,1 » et ensuite : « 'copy "nom\_du\_fichier" COM1: »

La commande ou l'ordinateur destinataire attribuera un nom de fichier au programme qu'il (elle) reçoit par le port RS232.

Lorsque la commande ou l'ordinateur distant(e) est prêt(e), appuyez de nouveau sur Enreg pour envoyer le fichier.

L'écran Enreg du mode Transfert de programmes restera affiché à la fin du transfert et le champ « Regarder dans » reprendra la valeur qu'il avait avant le transfert RS232.

## **13.14 CFAO et post-processeurs**

Outre l'exécution des fichiers en code G, la ProtoTRAK accepte également les fichiers FAO et les convertit en séquences ProtoTRAK. Cette possibilité représente un avantage notable et permet à votre programmeur CFAO d'envoyer des fichiers directement à l'opérateur de la machine, fichiers qu'il pourra ensuite traiter avec l'interface familière de la ProtoTRAK. L'opérateur de la machine peut ensuite modifier le programme si nécessaire sans être obligé de le renvoyer au programmeur CFAO.

Pour pouvoir être converti en un programme ProtoTRAK, le programme de FAO doit être un programme à 2 ou 2 ½ axes. Un programme à 2 ½ axes est un programme dans lequel l'axe Z est fixe alors que les axes X et Y sont mobiles. Si vous voulez exécuter un vrai programme 3 axes, vous devez exécuter un programme en code G ou .GCD (voir Section 13.11).

La restriction à 2 ½ axes indiquée ci-dessus ne veut pas dire que la ProtoTRAK n'est pas capable d'exécuter des programmes à 3 axes simultanés écrits en séquences ProtoTRAK (comme voudraient vous le faire croire certains concurrents mal informés). Cette restriction est uniquement liée à un aspect pratique. Comme la ProtoTRAK vous permet de programmer la forme géométrique de la pièce, et donc calcule le tracé de l'outil à votre place, le processus de conversion d'un programme 3 axes pose à la ProtoTRAK un problème de positionnement de l'outil qu'elle ne peut pas résoudre sans que vous lui fournissiez des informations supplémentaires. L'autre raison est que le résultat obtenu par un système FAO pour les formes à 3 axes se présente sous la forme de milliers et de milliers de déplacements G01 en ligne droite qui seraient convertis en un nombre égal de séquences de fraisage ProtoTRAK et donneraient ainsi lieu à un programme difficilement gérable.

Plutôt que de forcer bêtement le résultat, nous vous offrons une solution plus élégante pour l'exécution des fichiers GCD. Nous signalons respectueusement à nos concurrents que les cycles prédéfinis de fraisage de filet et d'hélice de la ProtoTRAK sont des exemples évidents d'interpolation simultanée en trois axes.

Pour pouvoir exécuter un programme de FAO, celui-ci doit passer par un post-processeur qui réalise certains ajustages au produit du logiciel de FAO afin qu'il puisse être compris par la ProtoTRAK. La ProtoTRAK utilise un post-processeur très similaire au Fanuc 6M.

Nous vous conseillons de prendre contact avec le fournisseur de votre logiciel de CFAO si vous n'êtes pas familiarisé avec l'écriture d'un post-processeur. Nous serons très heureux de collaborer avec lui pour réaliser le post-processeur dont vous avez besoin.

## 13.14.1 Ecriture d'un post-processeur

Vous trouverez ci-après les modifications nécessaires d'un post-processeur Fanuc 6 pour l'écriture d'un post-processeur ProtoTRAK.

**Format de début de fichier** : la ProtoTRAK n'a aucune exigence particulière, aucun caractère spécial n'est requis.

**Format de fin de fichier** : la ProtoTRAK attend le % indiquant la fin du fichier. Les caractères après le % seront ignorés.

**Début d'une opération** : sur la ProtoTRAK, le numéro d'outil, la vitesse d'avance et le décalage d'outil doivent apparaître avant une commande de déplacement ou sur la même ligne que celle-ci. De plus, la ProtoTRAK VM (mais non la SM) impose de fixer la vitesse de la broche. Le zéro absolu de la ProtoTRAK est défini dans un mode différent et n'a pas besoin d'être défini au début de chaque opération. La vitesse d'avance est modale. Une fois définie, elle reste la même tant qu'elle n'est pas modifiée.

**Lignes** : le saut de ligne (ou retour chariot/saut de ligne) indique la fin de la ligne (code ASCII hex 0A ou 0D 0A). Le point-virgule est facultatif.

**Coordonnées** : peuvent être indiquées en unités métriques ou anglo-saxonnes. Les adresses utilisées pour indiquer les coordonnées sont X, Y, Z, I, J, K. Les plages valides sont :

- pouces : min. –99,9999 à max. +99,9999
- mm : min. -999,99 à max. +99,999

**Déplacements rapides** : les déplacements rapides sont générés automatiquement par la ProtoTRAK dans le cadre de la définition d'une séquence. C'est la raison pour laquelle les déplacements G0 sont ignorés sauf s'ils indiquent un emplacement différent du début de la séquence suivante.

**Déplacements linéaires** : les G01 sont formatés de la même manière que les déplacements rapides.

**Arcs** : les centres des arcs sont définis par l'adresse I, J et K pour les axes X, Y et Z. Le chiffre qui suit I, J et K est une référence incrémentale au point de départ de l'arc. Les valeurs de rayon ne sont pas autorisées.

**Numéros d'outil et changements d'outil** : le format du numéro d'outil est T1 à T99. Pendant l'exécution du programme, la ProtoTRAK effectue un retour rapide en position de repos pour un changement d'outil puis se mettra en pause pendant le chargement manuel de l'outil, après quoi l'opérateur devra appuyer sur GO pour continuer.

**Vitesses d'avance** : la ProtoTRAK est programmée en pouces (ou mm) par minute en utilisant l'adresse « F ».

**Vitesse de la broche** : la ProtoTRAK SM ne possède pas de commande de vitesse de la broche, les valeurs S sont donc ignorées. La VM utilise les valeurs S.

**Nom du fichier** : utilisez l'extension .CAM afin que la ProtoTRAK reconnaisse le fichier comme un fichier FAO et le convertisse en séquence ProtoTRAK lors de son ouverture. Les noms de fichier peuvent comporter jusqu'à 20 caractères alphanumériques.

## 13.14.2 Codes G convertibles

Les codes G suivants peuvent être utilisés dans un fichier FAO que vous voulez convertir en un programme ProtoTRAK. Les codes G qui ne figurent pas dans la liste ci-dessous n'ont aucune opération correspondante dans les séquences ProtoTRAK et seront ignorés lors de la conversion du programme.

Si un code G est indispensable à votre programme et ne figure pas ici, vous disposez des deux possibilités suivantes :

- convertir le fichier de FAO en ProtoTRAK et ajouter une séquence au programme ProtoTRAK obtenu,
- exécuter le programme en tant que fichier GCD (voir Section 13.11).

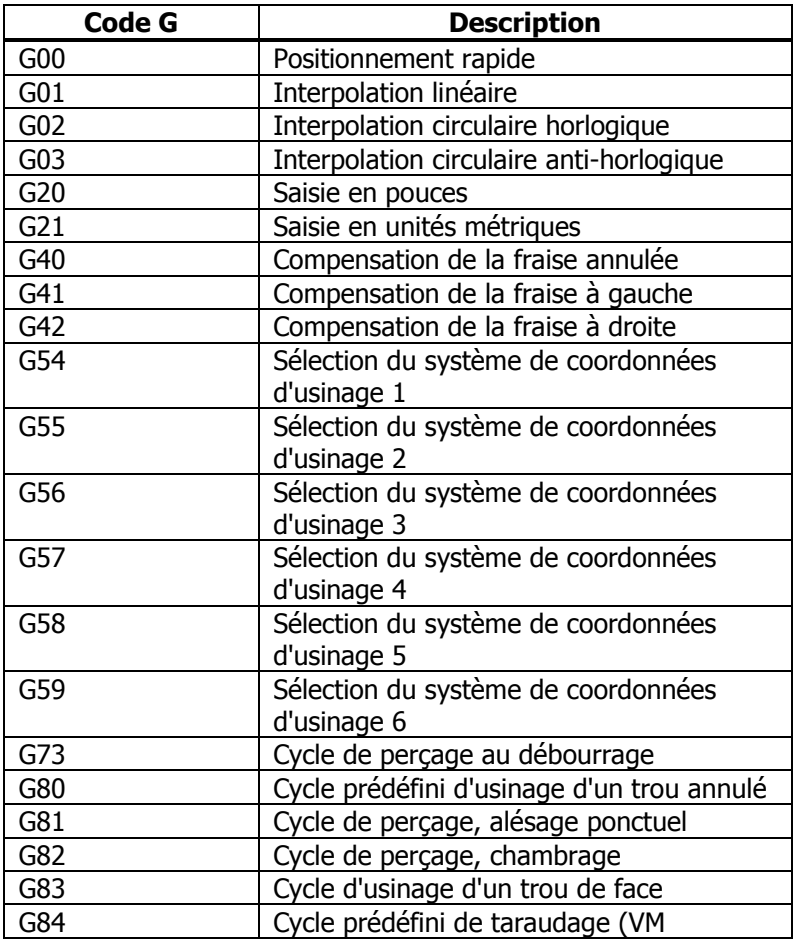

**116**

Southwestern Industries, Inc. Manuel de sécurité, de programmation, d'utilisation et d'entretien pour TRAK DPMS3, DPMS5, CN ProtoTRAK SM

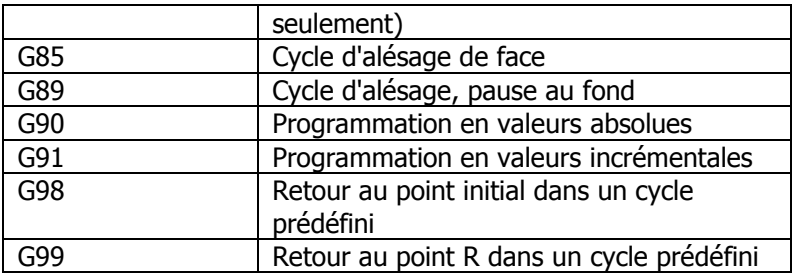

# 13.14.3 Adresses prises en charge

Les informations de FAO sont communiquées sous la forme de paires ADRESSE – MOT. Dans la ligne « N01G0X1.Y2. », par exemple, N, G, X et Y sont les adresses. Les autres informations (01, 1 et 2) sont les mots de données. La ligne commence avec l'adresse N et le mot de données 01. L'adresse N est définie comme indiquant le numéro de ligne, ce qui veut dire que N01 indique la ligne n° 1, etc.

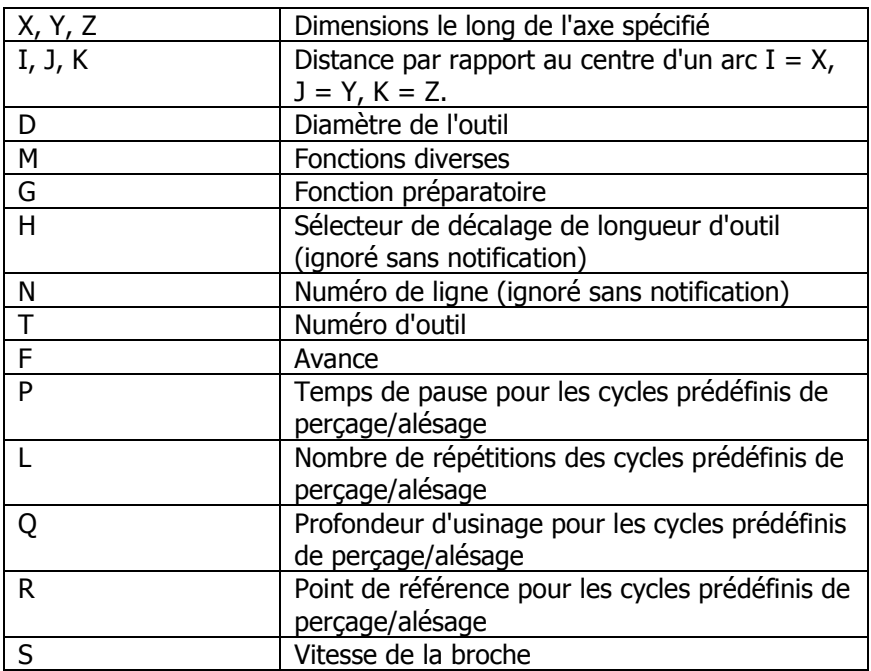

## 13.14.5 Termes et définitions des formats

## **Formats des nombres**

- A. Numéro de fonction préparatoire, noté <prep-func>
	- 1. format : dd
	- 2. suppression des 0 non significatifs
	- 3. plage : 0 à 99
- B. Numéro de séquence ou de ligne, noté <seq-number>
	- 1. format (indépendant des unités) : dddd
	- 2. suppression des 0 non significatifs
	- 3. plage : 1 à 9999
- C. Mot de coordonnée sans signe, noté <coord>
	- 1. format : unités métriques : ddddd.ddd unités anglo-saxonnes : dddd.dddd

#### **117**

Southwestern Industries, Inc. Manuel de sécurité, de programmation, d'utilisation et d'entretien pour TRAK DPMS3, DPMS5, CN ProtoTRAK SM

- 2. le signe « + » est implicite et peut donc être omis
- 3. suppression des 0 non significatifs
- 4. en l'absence de virgule, le chiffre fourni sera interprété comme un nombre entier.
- 5. la partie décimale est facultative.
- 6. plage : unités métriques : 0 à 99999,999 unités anglo-saxonnes : 0 à 9999,9999
- D. Mot de coordonnée avec signe, noté <scoord>
	- 1. format : nombre négatif : -<coord> nombre positif : +<coord> ou <coord>
	- 2. plage : unités métriques : -99999,999 à 99999,999 unités anglo-saxonnes : -9999,9999 à 9999,9999
- E. Fonction d'outil, notée <tool>
	- 1. format : dd (2 chiffres seulement)
	- 2. suppression des 0 non significatifs
	- 3. plage : 1 à 99.
- F. Numéro de fonction de codes M ou divers, noté <prep-func>
	- 1. format : dd
	- 2. suppression des 0 non significatifs
	- 3. plage : 1 à 99
- G. Valeurs de la vitesse d'avance, notées <frate>
	- 1. format : unités métriques : ddddd unités anglo-saxonnes : ddd.dd
	- 2. suppression des 0 non significatifs
	- 3. la virgule est facultative
	- 4. la partie décimale est facultative
	- 5. plage : unités métriques : 1 à 6350 unités anglo-saxonnes : 0,1 à 250
- H. Commande de la vitesse de rotation (VM)
	- 1. format : dddd  $S1000 = 1000$  t/min
- 13.14.6 Codes G produisant des erreurs

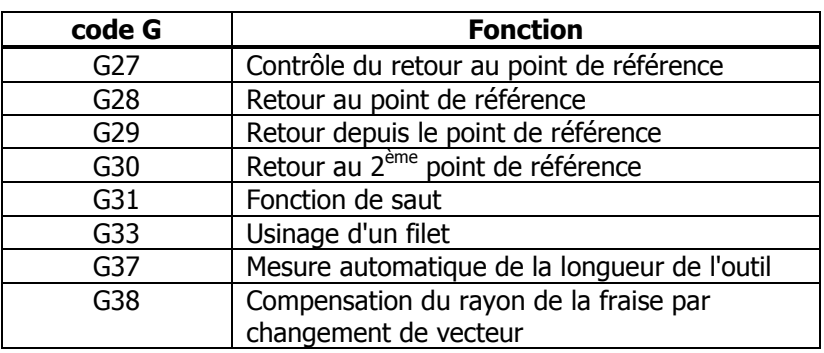

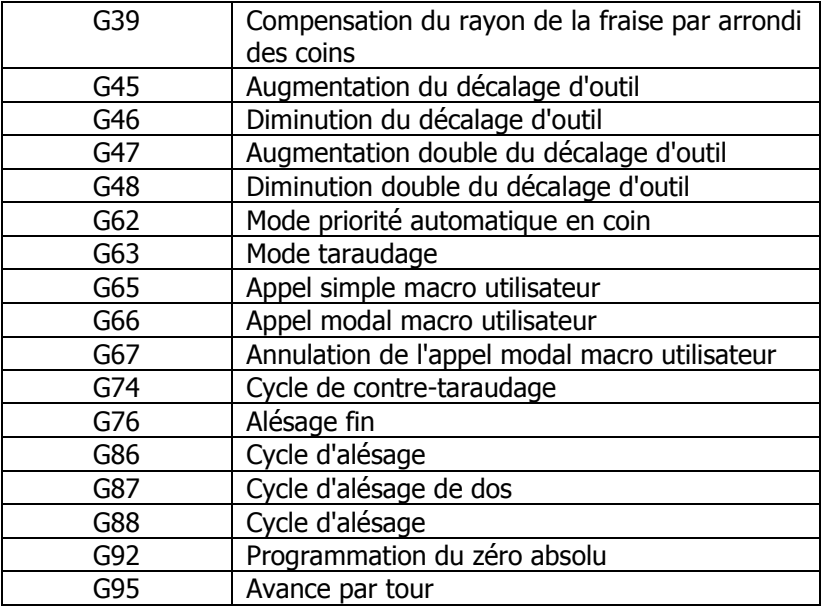

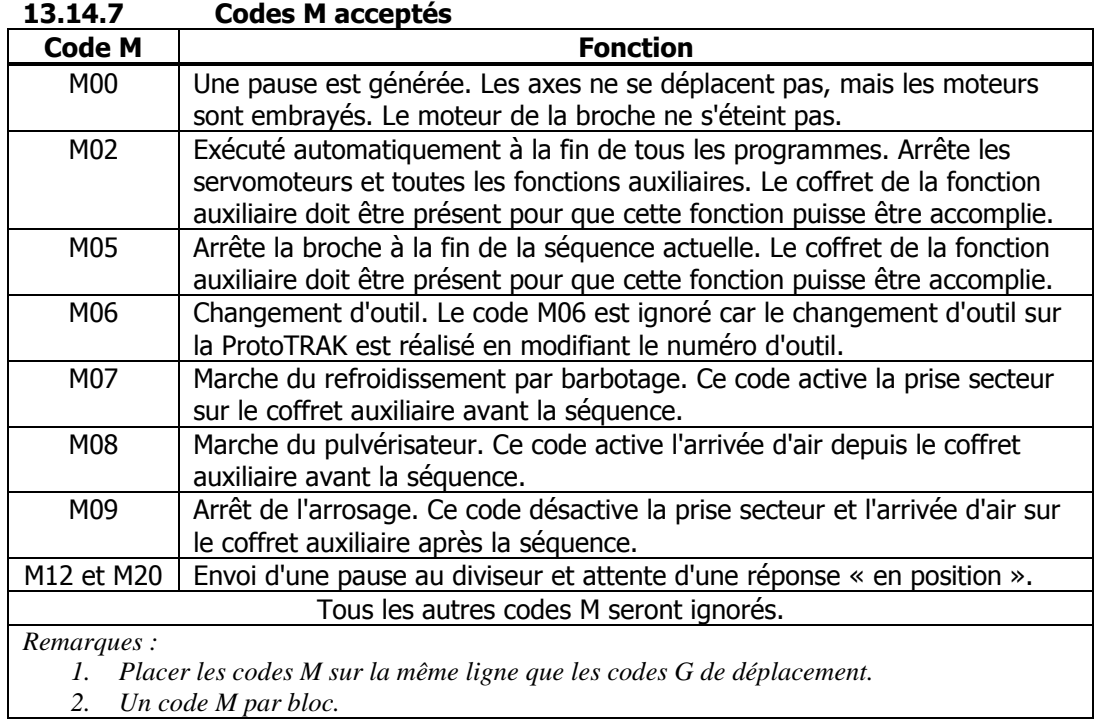

Copyright 2002, Southwestern Industries, Inc. Tous droits réservés. Aucune partie du présent document ne peut être reproduite, stockée dans un système de recherche ou transmise, sous quelque forme ou quelque moyen que ce soit, mécanique, photocopie, enregistrement ou autre, sans l'accord écrit préalable de la société Southwestern Industries, Inc.

Bien que tous les efforts aient été entrepris pour rassembler l'ensemble des informations nécessaires dans le présent manuel, Southwestern Industries, Inc. ne pourra être tenu responsable d'éventuelles inexactitudes ou omissions ni de dommages résultant de l'utilisation des informations contenues dans le présent manuel.

Tous les noms de marques et les produits sont des marques ou des marques déposées de leurs propriétaires respectifs.

Southwestern Industries, Inc. 2615 Homestead Place Rancho Dominguez, CA 90220 Etats-Unis Tél. 310/608-4422  $\blacklozenge$  Fax 310/764-2668 S.A.V. Tél. 800/367-3165 → Fax 310/886-8029

# **Exemple de programme n° 1**

# **Programme 2 ½ axes de base**

Ce programme est conçu pour vous apporter une certaine expérience pratique de la programmation des séquences à 2½ axes.

**Addenda 1Addenda** 

Le programme Tous les programmes commencent en appuyant sur la touche programmable « PROG » de la face avant. Vous pouvez saisir une description alphanumérique du programme ou tout simplement appuyer sur « ALLER AU DEBUT » pour commencer.

> **Commencez votre programme en sélectionnant POCHE et ensuite POCHE CERCLE.**

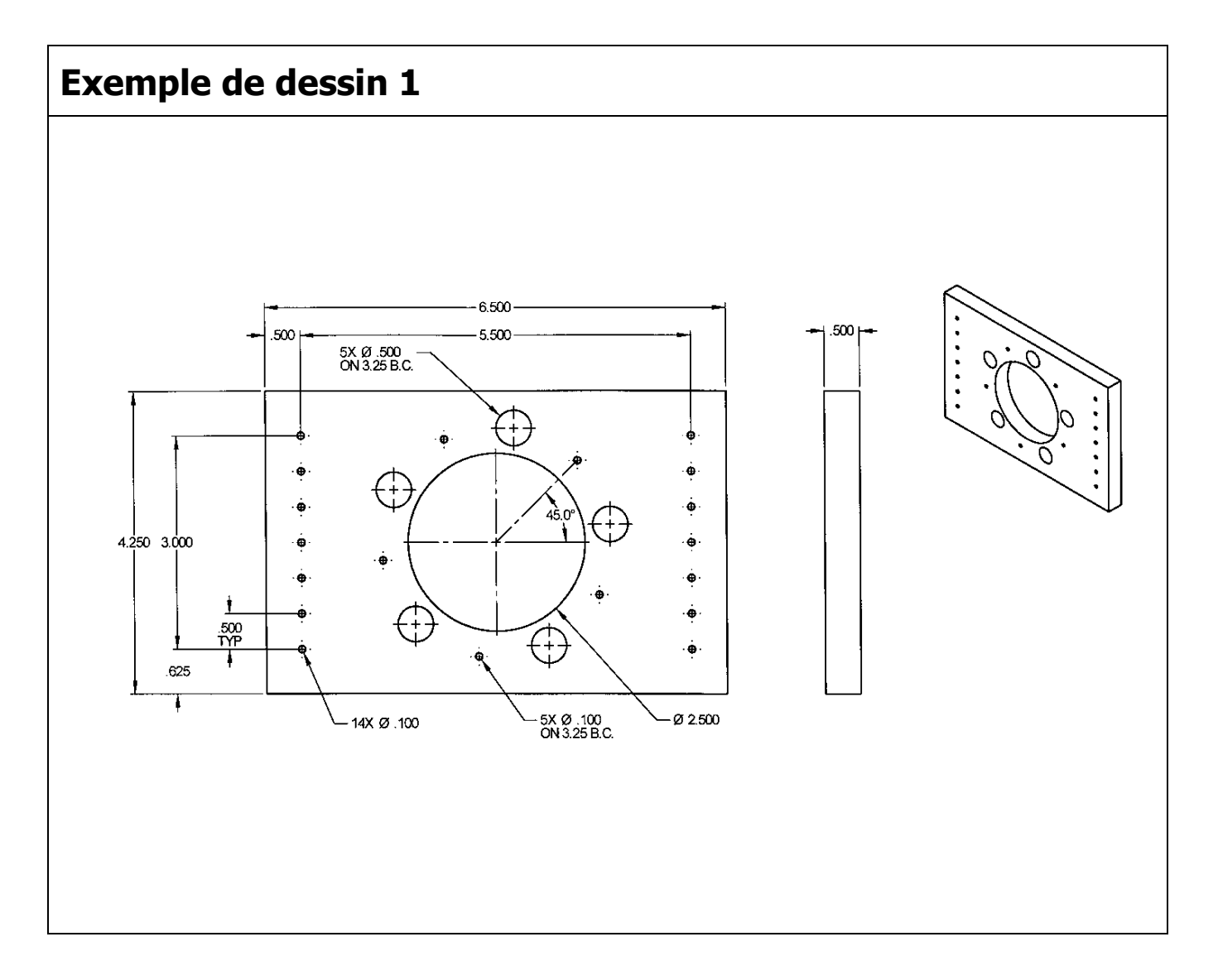

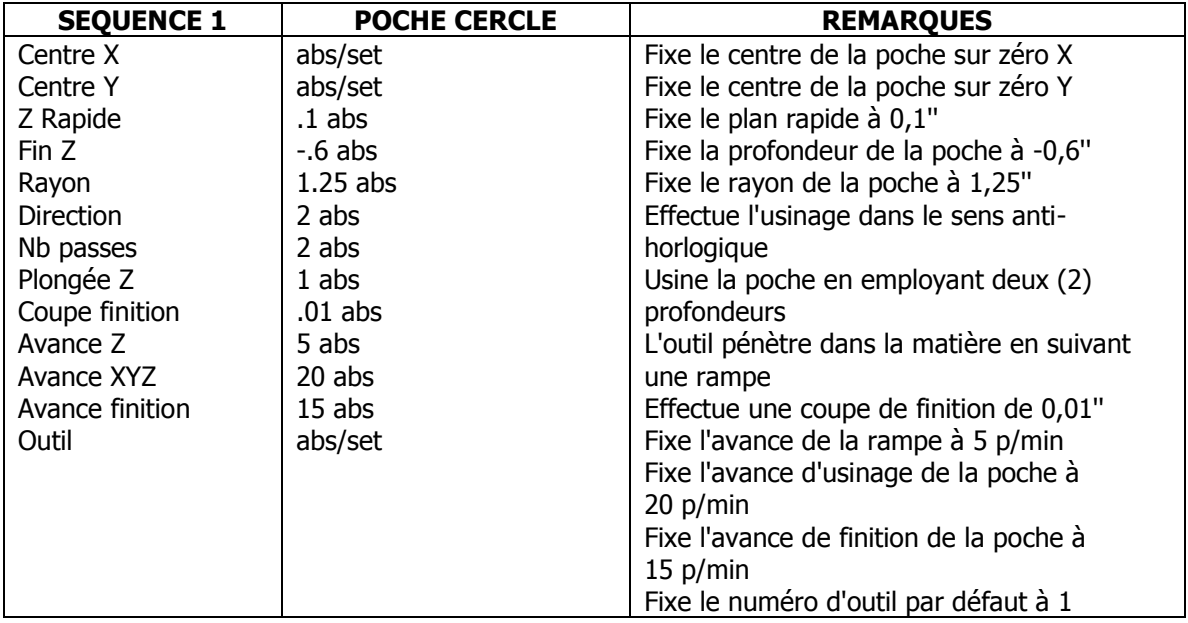

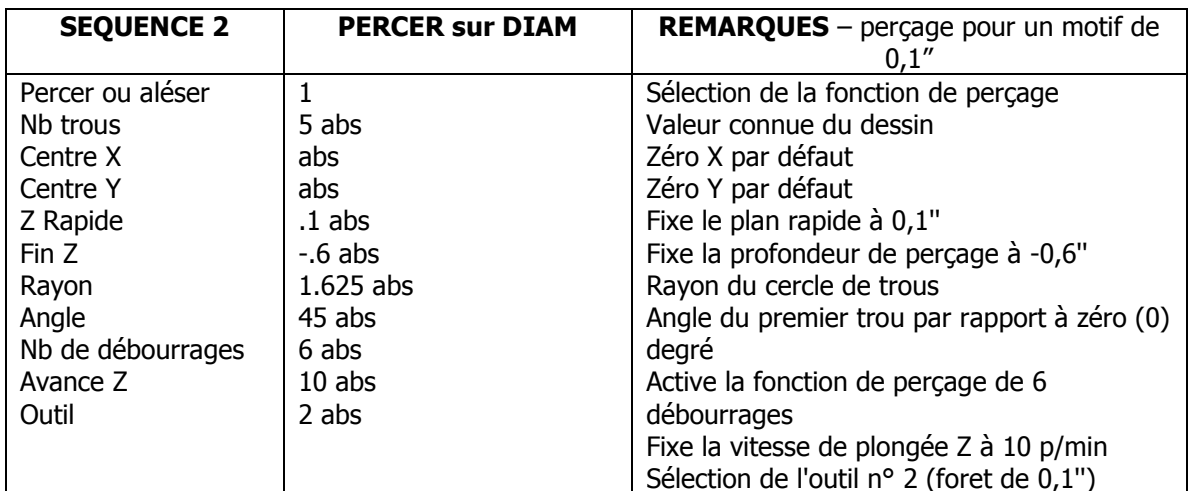

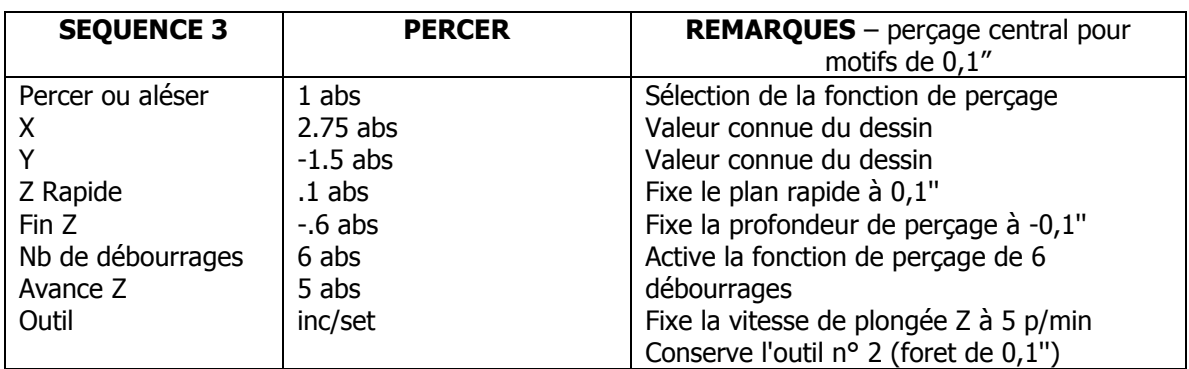

## **Appuyez sur AUTRE PAGE, sur COPIER, puis sur REPETER (pour effectuer le perçage avec les données de la séquence précédente)**

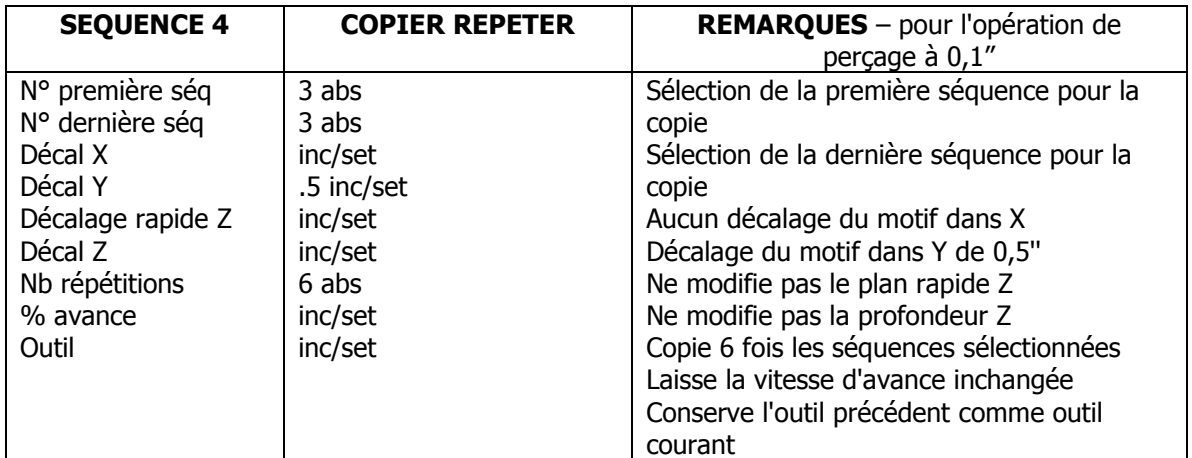

### **Appuyez sur AUTRE PAGE, sur COPIER, puis sur REPETER (pour effectuer le perçage avec les données de la séquence 3 à 9)**

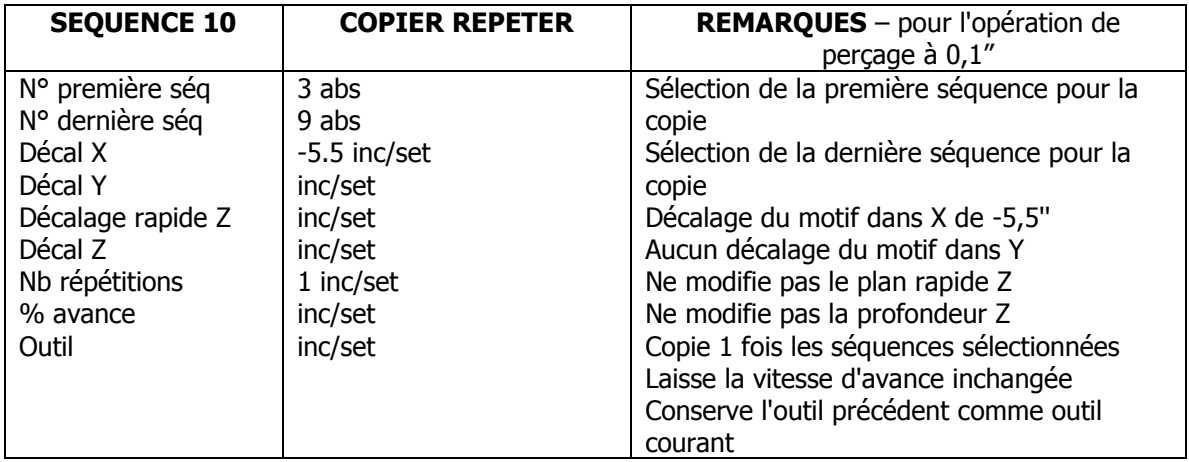

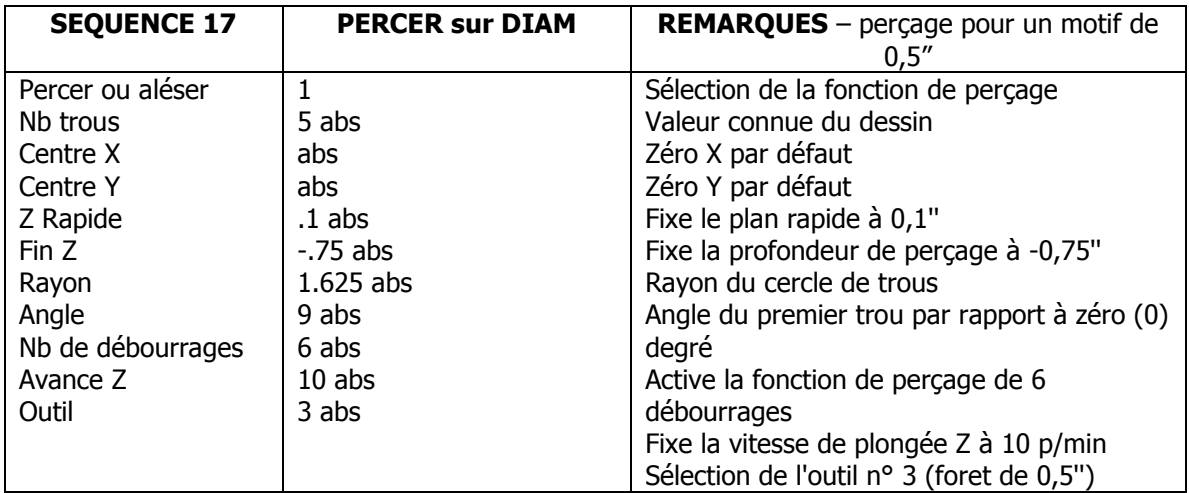

## **Fin du programme.**

# **Exemple de programme n° 2**

# **Détourage 2 axes avec informations limitées sur le dessin**

Ce programme est conçu pour vous apporter une certaine expérience pratique du système de programmation A.G.E. de la CN ProtoTRAK SM. Principe général de la programmation A.G.E. :

- $\bullet$ Vous pouvez ignorer les données si vous ne connaissez par certains éléments tangents.
- Vous pouvez utiliser la fonction Estimer si vous ne connaissez par certains éléments non tangents.

Le programme Tous les programmes commencent en appuyant sur la touche programmable « PROG » de la face avant. Vous pouvez saisir une description alphanumérique du programme ou tout simplement appuyer sur « ALLER AU DEBUT » pour commencer.

#### **Veillez à commencer votre programme en sélectionnant DETOUR.**

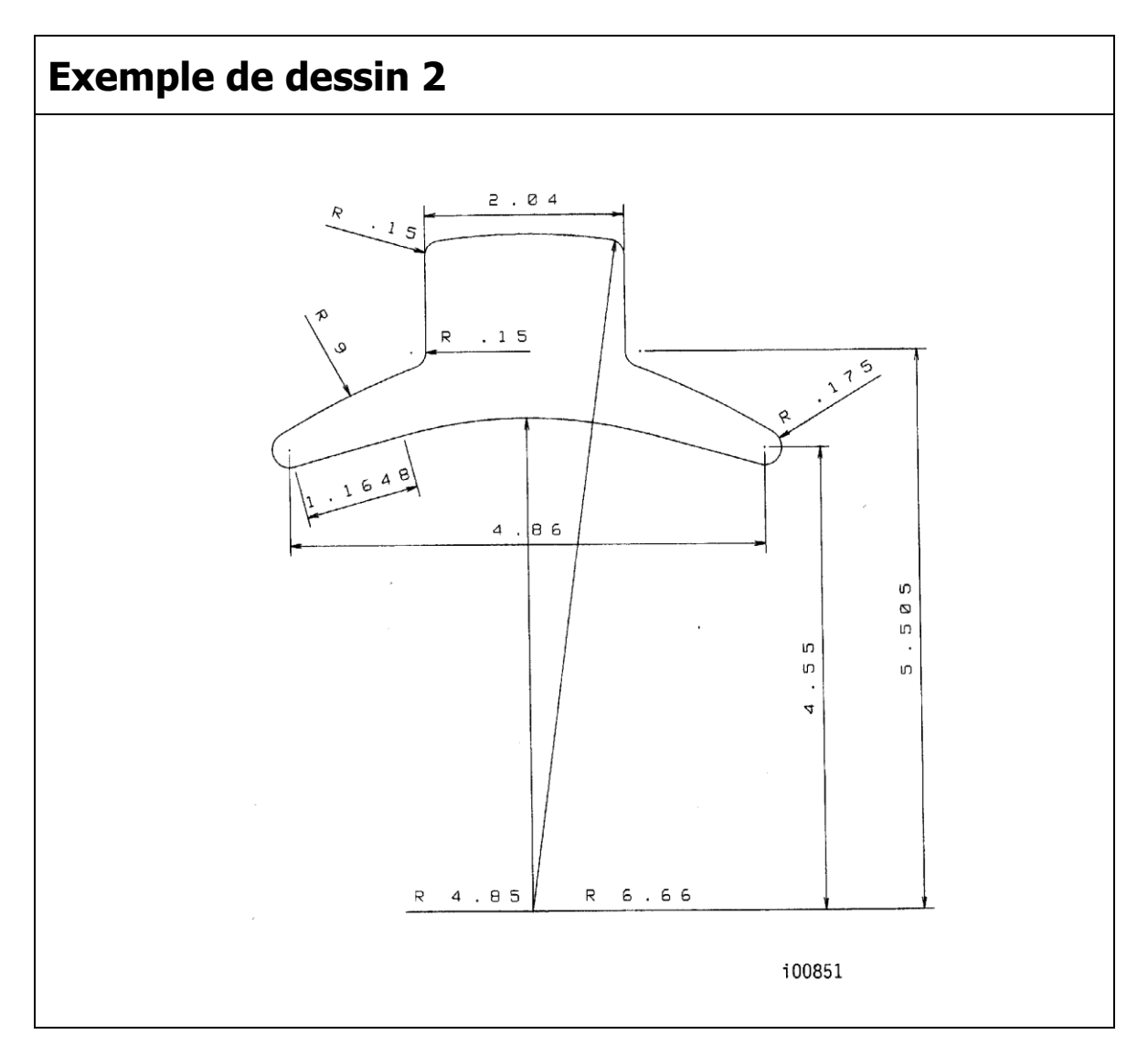

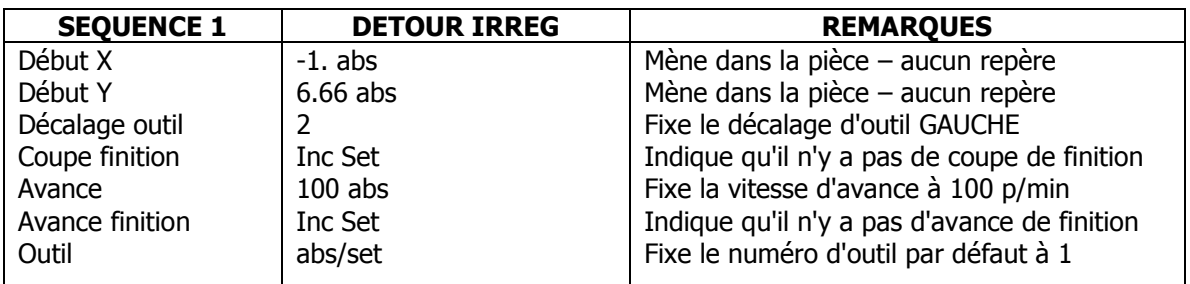

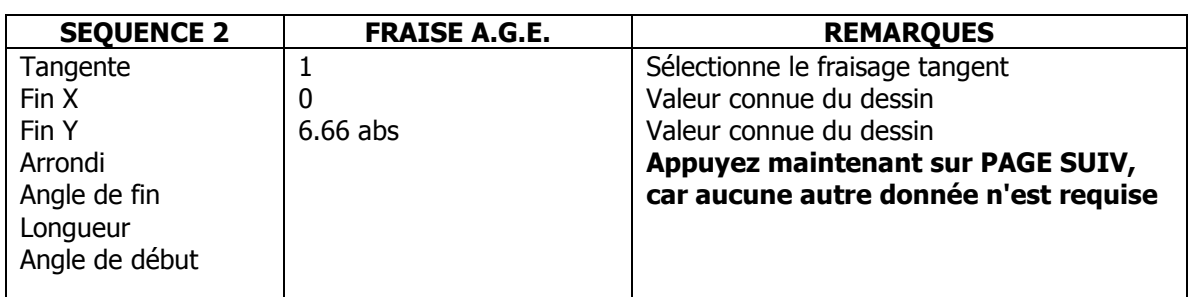

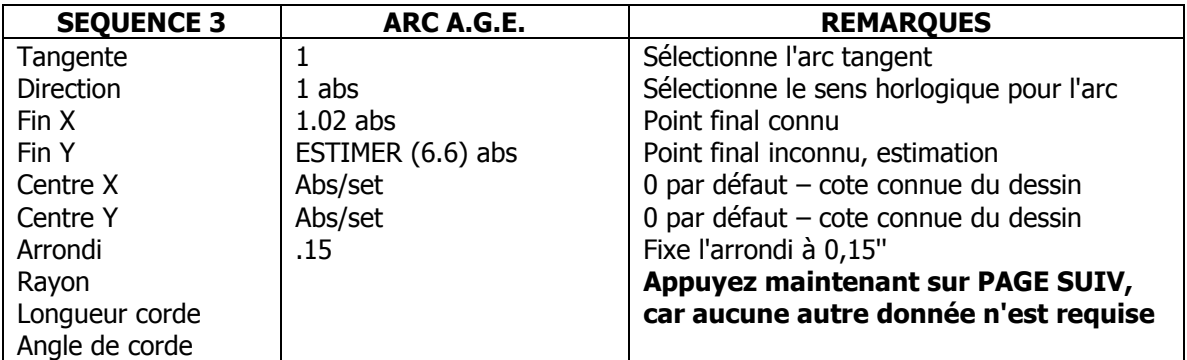

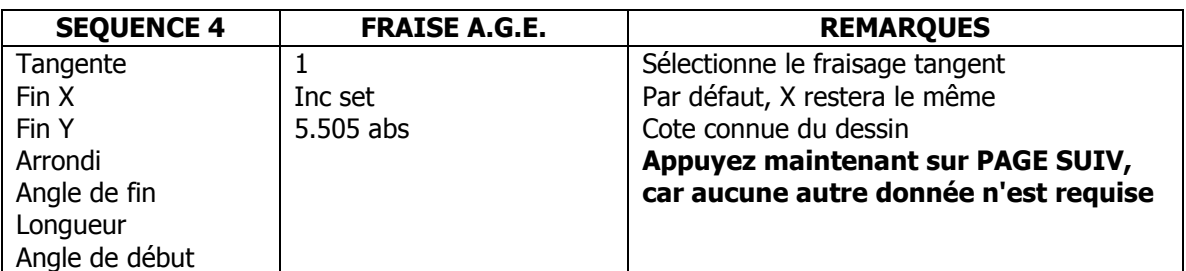

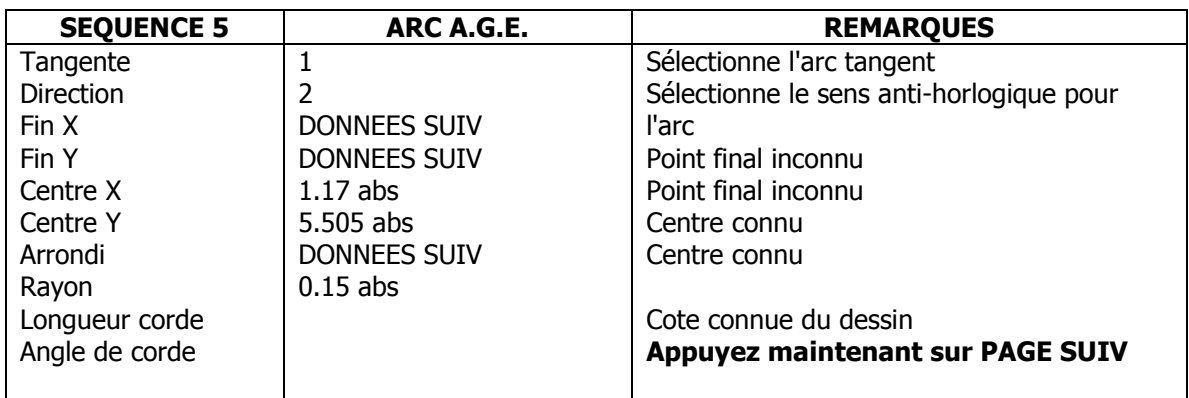

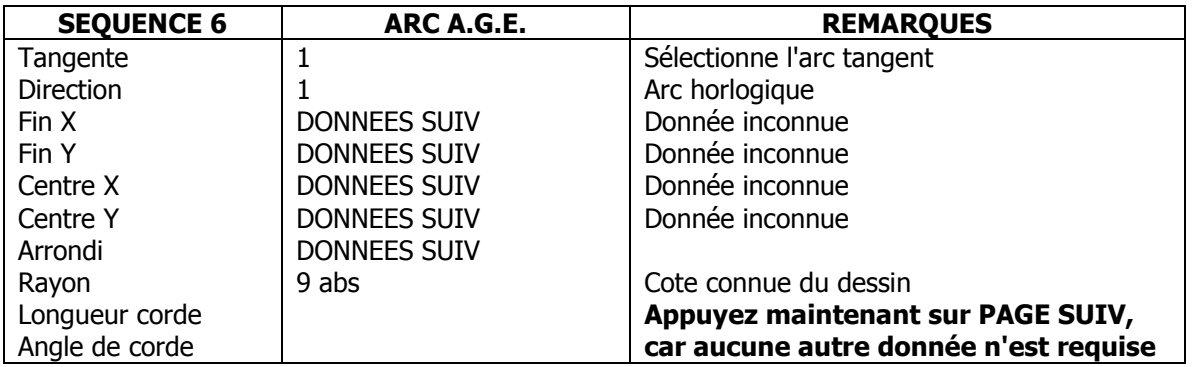

**A1 - vi**

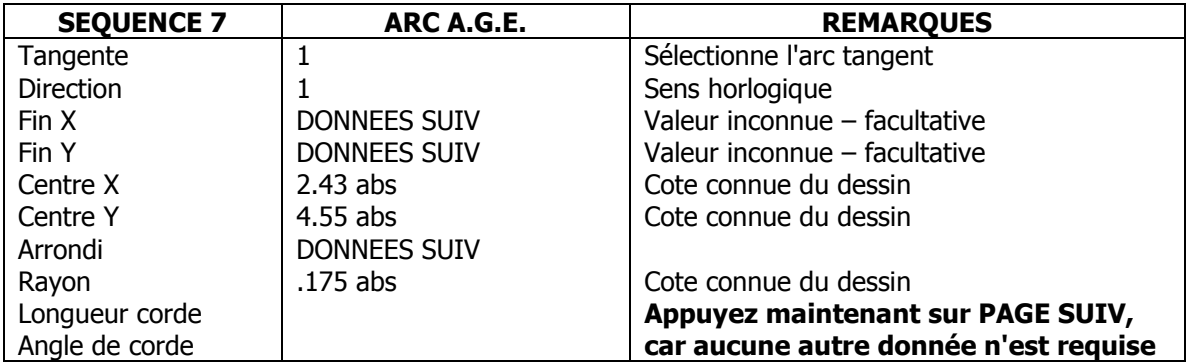

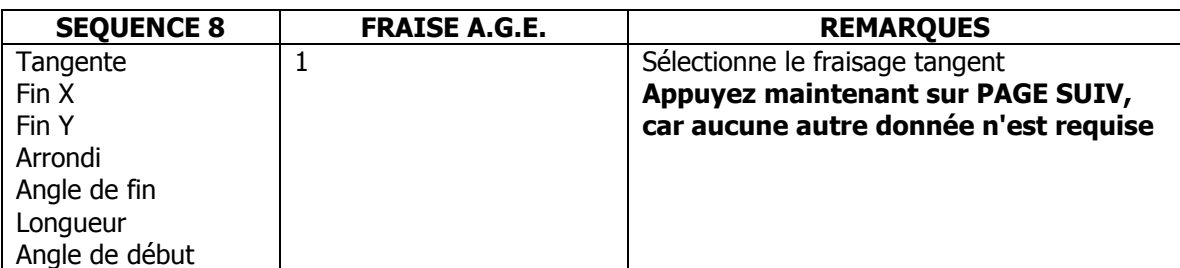

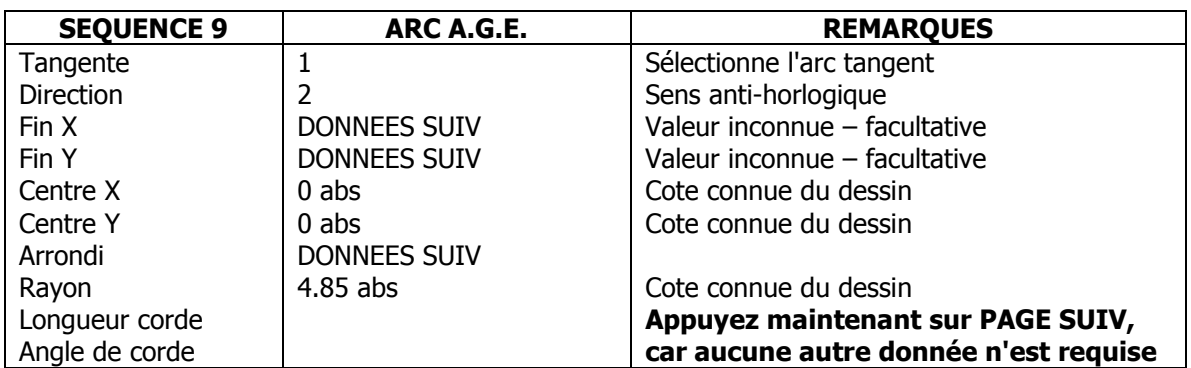

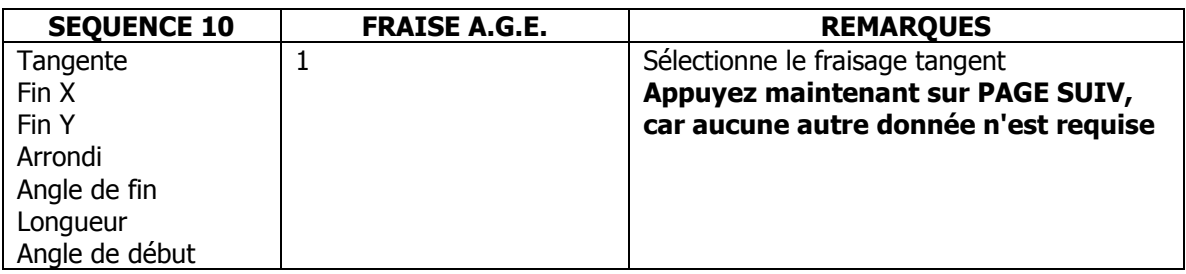

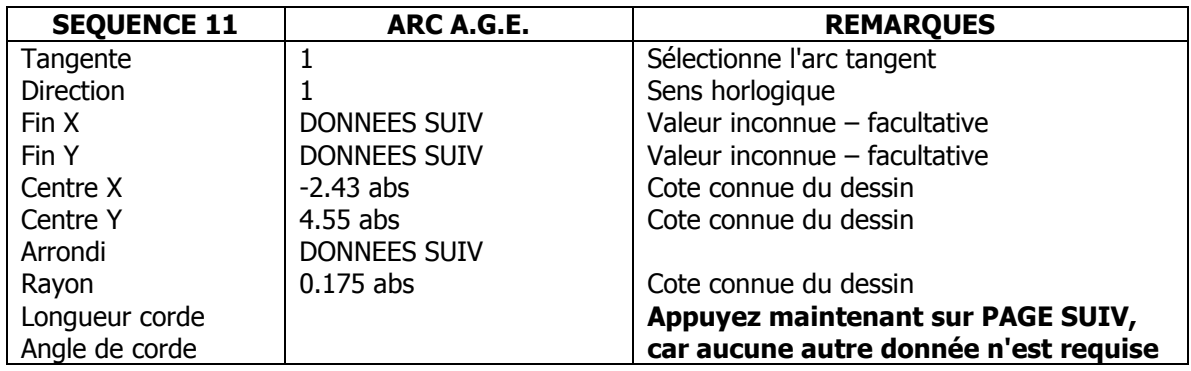

**A1 - vii**

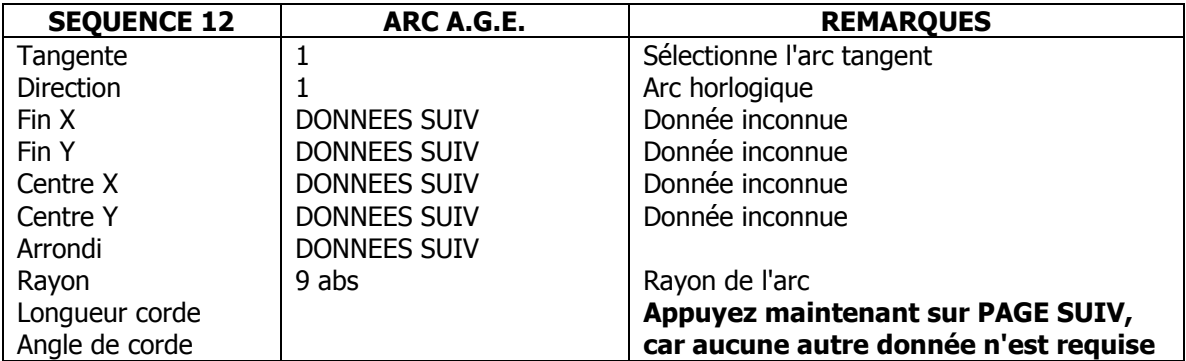

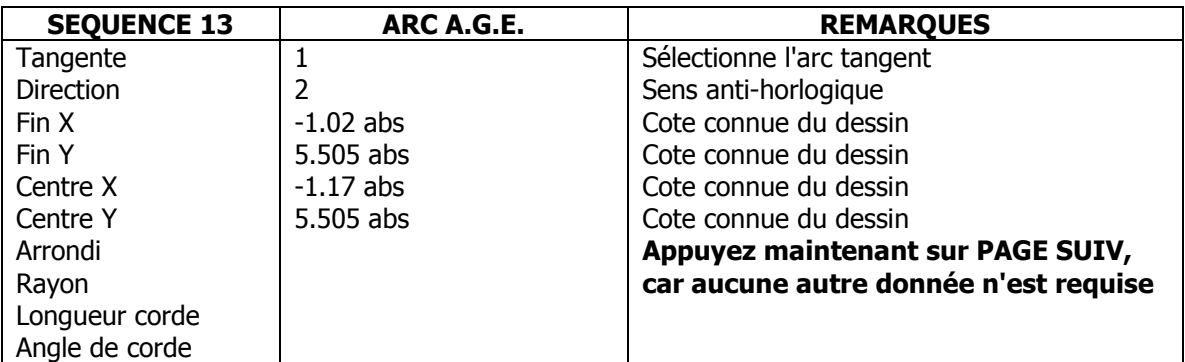

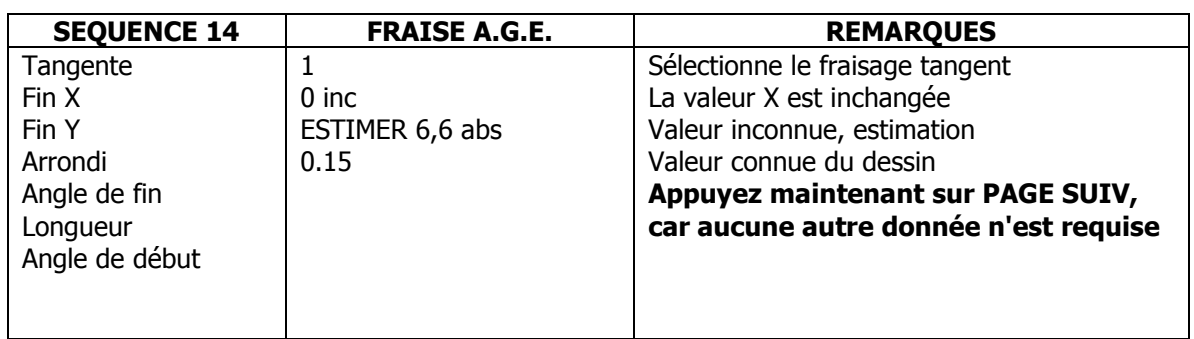

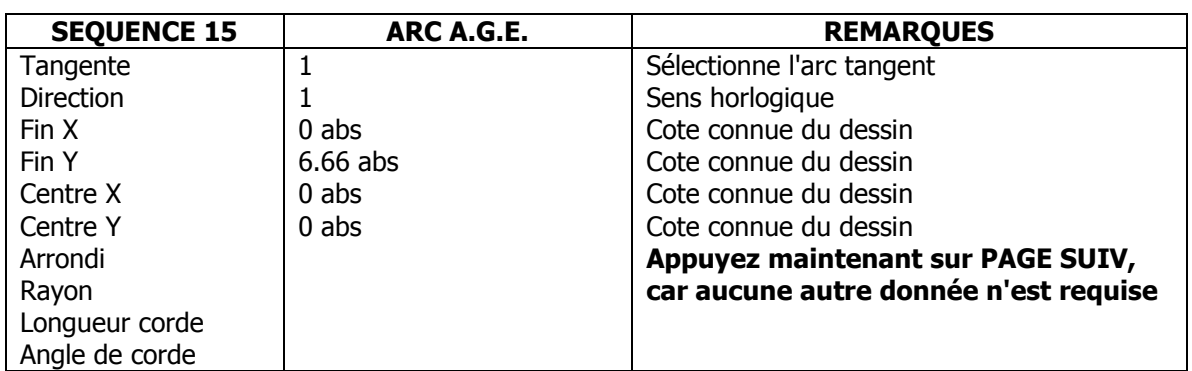

**A1 - viii**

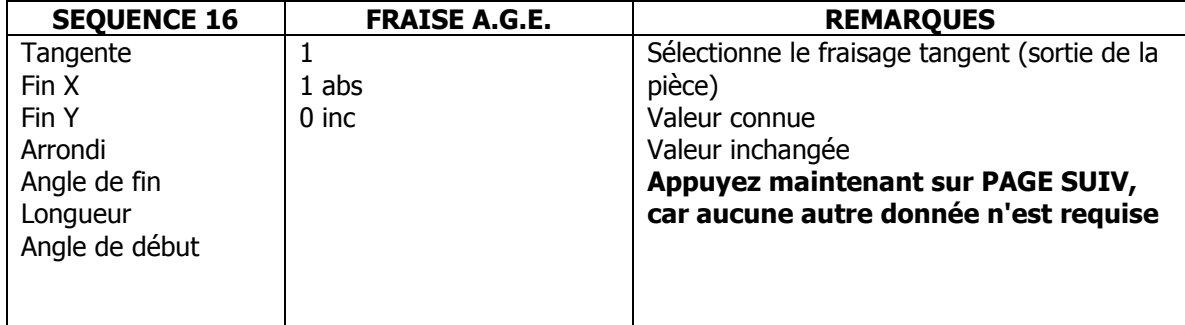

**Appuyez sur la touche LOOK ! Si tout est correct, appuyez de nouveau sur LOOK et quittez l'A.G.E.**

**A1 - ix**

# **Notes à l'attention des utilisateurs de la CN ProtoTRAK SM**

Les fonctionnalités suivantes ne sont pas incluses dans la version initiale du logiciel ou n'y apparaissent pas sous leur forme définitive. Ce manuel peut présenter des différences par rapport à l'aspect réel de la CN ProtoTRAK SM.

Notre objectif est de modifier ces fonctionnalités comme indiqué ci-dessous. La majorité, si ce n'est l'intégralité de ces fonctionnalités modifiées sera disponible sous la forme d'une mise à niveau gratuite du logiciel.

Pour être sûr d'obtenir la mise à niveau, complétez le formulaire d'inscription au verso et envoyez-le par fax au Service après-vente SWI au 310/886-8029.

# **Fonctionnalités logicielles qui seront ajoutées :**

- Poche avec îlot  $\bullet$
- Apprentissage
- Presse-papiers
- Séquence Fileter à la fraise
- Transfert de programmes par RS232

# **Fonctionnalités logicielles qui seront modifiées :**

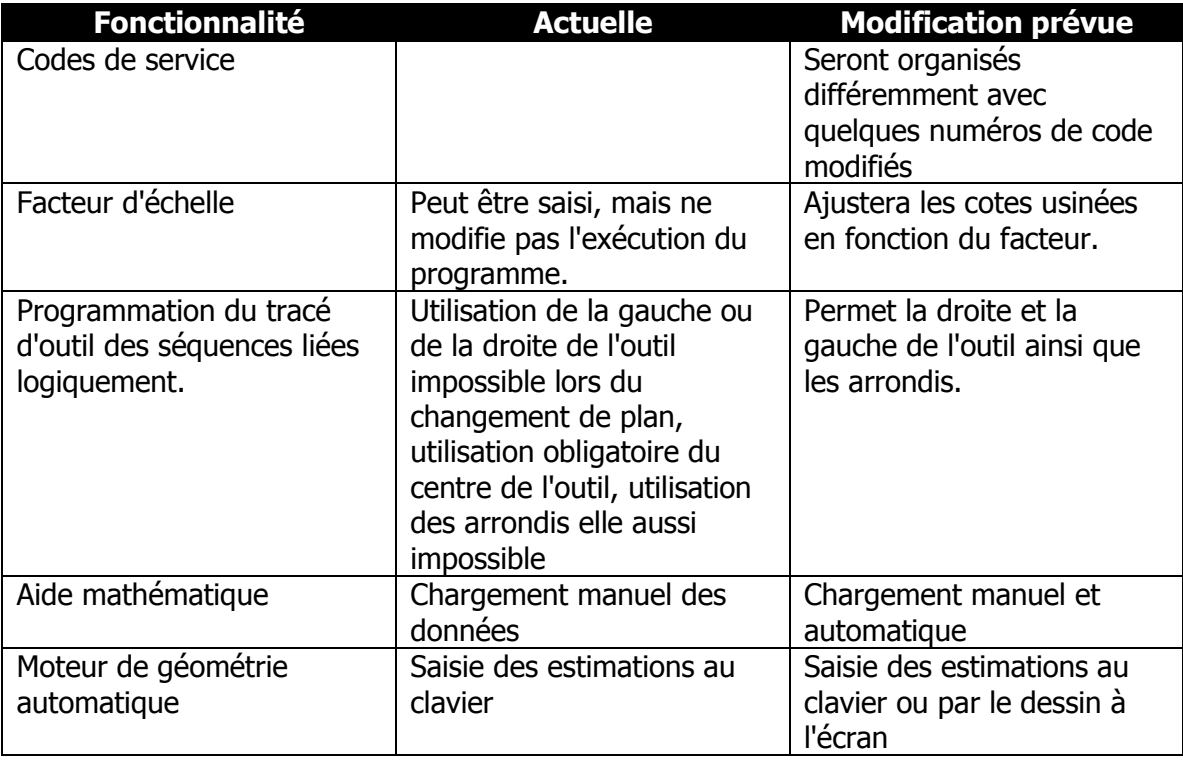

# **Formulaire d'inscription en tant qu'utilisateur de la CN ProtoTRAK SM**

Pour être sûr d'obtenir la mise à niveau, complétez le formulaire d'inscription ci-après et envoyez-le par fax au Service après-vente SWI au 310/886-8029.

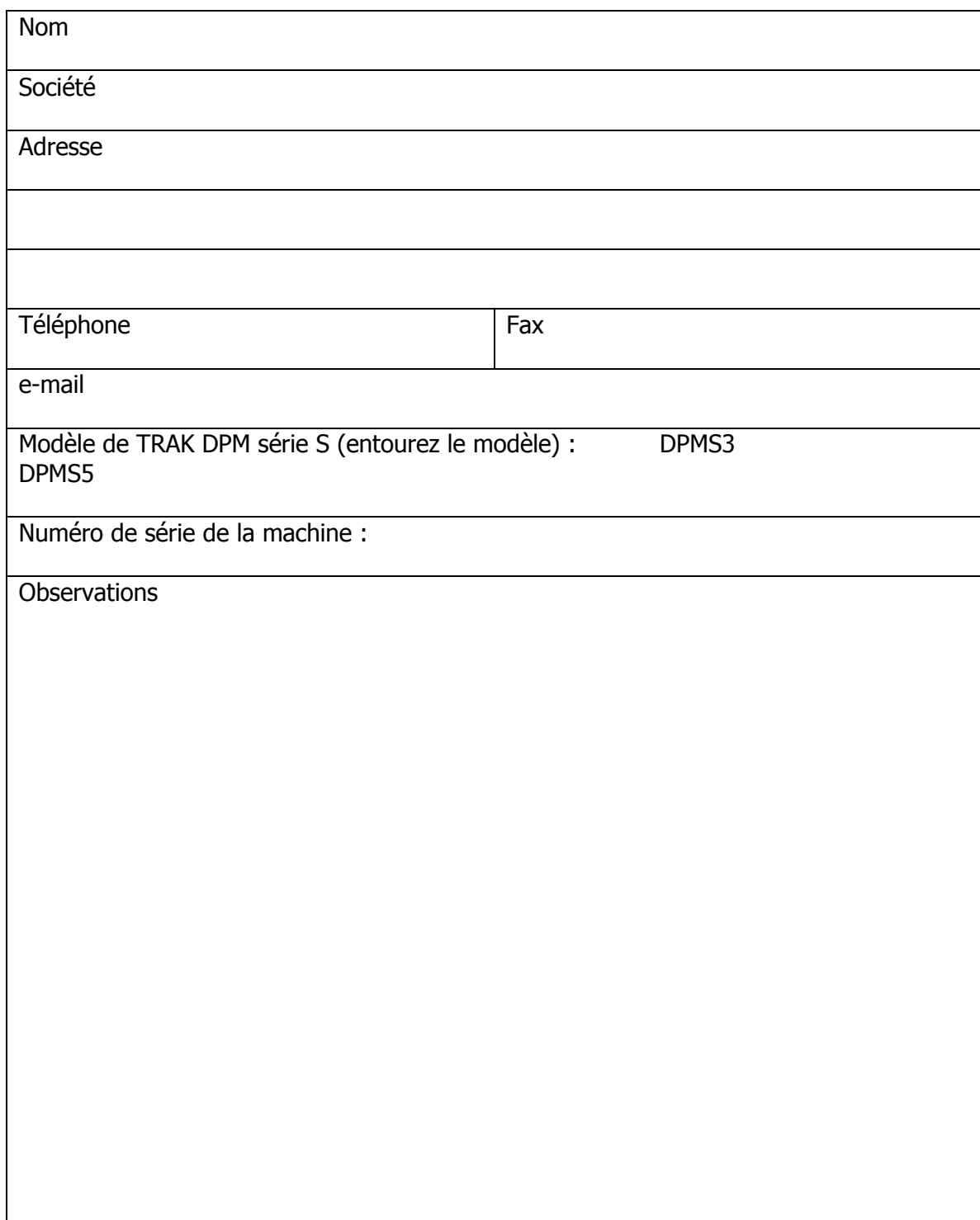

**A2 - ii**

### Southwestern Industries, Inc. Manuel de sécurité, de programmation, d'utilisation et d'entretien pour TRAK DPMS3, DPMS5, CN ProtoTRAK SM

**A2 - iii**